# **Latitude 3420**

Service Manual for computers with discrete graphics

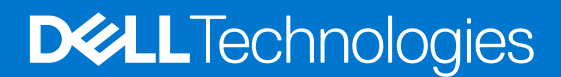

#### Notes, cautions, and warnings

**NOTE:** A NOTE indicates important information that helps you make better use of your product.

**CAUTION: A CAUTION indicates either potential damage to hardware or loss of data and tells you how to avoid the problem.**

**WARNING: A WARNING indicates a potential for property damage, personal injury, or death.**

© 2021-2022 Dell Inc. or its subsidiaries. All rights reserved. Dell, EMC, and other trademarks are trademarks of Dell Inc. or its subsidiaries. Other trademarks may be trademarks of their respective owners.

# **Contents**

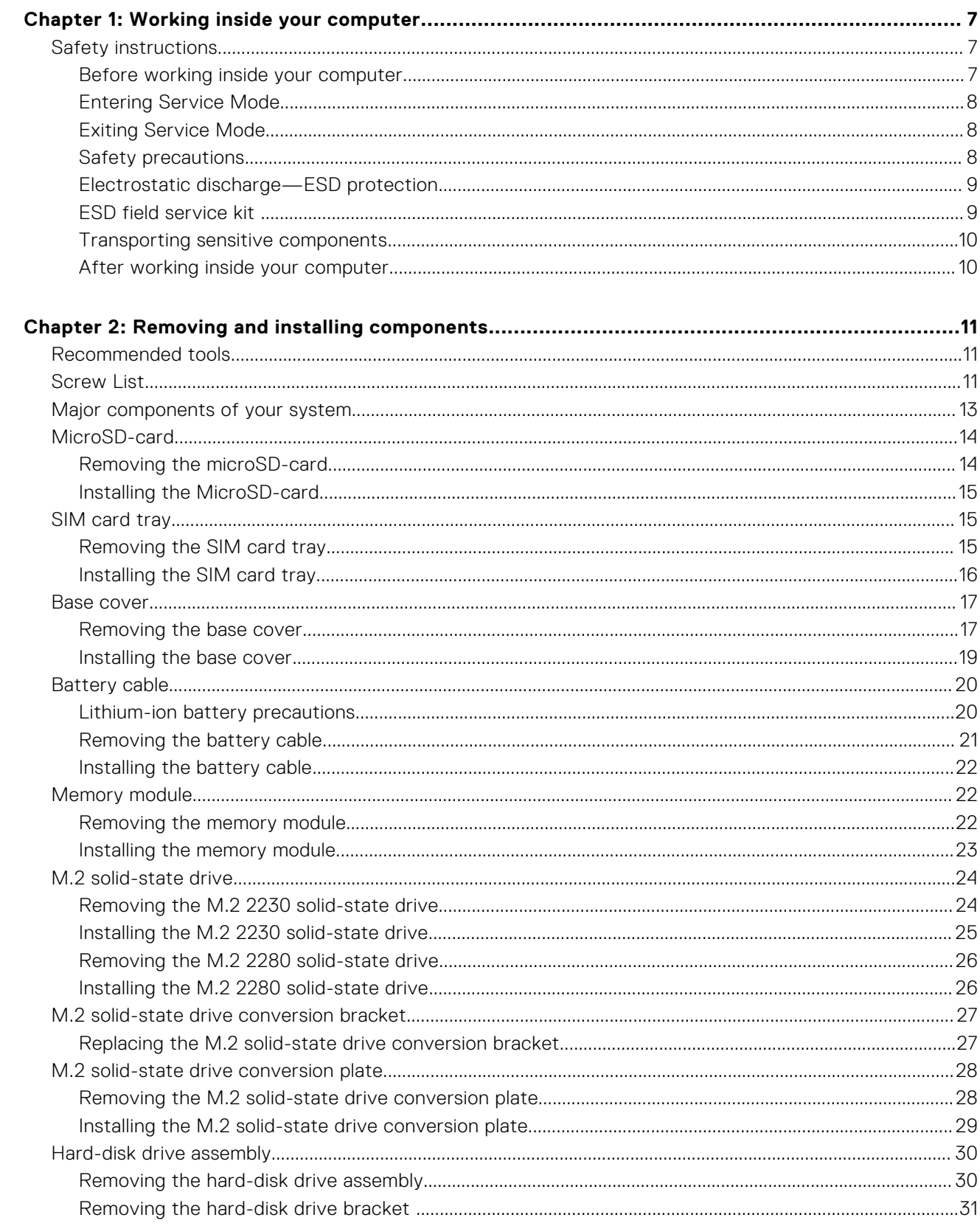

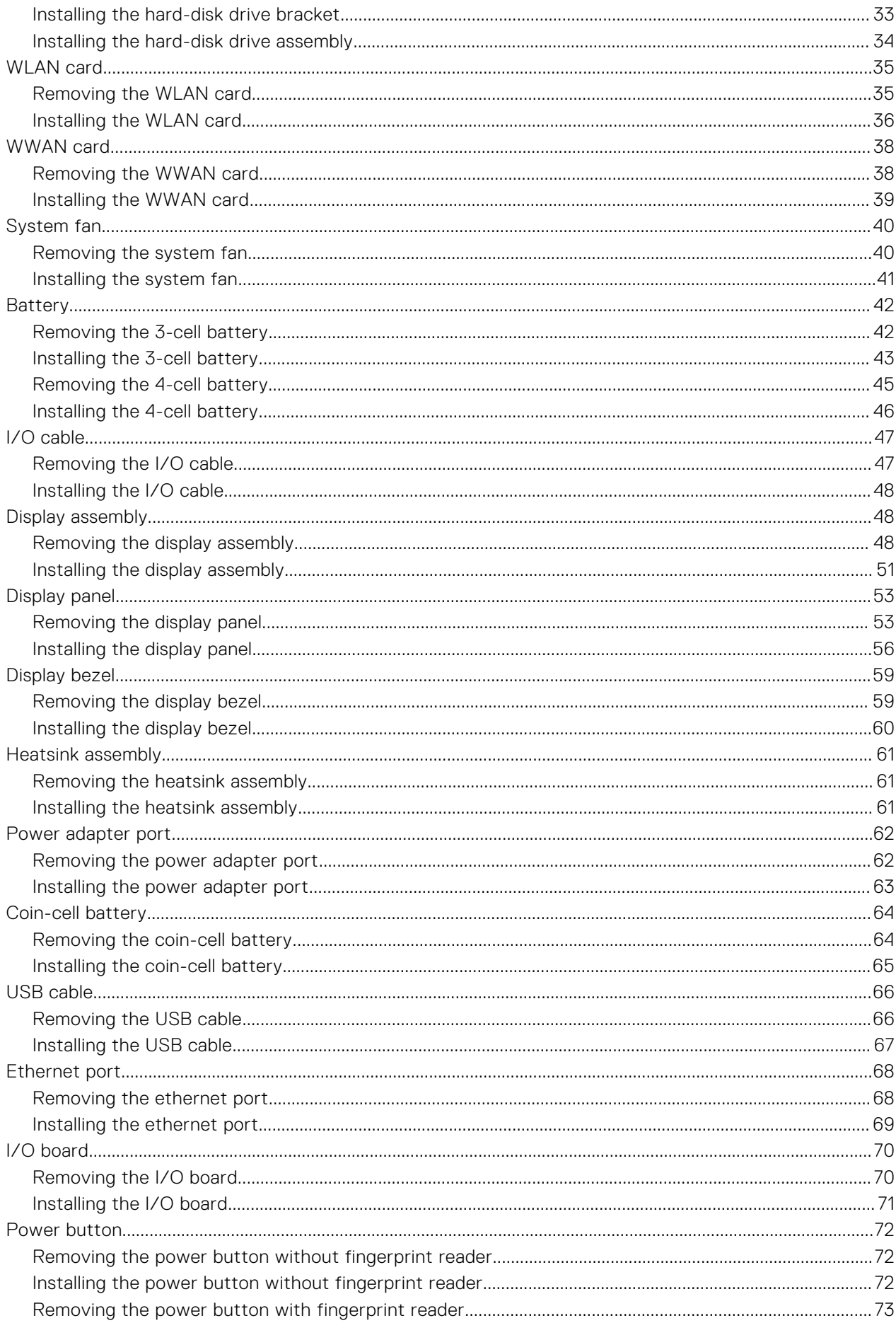

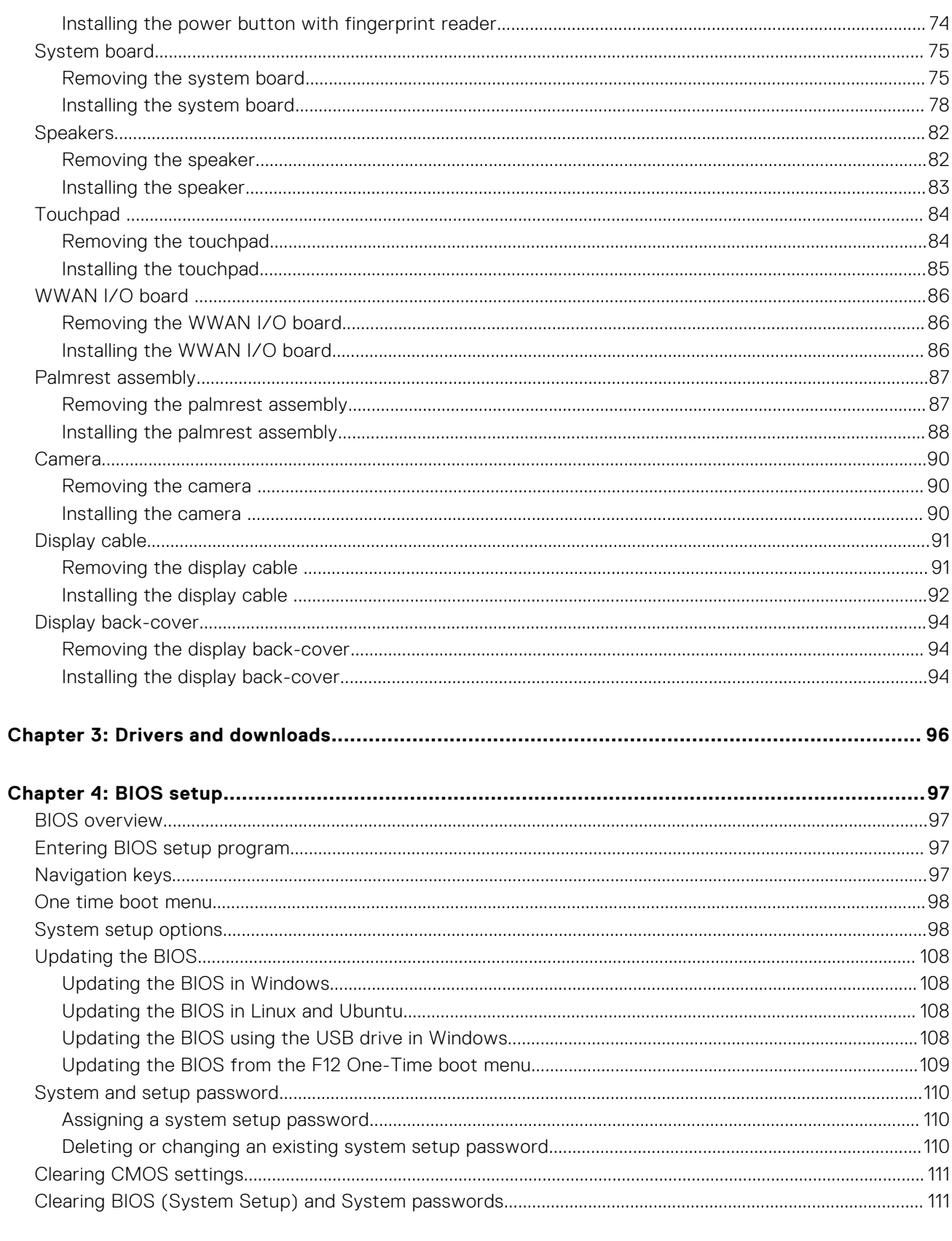

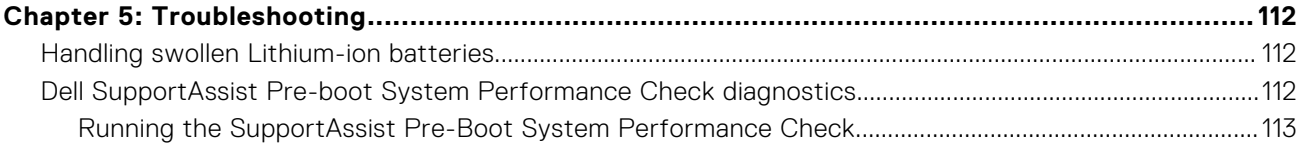

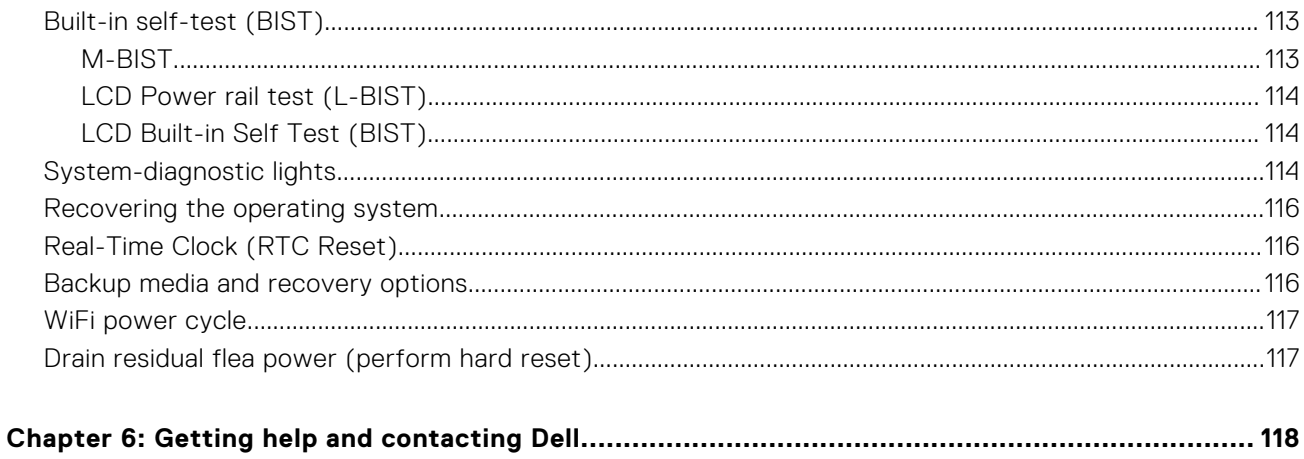

# **Working inside your computer**

# <span id="page-6-0"></span>**Safety instructions**

#### **Prerequisites**

Use the following safety guidelines to protect your computer from potential damage and to ensure your personal safety. Unless otherwise noted, each procedure included in this document assumes that the following conditions exist:

- You have read the safety information that shipped with your computer.
- A component can be replaced or, if purchased separately, installed by performing the removal procedure in reverse order.

#### **About this task**

**WARNING: Before working inside your computer, read the safety information that shipped with your computer.** ∧ **For additional safety best practices information, see the [Regulatory Compliance Homepage](https://www.dell.com/learn/regulatory-compliance)**

**CAUTION: Many repairs may only be done by a certified service technician. You should only perform troubleshooting and simple repairs as authorized in your product documentation, or as directed by the online or telephone service and support team. Damage due to servicing that is not authorized by Dell is not covered by your warranty. Read and follow the safety instructions that came with the product.**

**CAUTION: To avoid electrostatic discharge, ground yourself by using a wrist grounding strap or by periodically touching an unpainted metal surface at the same time as touching a connector on the back of the computer.**

**CAUTION: Handle components and cards with care. Do not touch the components or contacts on a card. Hold a card by its edges or by its metal mounting bracket. Hold a component such as a processor by its edges, not by its pins.**

**CAUTION: When you disconnect a cable, pull on its connector or on its pull-tab, not on the cable itself. Some cables have connectors with locking tabs; if you are disconnecting this type of cable, press in on the locking tabs before you disconnect the cable. As you pull connectors apart, keep them evenly aligned to avoid bending any connector pins. Also, before you connect a cable, ensure that both connectors are correctly oriented and aligned.**

**(i)** NOTE: Disconnect all power sources before opening the computer cover or panels. After you finish working inside the computer, replace all covers, panels, and screws before connecting to the power source.

**CAUTION: Exercise caution when handling Lithium-ion batteries in laptops. Swollen batteries should not be used and should be replaced and disposed properly.**

**NOTE:** The color of your computer and certain components may appear differently than shown in this document.

### **Before working inside your computer**

#### **Steps**

- 1. Save and close all open files and exit all open applications.
- 2. Shut down your computer. Click **Start** > **Power** > **Shut down**.

**(i)** NOTE: If you are using a different operating system, see the documentation of your operating system for shut-down instructions.

- 3. Disconnect your computer and all attached devices from their electrical outlets.
- 4. Disconnect all attached network devices and peripherals, such as keyboard, mouse, and monitor from your computer.
- <span id="page-7-0"></span>5. Remove any media card and optical disc from your computer, if applicable.
- 6. After the computer is unplugged, press and hold the power button for 5 seconds to ground the system board.

#### $\bigwedge$  CAUTION: Place the computer on a flat, soft, and clean surface to avoid scratches on the display.

7. Place the computer face down.

### **Entering Service Mode**

**Service Mode** allows users to immediately cut off electricity from the computer and conduct repairs without disconnecting the battery cable from the system board.

To enter **Service Mode**:

- 1. Shut down your computer and disconnect the AC adapter.
- 2. Hold <B> key on the keyboard and press the power button for 3 seconds or until the Dell logo appears on the screen.
- 3. Press any key to continue.

**(i)** NOTE: If the power adapter has not been disconnected, a message prompting you to remove the AC adapter appears on the screen. Remove the AC adapter and then press any key to continue the **Service Mode** procedure.

- **NOTE:** The **Service Mode** procedure automatically skips the following step if the **Owner Tag** of the computer is not set up in advance by the manufacturer.
- 4. When the ready-to-proceed message appears on the screen, press any key to proceed. The computer emits three short beeps and shuts down immediately.

Once the computer shuts down, you may perform the replacement procedures without disconnecting the battery cable from the system board.

### **Exiting Service Mode**

**Service Mode** allows users to immediately cut off electricity from the computer and conduct repairs without disconnecting the battery cable from the system board.

To exit **Service Mode**:

- 1. Connect the AC adapter to the power-adapter port on your computer.
- 2. Press the power button to turn on the computer. Your computer will automatically return to normal functioning mode.

### **Safety precautions**

The safety precautions chapter details the primary steps to be taken before performing any disassembly instructions.

Observe the following safety precautions before you perform any installation or break/fix procedures involving disassembly or reassembly:

- Turn off the system and all attached peripherals.
- Disconnect the system and all attached peripherals from AC power.
- Disconnect all network cables, telephone, and telecommunications lines from the system.
- Use an ESD field service kit when working inside any to avoid electrostatic discharge (ESD) damage.
- After removing any system component, carefully place the removed component on an anti-static mat.
- Wear shoes with non-conductive rubber soles to reduce the chance of getting electrocuted.

#### Standby power

Dell products with standby power must be unplugged before you open the case. Systems that incorporate standby power are essentially powered while turned off. The internal power enables the system to be remotely turned on (wake on LAN) and suspended into a sleep mode and has other advanced power management features.

Unplugging, pressing and holding the power button for 15 seconds should discharge residual power in the system board.

### <span id="page-8-0"></span>Bonding

Bonding is a method for connecting two or more grounding conductors to the same electrical potential. This is done through the use of a field service electrostatic discharge (ESD) kit. When connecting a bonding wire, ensure that it is connected to bare metal and never to a painted or non-metal surface. The wrist strap should be secure and in full contact with your skin, and ensure that you remove all jewelry such as watches, bracelets, or rings prior to bonding yourself and the equipment.

### **Electrostatic discharge—ESD protection**

ESD is a major concern when you handle electronic components, especially sensitive components such as expansion cards, processors, memory DIMMs, and system boards. Very slight charges can damage circuits in ways that may not be obvious, such as intermittent problems or a shortened product life span. As the industry pushes for lower power requirements and increased density, ESD protection is an increasing concern.

Due to the increased density of semiconductors used in recent Dell products, the sensitivity to static damage is now higher than in previous Dell products. For this reason, some previously approved methods of handling parts are no longer applicable.

Two recognized types of ESD damage are catastrophic and intermittent failures.

- **Catastrophic** Catastrophic failures represent approximately 20 percent of ESD-related failures. The damage causes an immediate and complete loss of device functionality. An example of catastrophic failure is a memory DIMM that has received a static shock and immediately generates a "No POST/No Video" symptom with a beep code emitted for missing or nonfunctional memory.
- **Intermittent** Intermittent failures represent approximately 80 percent of ESD-related failures. The high rate of intermittent failures means that most of the time when damage occurs, it is not immediately recognizable. The DIMM receives a static shock, but the tracing is merely weakened and does not immediately produce outward symptoms related to the damage. The weakened trace may take weeks or months to melt, and in the meantime may cause degradation of memory integrity, intermittent memory errors, etc.

Perform the following steps to prevent ESD damage:

- Use a wired ESD wrist strap that is properly grounded. The use of wireless anti-static straps is no longer allowed; they do not provide adequate protection. Touching the chassis before handling parts does not ensure adequate ESD protection on parts with increased sensitivity to ESD damage.
- Handle all static-sensitive components in a static-safe area. If possible, use anti-static floor pads and workbench pads.
- When unpacking a static-sensitive component from its shipping carton, do not remove the component from the anti-static packing material until you are ready to install the component. Before unwrapping the anti-static packaging, ensure that you discharge static electricity from your body.
- Before transporting a static-sensitive component, place it in an anti-static container or packaging.

### **ESD field service kit**

The unmonitored Field Service kit is the most commonly used service kit. Each Field Service kit includes three main components: anti-static mat, wrist strap, and bonding wire.

#### Components of an ESD field service kit

The components of an ESD field service kit are:

- **Anti-Static Mat** The anti-static mat is dissipative and parts can be placed on it during service procedures. When using an anti-static mat, your wrist strap should be snug and the bonding wire should be connected to the mat and to any bare metal on the system being worked on. Once deployed properly, service parts can be removed from the ESD bag and placed directly on the mat. ESD-sensitive items are safe in your hand, on the ESD mat, in the system, or inside a bag.
- Wrist Strap and Bonding Wire The wrist strap and bonding wire can be either directly connected between your wrist and bare metal on the hardware if the ESD mat is not required, or connected to the anti-static mat to protect hardware that is temporarily placed on the mat. The physical connection of the wrist strap and bonding wire between your skin, the ESD mat, and the hardware is known as bonding. Use only Field Service kits with a wrist strap, mat, and bonding wire. Never use wireless wrist straps. Always be aware that the internal wires of a wrist strap are prone to damage from normal wear and tear, and must be checked regularly with a wrist strap tester in order to avoid accidental ESD hardware damage. It is recommended to test the wrist strap and bonding wire at least once per week.
- **ESD Wrist Strap Tester** The wires inside of an ESD strap are prone to damage over time. When using an unmonitored kit, it is a best practice to regularly test the strap prior to each service call, and at a minimum, test once per week. A wrist strap tester is the best method for doing this test. If you do not have your own wrist strap tester, check with your

<span id="page-9-0"></span>regional office to find out if they have one. To perform the test, plug the wrist-strap's bonding-wire into the tester while it is strapped to your wrist and push the button to test. A green LED is lit if the test is successful; a red LED is lit and an alarm sounds if the test fails.

- **Insulator Elements** It is critical to keep ESD sensitive devices, such as plastic heat sink casings, away from internal parts that are insulators and often highly charged.
- **Working Environment**  Before deploying the ESD Field Service kit, assess the situation at the customer location. For example, deploying the kit for a server environment is different than for a desktop or portable environment. Servers are typically installed in a rack within a data center; desktops or portables are typically placed on office desks or cubicles. Always look for a large open flat work area that is free of clutter and large enough to deploy the ESD kit with additional space to accommodate the type of system that is being repaired. The workspace should also be free of insulators that can cause an ESD event. On the work area, insulators such as Styrofoam and other plastics should always be moved at least 12 inches or 30 centimeters away from sensitive parts before physically handling any hardware components
- **ESD Packaging** All ESD-sensitive devices must be shipped and received in static-safe packaging. Metal, static-shielded bags are preferred. However, you should always return the damaged part using the same ESD bag and packaging that the new part arrived in. The ESD bag should be folded over and taped shut and all the same foam packing material should be used in the original box that the new part arrived in. ESD-sensitive devices should be removed from packaging only at an ESD-protected work surface, and parts should never be placed on top of the ESD bag because only the inside of the bag is shielded. Always place parts in your hand, on the ESD mat, in the system, or inside an anti-static bag.
- **Transporting Sensitive Components** When transporting ESD sensitive components such as replacement parts or parts to be returned to Dell, it is critical to place these parts in anti-static bags for safe transport.

### ESD protection summary

It is recommended that all field service technicians use the traditional wired ESD grounding wrist strap and protective anti-static mat at all times when servicing Dell products. In addition, it is critical that technicians keep sensitive parts separate from all insulator parts while performing service and that they use anti-static bags for transporting sensitive components.

### **Transporting sensitive components**

When transporting ESD sensitive components such as replacement parts or parts to be returned to Dell, it is critical to place these parts in anti-static bags for safe transport.

### **After working inside your computer**

#### **About this task**

**NOTE:** Leaving stray or loose screws inside your computer may severely damage your computer.

#### **Steps**

- 1. Replace all screws and ensure that no stray screws remain inside your computer.
- 2. Connect any external devices, peripherals, or cables you removed before working on your computer.
- 3. Replace any media cards, discs, or any other parts that you removed before working on your computer.
- 4. Connect your computer and all attached devices to their electrical outlets.
- 5. Turn on your computer.

# **2**

# **Removing and installing components**

<span id="page-10-0"></span>**NOTE:** The images in this document may differ from your computer depending on the configuration you ordered.

## **Recommended tools**

The procedures in this document may require the following tools:

- Phillips #0 screwdriver
- Plastic scribe

# **Screw List**

The following table shows the screw list and the image of the screws.

#### **Table 1. Screw list**

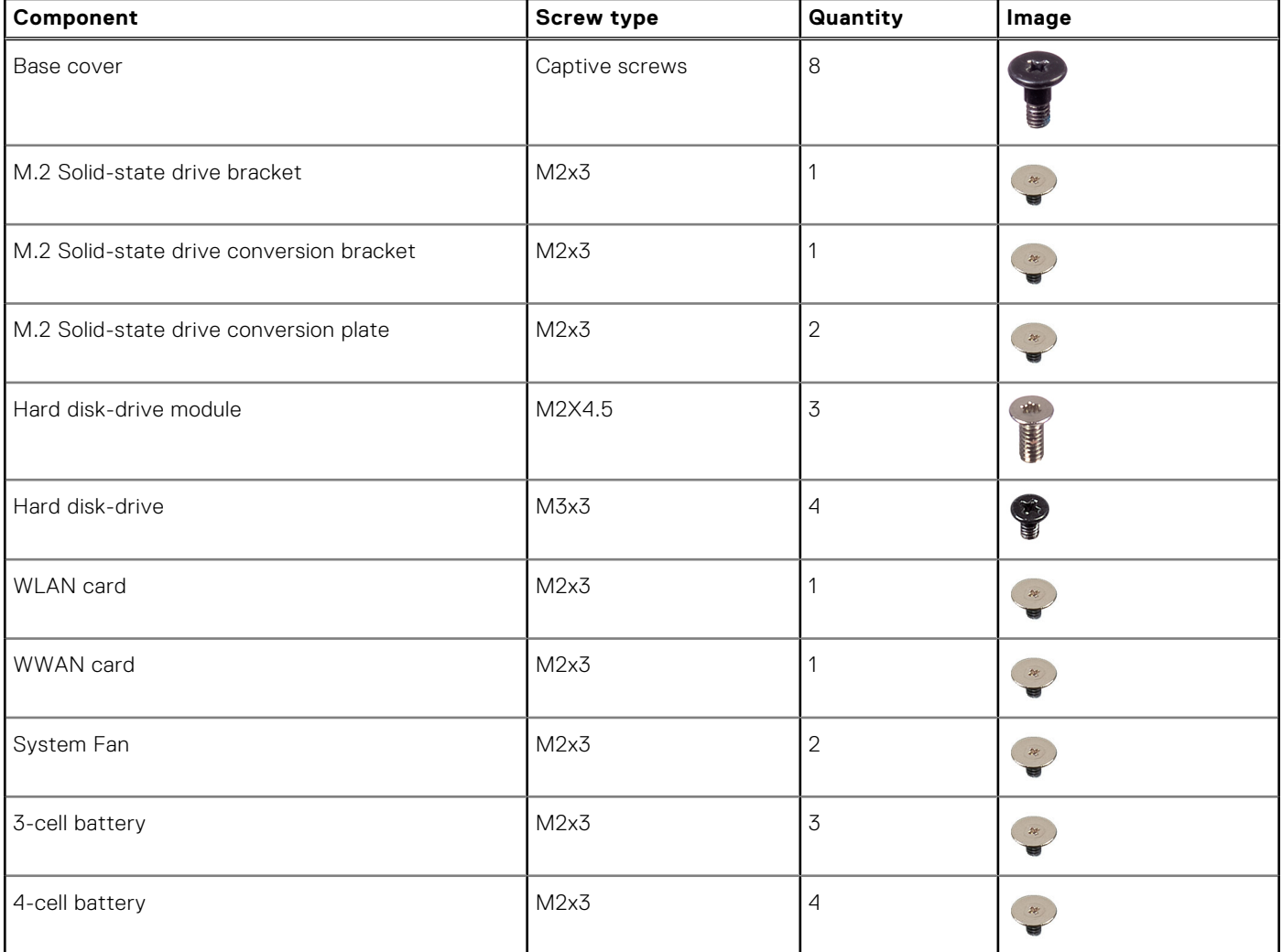

#### **Table 1. Screw list (continued)**

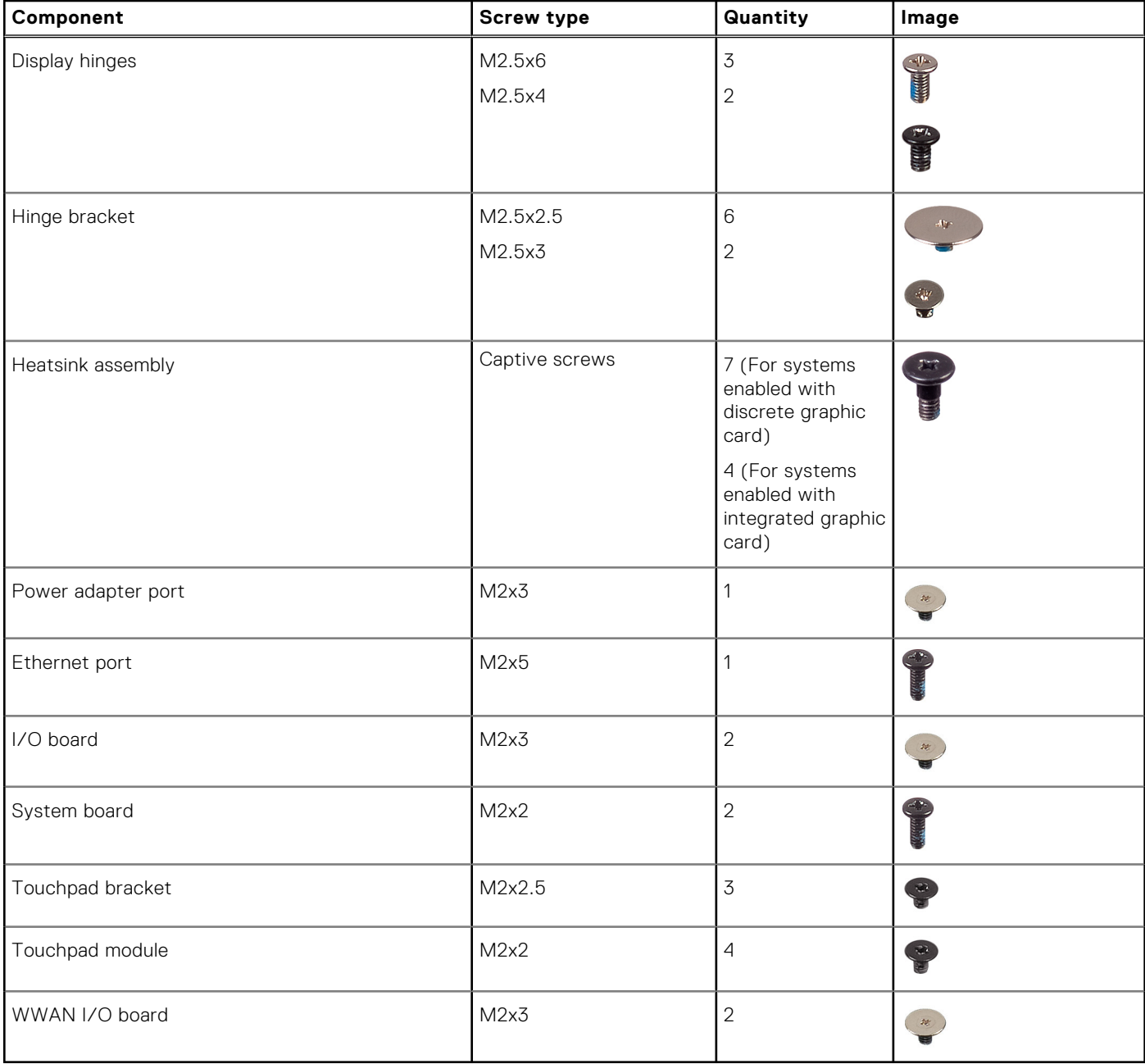

# <span id="page-12-0"></span>**Major components of your system**

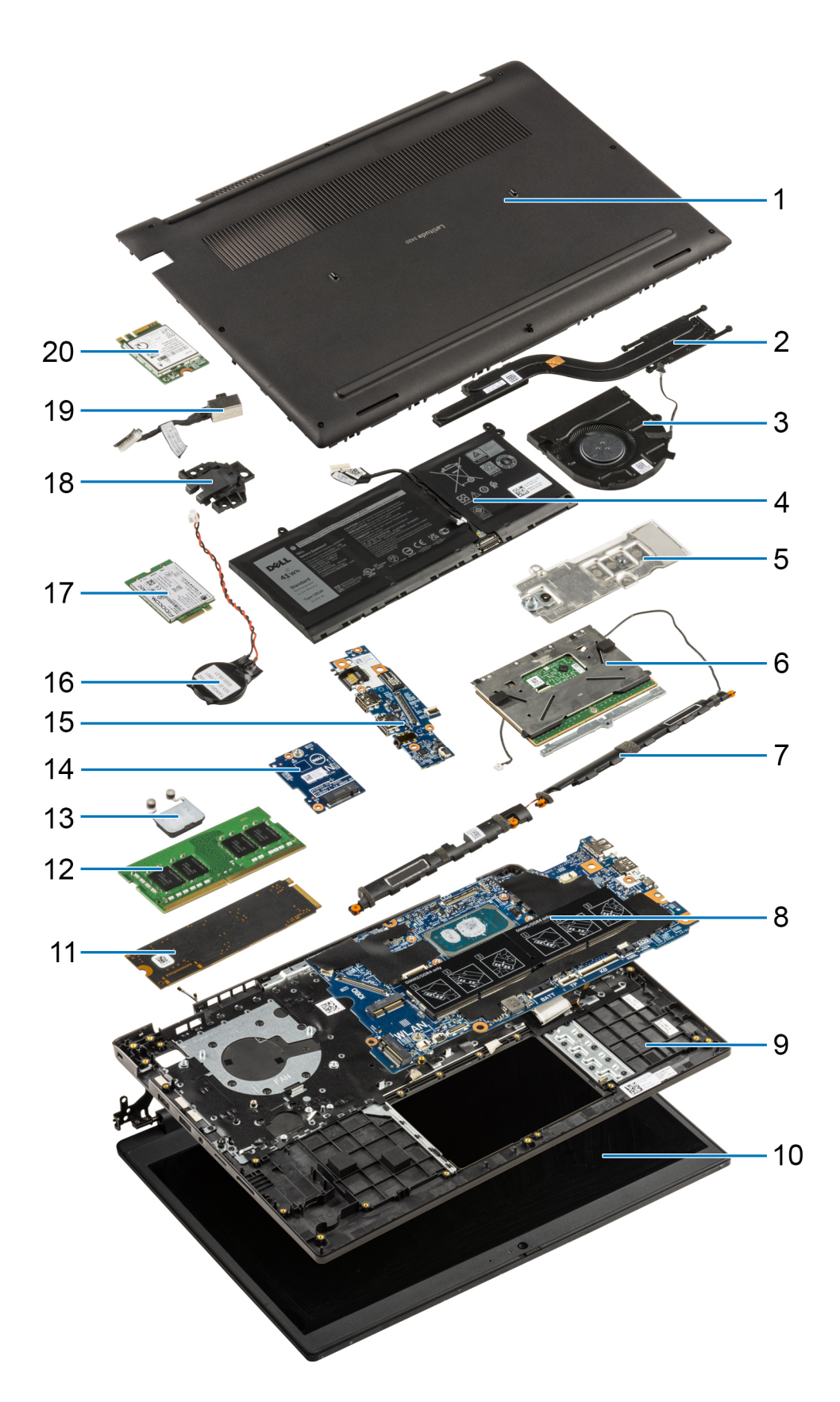

1. Base cover

- <span id="page-13-0"></span>2. Heatsink assembly
- 3. System fan
- 4. Battery
- 5. Solid-state drive conversion bracket
- 6. Touchpad
- 7. Speakers
- 8. System board
- 9. Computer chassis/palmrest assembly
- 10. Display assembly
- 11. Solid-state drive
- 12. Memory module
- 13. Power-button board
- 14. WWAN I/O board
- 15. I/O board
- 16. Coin-cell battery
- 17. WWAN card
- 18. Ethernet port
- 19. Power adapter port
- 20. WLAN

**(i)** NOTE: Dell provides a list of components and their part numbers for the original system configuration purchased. These parts are available according to warranty coverages purchased by the customer. Contact your Dell sales representative for purchase options.

# **MicroSD-card**

### **Removing the microSD-card**

#### **Prerequisites**

1. Follow the procedure in [before working inside your computer](#page-6-0).

#### **About this task**

The following image provides a visual representation of the microSD-card removal procedure.

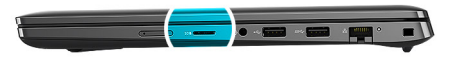

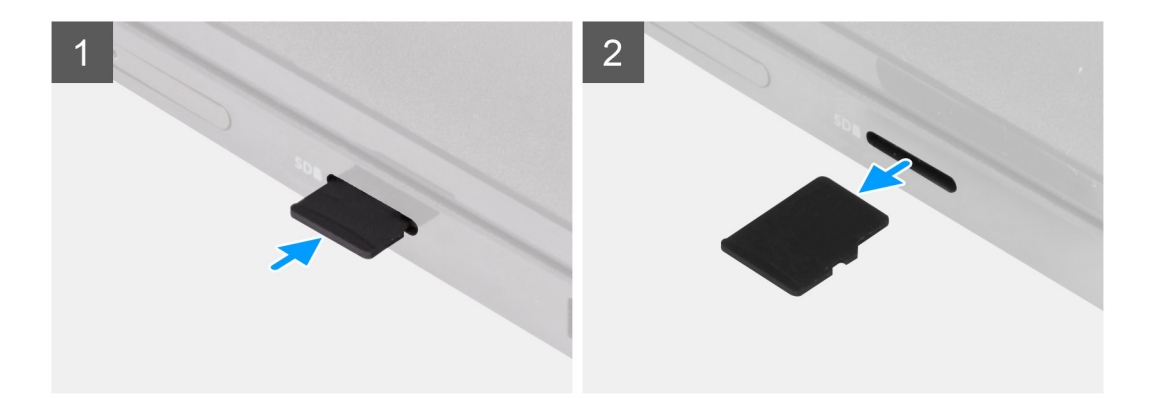

- <span id="page-14-0"></span>1. Push the microSD-card to eject it from the slot.
- 2. Remove the microSD-card from the system.

### **Installing the MicroSD-card**

#### **Prerequisites**

If you are replacing a component, remove the existing component before performing the installation procedure.

#### **About this task**

The following image provides a visual representation of the MicroSD-card installation procedure.

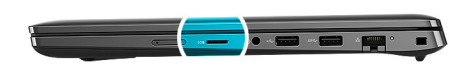

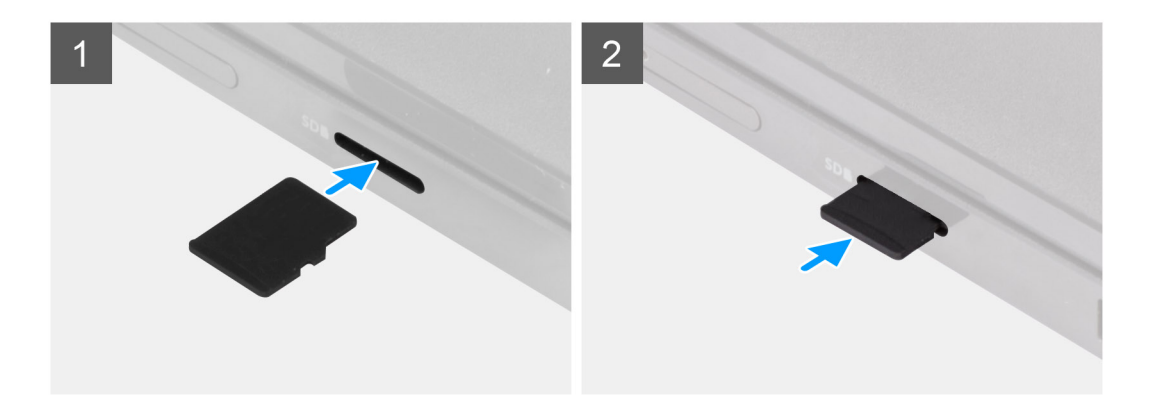

#### **Steps**

Insert the microSD-card into its slot until it clicks into place.

#### **Next steps**

1. Follow the procedure in [after working inside your computer.](#page-9-0)

## **SIM card tray**

### **Removing the SIM card tray**

#### **Prerequisites**

- 1. Follow the procedure in [before working inside your computer](#page-6-0).
- 2. Remove the [microSD-card](#page-13-0).

#### **About this task**

**NOTE:** The following steps are applicable only for 4G LTE enabled systems.

The following image provides a visual representation of the SIM card tray removal procedure.

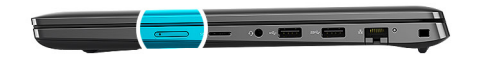

<span id="page-15-0"></span>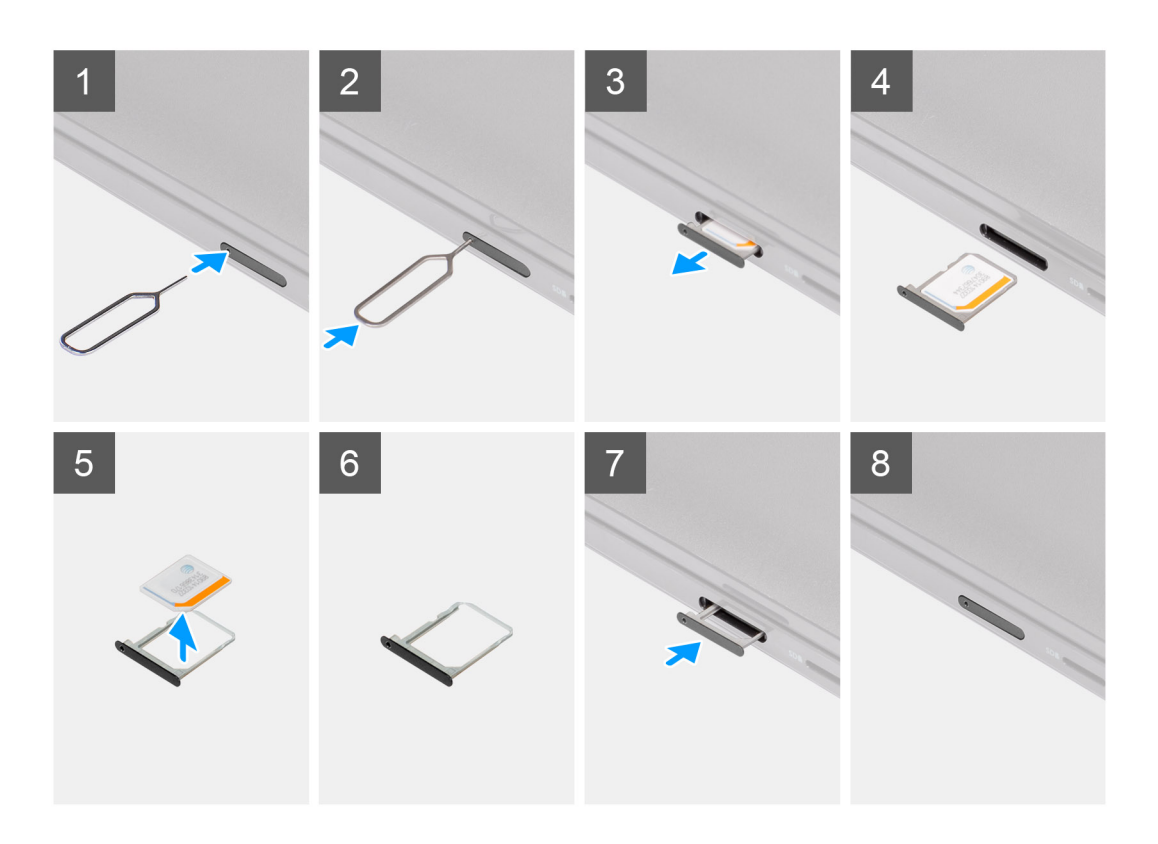

- 1. Insert the SIM card removal pin into the release hole to release the SIM card tray.
- 2. Push the pin to disengage the lock, and eject the SIM card tray.
- 3. Slide the SIM card tray out of the slot on the computer.
- 4. Remove the MicroSIM-card from the SIM tray.
- 5. Slide the SIM card tray back into the slot on the computer.

### **Installing the SIM card tray**

#### **Prerequisites**

If you are replacing a component, remove the necessary component before the installation procedure.

#### **About this task**

**NOTE:** The following steps are applicable only for 4G LTE enabled systems.

The following image provides a visual representation of the SIM card tray installation procedure.

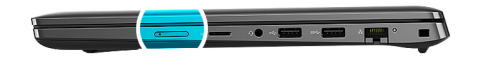

<span id="page-16-0"></span>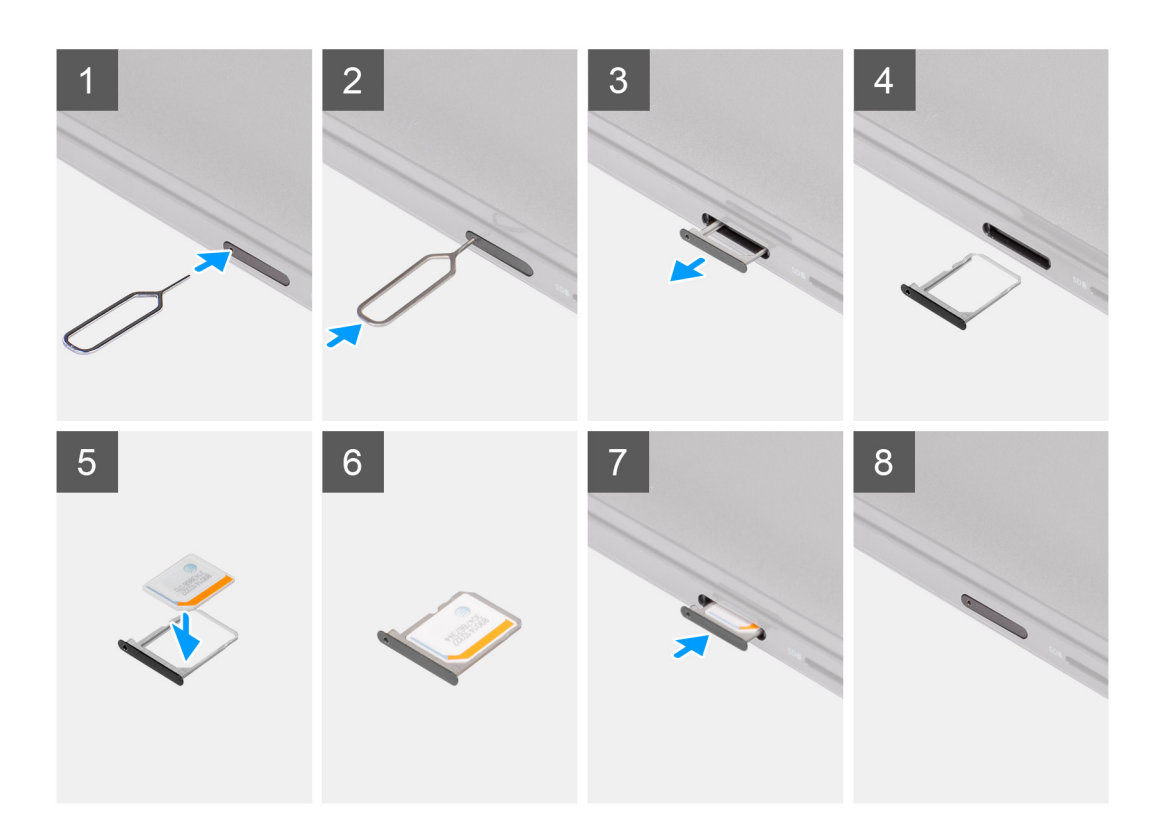

- 1. Insert the SIM card removal pin into the release hole to remove the SIM card tray.
- 2. Push the pin to disengage the lock, and eject the SIM card tray.
- 3. Slide the SIM card tray out of the slot on the computer.
- 4. Align and place the MicroSIM-card in the dedicated slot on the SIM card tray.
- 5. Slide the SIM card tray back into the slot on the computer.

#### **Next steps**

- 1. Install the [microSD-card](#page-14-0).
- 2. Follow the procedure in [after working inside your computer.](#page-9-0)

### **Base cover**

### **Removing the base cover**

#### **Prerequisites**

- 1. Follow the procedure in [before working inside your computer](#page-6-0).
- 2. Remove the [microSD-card](#page-13-0).
- 3. Remove the [SIM card tray](#page-14-0) for 4G LTE enabled systems.
- 4. Enter the [service mode](#page-7-0).

#### **About this task**

The following images indicate the location of the base cover and provide a visual representation of the removal procedure.

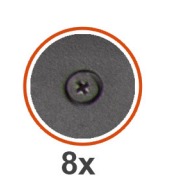

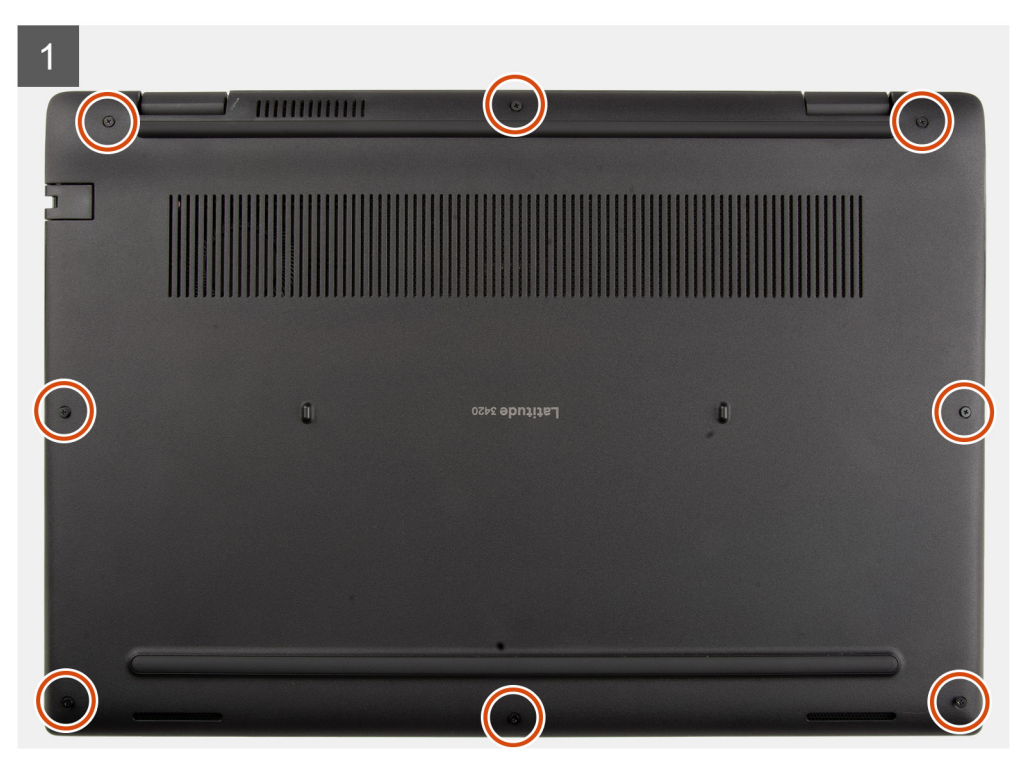

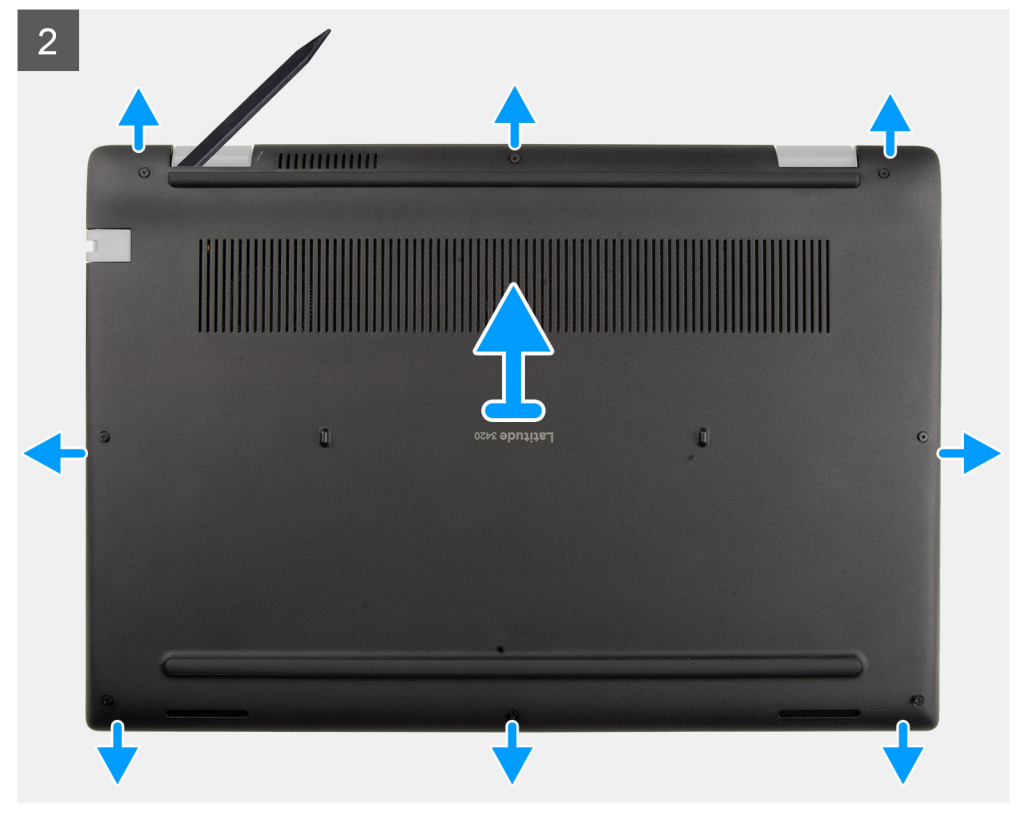

- <span id="page-18-0"></span>1. Loosen the eight captive screws that secure the base cover to the palmrest assembly.
- 2. Using a plastic scribe, pry open the base cover starting from the recesses located in the U-shaped indents near the hinges at the top edge of the base cover.
- 3. Carefully lift and remove the base cover from the chassis.

**NOTE:** Be careful of the latches while removing the base cover as the latches may break.

### **Installing the base cover**

#### **Prerequisites**

If you are replacing a component, remove the existing component before performing the installation procedure.

#### **About this task**

The following images indicate the location of the battery and provide a visual representation of the installation procedure.

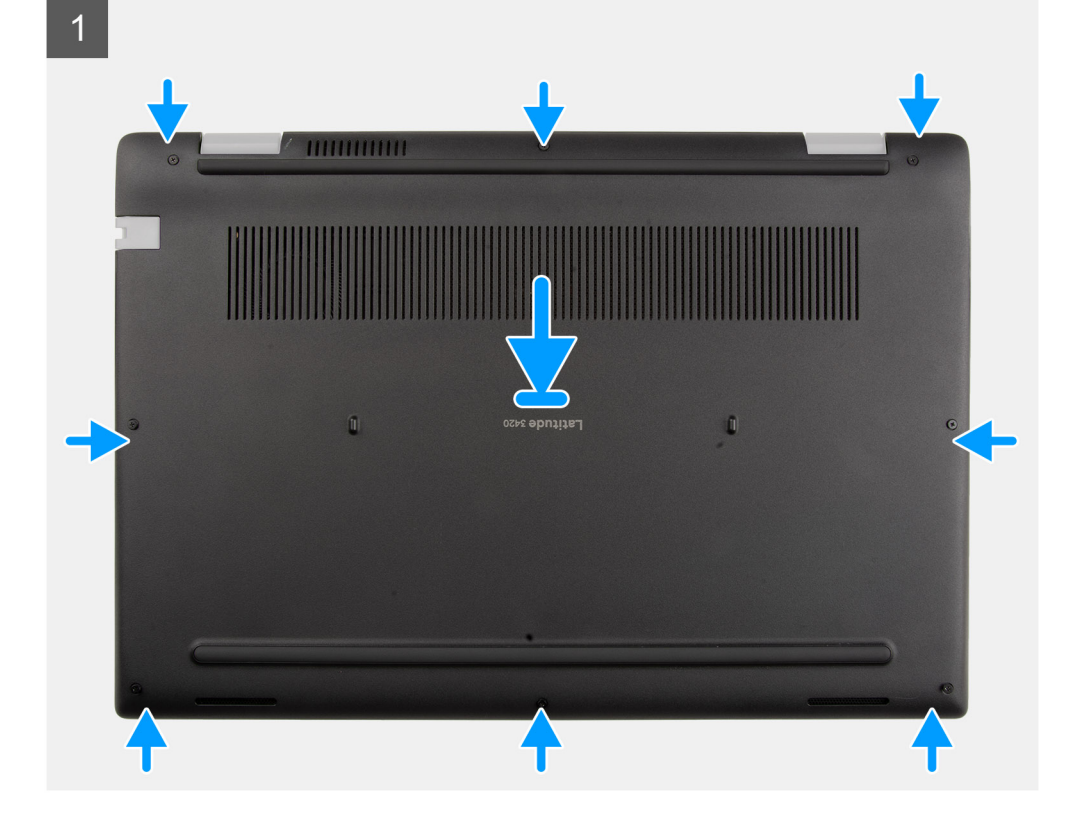

<span id="page-19-0"></span>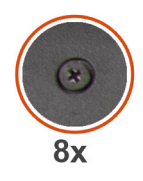

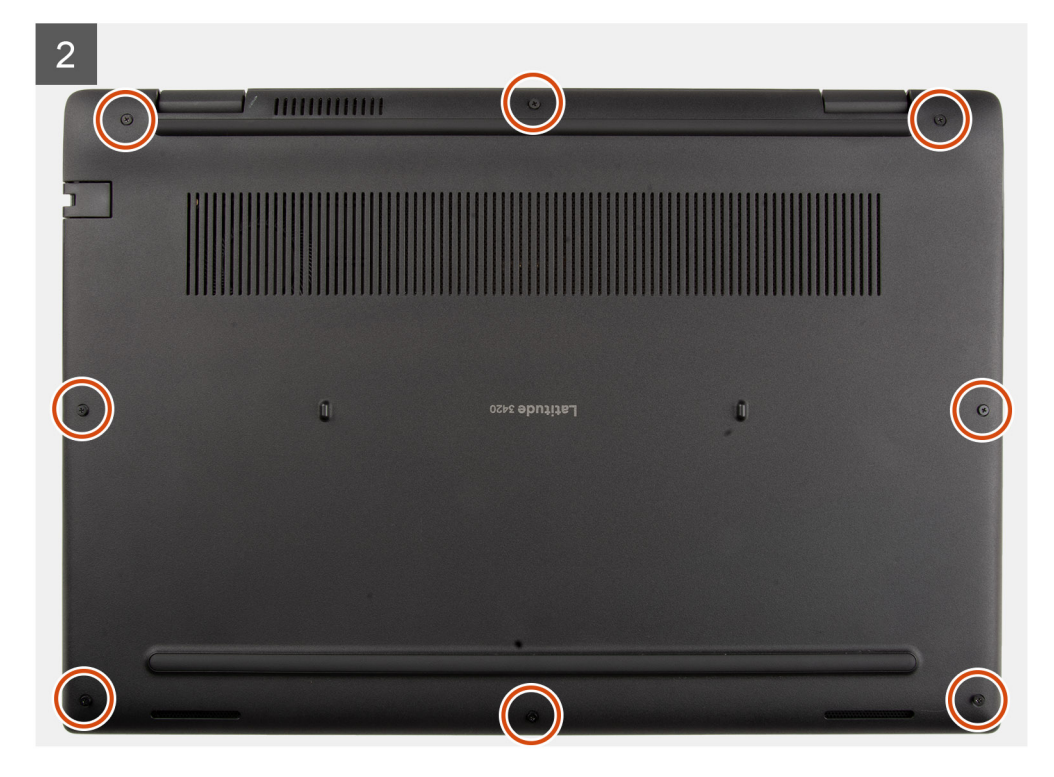

- 1. Align and place the base cover on the palmrest assembly, and snap the base cover latches into place.
- 2. Tighten the eight captive screws to secure the base cover to the computer chassis.

#### **Next steps**

- 1. Exit the [service mode](#page-7-0)
- 2. Install the [SIM card tray](#page-15-0) for 4G LTE enabled systems.
- 3. Install the [microSD-card](#page-14-0).
- 4. Follow the procedure in [after working inside your computer.](#page-9-0)

## **Battery cable**

### **Lithium-ion battery precautions**

#### **CAUTION:**

- **● Exercise caution when handling Lithium-ion batteries.**
- **● Discharge the battery completely before removing it. Disconnect the AC power adapter from the system and operate the computer solely on battery power—the battery is fully discharged when the computer no longer turns on when the power button is pressed.**
- **● Do not crush, drop, mutilate, or penetrate the battery with foreign objects.**
- **● Do not expose the battery to high temperatures, or disassemble battery packs and cells.**
- **● Do not apply pressure to the surface of the battery.**
- **● Do not bend the battery.**
- <span id="page-20-0"></span>**● Do not use tools of any kind to pry on or against the battery.**
- **● Ensure any screws during the servicing of this product are not lost or misplaced, to prevent accidental puncture or damage to the battery and other system components.**
- **● If the battery gets stuck inside your computer as a result of swelling, do not try to release it as puncturing, bending, or crushing a lithium-ion battery can be dangerous. In such an instance, contact Dell technical support for assistance. See [www.dell.com/contactdell](https://www.dell.com/support).**
- **● Always purchase genuine batteries from [www.dell.com](https://www.dell.com) or authorized Dell partners and resellers.**
- **● Swollen batteries should not be used and should be replaced and disposed properly. For guidelines on how to handle and replace swollen Lithium-ion batteries, see [Handling swollen Lithium-ion batteries](#page-111-0).**

### **Removing the battery cable**

#### **Prerequisites**

- 1. Follow the procedure in [before working inside your computer](#page-6-0).
- 2. Remove the [microSD-card](#page-13-0).
- 3. Remove the [SIM card tray](#page-14-0) for 4G LTE enabled systems.
- 4. Remove the [base cover.](#page-16-0)

#### **About this task**

The following image indicates the location of the battery cable and provides a visual representation of the removal procedure.

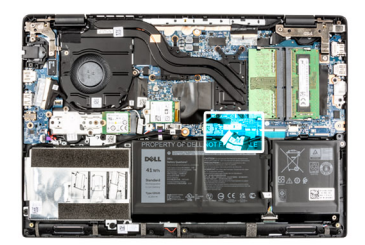

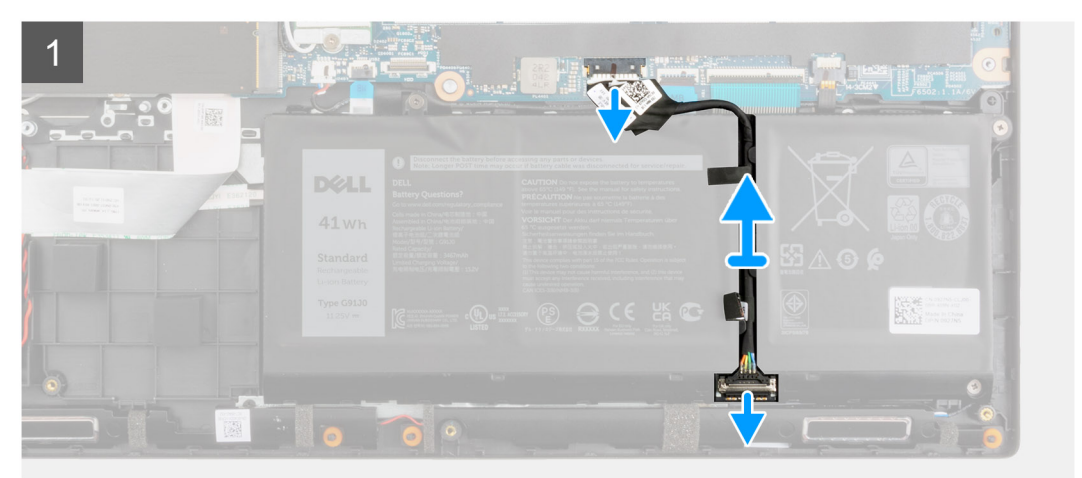

#### **Steps**

- 1. Disconnect the battery cable from the connector on the system board.
- 2. Slide the metal above the connector on the battery to unlock.
- 3. Peel the adhesive tapes and unroute the battery cable from routing channel in the battery.
- 4. Disconnect the battery cable from the connector on the battery.

### <span id="page-21-0"></span>**Installing the battery cable**

#### **Prerequisites**

If you are replacing a component, remove the existing component before performing the installation procedure.

#### **About this task**

The following image indicates the location of the battery cable and provides a visual representation of the installation procedure.

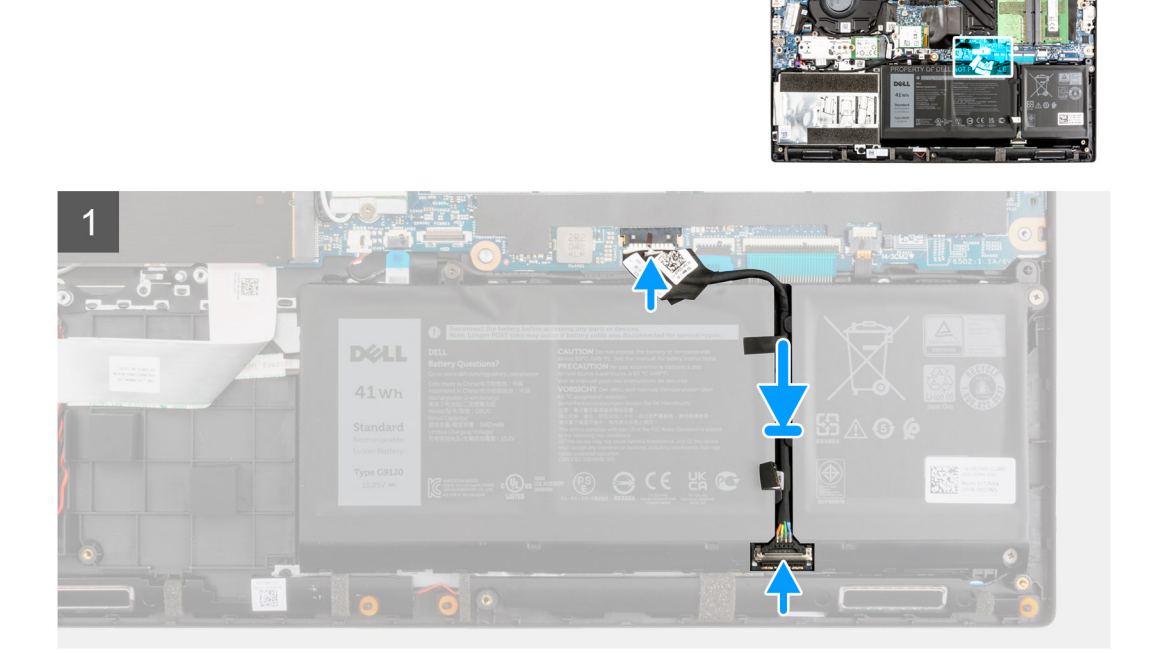

#### **Steps**

- 1. Connect the battery cable to the connector on the battery.
- 2. Slide the metal above the connector on the battery to lock.
- 3. Route the battery cable through the routing channel in the battery and adhere the adhesive tapes.
- 4. Connect the battery cable to the connector on the system board.

#### **Next steps**

- 1. Install the [base cover](#page-18-0).
- 2. Install the [SIM card tray](#page-15-0) for 4G LTE enabled systems.
- 3. Install the [microSD-card](#page-14-0).
- 4. Follow the procedure in [after working inside your computer.](#page-9-0)

## **Memory module**

### **Removing the memory module**

#### **Prerequisites**

- 1. Follow the procedure in [before working inside your computer](#page-6-0).
- 2. Remove the [microSD-card](#page-13-0).
- 3. Remove the [SIM card tray](#page-14-0) for 4G LTE enabled systems.
- <span id="page-22-0"></span>4. Enter the [service mode](#page-7-0).
- 5. Remove the [base cover.](#page-16-0)

#### **About this task**

The following image indicates the location of the memory module and provides a visual representation of the removal procedure.

**NOTE:** The location of the memory module may vary depending on your system.

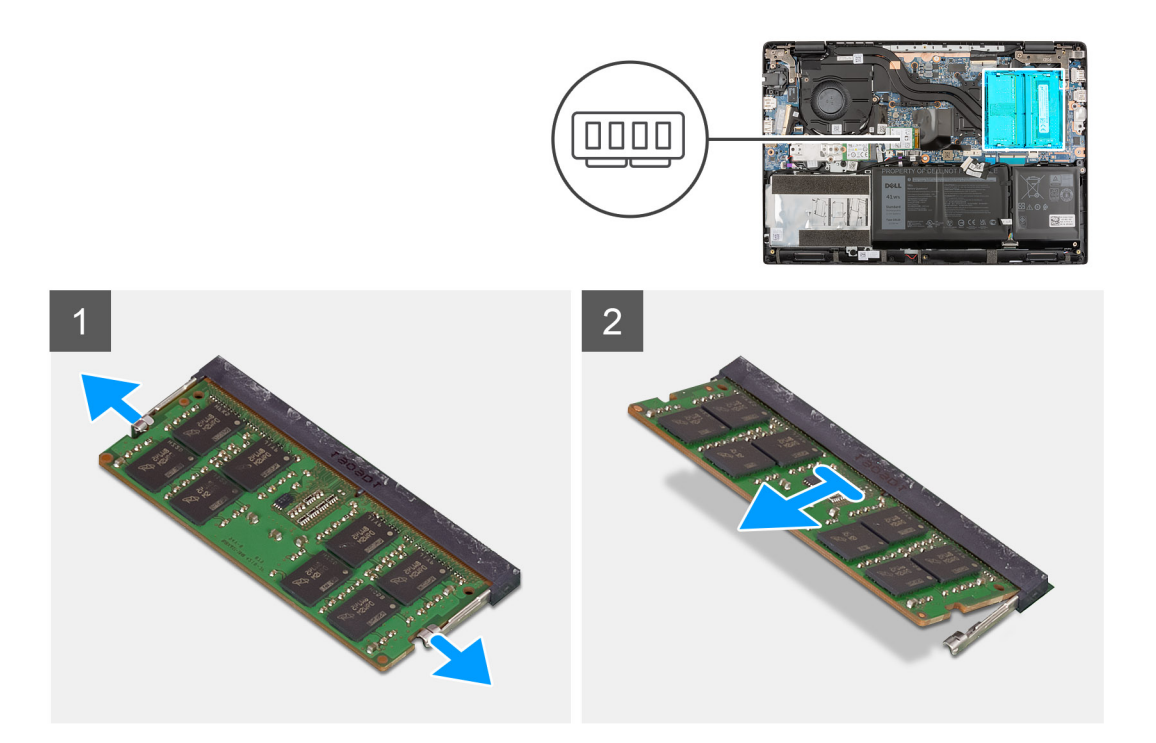

#### **Steps**

- 1. Lift the mylar to uncover the memory module.
- 2. Pry the retention clips securing the memory module slot until the memory module pops-up.
- 3. Remove the memory module from the memory module slot.

### **Installing the memory module**

#### **Prerequisites**

If you are replacing a component, remove the existing component before performing the installation procedure.

#### **About this task**

The following image indicates the location of the memory module and provides a visual representation of the installation procedure.

**NOTE:** The location of the memory module may vary depending on your system.

<span id="page-23-0"></span>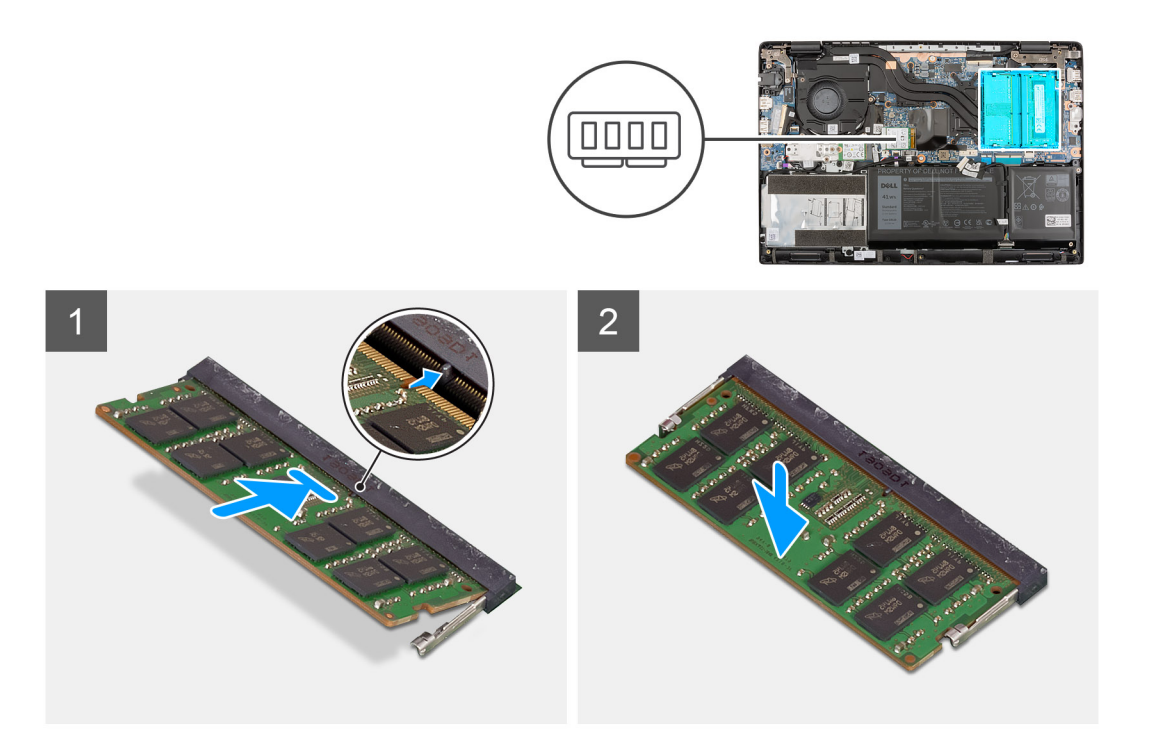

- 1. Lift the mylar to find the memory module slot.
- 2. Align the notch on the memory module with the tab on the memory-module slot.
- 3. Slide the memory module firmly into the slot at an angle.
- 4. Press the memory module down until it clicks into place.

**NOTE:** If you do not hear the click, remove the memory module and reinstall it.

#### **Next steps**

- 1. Install the [base cover](#page-18-0).
- 2. Exit the [service mode.](#page-7-0)
- 3. Install the [SIM card tray](#page-15-0) for 4G LTE enabled systems.
- 4. Install the [microSD-card](#page-14-0).
- 5. Follow the procedure in [after working inside your computer.](#page-9-0)

## **M.2 solid-state drive**

### **Removing the M.2 2230 solid-state drive**

#### **Prerequisites**

- 1. Follow the procedure in [before working inside your computer](#page-6-0).
- 2. Remove the [microSD-card](#page-13-0).
- 3. Remove the [SIM card tray](#page-14-0) for 4G LTE enabled systems.
- 4. Enter the [service mode](#page-7-0).
- 5. Remove the [base cover.](#page-16-0)

#### **About this task**

The following image indicates the location of the solid-state drive and provides a visual representation of the removal procedure.

<span id="page-24-0"></span>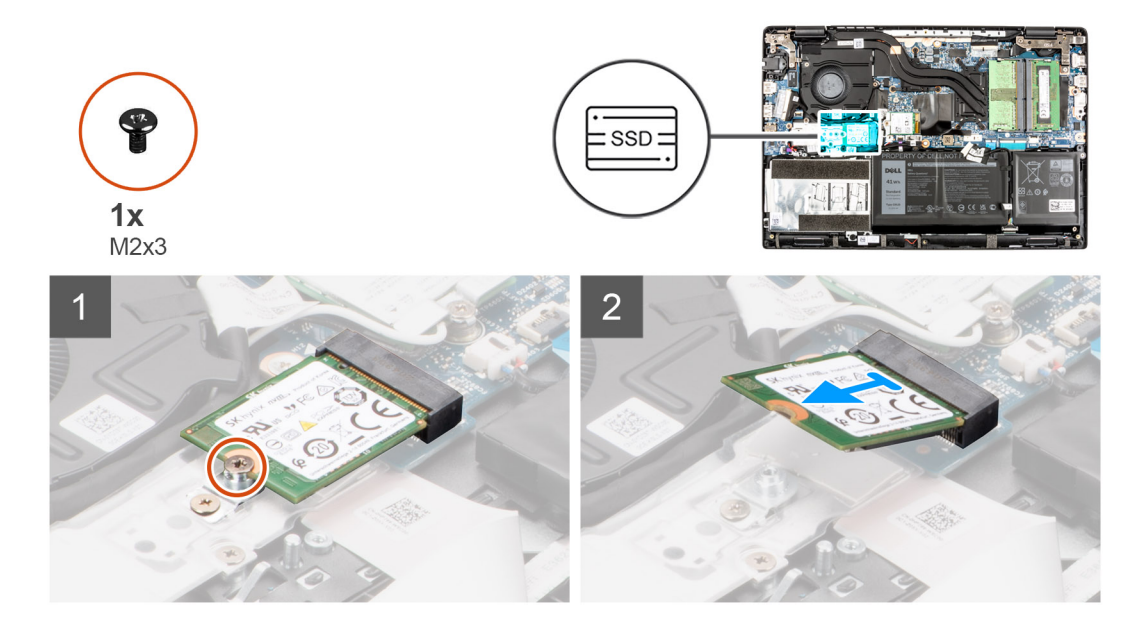

- 1. Remove the (M2x3) screw that secures the solid-state drive to the system board.
- 2. Slide and remove the solid-state drive from the solid-state drive slot on the system board.

### **Installing the M.2 2230 solid-state drive**

#### **Prerequisites**

If you are replacing a component, remove the existing component before performing the installation procedure.

#### **About this task**

The following image indicates the location of the solid-state drive and provides a visual representation of the installation procedure.

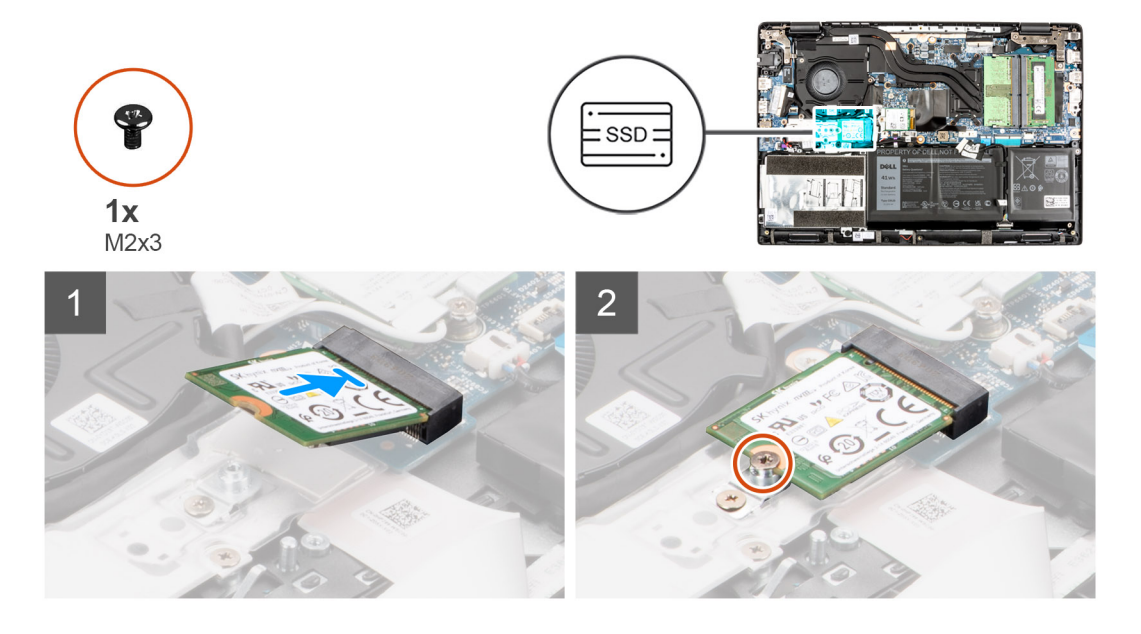

#### **Steps**

1. Align the notch on the solid-state drive with the tab on the solid-state drive slot.

- <span id="page-25-0"></span>2. Slide the solid-state drive into the solid-state drive slot on the system board.
- 3. Replace the (M2x3) screw to secure the solid-state drive to the system board.

#### **Next steps**

- 1. Install the [base cover](#page-18-0).
- 2. Exit the [service mode](#page-7-0)
- 3. Install the [SIM card tray](#page-15-0) for 4G LTE enabled systems.
- 4. Install the [microSD-card](#page-14-0).
- 5. Follow the procedure in [after working inside your computer.](#page-9-0)

### **Removing the M.2 2280 solid-state drive**

#### **Prerequisites**

- 1. Follow the procedure in [before working inside your computer](#page-6-0).
- 2. Remove the [microSD-card](#page-13-0).
- 3. Remove the [SIM card tray](#page-14-0) for 4G LTE enabled systems.
- 4. Enter the [service mode](#page-7-0).
- 5. Remove the [base cover.](#page-16-0)

#### **About this task**

The following image indicates the location of the solid-state drive and provides a visual representation of the removal procedure.

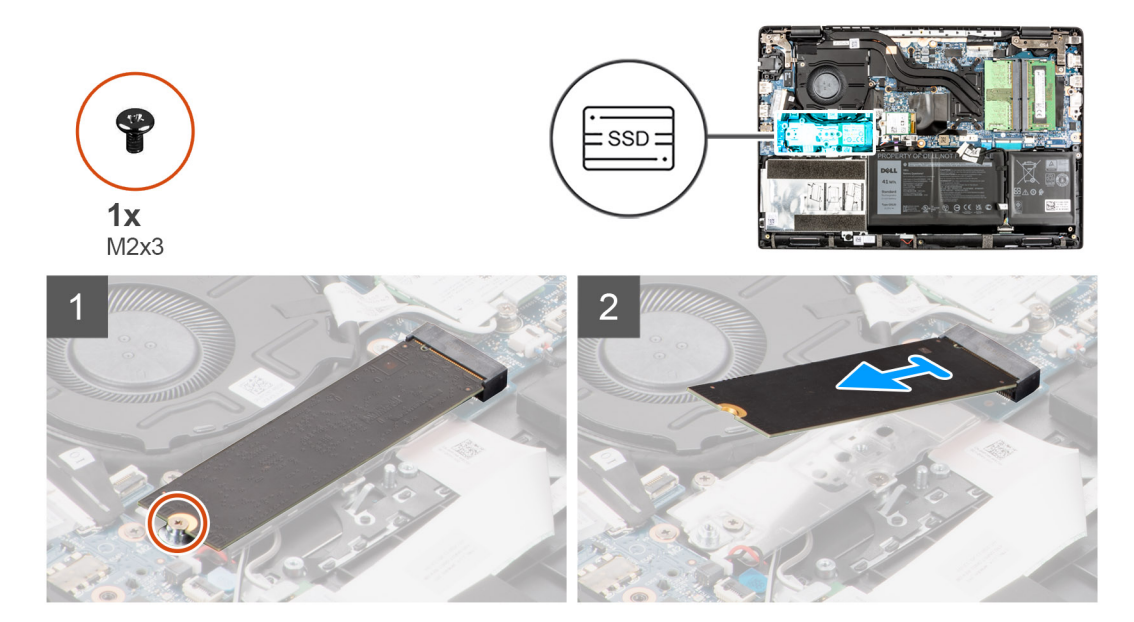

#### **Steps**

- 1. Remove the (M2x3) screw that secures the solid-state drive to the system board.
- 2. Slide and remove the solid-state drive from the solid-state drive slot on the system board.

### **Installing the M.2 2280 solid-state drive**

#### **Prerequisites**

If you are replacing a component, remove the existing component before performing the installation procedure.

#### <span id="page-26-0"></span>**About this task**

The following image indicates the location of the solid-state drive and provides a visual representation of the installation procedure.

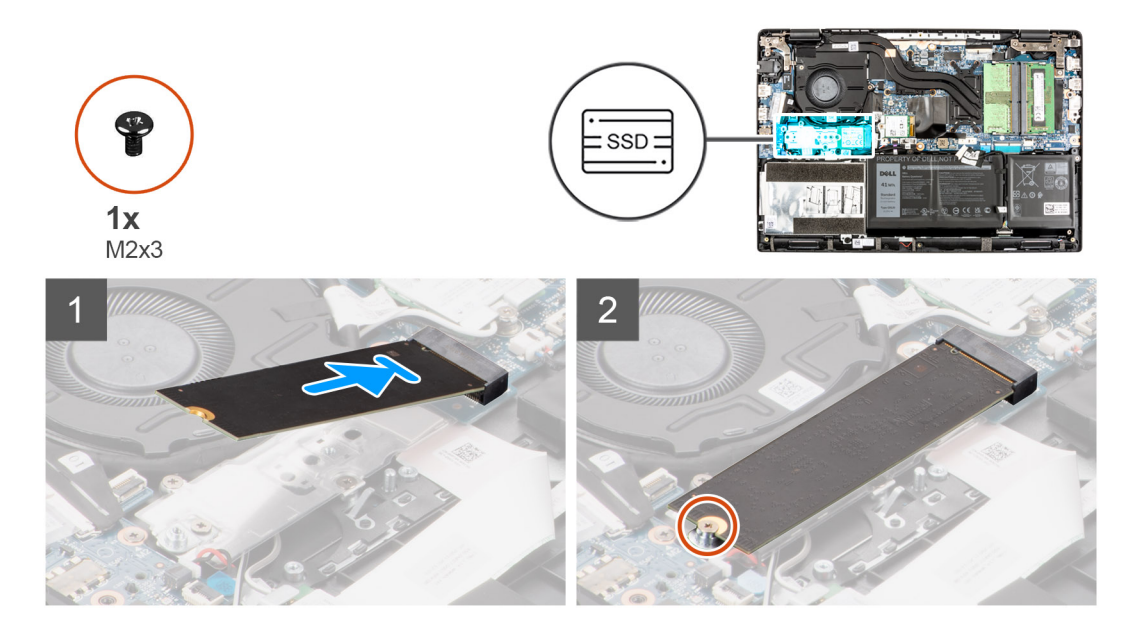

#### **Steps**

- 1. Align the notch on the solid-state drive with the tab on the solid-state drive slot.
- 2. Slide the solid-state drive into the solid-state drive slot on the system board.
- 3. Replace the (M2x3) screw to secure the solid-state drive to the system board.

#### **Next steps**

- 1. Install the [base cover](#page-18-0).
- 2. Exit the [service mode](#page-7-0)
- 3. Install the [SIM card tray](#page-15-0) for 4G LTE enabled systems.
- 4. Install the [microSD-card](#page-14-0).
- **5.** Follow the procedure in [after working inside your computer.](#page-9-0)

# **M.2 solid-state drive conversion bracket**

### **Replacing the M.2 solid-state drive conversion bracket**

#### **Prerequisites**

- 1. Follow the procedure in [before working inside your computer](#page-6-0).
- 2. Remove the [microSD-card](#page-13-0).
- 3. Remove the [SIM card tray](#page-14-0) for 4G LTE enabled systems.
- 4. Enter the [service mode](#page-7-0).
- 5. Remove the [base cover.](#page-16-0)
- 6. Remove the [M.2 SSD](#page-23-0).

#### **About this task**

The following image indicates the location of the M.2 solid-state drive conversion bracket and how it can be used to fit solid-state drives of different length.

<span id="page-27-0"></span>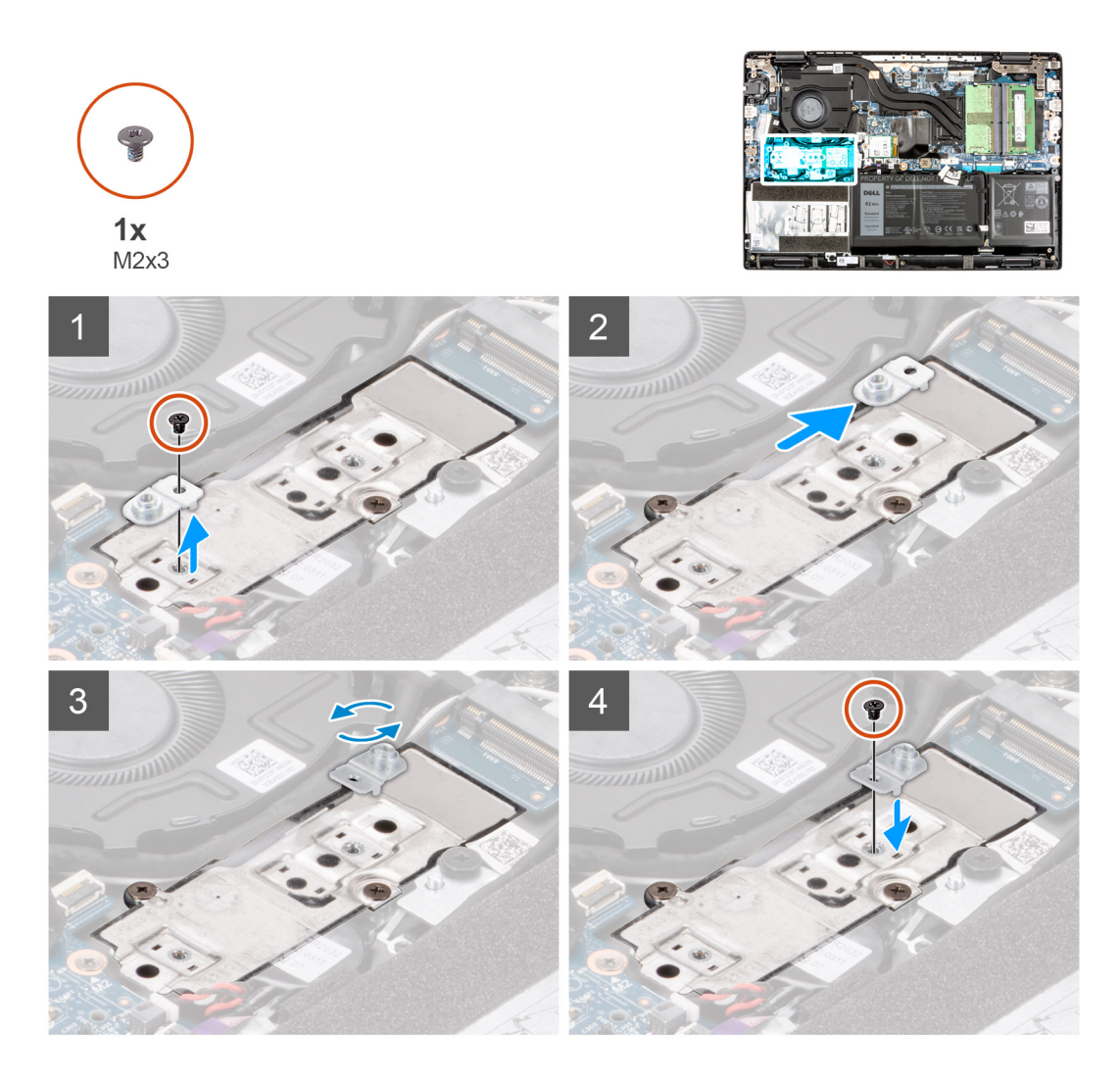

- 1. Remove the (M2x3) screw that secures the solid-state drive conversion bracket to the solid-state drive conversion plate.
- 2. Depending on the type of solid-state drive (M.2 2230/ M.2 2280), turn, align and place the solid-state drive conversion bracket into the slot.
- 3. Install the (M2x3) screw to secure the solid-state drive conversion bracket to the solid-state drive conversion plate.

# **M.2 solid-state drive conversion plate**

### **Removing the M.2 solid-state drive conversion plate**

#### **Prerequisites**

- 1. Follow the procedure in [before working inside your computer](#page-6-0).
- 2. Remove the [microSD-card](#page-13-0).
- 3. Remove the [SIM card tray](#page-14-0) for 4G LTE enabled systems.
- 4. Enter the [service mode](#page-7-0).
- 5. Remove the [base cover.](#page-16-0)
- 6. Remove the [M.2 SSD](#page-23-0).

#### <span id="page-28-0"></span>**About this task**

The following image indicates the location of the M.2 solid-state drive conversion plate and provides a visual representation of the removal procedure.

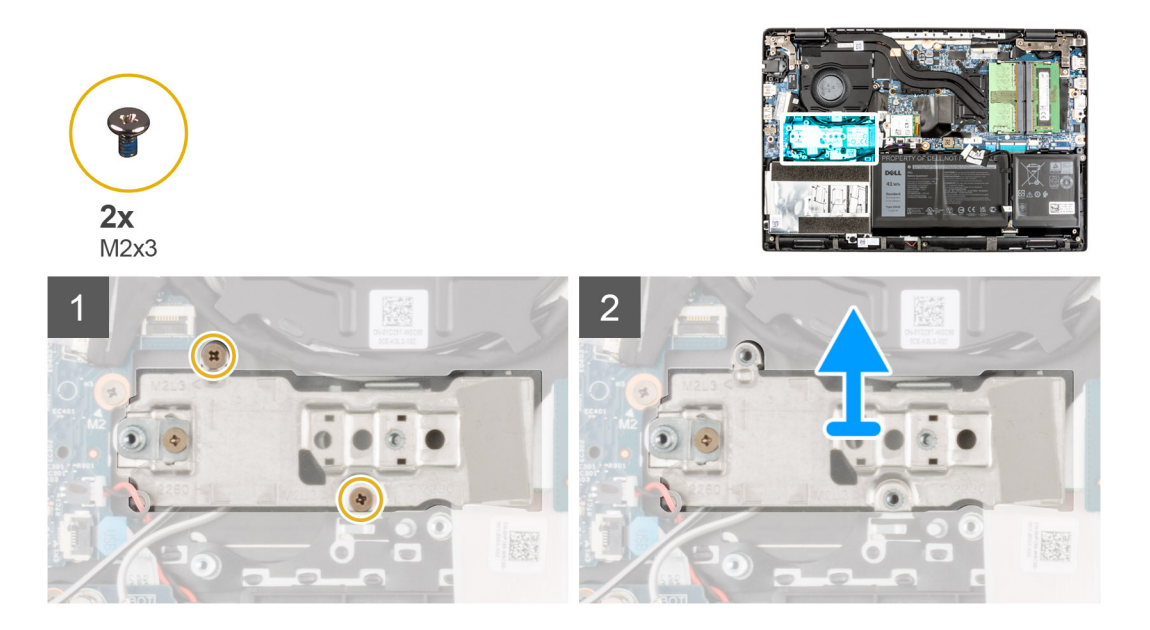

#### **Steps**

- 1. Remove the two (M2x3) screws that secures the solid-state drive conversion plate to the system board.
- 2. Lift and remove the solid-state drive conversion plate from the solid-state drive slot on the system board.

### **Installing the M.2 solid-state drive conversion plate**

#### **Prerequisites**

If you are replacing a component, remove the existing component before performing the installation procedure.

#### **About this task**

The following image indicates the location of the M.2 solid-state drive conversion plate and provides a visual representation of the installation procedure.

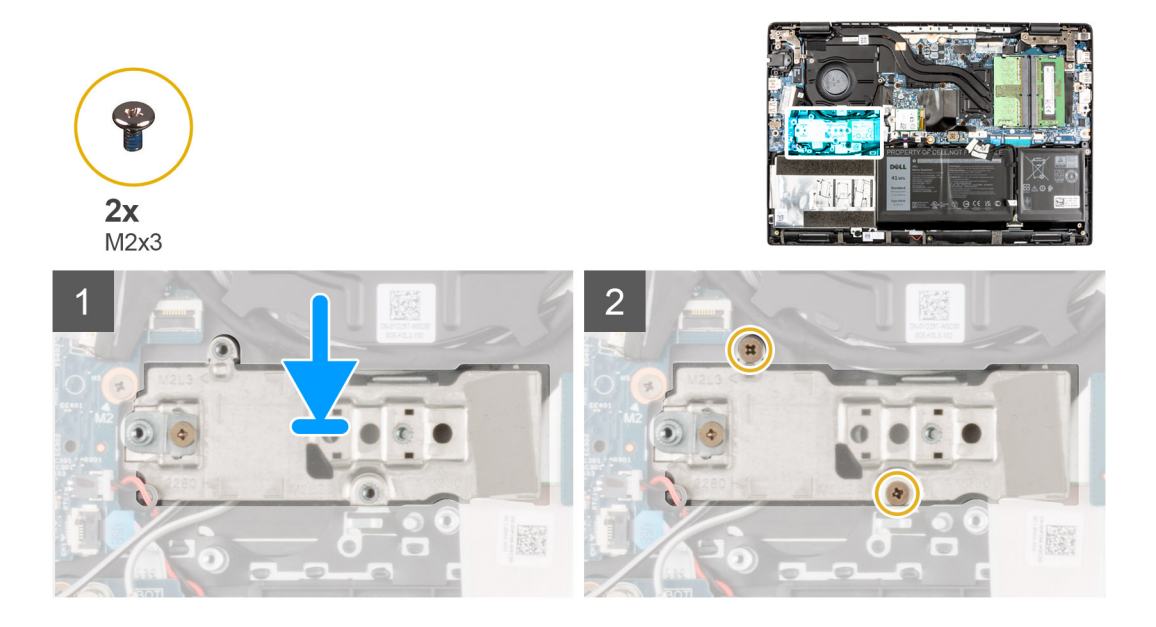

- <span id="page-29-0"></span>1. Align and place the solid-state drive conversion plate on the system board.
- 2. Install the two (M2x3) screws to secure the solid-state drive conversion plate to the system board.

#### **Next steps**

- 1. Install the [M.2 SSD.](#page-23-0)
- 2. Install the [base cover](#page-18-0).
- 3. Exit the [service mode](#page-7-0)
- 4. Install the [SIM card tray](#page-15-0) for 4G LTE enabled systems.
- 5. Install the [microSD-card](#page-14-0).
- 6. Follow the procedure in [after working inside your computer.](#page-9-0)

# **Hard-disk drive assembly**

### **Removing the hard-disk drive assembly**

#### **Prerequisites**

- 1. Follow the procedure in [before working inside your computer](#page-6-0).
- 2. Remove the [microSD-card](#page-13-0).
- 3. Remove the [SIM card tray](#page-14-0) for 4G LTE enabled systems.
- 4. Enter the [service mode](#page-7-0).
- 5. Remove the [base cover.](#page-16-0)

#### **About this task**

The following image indicates the location of the hard-disk drive assembly and provides a visual representation of the removal procedure.

**NOTE:** The following steps are applicable only for systems shipped with a 3-cell battery. You cannot install the 2.5-inch SATA hard-drive on systems with a 4-cell battery.

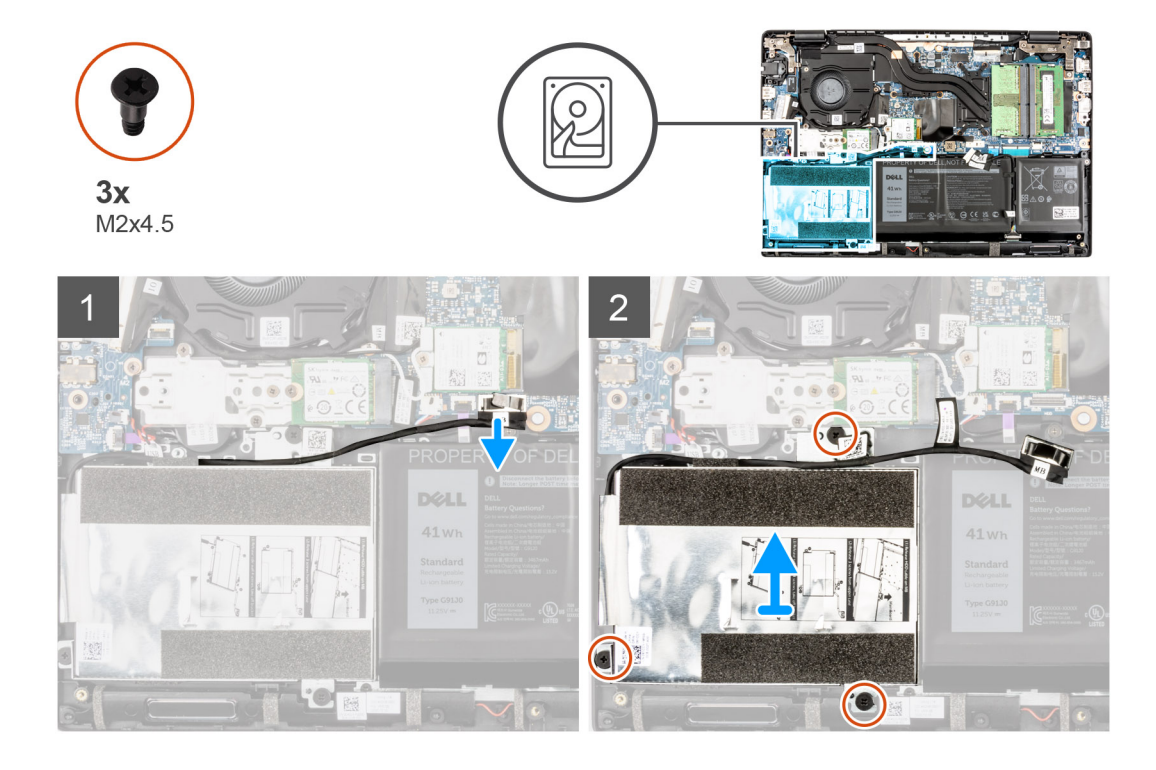

- <span id="page-30-0"></span>1. Lift and disconnect the hard-disk drive cable from the connector on the system board.
- 2. Loosen the three (M2X4.5) screws that secure the hard-disk drive assembly to the palmrest assembly.
- 3. Lift and remove the hard-disk drive assembly from the slot on the palmrest assembly.

### **Removing the hard-disk drive bracket**

#### **Prerequisites**

- 1. Follow the procedure in [before working inside your computer](#page-6-0).
- 2. Remove the [microSD-card](#page-13-0).
- 3. Remove the [SIM card tray](#page-14-0) for 4G LTE enabled systems.
- 4. Enter the [service mode](#page-7-0).
- 5. Remove the [base cover.](#page-16-0)
- 6. Remove the [hard-disk drive](#page-29-0).

#### **About this task**

The following image indicates the location of the hard-disk drive bracket and provides a visual representation of the removal procedure.

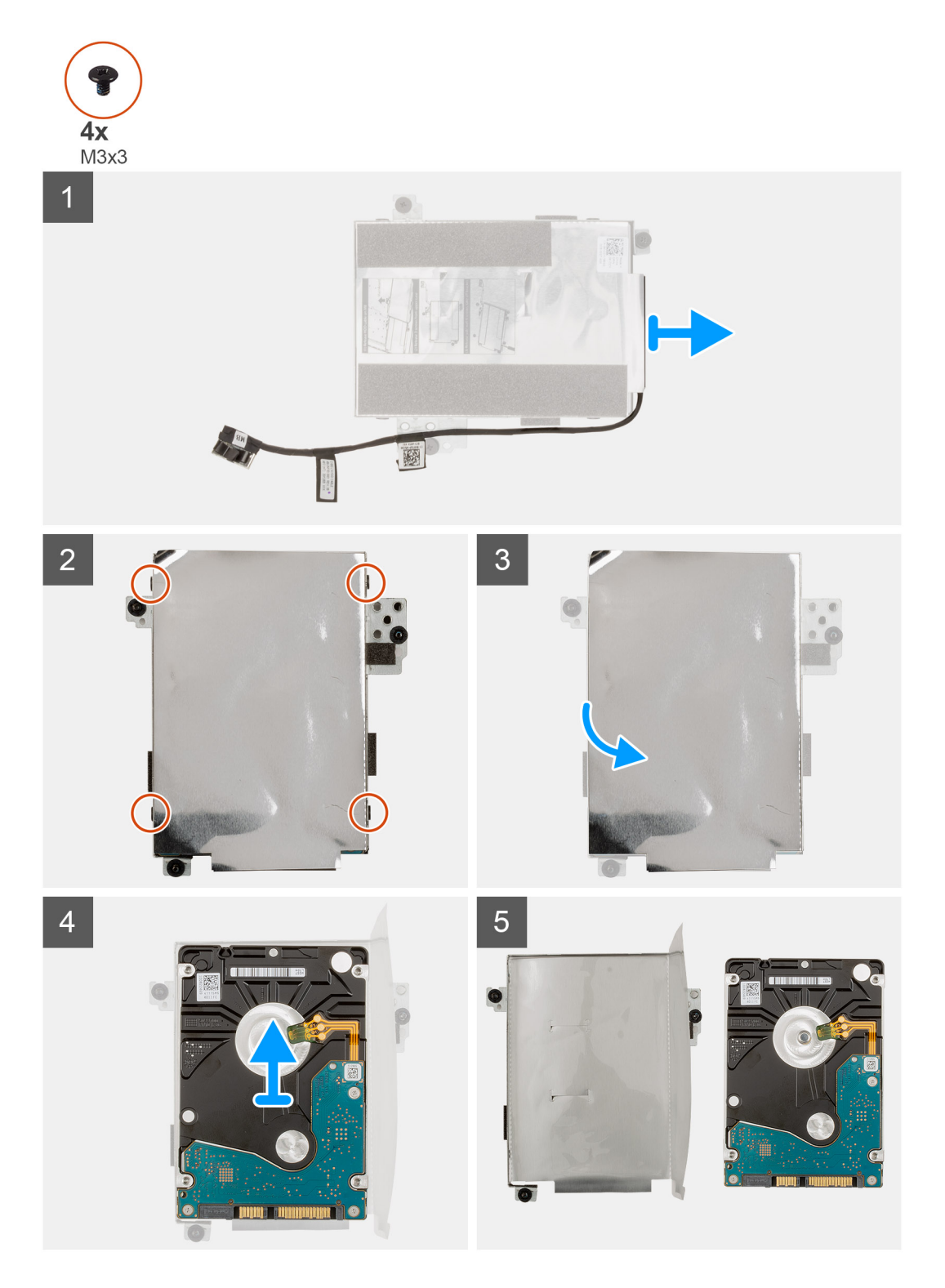

- 1. Disconnect the hard-disk drive cable from the connector on the hard-disk drive bracket.
- 2. Remove the four (M3x3) screws that secure the hard-disk drive to the hard-disk drive bracket.
- 3. Flip the hard-disk drive bracket, lift the silver foil, and remove the hard-disk drive from the hard-disk drive bracket.

### <span id="page-32-0"></span>**Installing the hard-disk drive bracket**

#### **Prerequisites**

If you are replacing a component, remove the existing component before performing the installation procedure.

#### **About this task**

The following image indicates the location of the hard-disk drive bracket and provides a visual representation of the installation procedure.

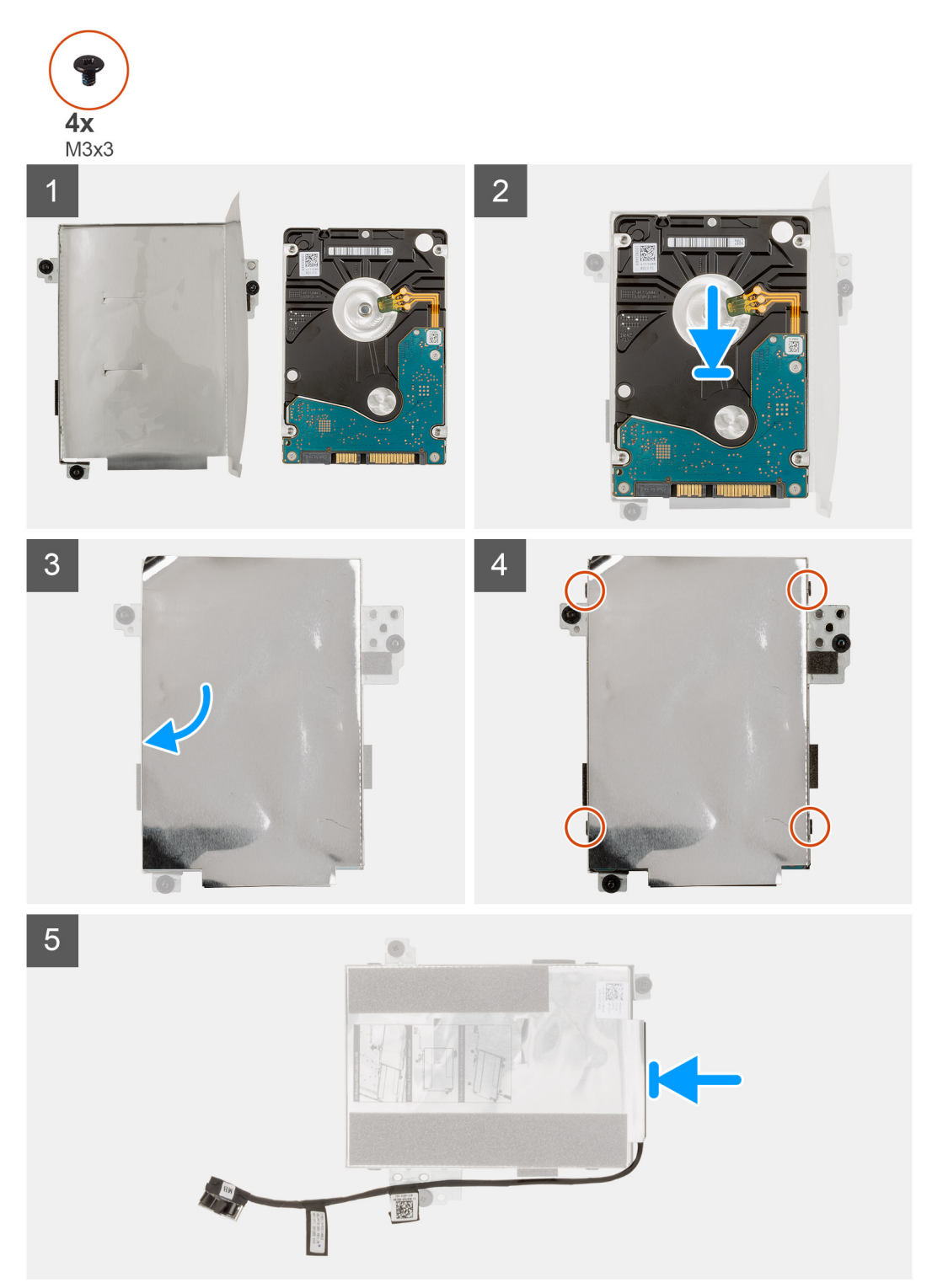

- <span id="page-33-0"></span>1. Lift the silver foil, align and place the hard-disk drive in the hard-disk drive bracket.
- 2. Install the four (M3x3) screws to secure the hard-disk drive to the hard-disk drive bracket.
- 3. Connect the hard-disk drive cable to the connector on the hard-disk drive bracket.

#### **Next steps**

- 1. Install the hard-disk drive.
- 2. Install the [base cover](#page-18-0).
- 3. Exit the [service mode](#page-7-0)
- 4. Install the [SIM card tray](#page-15-0) for 4G LTE enabled systems.
- 5. Install the [microSD-card](#page-14-0).
- 6. Follow the procedure in [after working inside your computer.](#page-9-0)

### **Installing the hard-disk drive assembly**

#### **Prerequisites**

If you are replacing a component, remove the existing component before performing the installation procedure.

#### **About this task**

The following image indicates the location of the hard-disk drive assembly and provides a visual representation of the installation procedure.

**(i)** NOTE: The following steps are applicable only for systems shipped with a 3-cell battery. You cannot install the 2.5-inch SATA hard-drive on systems with a 4-cell battery.

**(i)** NOTE: Systems that are shipped with 3-cell battery contain a rubber bumper that must be removed manually before installing the hard-disk drive assembly.

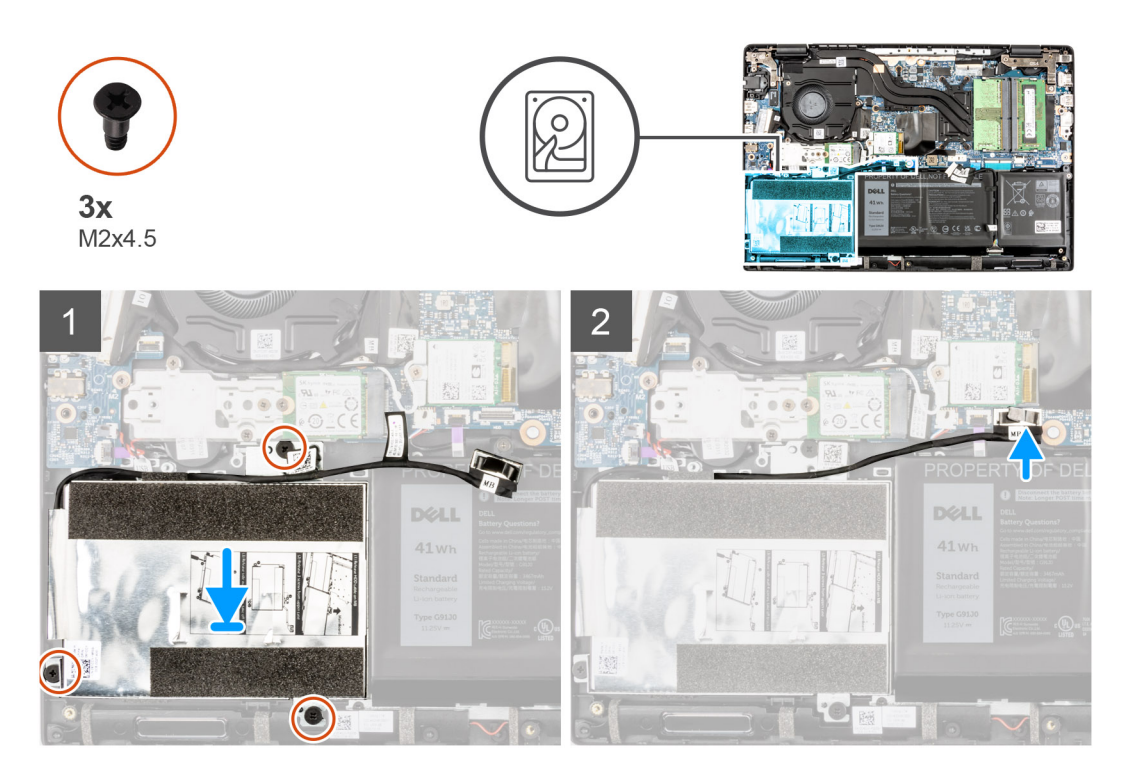

#### **Steps**

- 1. Align and place the hard-disk drive assembly in the slot on the palmrest assembly.
- 2. Tighten the three (M2X4.5) screws to secure the hard-disk drive assembly to the palmrest assembly.

<span id="page-34-0"></span>3. Connect the hard-disk drive cable to the connector on the system board.

#### **Next steps**

- 1. Install the [base cover](#page-18-0).
- 2. Exit the [service mode](#page-7-0)
- 3. Install the [SIM card tray](#page-15-0) for 4G LTE enabled systems.
- 4. Install the [microSD-card](#page-14-0).
- 5. Follow the procedure in [after working inside your computer.](#page-9-0)

# **WLAN card**

### **Removing the WLAN card**

#### **Prerequisites**

- 1. Follow the procedure in [before working inside your computer](#page-6-0).
- 2. Remove the [microSD-card](#page-13-0).
- 3. Remove the [SIM card tray](#page-14-0) for 4G LTE enabled systems.
- 4. Enter the [service mode](#page-7-0).
- **5.** Remove the [base cover.](#page-16-0)

#### **About this task**

The following image indicates the location of the WLAN card and provides a visual representation of the removal procedure.

<span id="page-35-0"></span>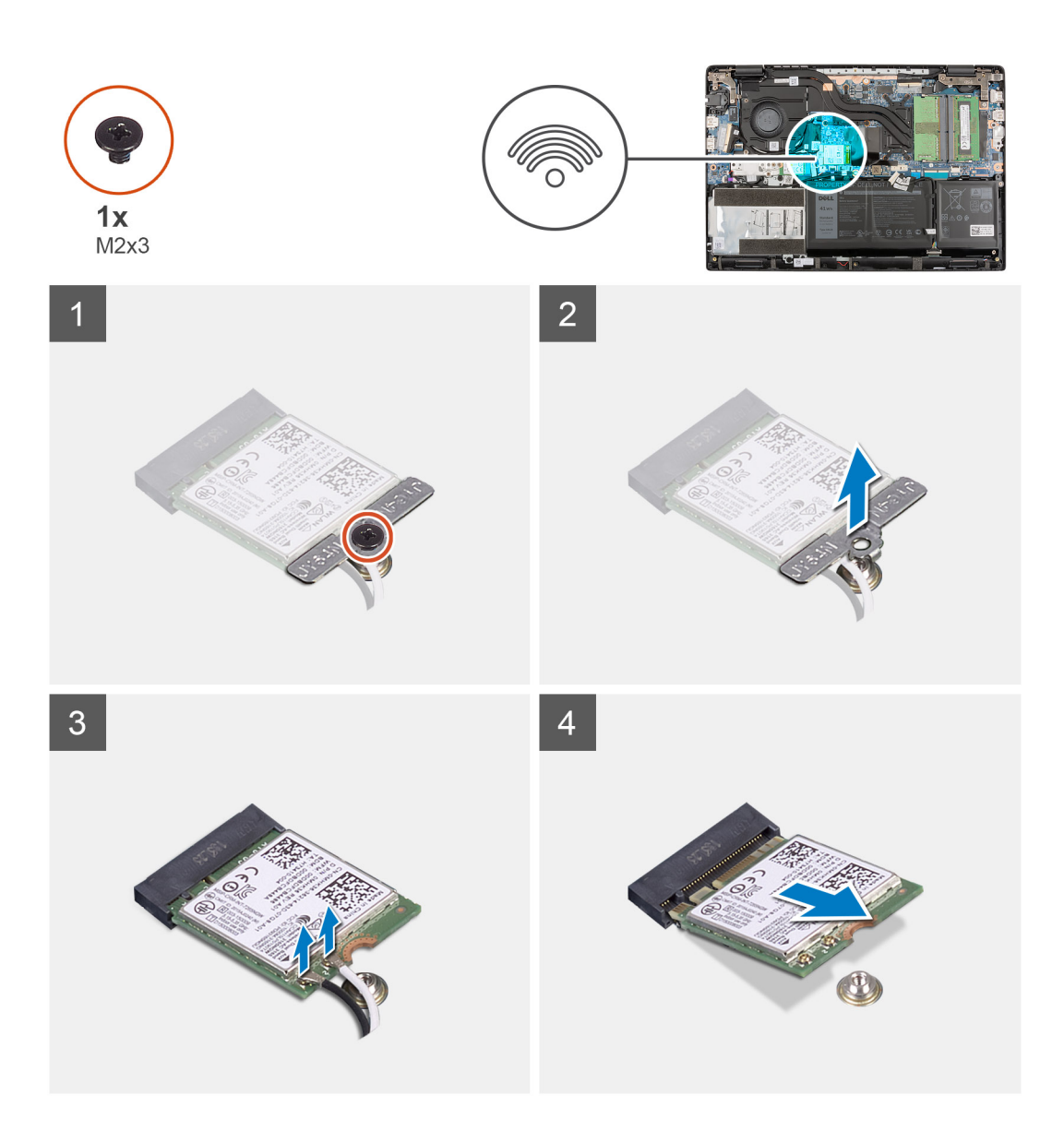

- 1. Remove the screw (M2x3) that secures WLAN card bracket to the WLAN card on the system board.
- 2. Lift and remove the WLAN card bracket from the WLAN card that secures the two antenna cables.
- 3. Disconnect the antenna cables from the connectors on the WLAN card.
- 4. Disconnect and remove the WLAN card from the WLAN card slot.

### **Installing the WLAN card**

#### **Prerequisites**

If you are replacing a component, remove the existing component before performing the installation procedure.

#### **About this task**

The following image indicates the location of the WLAN card and provides a visual representation of the installation procedure.
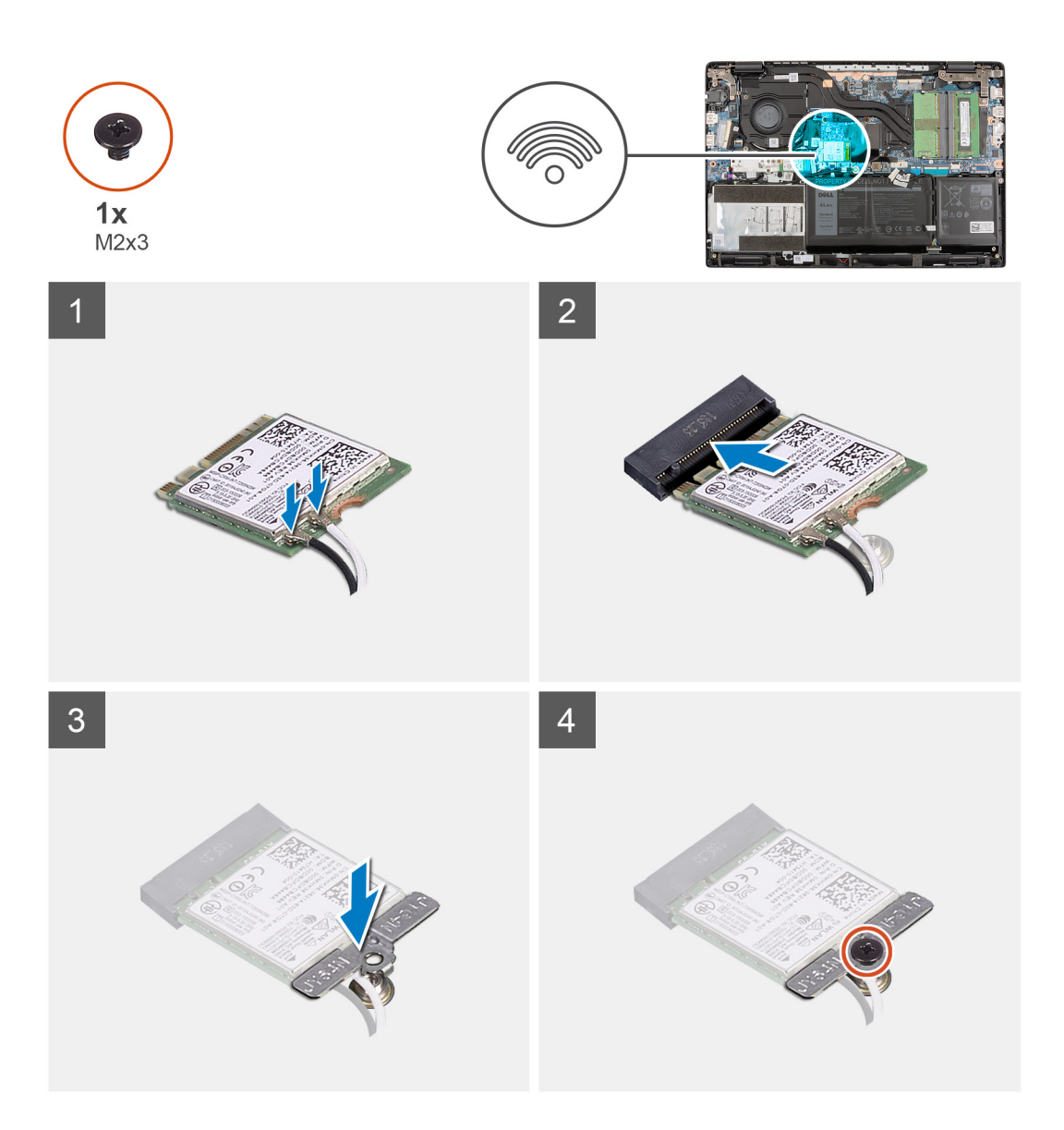

1. Connect the two antenna cables to the connectors on the WLAN card.

**(i) NOTE:** The antenna cable connectors are fragile and utmost care should be taken while replacing them.

#### **Table 2. Antenna cable guide**

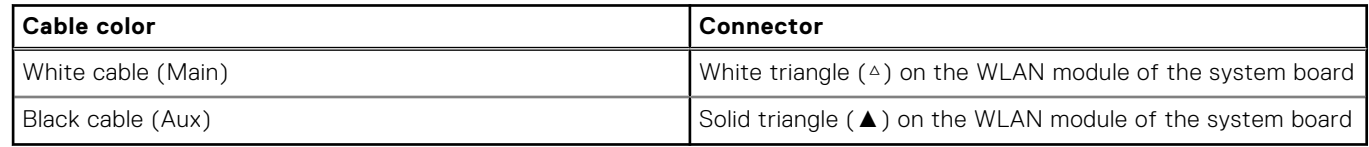

- 2. Align the notch on the WLAN card with the tab on the WLAN card slot.
- 3. Slide the WLAN card at an angle into the WLAN card slot.
- 4. Align and place the WLAN card bracket on the WLAN card.
- 5. Install the screw (M2x3) to secure the WLAN card bracket on the WLAN card to the system board.

- 1. Install the [base cover](#page-18-0).
- 2. Exit the [service mode](#page-7-0)
- <span id="page-37-0"></span>3. Install the [SIM card tray](#page-15-0) for 4G LTE enabled systems.
- 4. Install the [microSD-card](#page-14-0).
- **5.** Follow the procedure in [after working inside your computer.](#page-9-0)

# **WWAN card**

### **Removing the WWAN card**

#### **Prerequisites**

- 1. Follow the procedure in [before working inside your computer](#page-6-0).
- 2. Remove the [microSD-card](#page-13-0).
- 3. Remove the [SIM card tray](#page-14-0) for 4G LTE enabled systems.
- 4. Enter the [service mode](#page-7-0).
- **5.** Remove the [base cover.](#page-16-0)

#### **About this task**

The following image indicates the location of the WWAN card and provides a visual representation of the removal procedure.

**NOTE:** The following steps are applicable only for 4G LTE enabled systems.

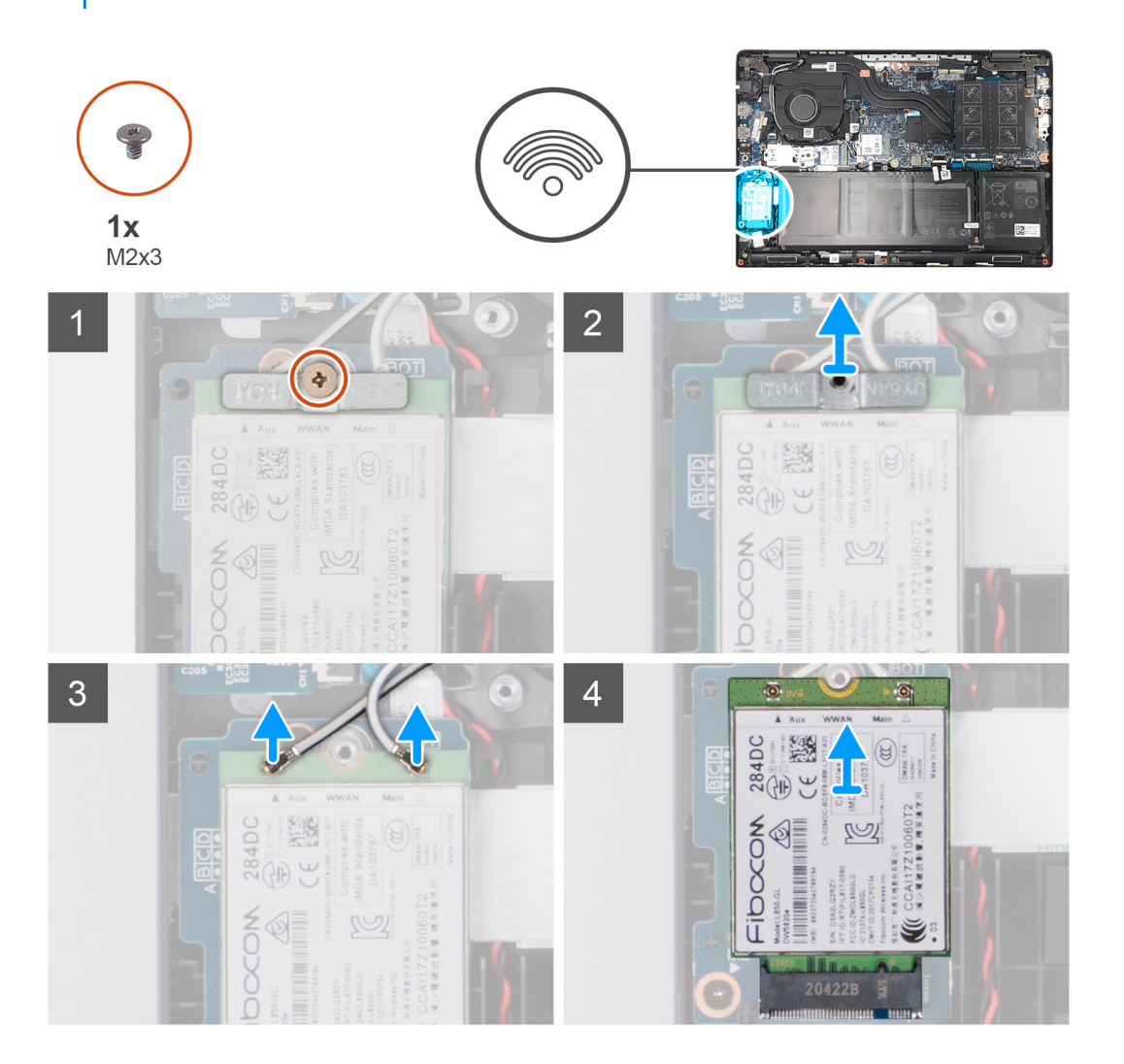

- <span id="page-38-0"></span>1. Open the mylar sheet that covers the WWAN card.
- 2. Remove the screw (M2x3) that secures WWAN card bracket to the WWAN card on the system board.
- 3. Lift and remove the WWAN card bracket from the WWAN card that secures the two antenna cables.
- 4. Disconnect the antenna cables from the connectors on the WWAN card.
- 5. Disconnect and remove the WWAN card from the WWAN card slot.

### **Installing the WWAN card**

#### **Prerequisites**

If you are replacing a component, remove the existing component before performing the installation procedure.

#### **About this task**

The following image indicates the location of the WWAN card and provides a visual representation of the installation procedure.

**NOTE:** The following steps are applicable only for 4G LTE enabled systems.

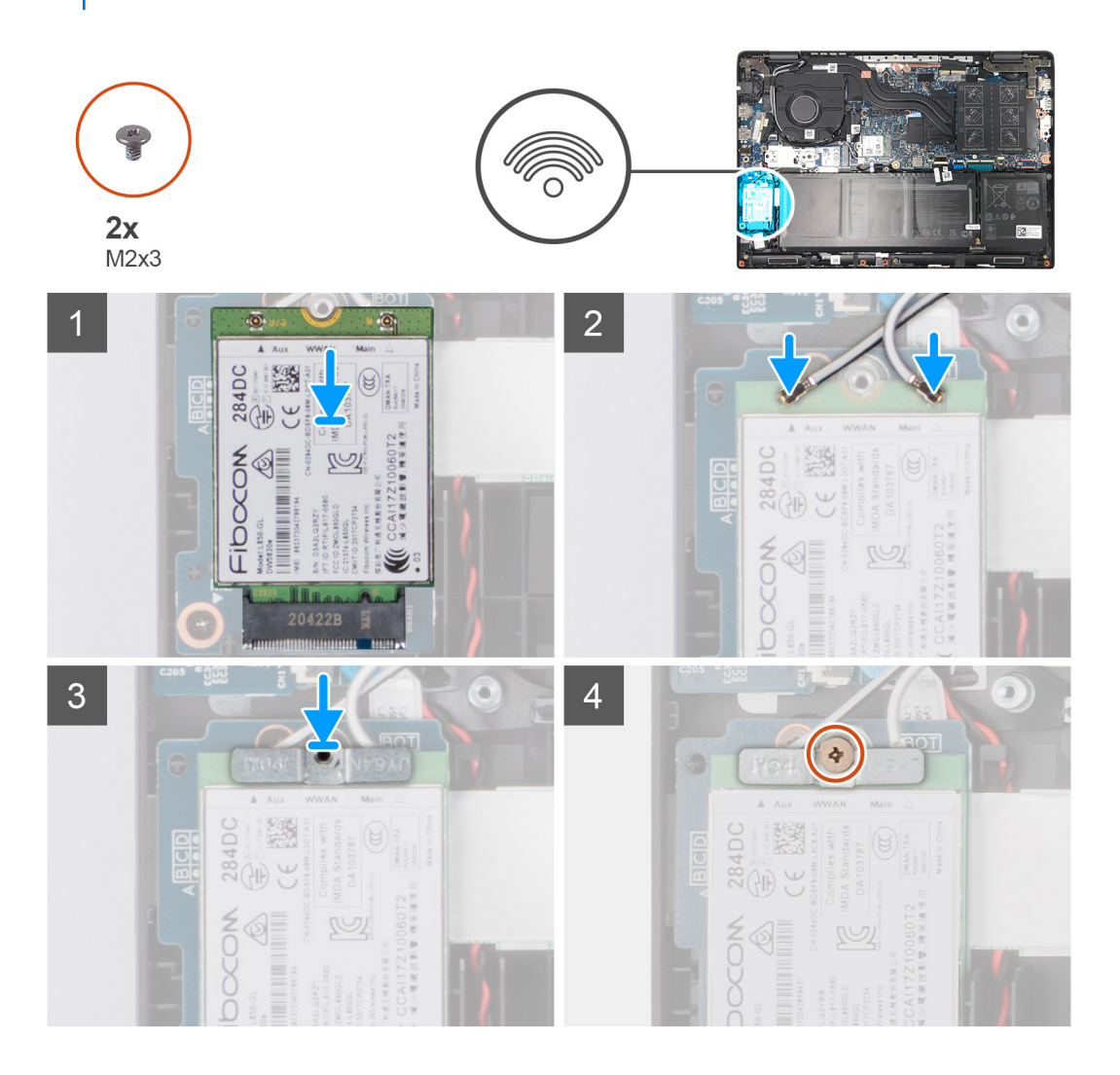

#### **Steps**

1. Connect the two antenna cables to the connectors on the WWAN card.

**NOTE:** The antenna cable connectors are fragile and utmost care should be taken while replacing them.

#### **Table 3. Antenna cable guide**

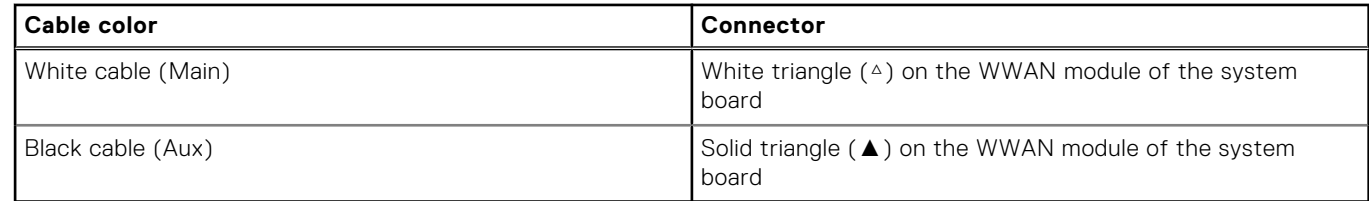

- 2. Align the notch on the WWAN card with the tab on the WWAN card slot.
- 3. Slide the WWAN card at an angle into the WWAN card slot.
- 4. Align and place the WWAN card bracket on the WWAN card.
- 5. Install the screw (M2x3) to secure the WWAN card bracket on the WWAN card to the system board.
- 6. Close the mylar sheet to cover the WWAN card.

#### **Next steps**

- 1. Install the [base cover](#page-18-0).
- 2. Exit the [service mode](#page-7-0)
- 3. Install the [SIM card tray](#page-15-0) for 4G LTE enabled systems.
- 4. Install the [microSD-card](#page-14-0).
- 5. Follow the procedure in [after working inside your computer.](#page-9-0)

# **System fan**

### **Removing the system fan**

#### **Prerequisites**

- 1. Follow the procedure in [before working inside your computer](#page-6-0).
- 2. Remove the [microSD-card](#page-13-0).
- 3. Remove the [SIM card tray](#page-14-0) for systems enabled with 4G LTE.
- 4. Enter the [service mode](#page-7-0).
- 5. Remove the [base cover.](#page-16-0)

#### **About this task**

The following image indicates the location of the system fan and provides a visual representation of the removal procedure.

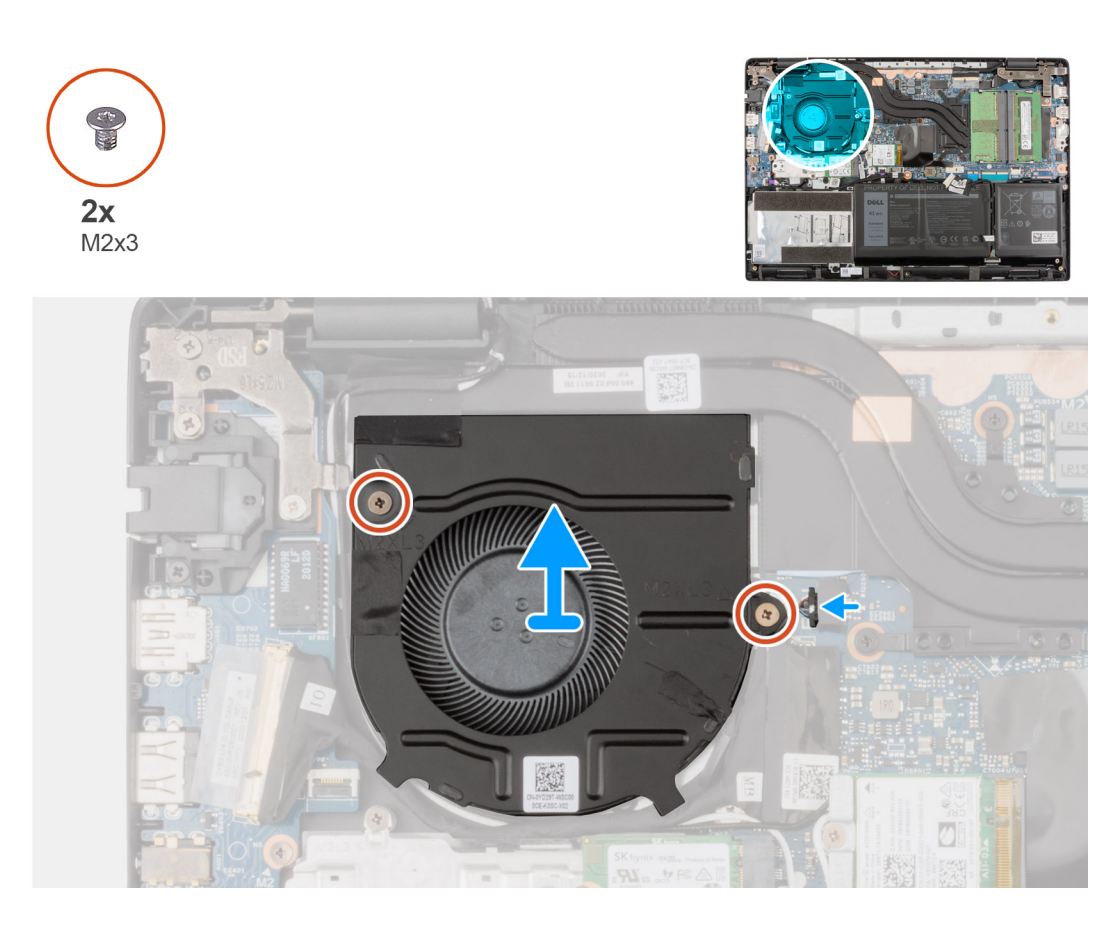

- 1. Disconnect the system fan cable from the connector on the system board.
- 2. Remove the two (M2x3) screws that secure the system fan to the palmrest assembly.
- 3. Lift and remove the system fan from the palmrest assembly.

### **Installing the system fan**

#### **Prerequisites**

If you are replacing a component, remove the existing component before performing the installation procedure.

#### **About this task**

The following image indicates the location of the system fan and provides a visual representation of the installation procedure.

<span id="page-41-0"></span>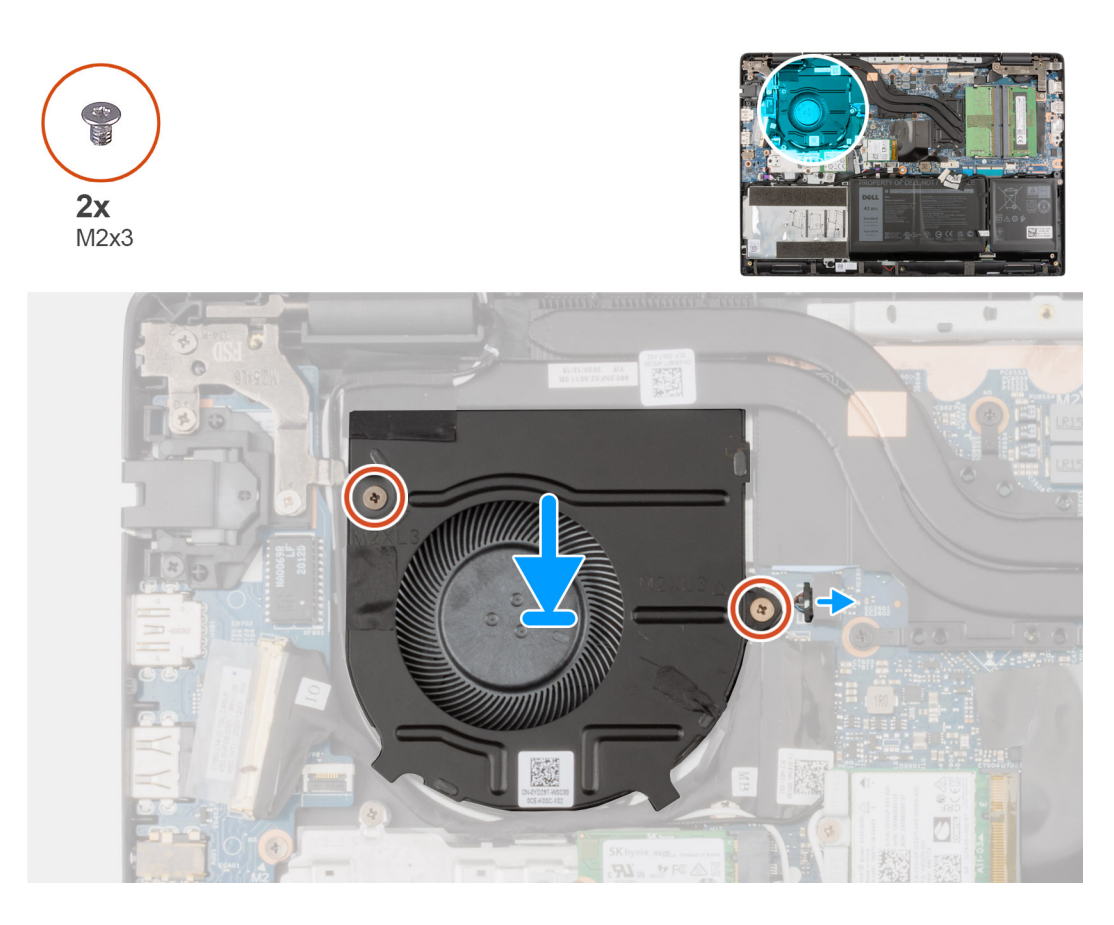

- 1. Align and place the system fan into the slot on the palmrest assembly.
- 2. Install the two (M2x3) screws to secure the system fan to the palmrest assembly.
- 3. Connect the system fan cable to the connector on the system board.

#### **Next steps**

- 1. Install the [base cover](#page-18-0).
- 2. Exit the [service mode](#page-7-0)
- 3. Install the [SIM card tray](#page-15-0) for systems enabled with 4G LTE.
- 4. Install the [microSD-card](#page-14-0).
- **5.** Follow the procedure in [after working inside your computer.](#page-9-0)

## **Battery**

### **Removing the 3-cell battery**

#### **Prerequisites**

- 1. Follow the procedure in [before working inside your computer](#page-6-0).
- 2. Remove the [microSD-card](#page-13-0).
- 3. Remove the [SIM card tray](#page-14-0) for 4G LTE enabled systems.
- 4. Remove the [base cover.](#page-16-0)

#### **About this task**

The following image indicates the location of the battery and provides a visual representation of the removal procedure.

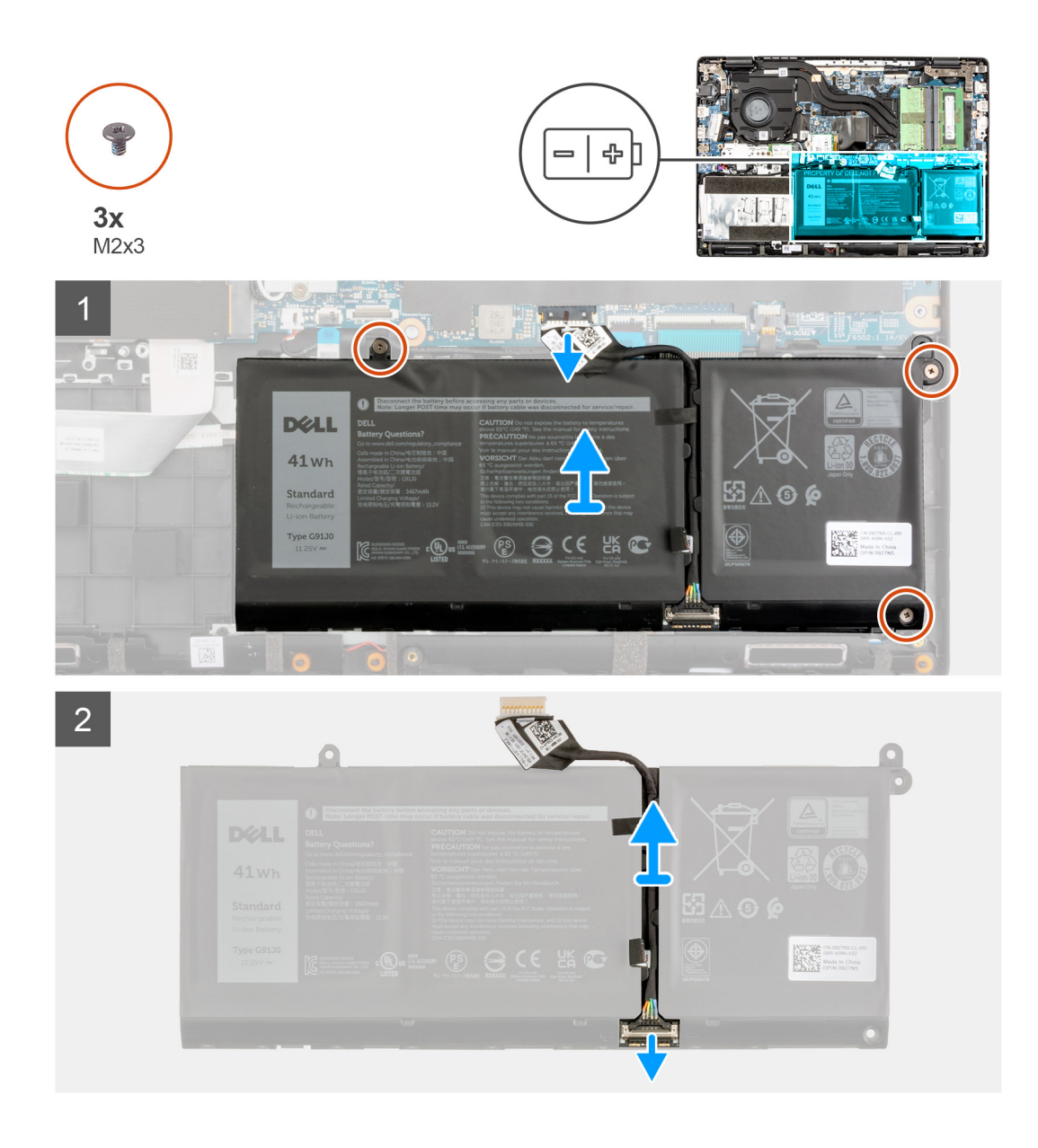

- 1. Disconnect the battery cable from the connector on the system board.
- 2. Remove the three (M2X3) screws that secure the battery in place.
- 3. Lift and remove the battery from the palmrest assembly.
- 4. Slide the metal above the connector on the battery to unlock.
- 5. Peel the adhesive tapes and unroute the battery cable from routing channel in the battery.
- 6. Disconnect the battery cable from the connector on the battery.

### **Installing the 3-cell battery**

#### **Prerequisites**

If you are replacing a component, remove the existing component before performing the installation procedure.

#### **About this task**

The following image indicates the location of the battery and provides a visual representation of the installation procedure.

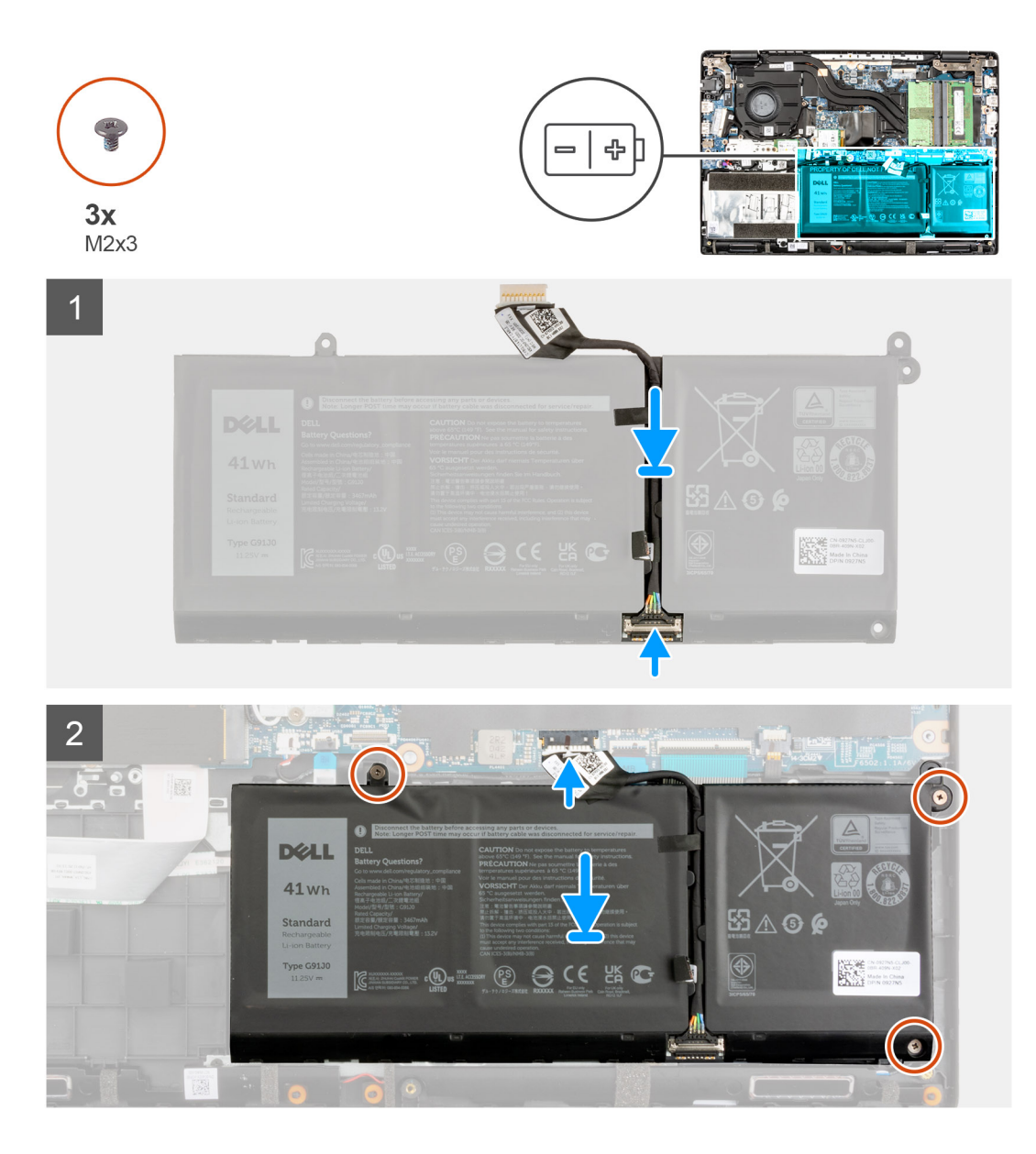

- 1. Connect the battery cable to the connector on the battery.
- 2. Slide the metal above the connector on the battery to lock.
- 3. Route the battery cable through the routing channel in the battery and adhere the adhesive tapes.
- 4. Align and place the battery in the slot on the palmrest assembly.
- 5. Install the three (M2X3) screws to secure the battery in place.
- 6. Connect the battery cable to the connector on the system board.

- 1. Install the [base cover](#page-18-0).
- 2. Install the [SIM card tray](#page-15-0) for 4G LTE enabled systems.
- 3. Install the [microSD-card](#page-14-0).
- 4. Follow the procedure in [after working inside your computer.](#page-9-0)

## **Removing the 4-cell battery**

#### **Prerequisites**

- 1. Follow the procedure in [before working inside your computer](#page-6-0).
- 2. Remove the [microSD-card](#page-13-0).
- 3. Remove the [SIM card tray](#page-14-0) for 4G LTE enabled systems.
- 4. Remove the [base cover.](#page-16-0)

#### **About this task**

The following image indicates the location of the battery and provides a visual representation of the removal procedure.

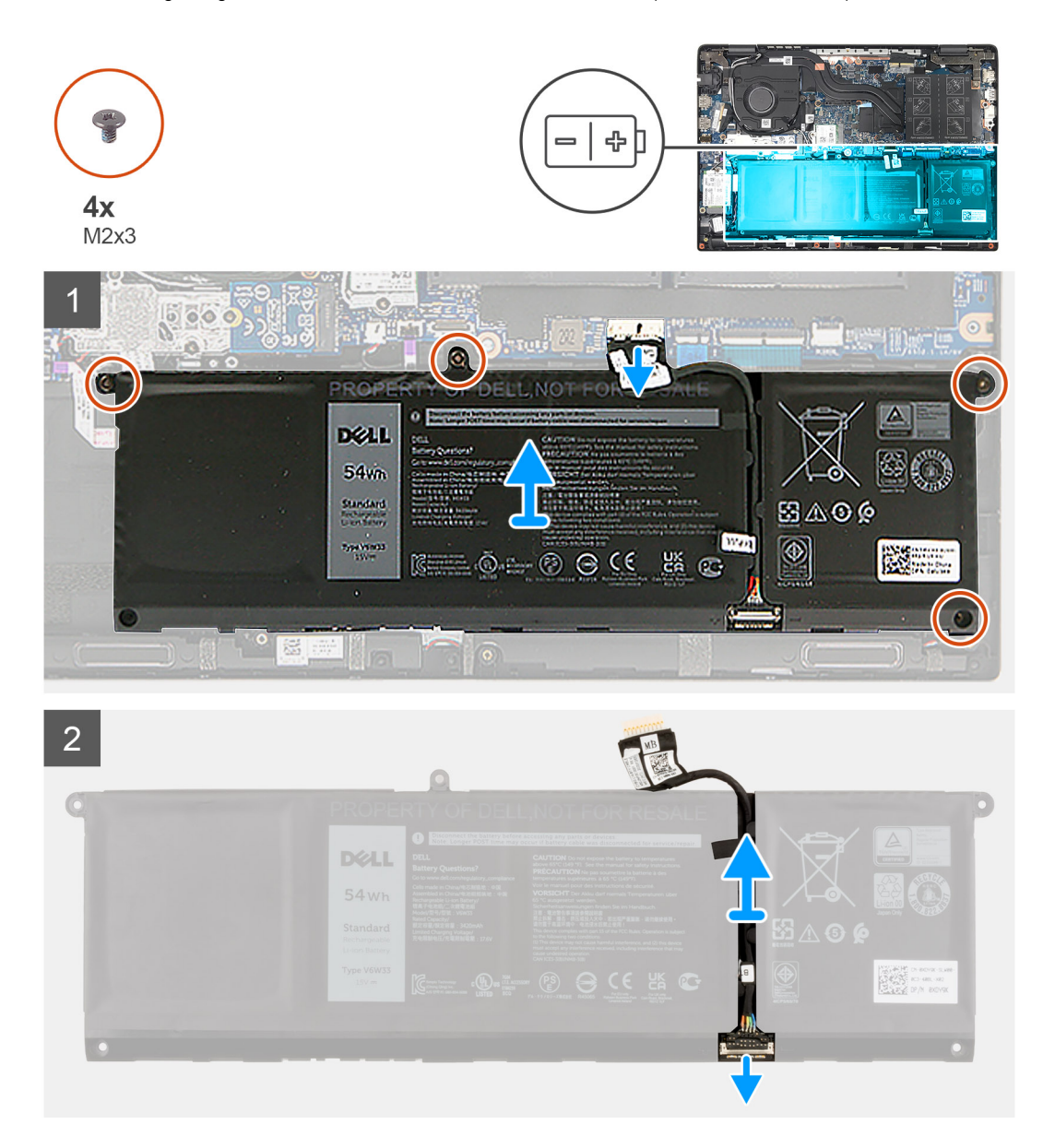

- 1. Disconnect the battery cable from the connector on the system board.
- 2. Remove the four (M2X3) screws that secure the battery in place.
- 3. Lift and remove the battery from the palmrest assembly.
- 4. Slide the metal above the connector on the battery to unlock.
- 5. Peel the adhesive tapes and unroute the battery cable from routing channel in the battery.

6. Disconnect the battery cable from the connector on the battery.

### **Installing the 4-cell battery**

#### **Prerequisites**

If you are replacing a component, remove the existing component before performing the installation procedure.

#### **About this task**

The following image indicates the location of the battery and provides a visual representation of the installation procedure.

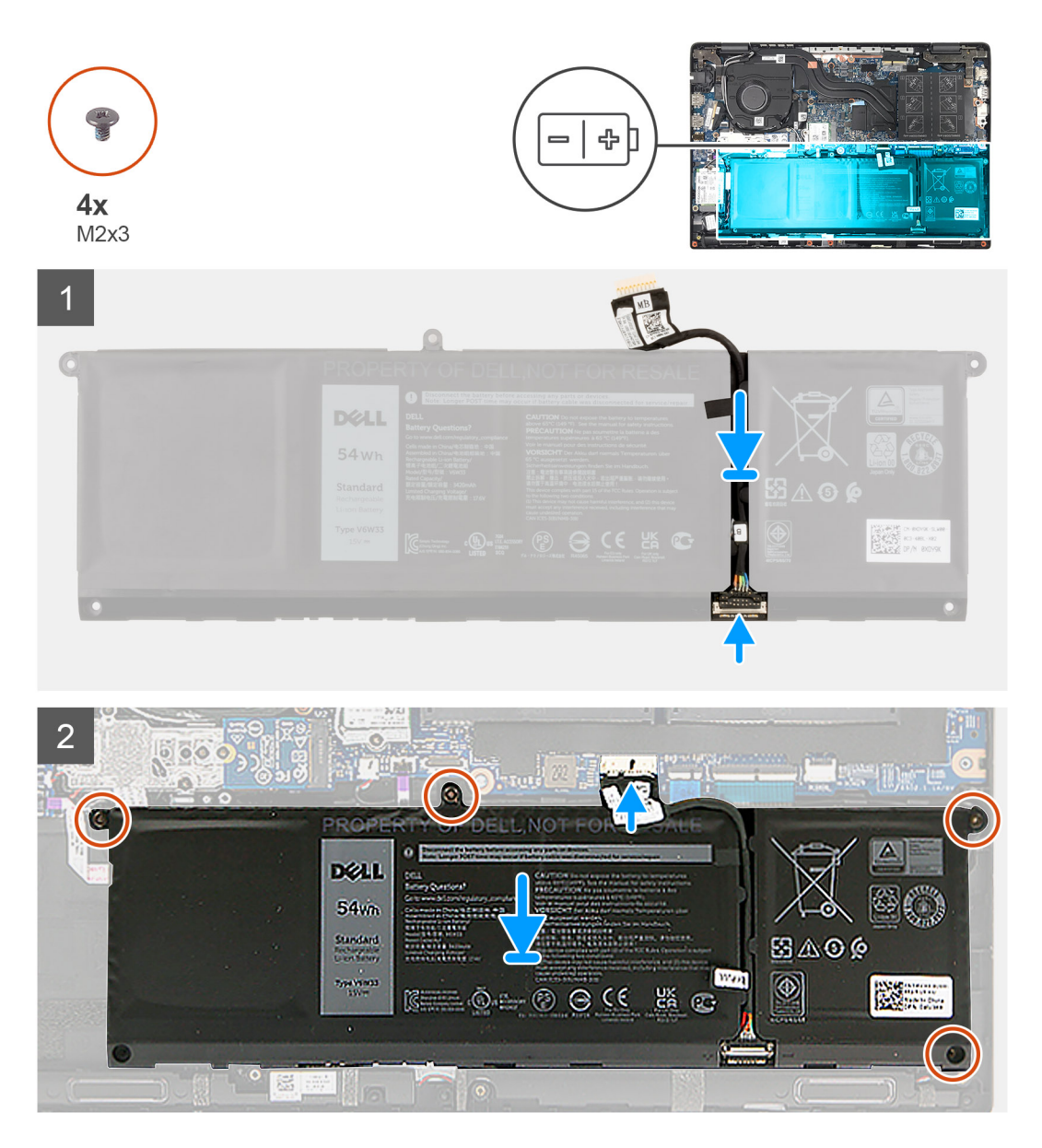

- 1. Connect the battery cable to the connector on the battery.
- 2. Slide the metal above the connector on the battery to lock.
- 3. Route the battery cable through the routing channel in the battery and adhere the adhesive tapes.
- 4. Align and place the battery in the slot on the palmrest assembly.
- 5. Install the four (M2X3) screws to secure the battery in place.
- 6. Connect the battery cable to the connector on the system board.

#### <span id="page-46-0"></span>**Next steps**

- 1. Install the [base cover](#page-18-0).
- 2. Install the [SIM card tray](#page-15-0) for 4G LTE enabled systems.
- 3. Install the [microSD-card](#page-14-0).
- 4. Follow the procedure in [after working inside your computer.](#page-9-0)

# **I/O cable**

### **Removing the I/O cable**

#### **Prerequisites**

- 1. Follow the procedure in [before working inside your computer](#page-6-0).
- 2. Remove the [SIM card tray](#page-14-0) for 4G LTE enabled systems.
- 3. Enter the [service mode](#page-7-0).
- 4. Remove the [base cover.](#page-16-0)

#### **About this task**

The following image indicates the location of the I/O cable and provides a visual representation of the removal procedure.

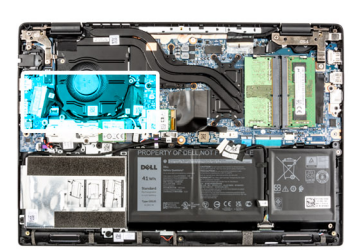

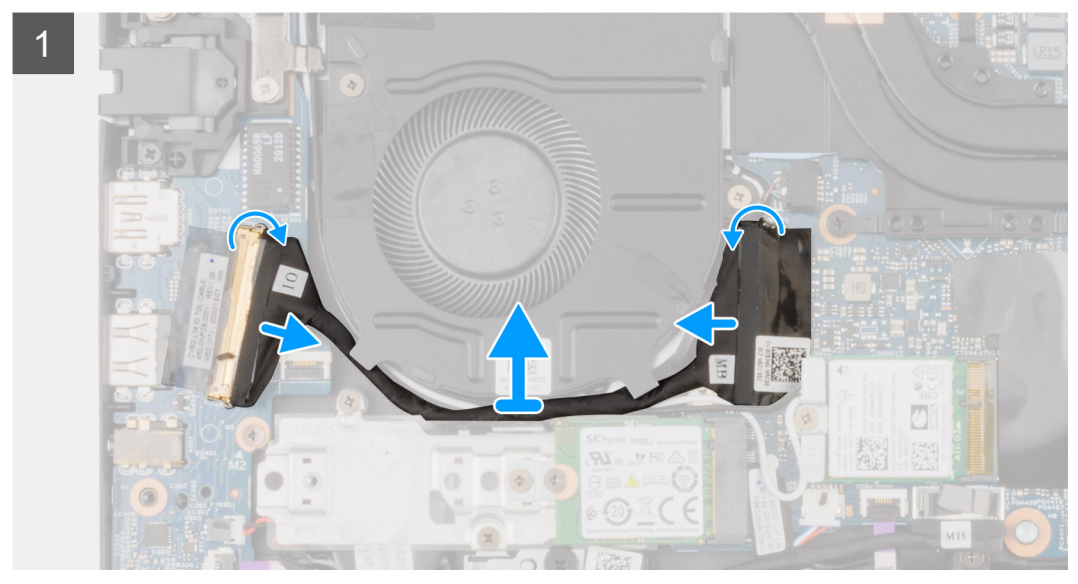

- 1. Peel the adhesive tape, open the latch and disconnect the I/O cable from the connector on the system board.
- 2. Peel the adhesive tape and unroute the I/O cable from the routing guides in the palmrest assembly.
- 3. Peel the adhesive tape, open the latch and disconnect the I/O cable from the connector on the I/O board.
- 4. Lift and remove the I/O cable from the palmrest assembly.

## <span id="page-47-0"></span>**Installing the I/O cable**

#### **Prerequisites**

If you are replacing a component, remove the existing component before performing the installation procedure.

#### **About this task**

The following image indicates the location of the I/O cable and provides a visual representation of the installation procedure.

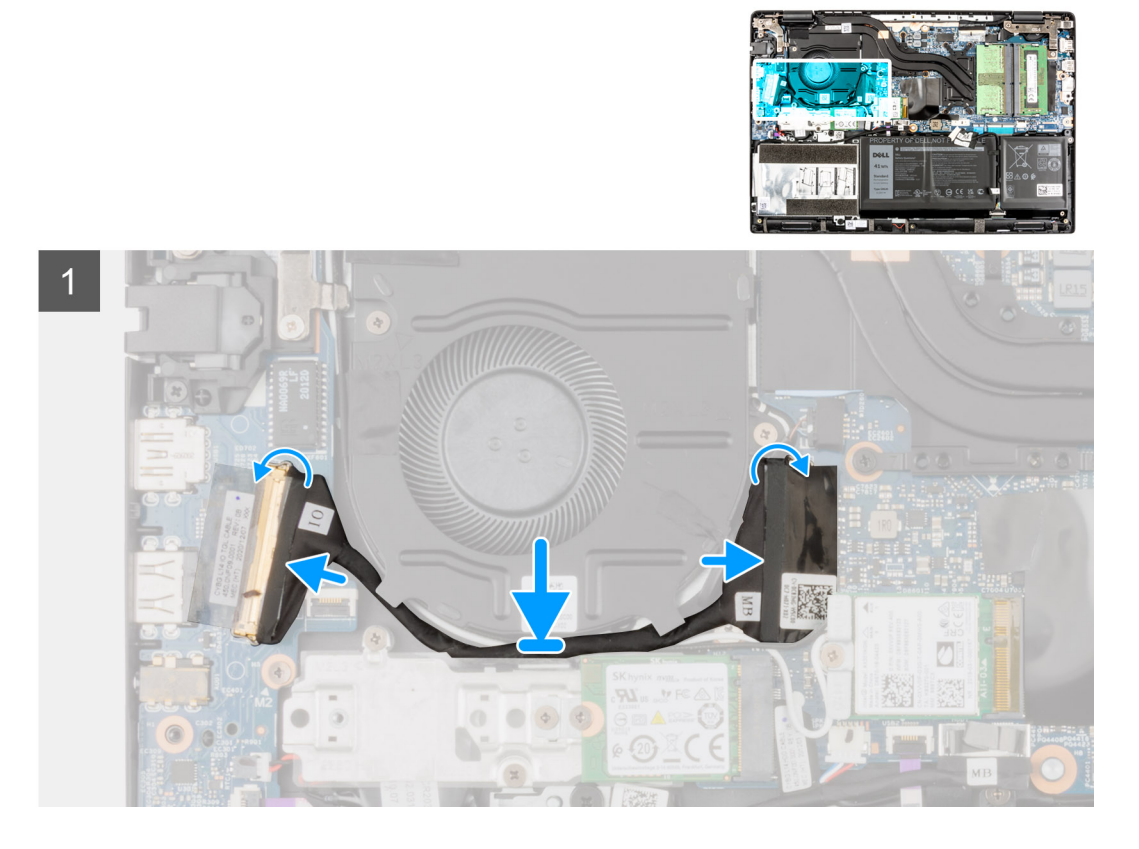

#### **Steps**

- 1. Route the I/O cable through the routing guides and adhere the adhesive tape to secure the I/O cable in place.
- 2. Connect the I/O cable to the connector on the system board, adhere the adhesive tape, and close the latch.
- 3. Connect the I/O cable to the connector on the I/O board, adhere the adhesive tape, and close the latch.

#### **Next steps**

- 1. Install the [base cover](#page-18-0).
- 2. Exit the [service mode](#page-7-0)
- 3. Install the [microSD-card](#page-14-0).
- 4. Install the [SIM card tray](#page-15-0) for 4G LTE enabled systems.
- 5. Follow the procedure in [after working inside your computer.](#page-9-0)

# **Display assembly**

### **Removing the display assembly**

#### **Prerequisites**

1. Follow the procedure in [before working inside your computer](#page-6-0).

- 2. Remove the [microSD-card](#page-13-0).
- 3. Remove the [SIM card tray](#page-14-0) for 4G LTE enabled systems.
- 4. Enter the [service mode](#page-7-0).
- **5.** Remove the [base cover.](#page-16-0)
- 6. Remove the [M.2 SSD](#page-23-0) for systems enabled with 4G LTE.
- 7. Remove the [M.2 SSD conversion bracket](#page-26-0) for systems enabled with 4G LTE.
- 8. Remove the [M.2 SSD conversion plate](#page-27-0) for systems enabled with 4G LTE.
- 9. Remove the [WLAN card](#page-34-0).
- 10. Remove the [WWAN card](#page-37-0) for systems enabled with 4G LTE.
- 11. Remove the [I/O cable](#page-46-0).

#### **About this task**

The following images indicate the location of the display assembly and provide a visual representation of the removal procedure.

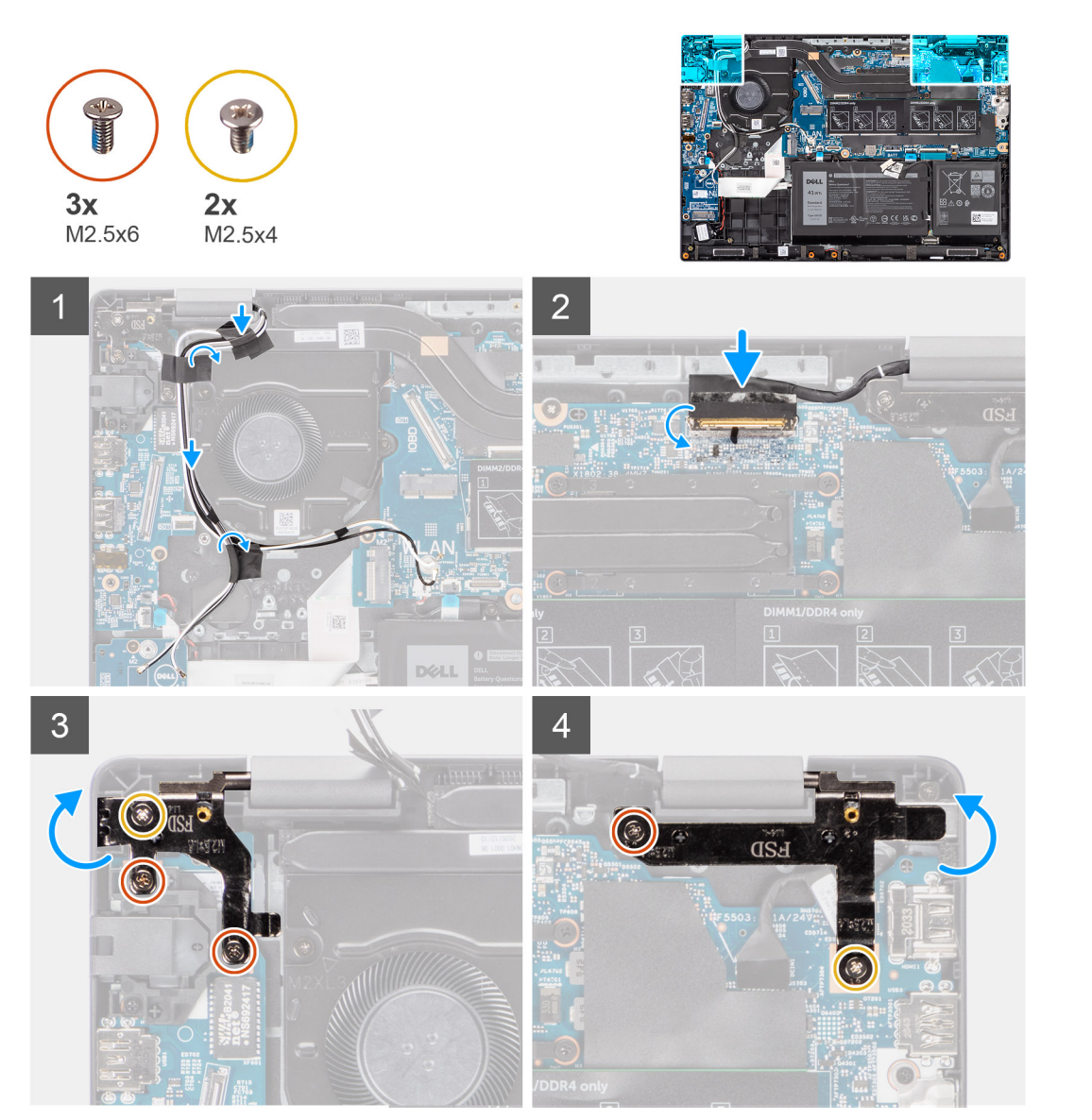

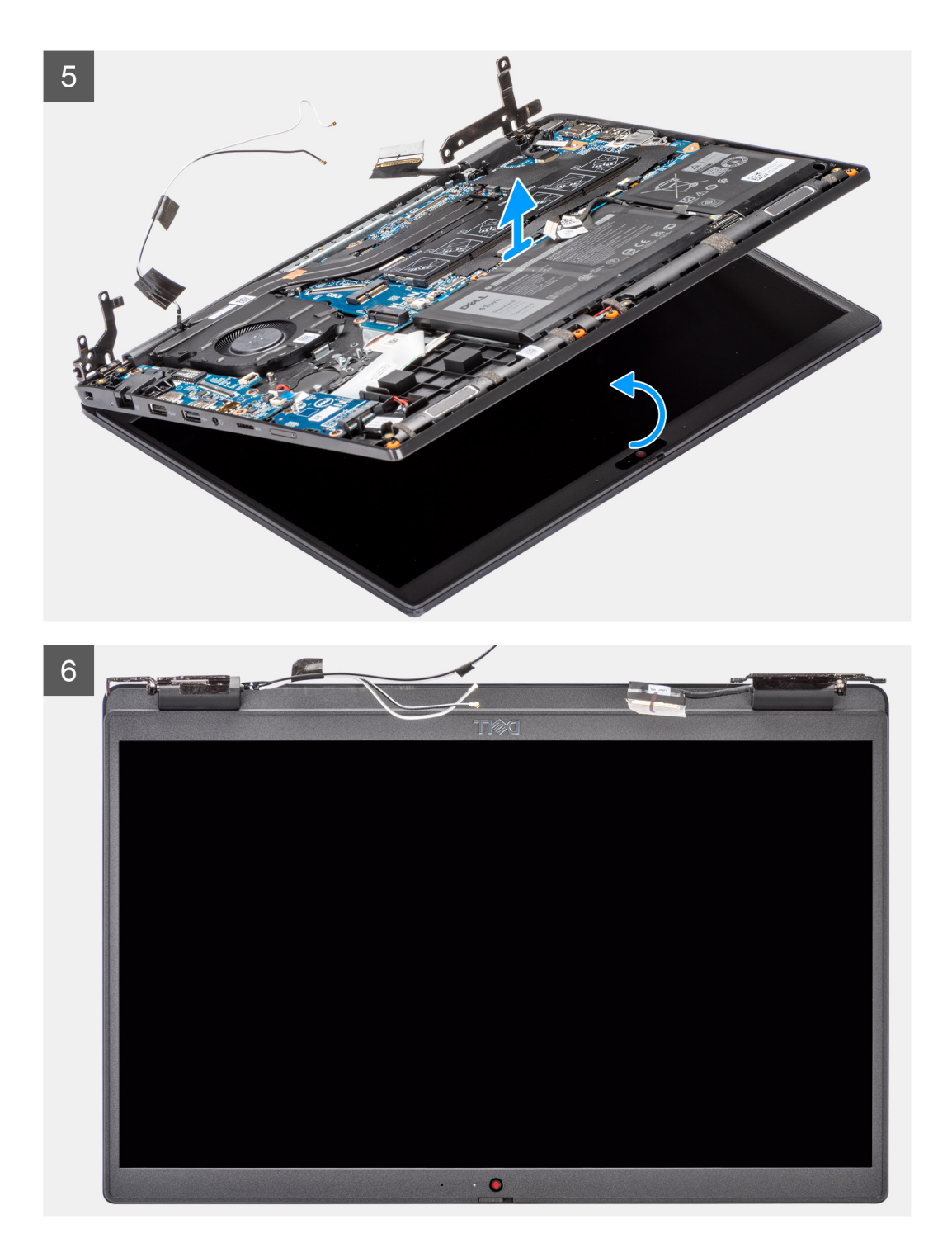

- 1. Unroute the display cable from the routing guides in the palmrest assembly.
- 2. Peel the adhesive tape that secures the display cable in place.
- 3. Open the latch and disconnect the display cable from the connector on the system board.
- 4. Remove the three (M2.5x6) and two (M2.5x4) screws that secure the display hinges to the system.
- 5. Lift the left and right hinges in upward direction away from the palmrest assembly.
- 6. Lift the palmrest assembly off the display assembly.

## <span id="page-50-0"></span>**Installing the display assembly**

#### **Prerequisites**

If you are replacing a component, remove the existing component before performing the installation procedure.

#### **About this task**

The following images indicate the location of the display assembly and provide a visual representation of the installation procedure.

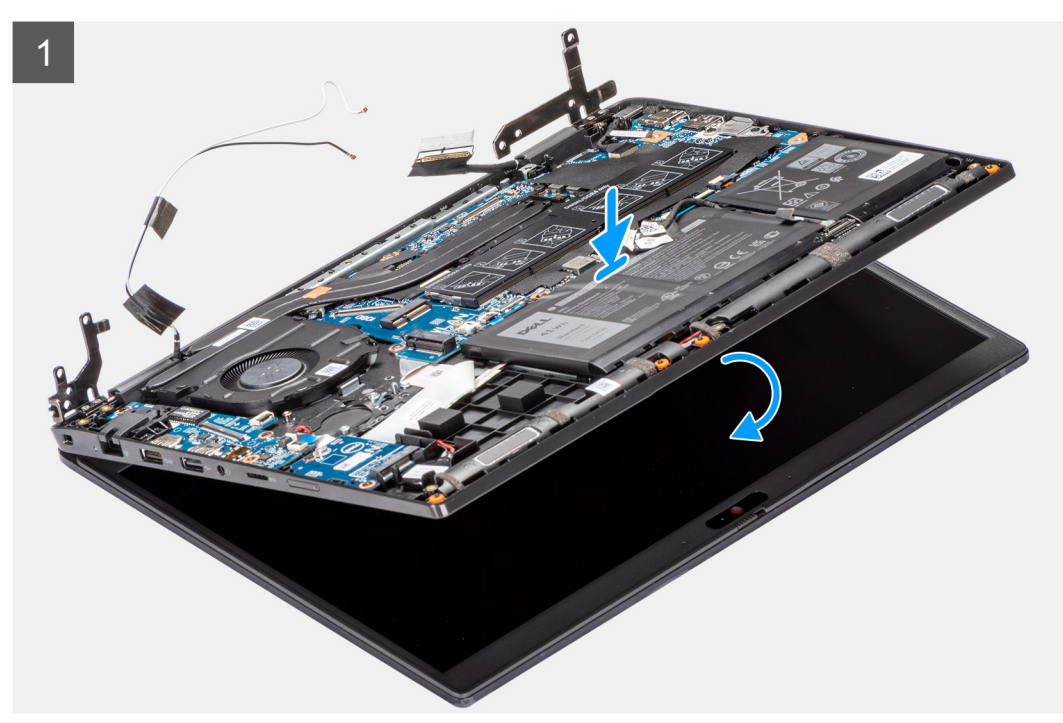

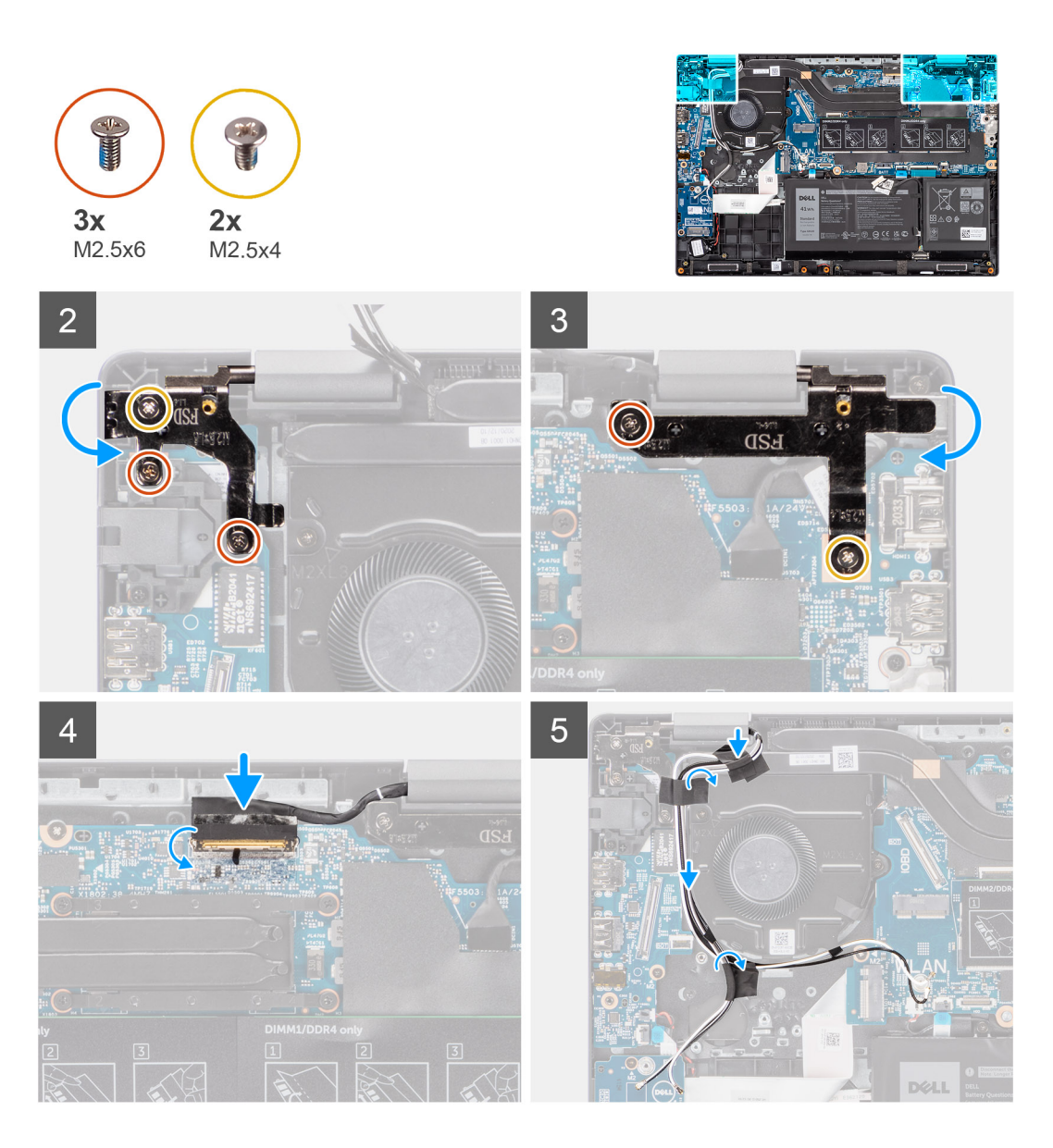

- 1. Align and place the system chassis under the hinges of the display assembly.
- 2. Press the left and right hinges in downward direction toward the palmrest assembly.
- 3. Install the three (M2.5x6) and two (M2.5x4) screws to secure the display hinges to the palmrest assembly.
- 4. Connect the display cable to the connector on the system board and close the latch.
- 5. Route the display cable through the routing guides in the palmrest assembly.
- 6. Affix the adhesive tape to secures the display cable in place.

- 1 Install the [I/O cable](#page-47-0).
- 2. Install the [WWAN card](#page-38-0) for systems enabled with 4G LTE.
- 3. Install the [WLAN card.](#page-35-0)
- 4. Install the [M.2 SSD conversion plate](#page-28-0) for systems enabled with 4G LTE.
- 5. Install the [M.2 SSD conversion bracket](#page-28-0) for systems enabled with 4G LTE.
- 6. Install the [M.2 SSD](#page-23-0) for systems enabled with 4G LTE.
- 7. Install the [base cover](#page-18-0).
- 8. Exit the [service mode](#page-7-0)
- 9. Install the [SIM card tray](#page-15-0) for 4G LTE enabled systems.
- 10. Install the [microSD-card](#page-14-0).

11. Follow the procedure in [after working inside your computer.](#page-9-0)

# **Display panel**

### **Removing the display panel**

#### **Prerequisites**

- 1. Follow the procedure in [before working inside your computer](#page-6-0).
- 2. Enter the [service mode](#page-7-0).
- 3. Remove the [microSD-card](#page-13-0).
- 4. Remove the [SIM card tray](#page-14-0) for 4G LTE enabled systems.
- 5. Remove the [base cover.](#page-16-0)
- 6. Remove the [WLAN card](#page-34-0).
- 7. Remove the [WWAN card](#page-37-0) for 4G LTE enabled systems.
- 8. Remove the [I/O board cable](#page-46-0).
- 9. Remove the [display assembly](#page-47-0).
- 10. Remove the [display bezel.](#page-58-0)

#### **About this task**

**(i)** NOTE: The display panel is pre-assembled with the display brackets as a single service part. Do not pull and release the Stretch Release (SR) Tapes from the display panel and separate the brackets from the display panel.

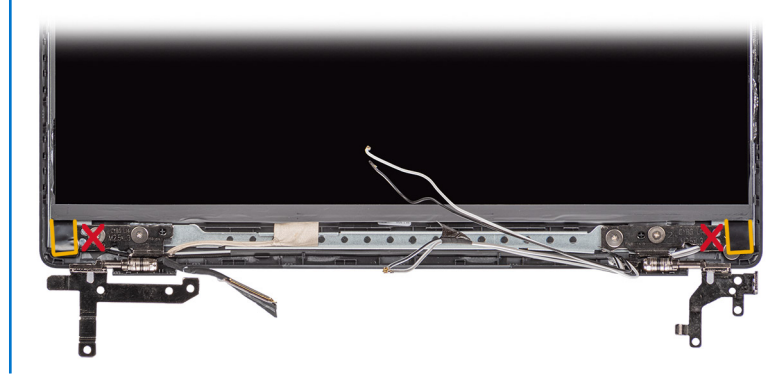

The following images indicate the location of the display panel and provide a visual representation of the removal procedure.

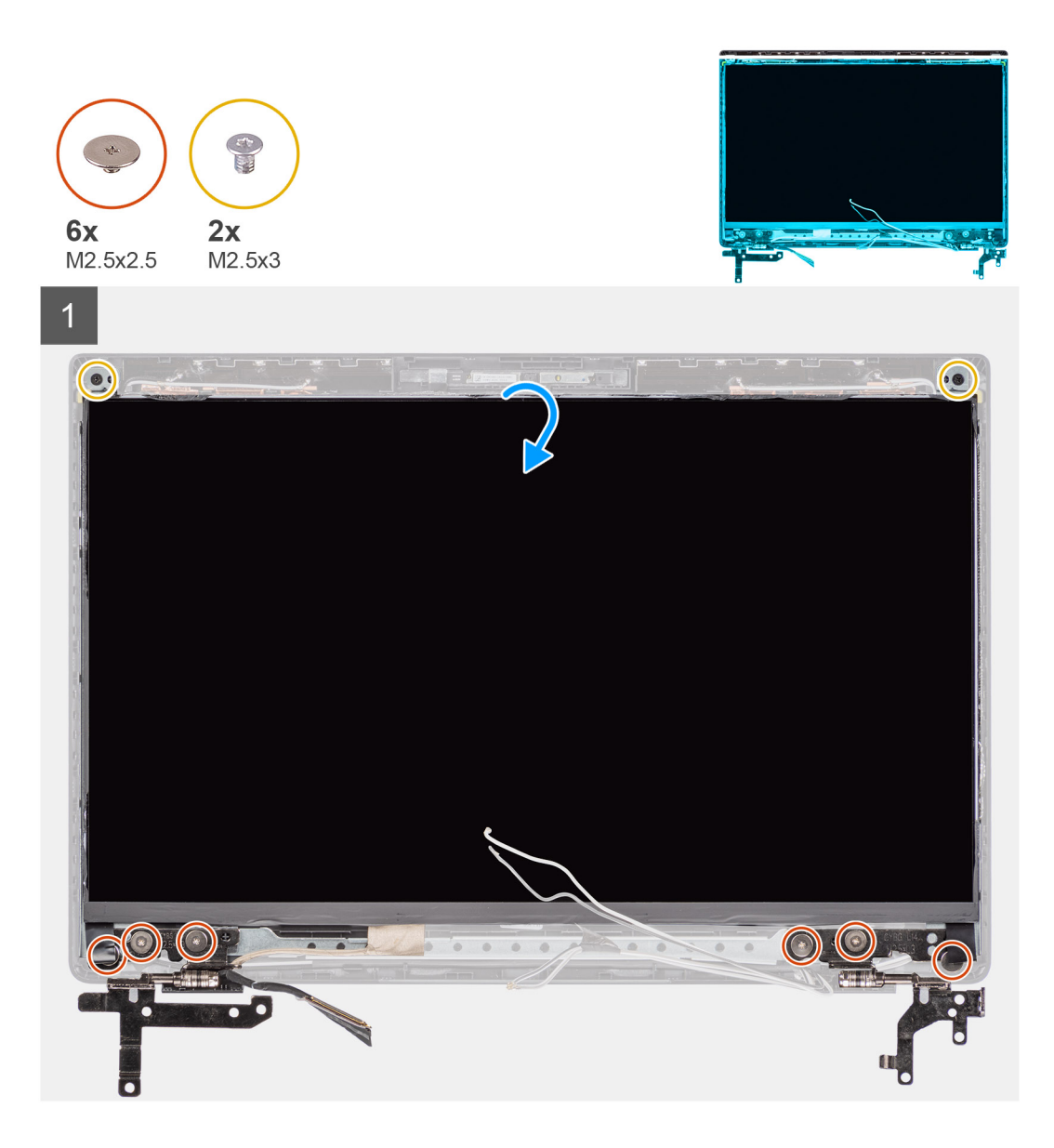

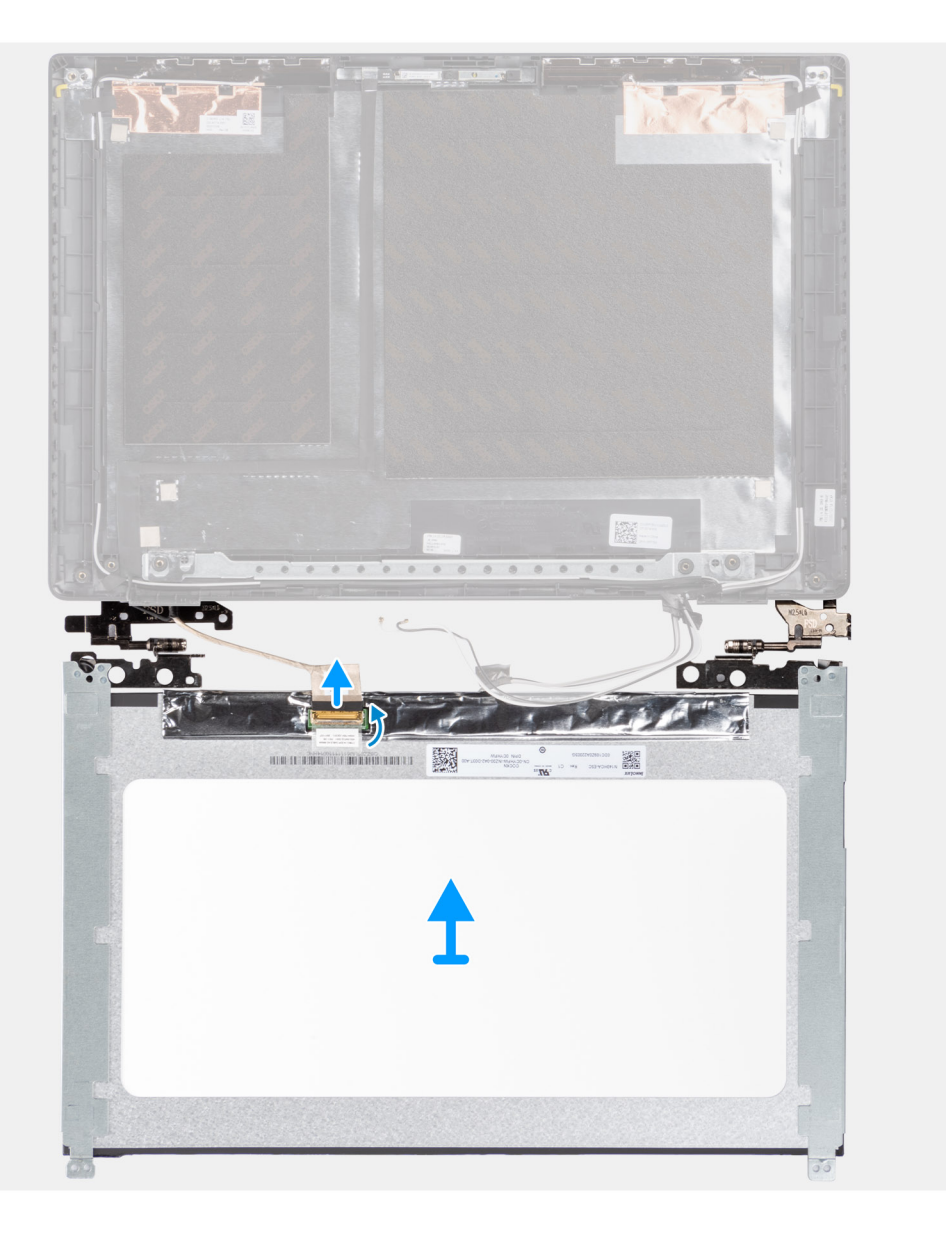

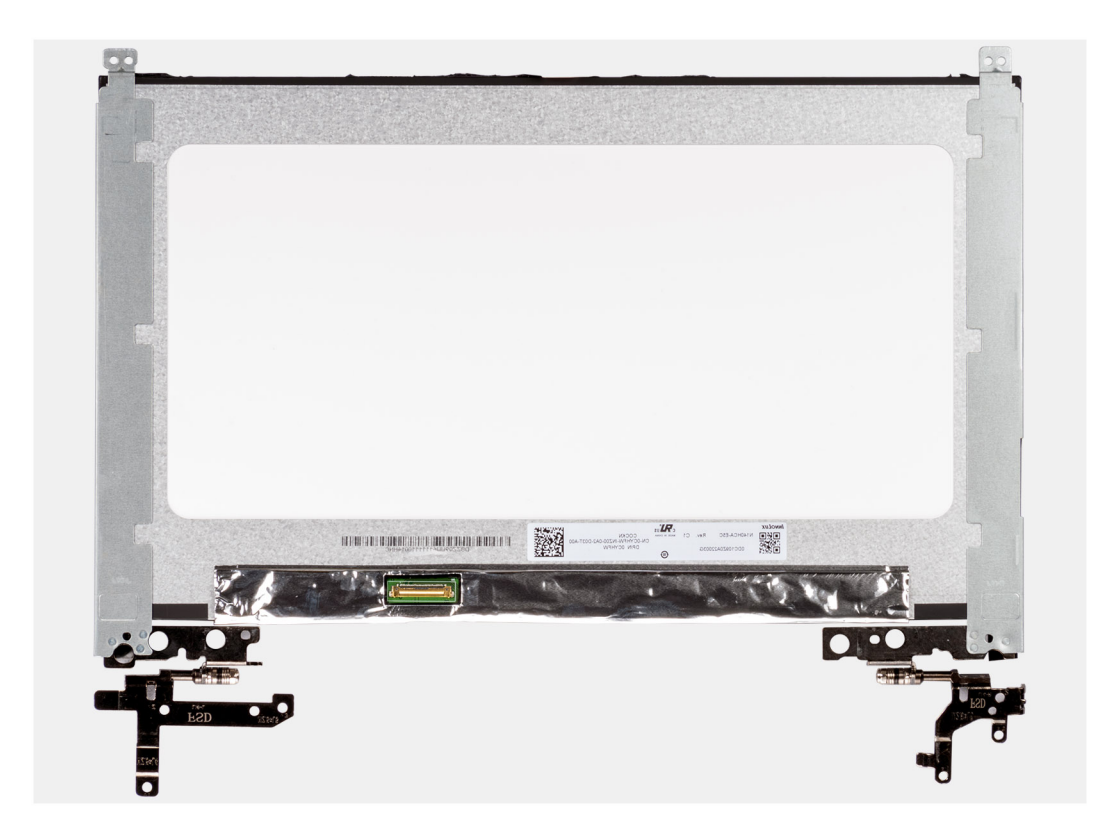

- 1. Remove the six (M2.5x2.5) and two (M2.5x3) screws that secure the left and right hinge brackets in place.
- 2. Gently flip over the display panel.
- 3. Peel the adhesive tape, open the latch and disconnect the display cable from the connector on the display panel.
- 4. Lift and remove the display panel from the display assembly.

### **Installing the display panel**

#### **Prerequisites**

If you are replacing a component, remove the existing component before performing the installation procedure.

#### **About this task**

**(i)** NOTE: The display panel is pre-assembled with the display brackets as a single service part. Do not pull and release the Stretch Release (SR) Tapes from the display panel and separate the brackets from the display panel.

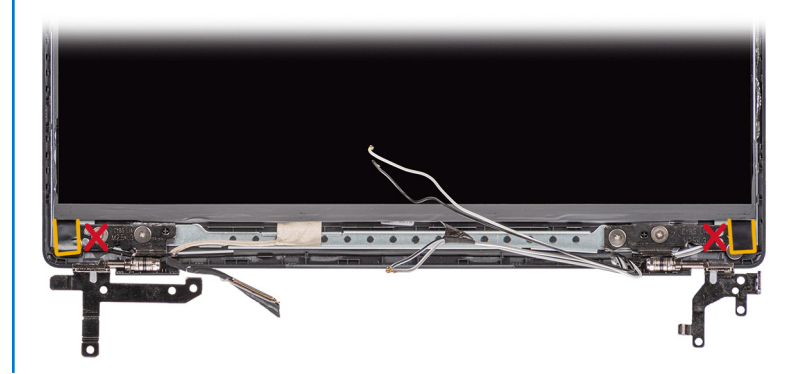

The following images indicate the location of the display panel and provide a visual representation of the installation procedure.

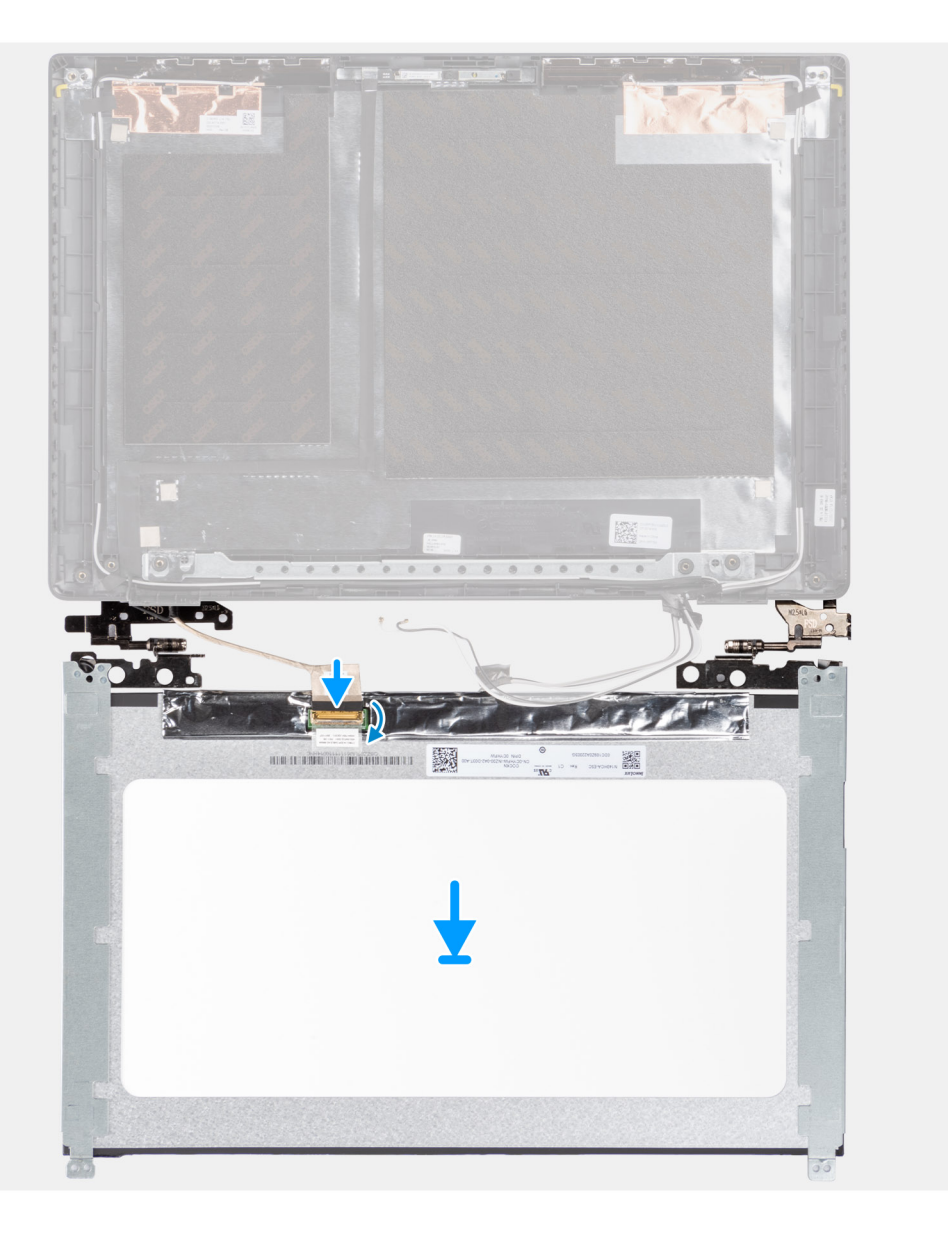

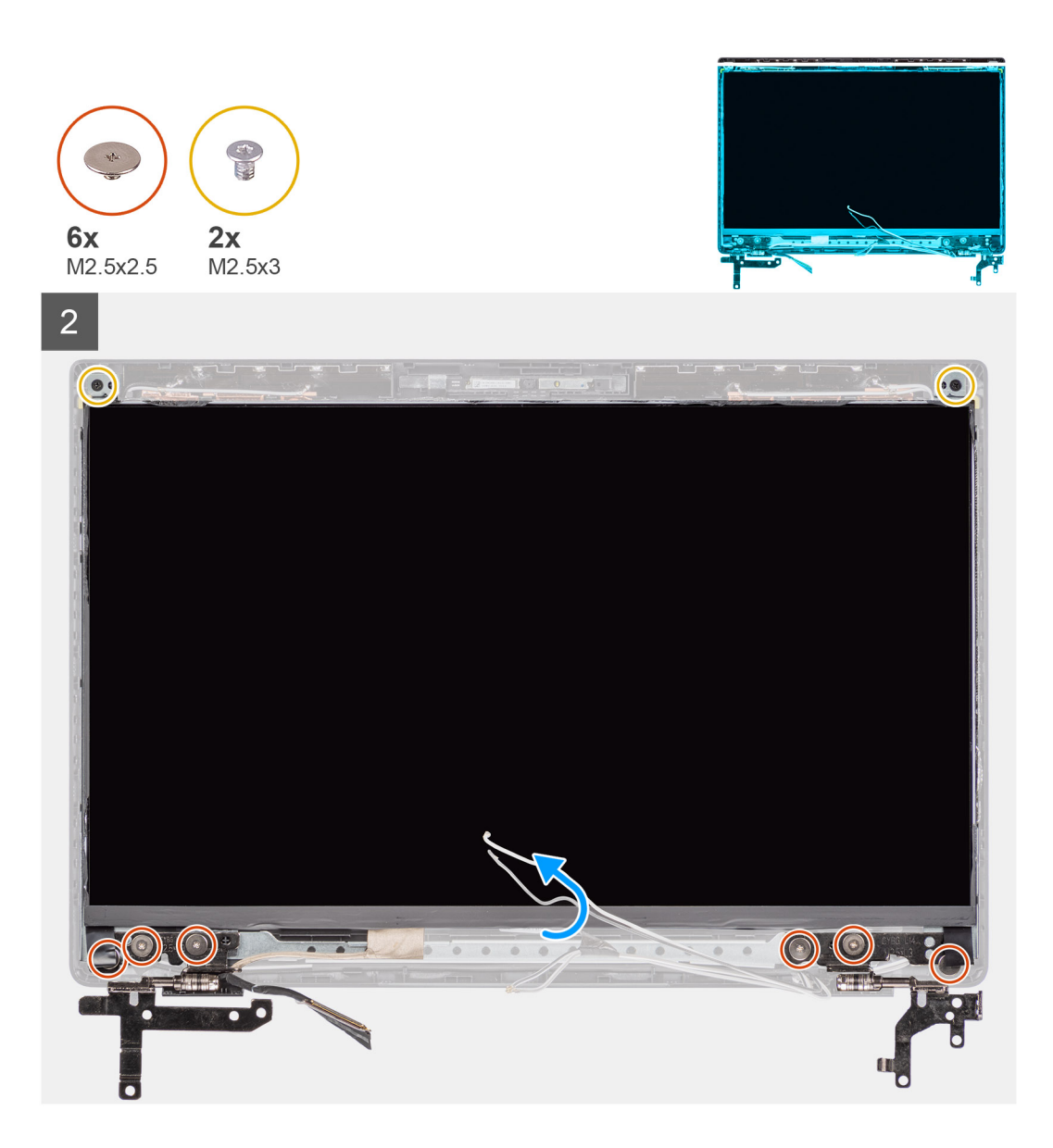

- 1. Align and place the display panel on the display assembly.
- 2. Connect the display cable to the connector on the display panel, close the latch and affix the adhesive tape.
- 3. Install the six (M2.5x2.5) and two (M2.5x3) screws to secure the left and right hinge brackets in place.
- 4. Gently flip over the display panel.

- 1. Install the [display bezel](#page-59-0).
- 2. Install the [display assembly](#page-50-0).
- 3. Install the [I/O board cable.](#page-47-0)
- 4. Install the [WWAN card](#page-38-0) for 4G LTE enabled systems..
- 5. Install the [WLAN card.](#page-35-0)
- 6. Install the [base cover](#page-18-0).
- 7. Install the [SIM card tray](#page-15-0) for 4G LTE enabled systems.
- 8. Install the [microSD-card](#page-14-0).
- 9. Exit the [service mode](#page-7-0)
- 10. Follow the procedure in [after working inside your computer.](#page-9-0)

# <span id="page-58-0"></span>**Display bezel**

### **Removing the display bezel**

#### **Prerequisites**

- 1. Follow the procedure in [before working inside your computer](#page-6-0).
- 2. Remove the [microSD-card](#page-13-0).
- 3. Remove the [SIM card tray](#page-14-0) for 4G LTE enabled systems.
- 4. Enter the [service mode](#page-7-0).
- 5. Remove the [base cover.](#page-16-0)
- 6. Remove the [WLAN card](#page-34-0).
- 7. Remove the [WWAN card](#page-37-0) for 4G LTE enabled systems.
- 8. Remove the [I/O board cable](#page-46-0).
- 9. Remove the [display assembly](#page-47-0).

#### **About this task**

The following images indicate the location of the display bezel and provide a visual representation of the removal procedure.

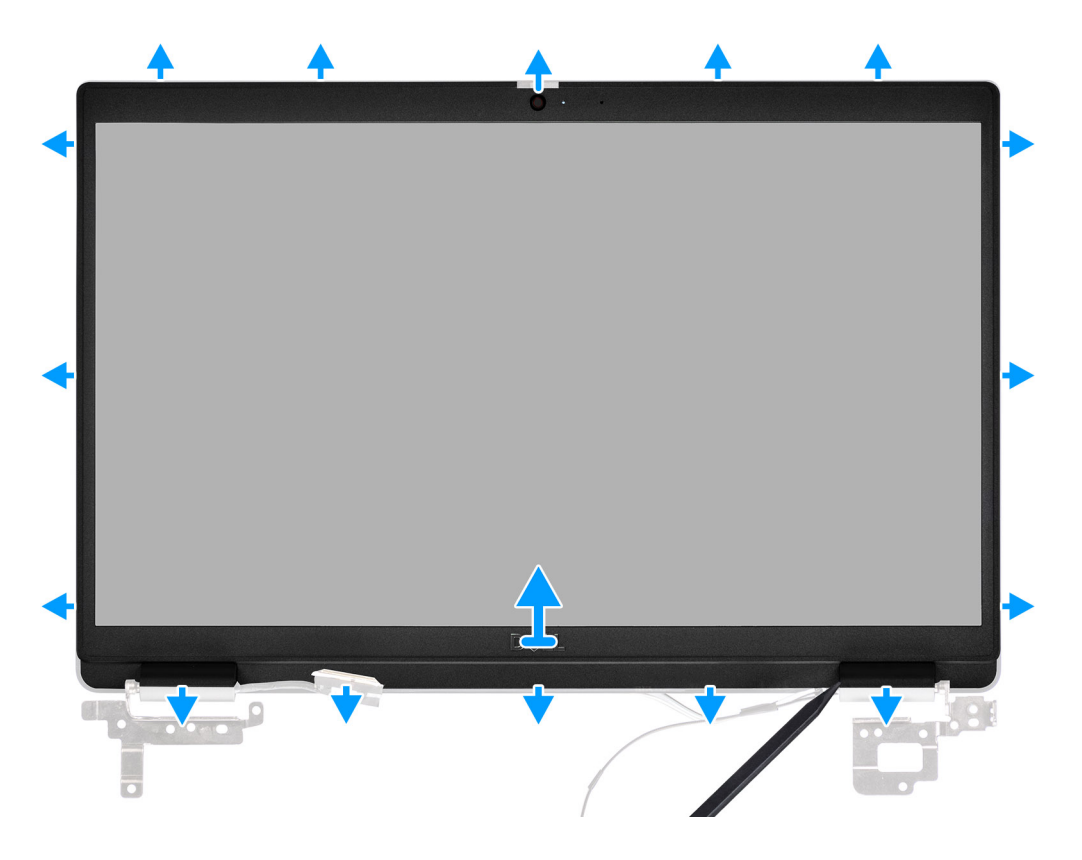

#### **Steps**

1. Use a plastic scribe to carefully pry open the top, left, and right sides of the display bezel.

 $\bigwedge$  CAUTION: When prying open the display bezel, ensure to pry along the outside edge of the display bezel **using your hand or a plastic scribe. Using a screw driver or any sharp object may damage the display cover.**

2. Lift and remove the display bezel from the display assembly.

## <span id="page-59-0"></span>**Installing the display bezel**

#### **Prerequisites**

If you are replacing a component, remove the existing component before performing the installation procedure.

#### **About this task**

The following image indicates the location of the display bezel and provides a visual representation of the installation procedure.

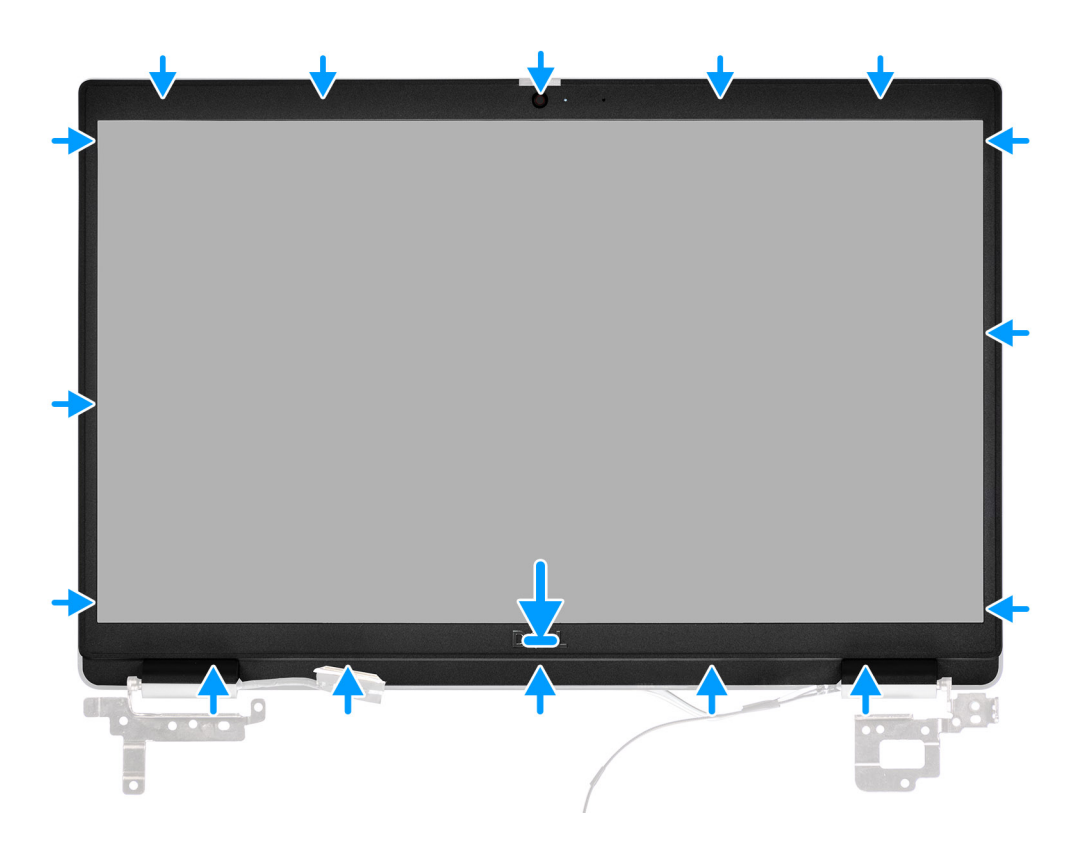

#### **Steps**

Align the display bezel with the display assembly. Gently snap the display bezel into place.

- 1. Install the [display assembly](#page-50-0).
- 2. Install the [I/O board cable.](#page-47-0)
- 3. Install the [WWAN card](#page-38-0) for 4G LTE enabled systems.
- 4. Install the [WLAN card.](#page-35-0)
- 5. Install the [base cover](#page-18-0).
- 6. Exit the [service mode](#page-7-0)
- 7. Install the [SIM card tray](#page-15-0) for 4G LTE enabled systems.
- 8. Install the [microSD-card](#page-14-0).
- 9. Follow the procedure in [after working inside your computer.](#page-9-0)

# **Heatsink assembly**

### **Removing the heatsink assembly**

#### **Prerequisites**

- 1. Follow the procedure in [before working inside your computer](#page-6-0).
- 2. Remove the [microSD-card](#page-13-0).
- 3. Remove the [SIM card tray](#page-14-0) for systems enabled with 4G LTE.
- 4. Enter the [service mode](#page-7-0).
- 5. Remove the [base cover.](#page-16-0)

#### **About this task**

The following images indicate the location of the heatsink assembly and provide a visual representation of the removal procedure.

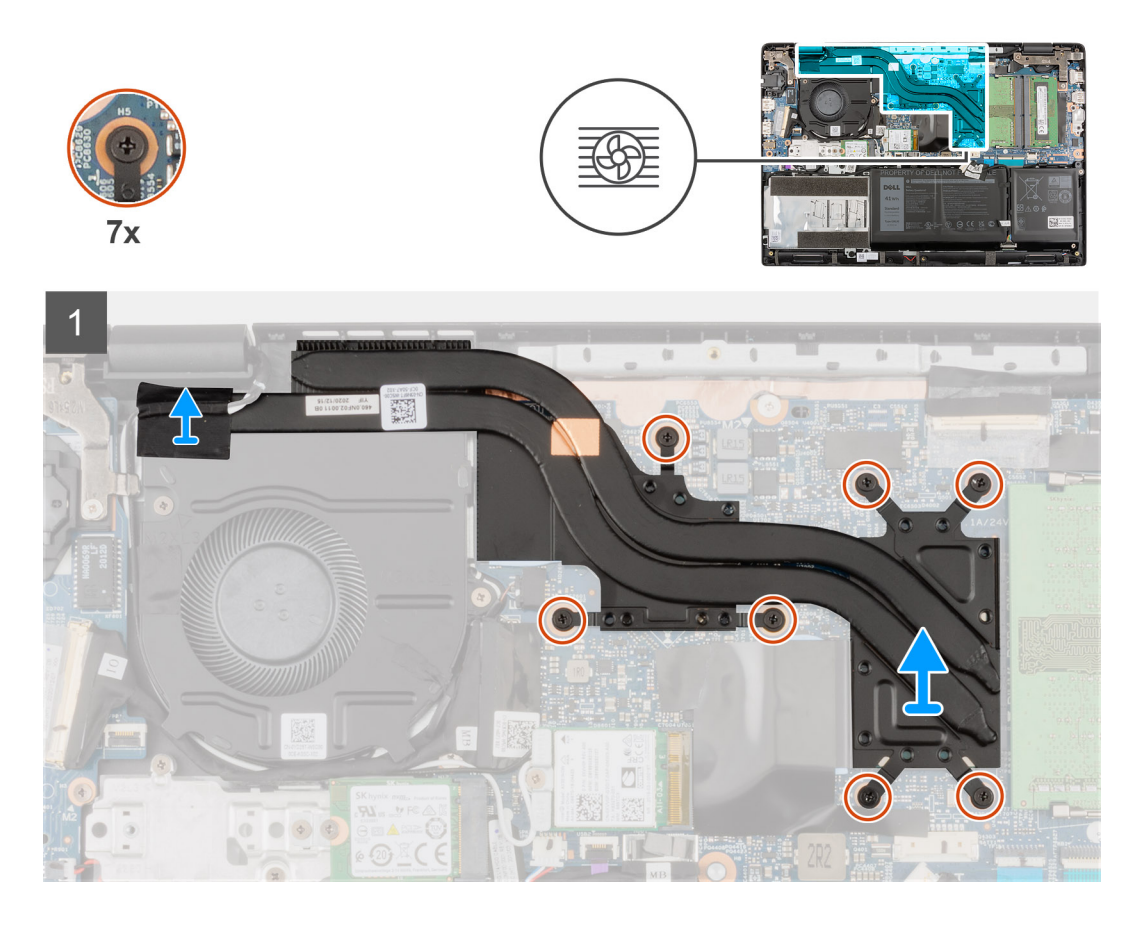

#### **Steps**

- 1. Loosen the seven captive screws (in reverse order, 7>6>5>4->3->2->1) that secure the heatsink assembly to the system board.
- 2. Lift and remove the heatsink assembly from the system board.

### **Installing the heatsink assembly**

#### **Prerequisites**

If you are replacing a component, remove the existing component before performing the installation procedure.

#### **About this task**

The following image indicates the location of the heatsink assembly and provides a visual representation of the installation procedure.

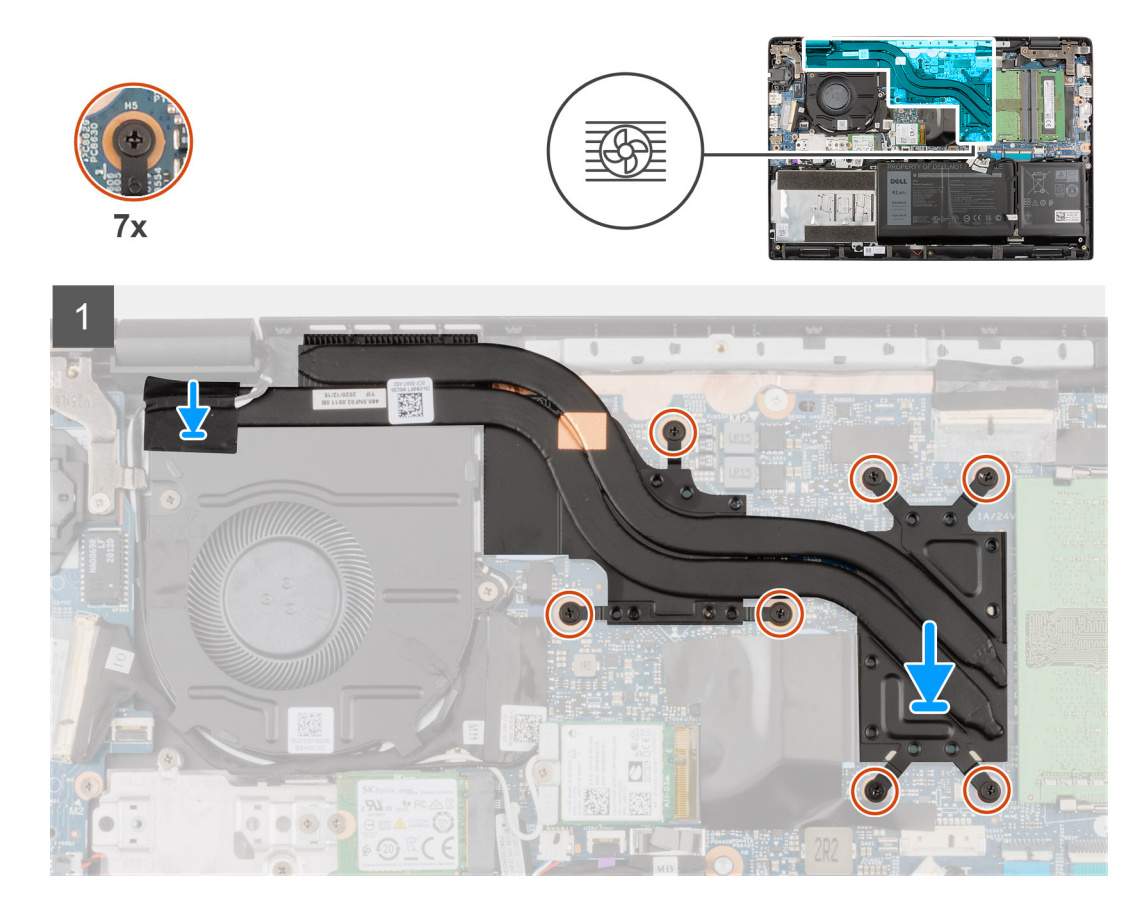

#### **Steps**

- 1. Align and place the heatsink assembly into the slot on the system board.
- 2. Tighten the seven captive screws (in order, 1>2>3>4->5->6->7) to secure the heatsink assembly to the system board.

#### **Next steps**

- 1. Install the [base cover](#page-18-0).
- 2. Exit the [service mode](#page-7-0)
- 3. Install the [SIM card tray](#page-15-0) for systems enabled with 4G LTE.
- 4. Install the [microSD-card](#page-14-0).
- 5. Follow the procedure in [after working inside your computer.](#page-9-0)

## **Power adapter port**

### **Removing the power adapter port**

#### **Prerequisites**

- 1. Follow the procedure in [before working inside your computer](#page-6-0).
- 2. Remove the [microSD-card](#page-13-0).
- 3. Remove the [SIM card tray](#page-14-0) for 4G LTE enabled systems.
- 4. Enter the [service mode](#page-7-0).
- 5. Remove the [base cover.](#page-16-0)

#### **About this task**

The following image indicates the location of the power adapter port and provides a visual representation of the removal procedure.

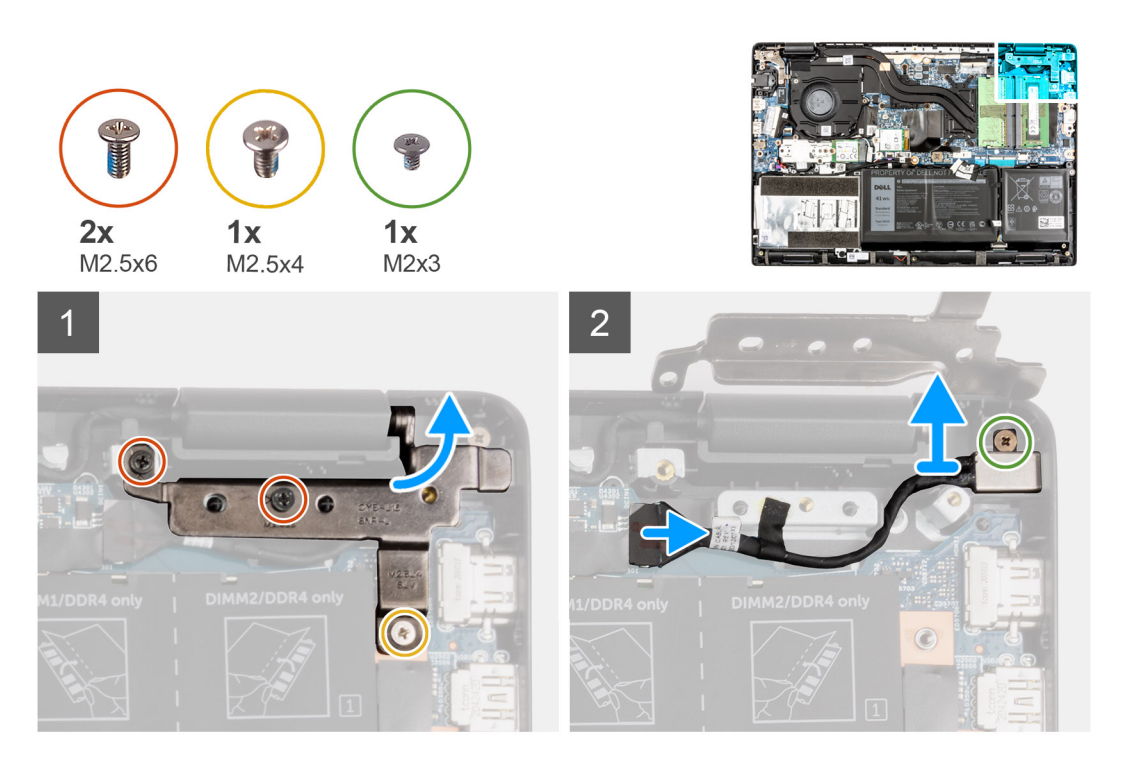

#### **Steps**

- 1. Remove the (M2.5x6) and (M2.5x4) screws that secure the display hinges to the system.
- 2. Disconnect the power adapter port from the connector on the system board.
- 3. Remove the (M2x3) screw that secures the power adapter port to the palmrest assembly.
- 4. Lift and remove the power adapter port from the palmrest assembly.

### **Installing the power adapter port**

#### **About this task**

The following image indicates the location of the power adapter port and provides a visual representation of the removal procedure.

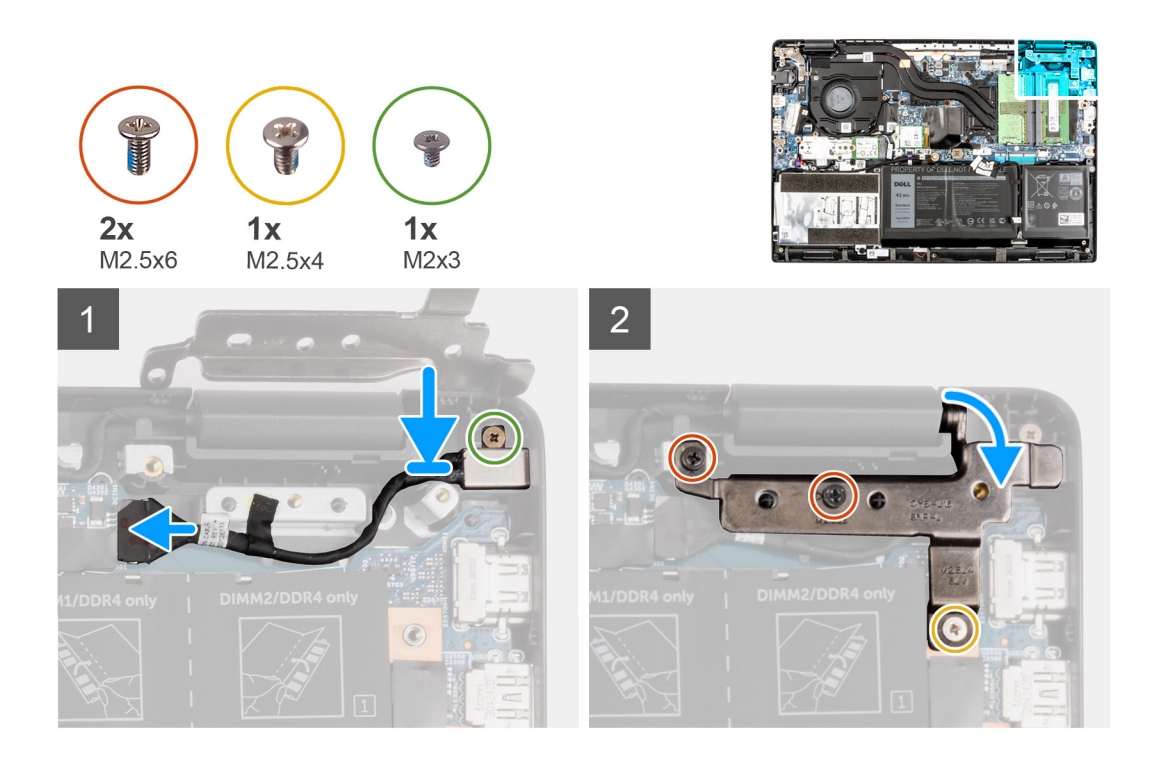

- 1. Align and place the power adapter port on the palmrest assembly.
- 2. Install the (M2x3) screw to secure the power adapter port to the palmrest assembly.
- 3. Connect the power adapter port to the connector on the system board.
- 4. Install the (M2.5x6) and (M2.5x4) screws to secure the display hinges to the system.

#### **Next steps**

- 1. Install the [base cover](#page-18-0).
- 2. Exit the [service mode](#page-7-0)
- 3. Install the [SIM card tray](#page-15-0) for 4G LTE enabled systems.
- 4. Install the [microSD-card](#page-14-0).
- 5. Follow the procedure in [after working inside your computer.](#page-9-0)

# **Coin-cell battery**

### **Removing the coin-cell battery**

#### **Prerequisites**

- 1. Follow the procedure in [before working inside your computer](#page-6-0).
- 2. Remove the [microSD-card](#page-13-0).
- 3. Remove the [SIM card tray](#page-14-0) for 4G LTE enabled systems.
- 4. Enter the [service mode](#page-7-0).
- 5. Remove the [base cover.](#page-16-0)
- 6. Remove the [M.2 SSD](#page-23-0).
- 7. Remove the [M.2 SSD thermal plate](#page-26-0).
- 8. Remove the [M.2 SSD conversion bracket](#page-27-0).
- 9. Remove the [hard-disk drive](#page-29-0) for systems shipped with hard-disk drive.

#### **About this task**

**(i)** NOTE: If the CMOS battery is disconnected from system board for service, there will be a delay during system boot as the system undergoes RTC battery reset.

The following image indicates the location of the coin-cell battery and provides a visual representation of the removal procedure.

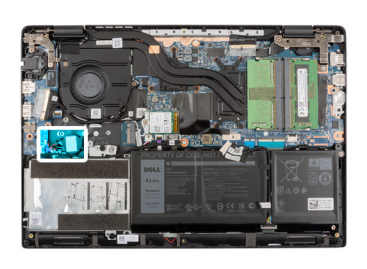

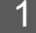

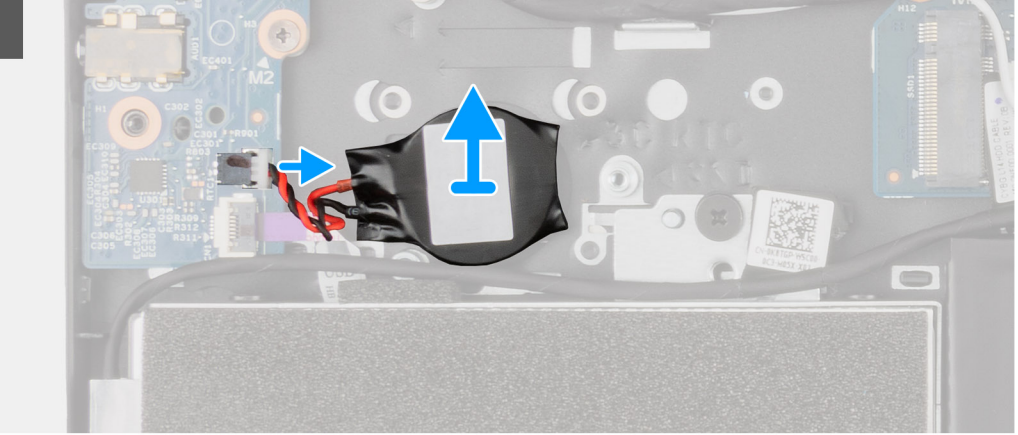

#### **Steps**

- 1. Disconnect the coin-cell battery cable from the connector on the I/O board.
- 2. Lift and remove the coin-cell battery from the palmrest assembly.

### **Installing the coin-cell battery**

#### **Prerequisites**

If you are replacing a component, remove the existing component before performing the installation procedure.

#### **About this task**

**(i)** NOTE: If the CMOS battery is disconnected from system board for service, there will be a delay during system boot as the system undergoes RTC battery reset.

The following image indicates the location of the coin-cell battery and provides a visual representation of the installation procedure.

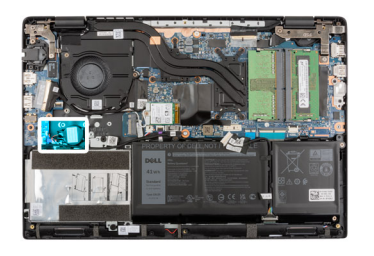

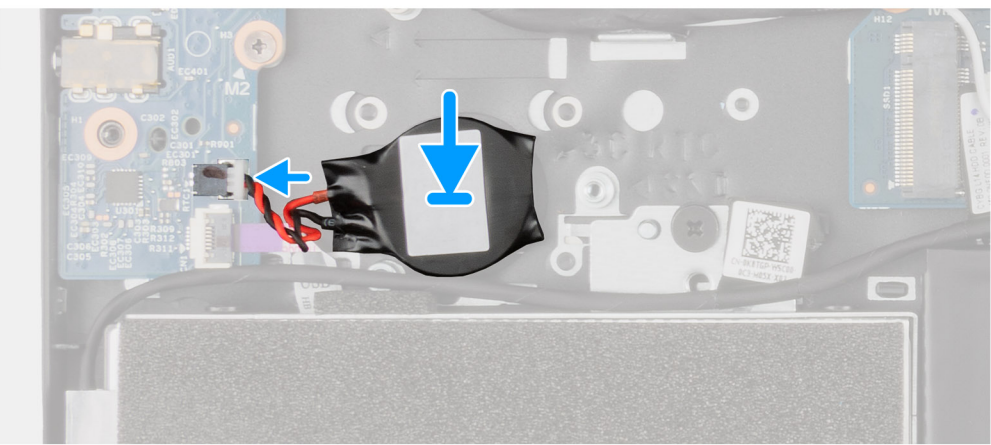

- 1. Align and place the coin-cell battery on the palmrest assembly.
- 2. Connect the coin-cell battery cable to the connector on the I/O board.

#### **Next steps**

- 1. Install the [hard-disk drive](#page-33-0) for systems shipped with hard-disk drive.
- 2. Install the [M.2 SSD conversion bracket.](#page-28-0)
- 3. Install the [M.2 SSD thermal plate.](#page-28-0)
- 4. Install the [M.2 SSD.](#page-23-0)
- 5. Install the [base cover](#page-18-0).
- 6. Exit the [service mode](#page-7-0)
- 7. Install the [SIM card tray](#page-15-0) for 4G LTE enabled systems.
- 8. Install the [microSD-card](#page-14-0).
- 9. Follow the procedure in [after working inside your computer.](#page-9-0)

## **USB cable**

### **Removing the USB cable**

#### **Prerequisites**

- 1. Follow the procedure in [before working inside your computer](#page-6-0).
- 2. Remove the [microSD-card](#page-13-0).
- 3. Remove the [SIM card tray](#page-14-0) for 4G LTE enabled systems.
- 4. Remove the [base cover.](#page-16-0)
- 5. Remove the [battery](#page-41-0).
- 6. Remove the [hard-disk drive](#page-29-0).
- 7. Remove the [WWAN card](#page-37-0) for 4G LTE enabled systems.

#### **About this task**

The following image indicates the location of the USB cable and provides a visual representation of the removal procedure.

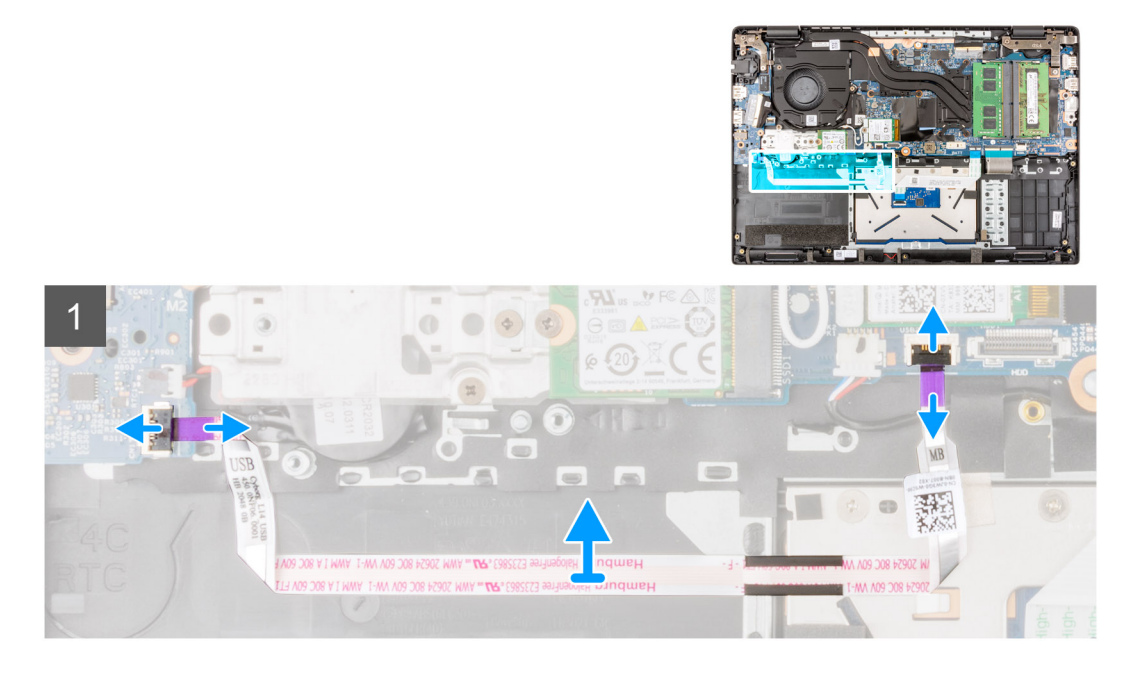

- 1. Open the latch and disconnect the USB cable from the connector on the system board.
- 2. Carefully peel the USB cable from the palmrest assembly.
- 3. Open the latch and disconnect the USB cable from the connector on the I/O board.
- 4. Lift and remove the USB cable from the palmrest assembly.

### **Installing the USB cable**

#### **Prerequisites**

If you are replacing a component, remove the existing component before performing the installation procedure.

#### **About this task**

The following image indicates the location of the USB cable and provides a visual representation of the installation procedure.

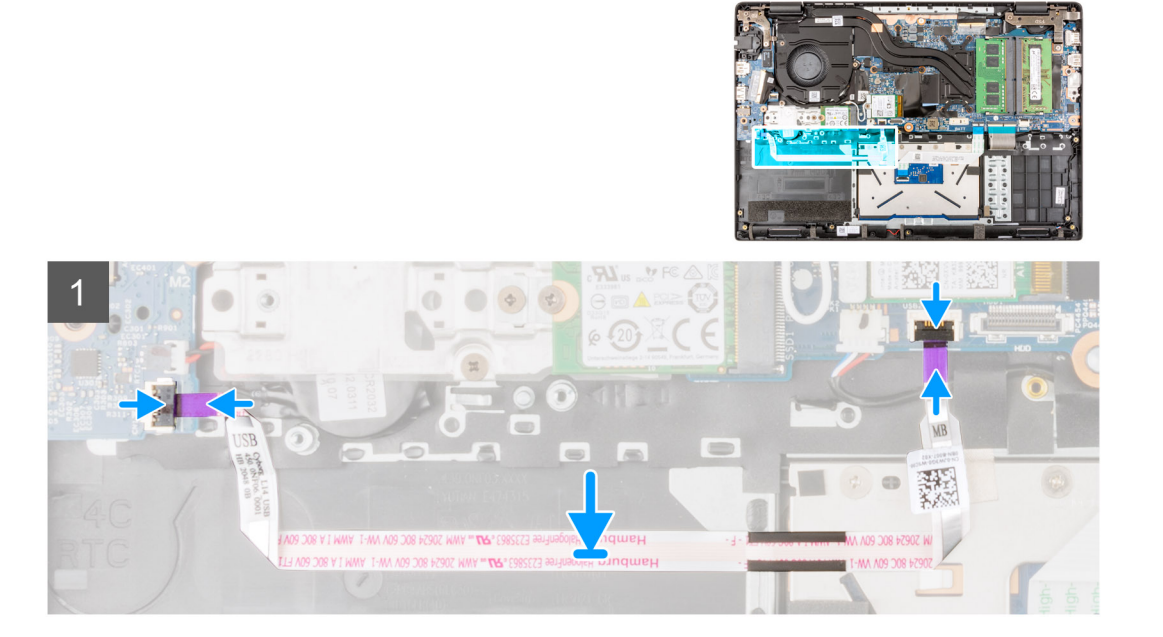

- <span id="page-67-0"></span>1. Connect the USB cable to the connector on the system board and close the latch.
- 2. Align and adhere the USB cable on the palmrest assembly.
- 3. Connect the USB cable to the connector on the I/O board and close the latch.

#### **Next steps**

- 1. Install the [WWAN card](#page-38-0) for 4G LTE enabled systems.
- 2. Install the [hard-disk drive](#page-33-0).
- 3. Install the [battery.](#page-41-0)
- 4. Install the [base cover](#page-18-0).
- 5. Install the [SIM card tray](#page-15-0) for 4G LTE enabled systems.
- 6. Install the [microSD-card](#page-14-0).
- 7. Follow the procedure in [after working inside your computer.](#page-9-0)

## **Ethernet port**

### **Removing the ethernet port**

#### **Prerequisites**

- 1. Follow the procedure in [before working inside your computer](#page-6-0).
- 2. Remove the [microSD-card](#page-13-0).
- 3. Remove the [SIM card tray](#page-14-0) for 4G LTE enabled systems.
- 4. Enter the [service mode](#page-7-0).
- 5. Remove the [base cover.](#page-16-0)

#### **About this task**

The following image indicates the location of the ethernet port and provides a visual representation of the removal procedure.

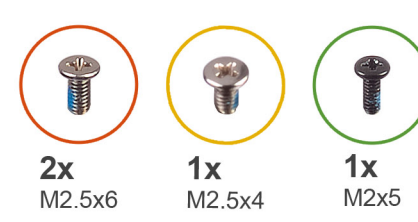

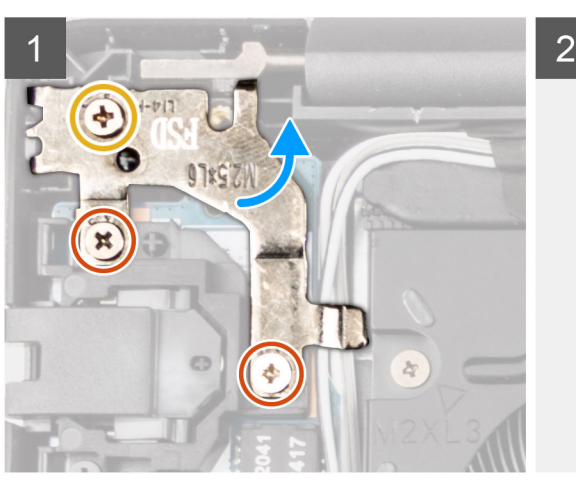

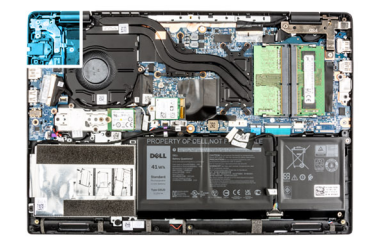

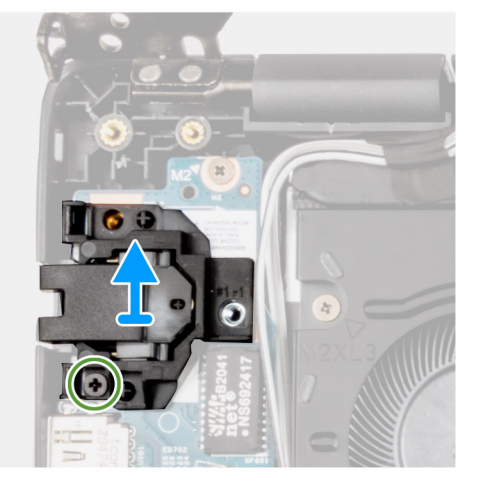

- <span id="page-68-0"></span>1. Remove the (M2.5x4) and two (M2.5x6) screws to secure the hinge bracket on the palmrest assembly.
- 2. Lift the hinge in upward direction away from the palmrest assembly.
- 3. Remove the (M2x5) screw that secures the ethernet on the I/O board.
- 4. Lift and remove the ethernet from the I/O board.

### **Installing the ethernet port**

#### **Prerequisites**

If you are replacing a component, remove the existing component before performing the installation procedure.

#### **About this task**

The following image indicates the location of the ethernet port and provides a visual representation of the installation procedure.

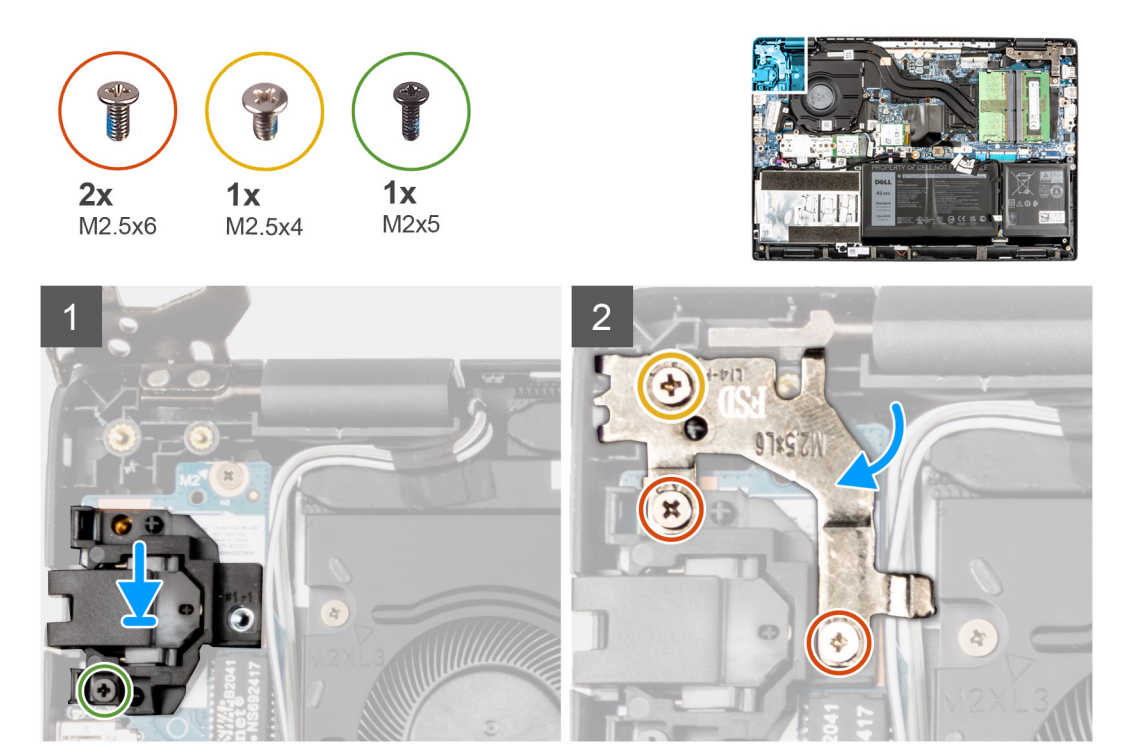

#### **Steps**

- 1. Align and place the ethernet on the I/O board.
- 2. Install the (M2x5) screw to secure the ethernet on the I/O board.
- 3. Press the hinge in downward direction toward the palmrest assembly.
- 4. Install the (M2.5x4) and two (M2.5x6) screws to secure the hinge bracket on the palmrest assembly.

- 1. Install the [base cover](#page-18-0).
- 2. Exit the [service mode](#page-7-0)
- 3. Install the [SIM card tray](#page-15-0) for 4G LTE enabled systems.
- 4. Install the [microSD-card](#page-14-0).
- 5. Follow the procedure in [after working inside your computer.](#page-9-0)

# <span id="page-69-0"></span>**I/O board**

### **Removing the I/O board**

#### **Prerequisites**

- 1. Follow the procedure in [before working inside your computer](#page-6-0).
- 2. Remove the [microSD-card](#page-13-0).
- 3. Remove the [SIM card tray](#page-14-0) for 4G LTE enabled systems.
- 4. Enter the [service mode](#page-7-0).
- 5. Remove the [base cover.](#page-16-0)
- 6. Remove the [ethernet port](#page-67-0).

#### **About this task**

#### **NOTE:**

**NOTE:** The following image is from systems without power-button board.

The following image indicates the location of the I/O board and provides a visual representation of the removal procedure.

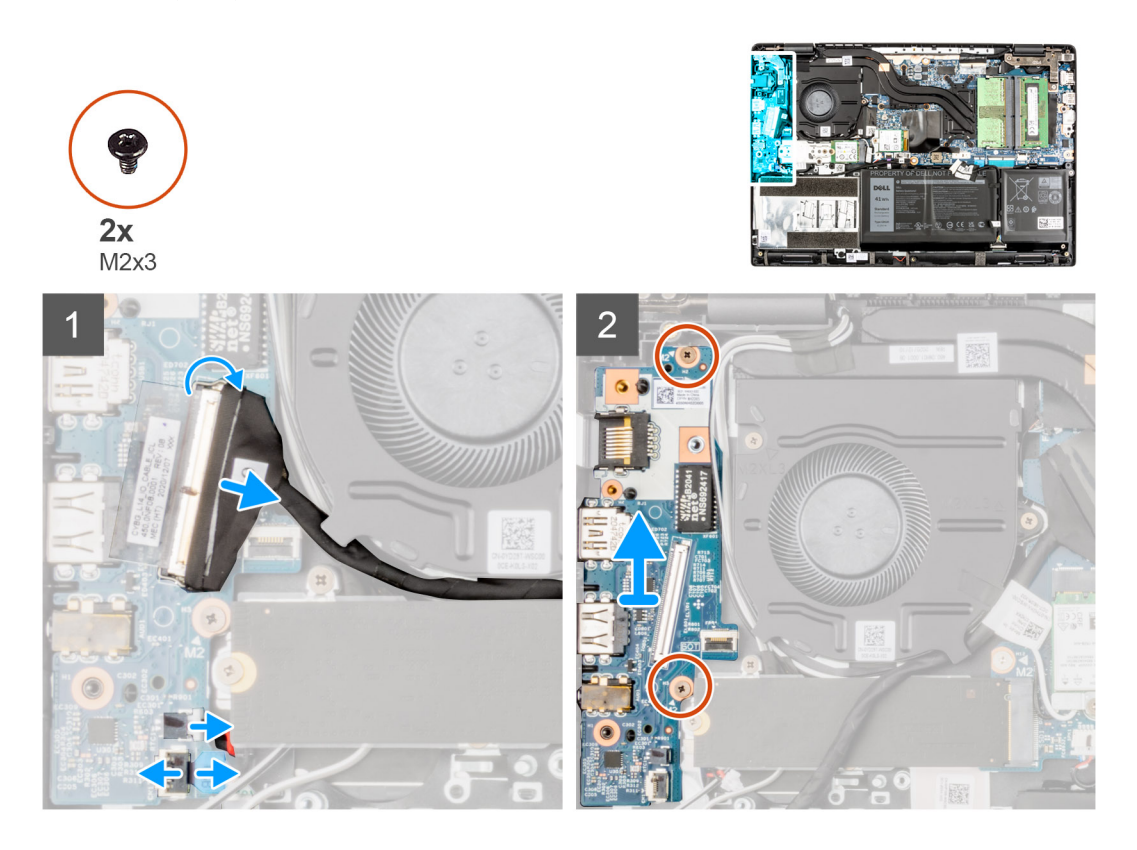

- 1. For systems shipped with power button, peel the adhesive, open the latch and disconnect the power button cable from the connector on the I/O board.
- 2. Open the latch and disconnect the I/O cable from the connector on the system board.
- 3. Disconnect the USB cable and coin-cell cable from the connectors on the system board.
- 4. Remove the two (M2x3) screws that secure the I/O board on the palmrest assembly.
- 5. Lift and remove the I/O board from the palmrest assembly.

## **Installing the I/O board**

#### **Prerequisites**

If you are replacing a component, remove the existing component before performing the installation procedure.

#### **About this task**

**NOTE:**

**NOTE:** The following image is from systems without power button.

The following image indicates the location of the I/O board and provides a visual representation of the installation procedure.

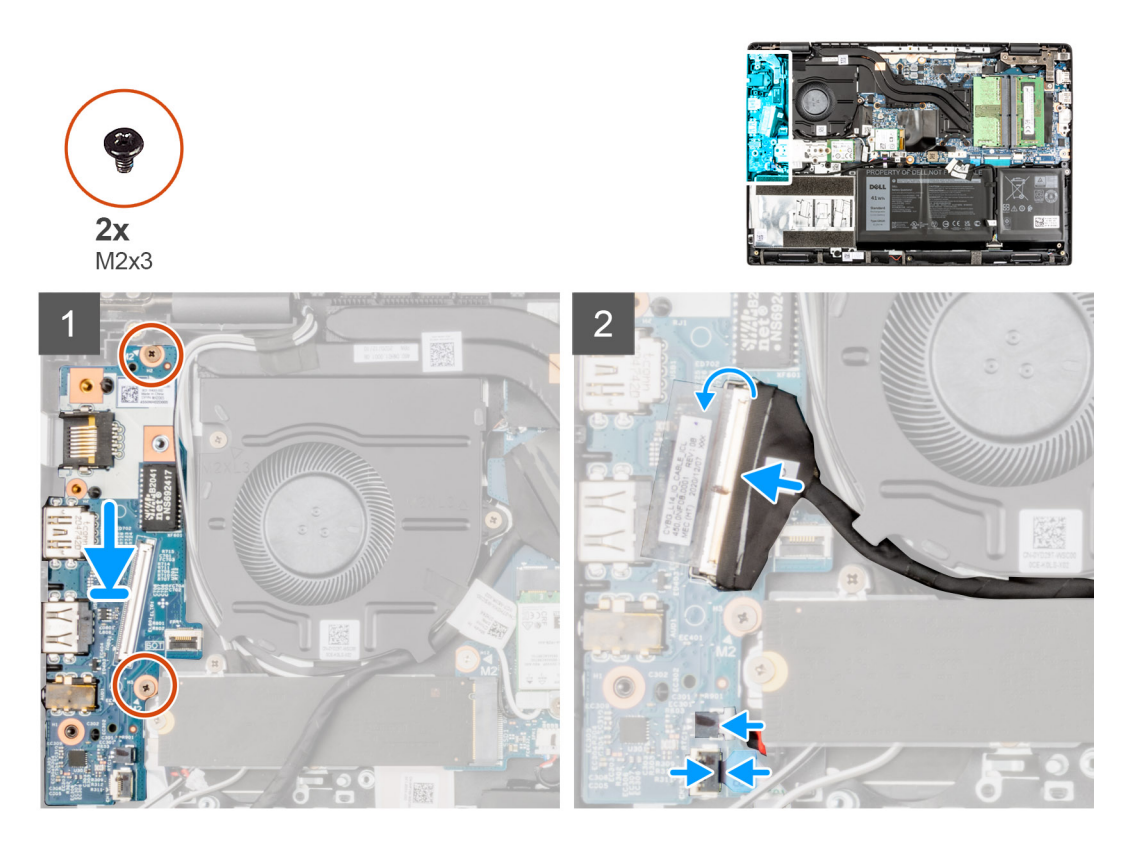

#### **Steps**

- 1. Align and place the I/O board into its slot on the palmrest assembly.
- 2. Install the two (M2x3) screws that secure the I/O board on the palmrest assembly.
- 3. Connect the USB cable and coin-cell cable to the connectors on the system board.
- 4. Connect the I/O cable to the connector on the system board and close the latch.
- 5. For systems shipped with power button, connect the power button cable to the connector on the I/O board, close the latch and affix the adhesive tape.

- 1. Install the [ethernet port.](#page-68-0)
- 2. Install the [base cover](#page-18-0).
- 3. Exit the [service mode](#page-7-0)
- 4. Install the [SIM card tray](#page-15-0) for 4G LTE enabled systems.
- 5. Install the [microSD-card](#page-14-0).
- 6. Follow the procedure in [after working inside your computer.](#page-9-0)

## **Power button**

### **Removing the power button without fingerprint reader**

#### **Prerequisites**

- 1. Follow the procedure in [before working inside your computer](#page-6-0).
- 2. Remove the [microSD-card](#page-13-0).
- 3. Remove the [SIM card tray](#page-14-0) for 4G LTE enabled systems.
- 4. Enter the [service mode](#page-7-0).
- 5. Remove the [base cover.](#page-16-0)
- 6. Remove the [I/O board](#page-69-0).
- 7. Remove the [ethernet port](#page-67-0).

#### **About this task**

The following image indicates the location of the power button without fingerprint reader and provides a visual representation of the removal procedure.

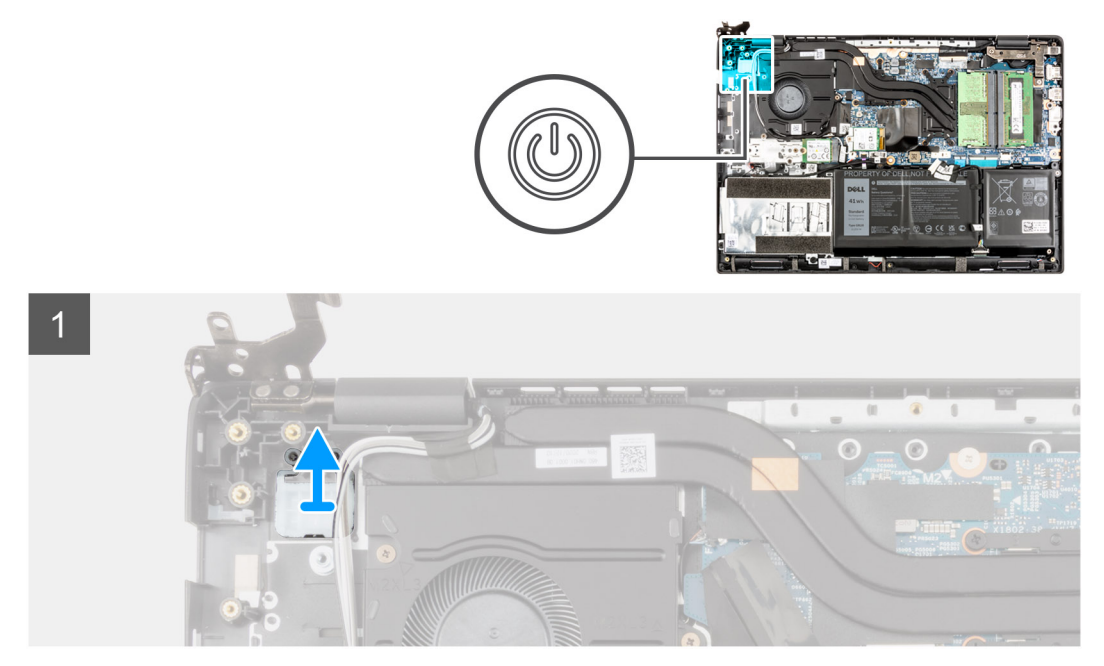

#### **Steps**

Lift the power button off the palmrest assembly.

### **Installing the power button without fingerprint reader**

#### **About this task**

The following image indicates the location of the power button without fingerprint reader and provides a visual representation of the removal procedure.
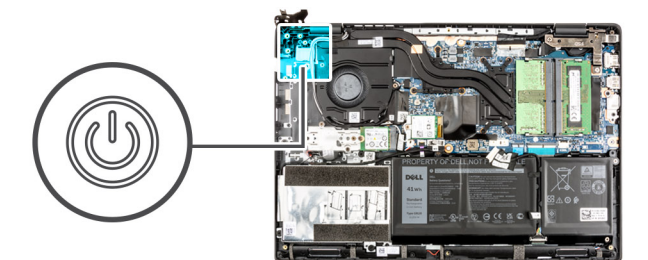

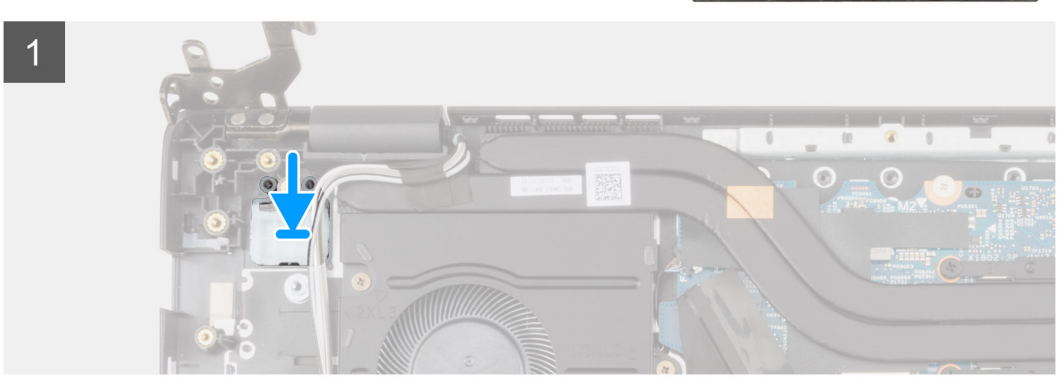

Align and place the power button into the slot on the palmrest assembly.

#### **Next steps**

- 1. Install the [ethernet port.](#page-68-0)
- 2. Install the [I/O board.](#page-70-0)
- 3. Install the [base cover](#page-18-0).
- 4. Exit the [service mode](#page-7-0)
- 5. Install the [SIM card tray](#page-15-0) for 4G LTE enabled systems.
- 6. Install the [microSD-card](#page-14-0).
- 7. Follow the procedure in [after working inside your computer.](#page-9-0)

## **Removing the power button with fingerprint reader**

#### **Prerequisites**

- 1. Follow the procedure in [before working inside your computer](#page-6-0).
- 2. Remove the [microSD-card](#page-13-0).
- 3. Remove the [SIM card tray](#page-14-0) for 4G LTE enabled systems.
- 4. Enter the [service mode](#page-7-0).
- 5. Remove the [base cover.](#page-16-0)
- 6. Remove the [I/O board](#page-69-0).
- 7. Remove the [ethernet port](#page-67-0).

#### **About this task**

The following image indicates the location of the power button with fingerprint reader and provides a visual representation of the removal procedure.

**(i)** NOTE: The following images are from systems shipped with integrated graphic card. The system board has a different configuration for discrete graphic cards.

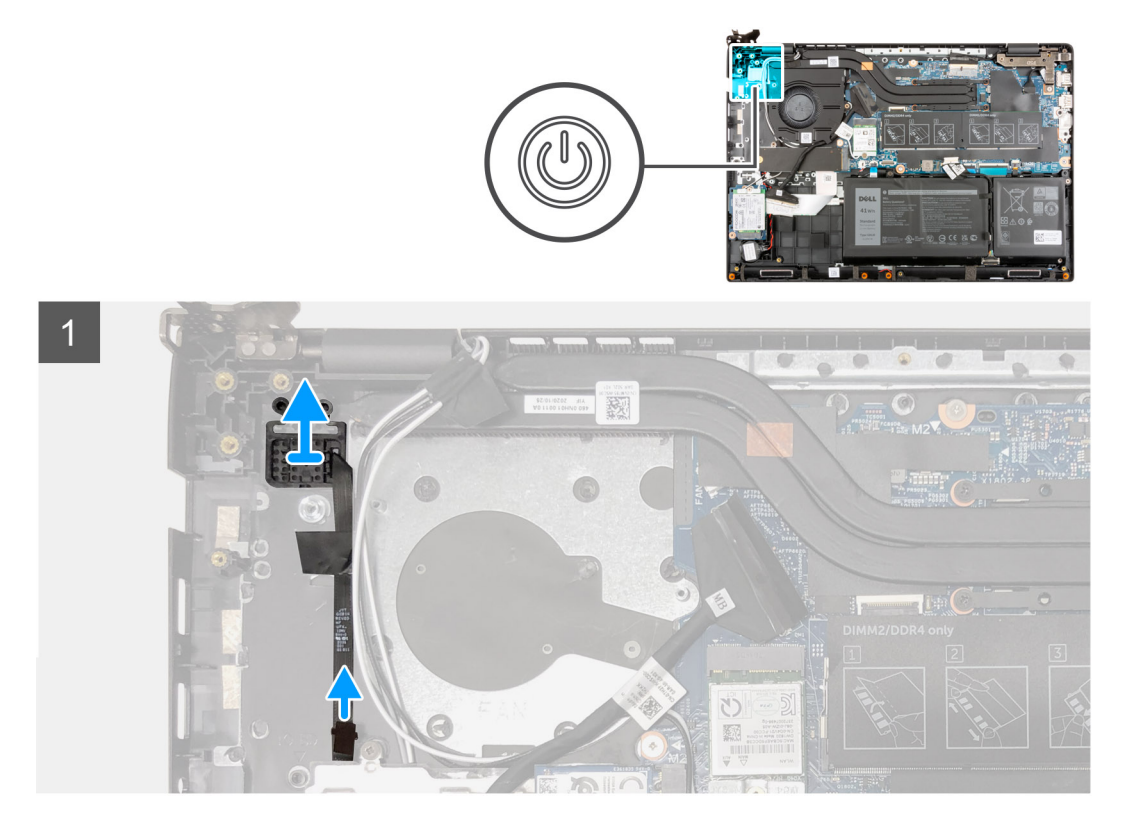

- 1. Peel the power button cable with adhesive backing from the palmrest assembly.
- 2. Lift the power button with fingerprint reader off the palmrest assembly.

## **Installing the power button with fingerprint reader**

#### **About this task**

The following image indicates the location of the power button with fingerprint reader and provides a visual representation of the removal procedure.

**(i)** NOTE: The following images are from systems shipped with integrated graphic card. The system board has a different configuration for discrete graphic cards.

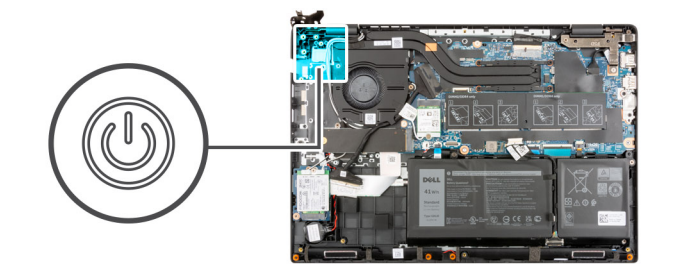

<span id="page-74-0"></span>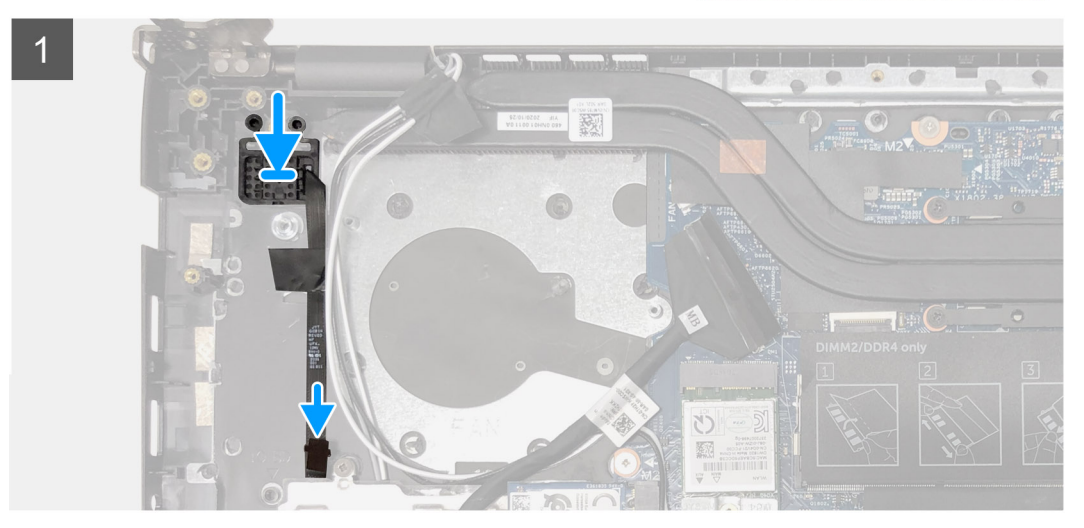

- 1. Affix the power button cable with adhesive backing.
- 2. Align and place the power button with fingerprint reader into the slot on the palmrest assembly.

#### **Next steps**

- 1. Install the [ethernet port.](#page-68-0)
- 2. Install the [I/O board.](#page-70-0)
- 3. Install the [base cover](#page-18-0).
- 4. Exit the [service mode](#page-7-0)
- 5. Install the [SIM card tray](#page-15-0) for 4G LTE enabled systems.
- 6. Install the [microSD-card](#page-14-0).
- 7. Follow the procedure in [after working inside your computer.](#page-9-0)

# **System board**

### **Removing the system board**

#### **Prerequisites**

- 1. Follow the procedure in [before working inside your computer](#page-6-0).
- 2. Remove the [microSD-card](#page-13-0).
- 3. Remove the [SIM card tray](#page-14-0) for 4G LTE enabled systems.
- 4. Remove the [base cover.](#page-16-0)
- 5. Remove the [battery](#page-41-0).
- 6. Remove the [memory module.](#page-21-0)
- 7. Remove the [M.2 SSD](#page-23-0).
- 8. Remove the [hard-disk drive](#page-29-0) for systems shipped with hard-disk drive.
- 9. Remove the [WLAN card](#page-34-0).
- 10. Remove the [heatsink assembly.](#page-60-0)

System board connectors

**NOTE:** The location of the memory module may vary depending on your system.

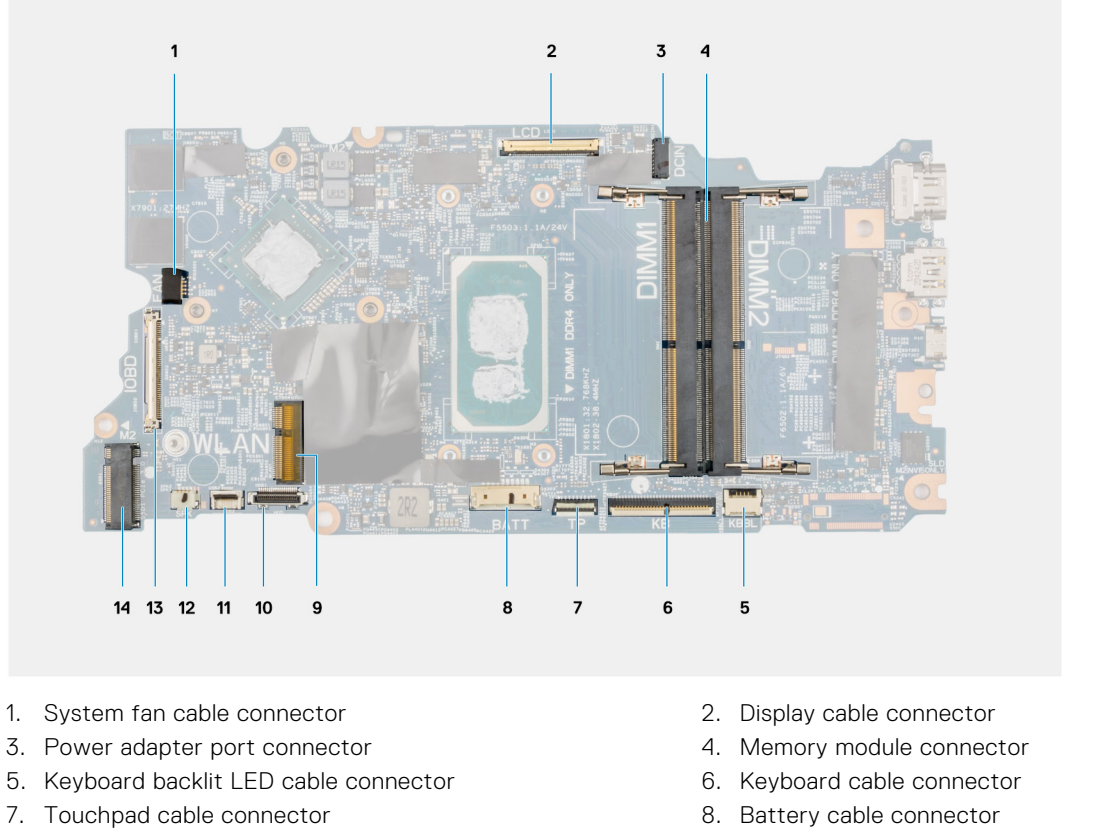

- 
- 
- 
- 9. WLAN card connector 10. Hard-disk drive cable connector
- 11. USB cable connector 12. Speaker cable connector
- 13. I/O cable connector 14. M.2 SSD connector

The following images indicate the location of the system board and provide a visual representation of the removal procedure.

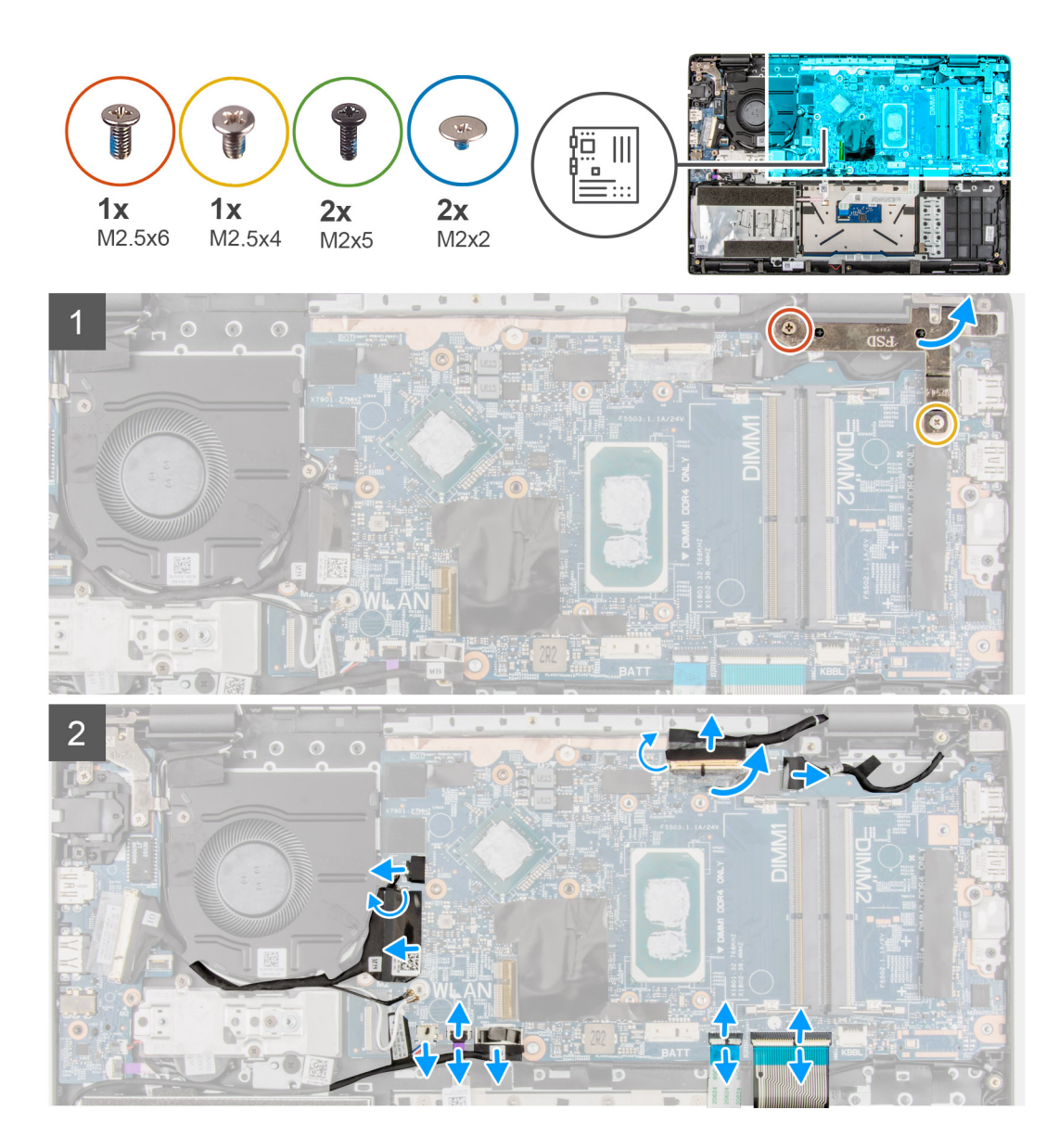

<span id="page-77-0"></span>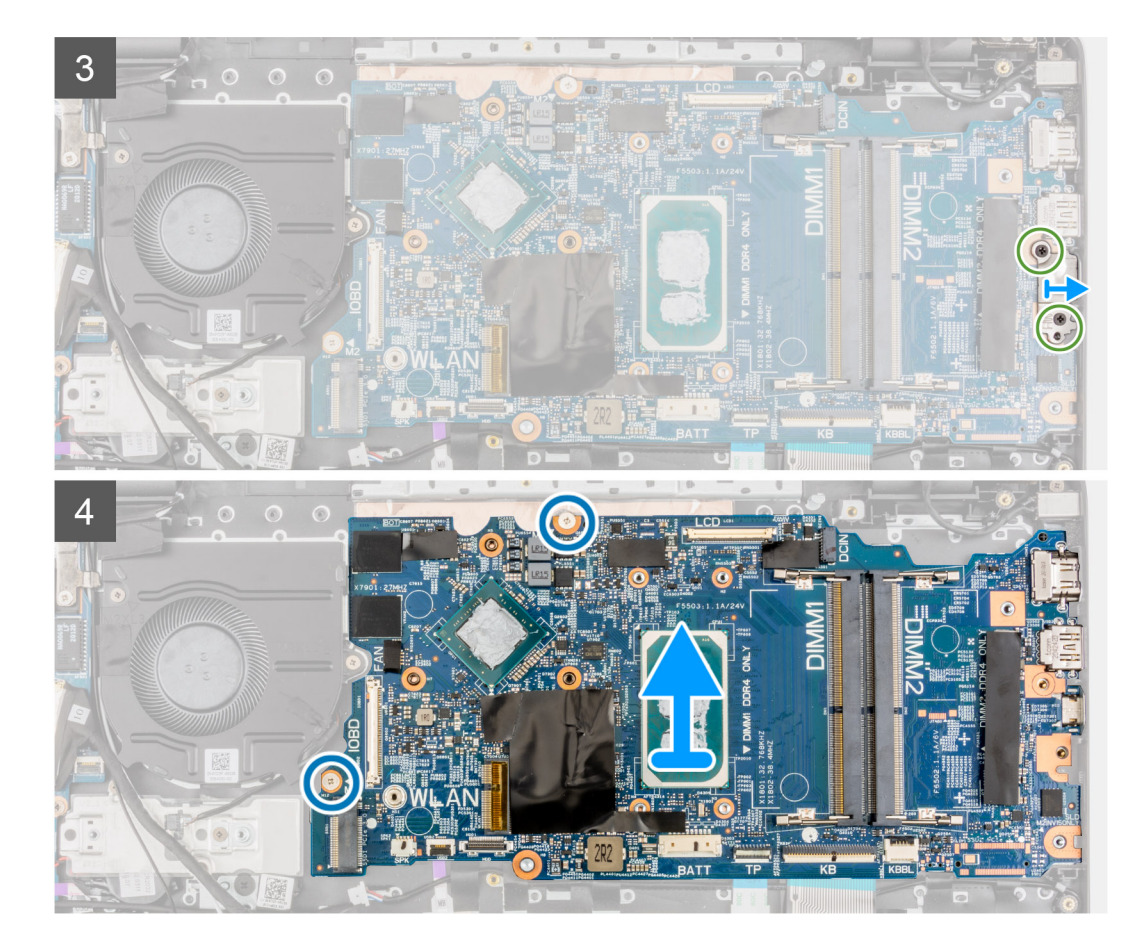

- 1. Remove the (M2.5x6) and the (M2.5x4) screws that secure the hinge to the palmrest assembly.
- 2. Lift the hinge in upward direction away from the palmrest assembly.
- 3. For 4G LTE enabled systems, peel the WWAN I/O board cable from the palmrest assembly.
- 4. Disconnect the speaker cable, power adapter port cable, hard-disk drive cable, and system fan cable from the connector on the system board.
- 5. Open the latch and disconnect the touchpad cable, keyboard cable, and USB cable from the connector on the system board.
- 6. Peel the adhesive, open the latch, and disconnect the display cable and I/O cable from the connector on the system board.
- 7. Remove the two (M2x5) screws that secure the type-c bracket in place.
- 8. Lift and remove the type-c bracket from the system board.
- 9. Remove the two (M2x2) screws that secure the system board in place.
- 10. Lift and remove the system board from the palmrest assembly.

### **Installing the system board**

#### **Prerequisites**

If you are replacing a component, remove the existing component before performing the installation procedure.

#### **About this task**

System board connectors

**NOTE:** The location of the memory module may vary depending on your system.

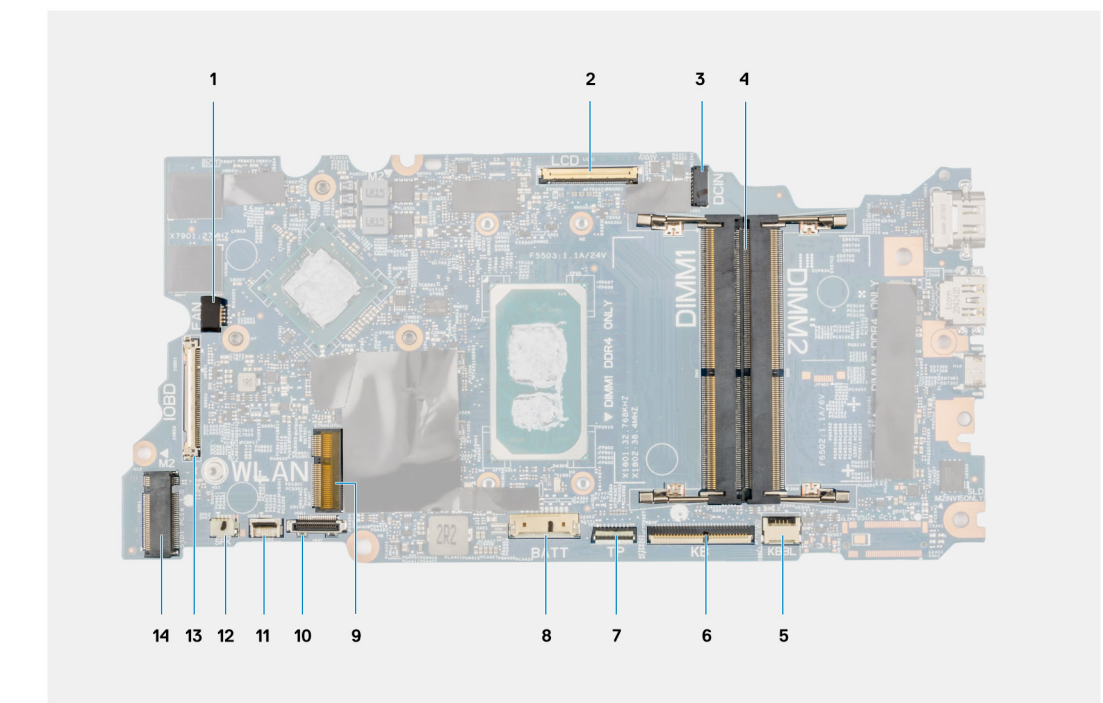

- 1. System fan cable connector 2. Display cable connector
- 3. Power adapter port connector 4. Memory module connector
- 5. Keyboard backlit LED cable connector 6. Keyboard cable connector
- 7. Touchpad cable connector 8. Battery cable connector
- 
- 
- 
- 
- 
- 
- 
- 9. WLAN card connector 10. Hard-disk drive cable connector
- 11. USB cable connector 12. Speaker cable connector
- 13. I/O cable connector 14. M.2 SSD connector

The following images indicate the location of the system board and provide a visual representation of the installation procedure.

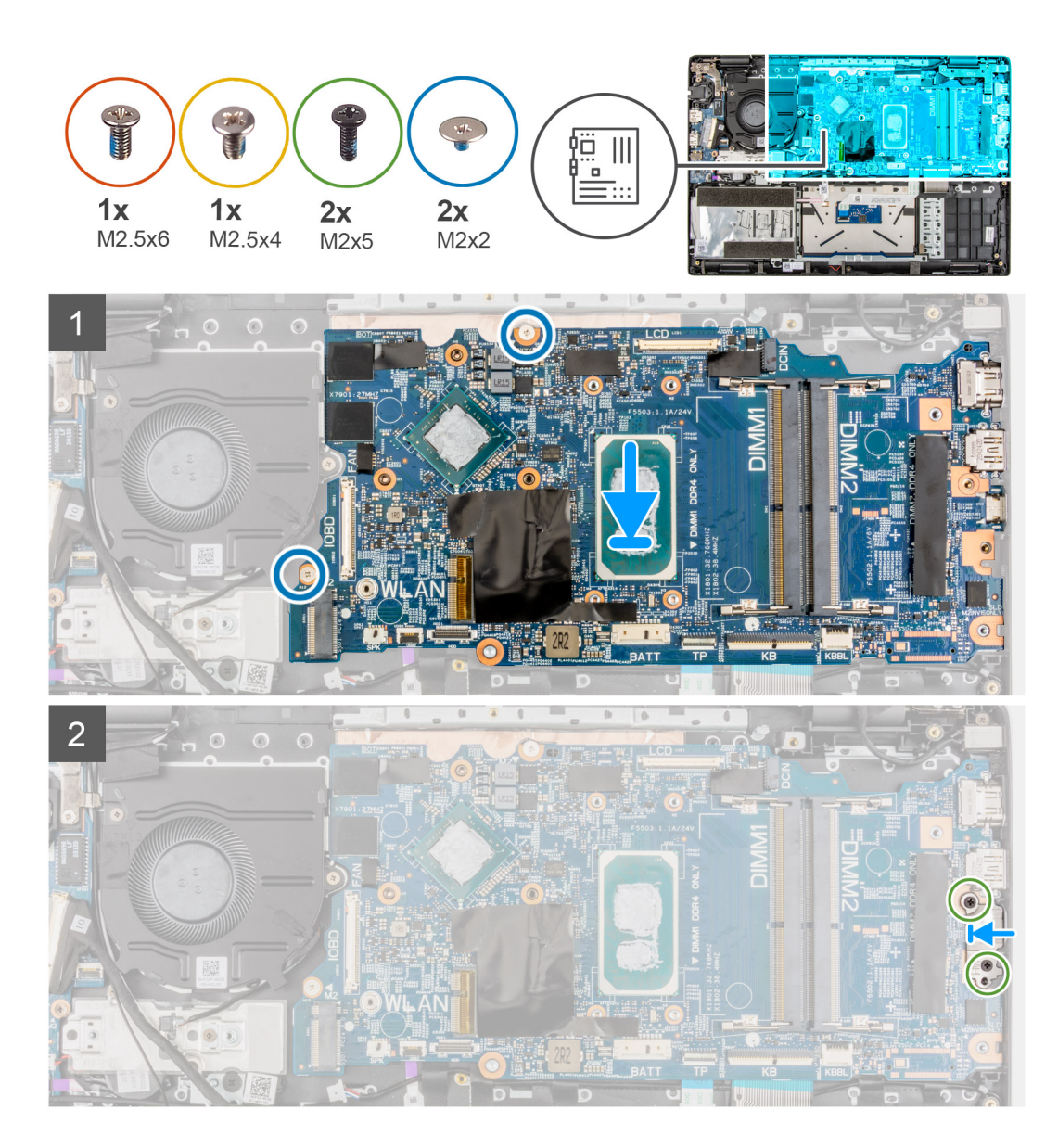

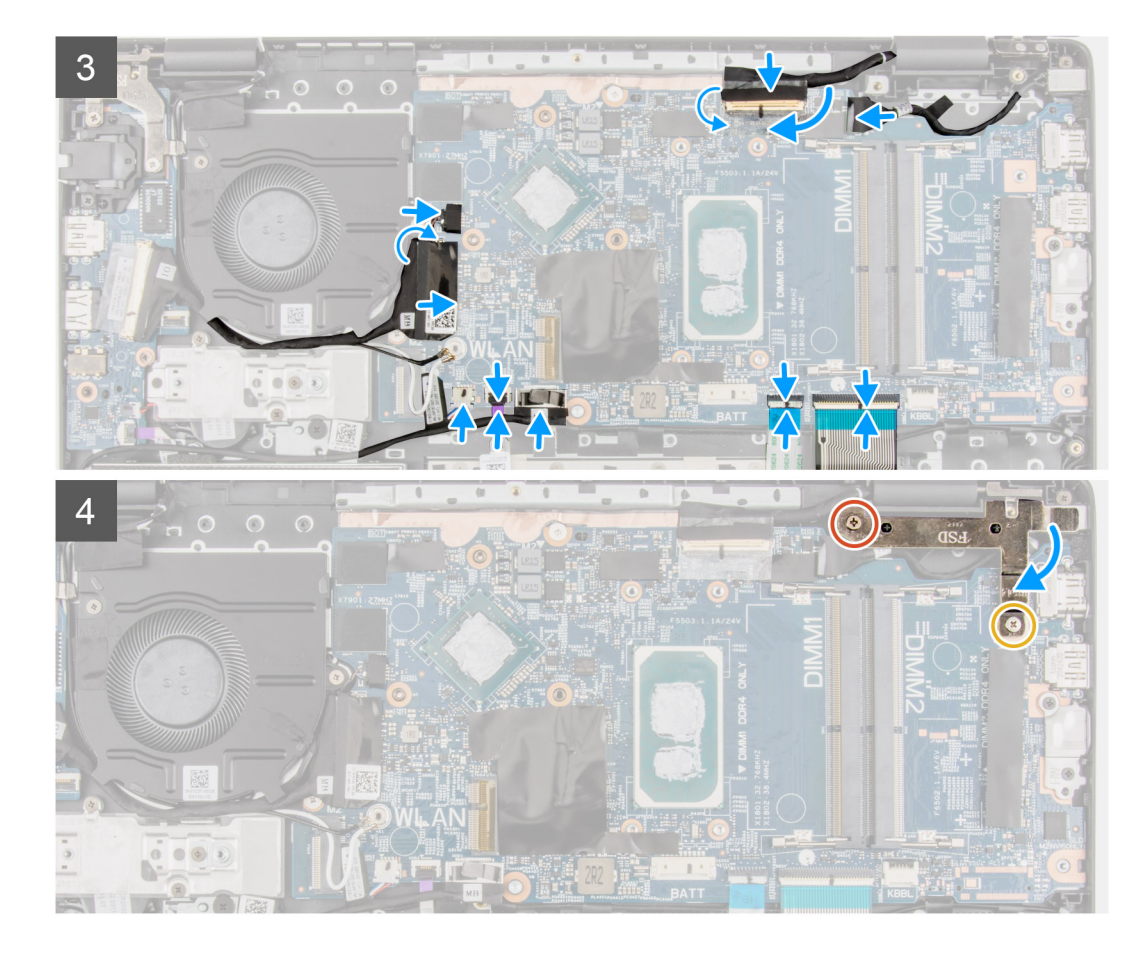

- 1. Align and place the system board into the slot on the palmrest assembly.
- 2. Install the two (M2x2) screws to secure the system board in place.
- 3. Align and place the type-c bracket on the system board.
- 4. Install the two (M2x5) screws to secure the type-c bracket in place.
- 5. Connect the display cable and I/O cable to the connector on the system board, close the latches and affix the adhesive tapes.
- 6. Connect the touchpad cable, keyboard cable, and USB cable to the connector on the system board and close the latches.
- 7. Connect the speaker cable, power adapter port cable, hard-disk drive cable, and system fan cable to the connector on the system board.
- 8. For 4G LTE enabled systems, affix the WWAN I/O board cable on the palmrest assembly.
- 9. Press the hinge in downward direction toward the palmrest assembly.
- 10. Install the (M2.5x6) and the (M2.5x4) screws to secure the hinge to the palmrest assembly.

#### **Next steps**

- 1. Install the [heatsink assembly](#page-60-0).
- 2. Install the [WLAN card.](#page-35-0)
- 3. Install the [hard-disk drive](#page-33-0) for systems shipped with hard-disk drive.
- 4. Install the [M.2 SSD.](#page-23-0)
- 5. Install the [memory module](#page-22-0).
- 6. Install the [battery.](#page-41-0)
- 7. Install the [base cover](#page-18-0).
- 8. Install the [SIM card tray](#page-15-0) for 4G LTE enabled systems.
- 9. Install the [microSD-card](#page-14-0).
- 10. Follow the procedure in [after working inside your computer.](#page-9-0)

# <span id="page-81-0"></span>**Speakers**

## **Removing the speaker**

#### **Prerequisites**

- 1. Follow the procedure in [before working inside your computer](#page-6-0).
- 2. Remove the [microSD-card](#page-13-0).
- 3. Remove the [SIM card tray](#page-14-0) for 4G LTE enabled systems.
- 4. Remove the [base cover.](#page-16-0)
- 5. Remove the [battery](#page-41-0).

#### **About this task**

The following image indicates the location of the speakers and provides a visual representation of the removal procedure.

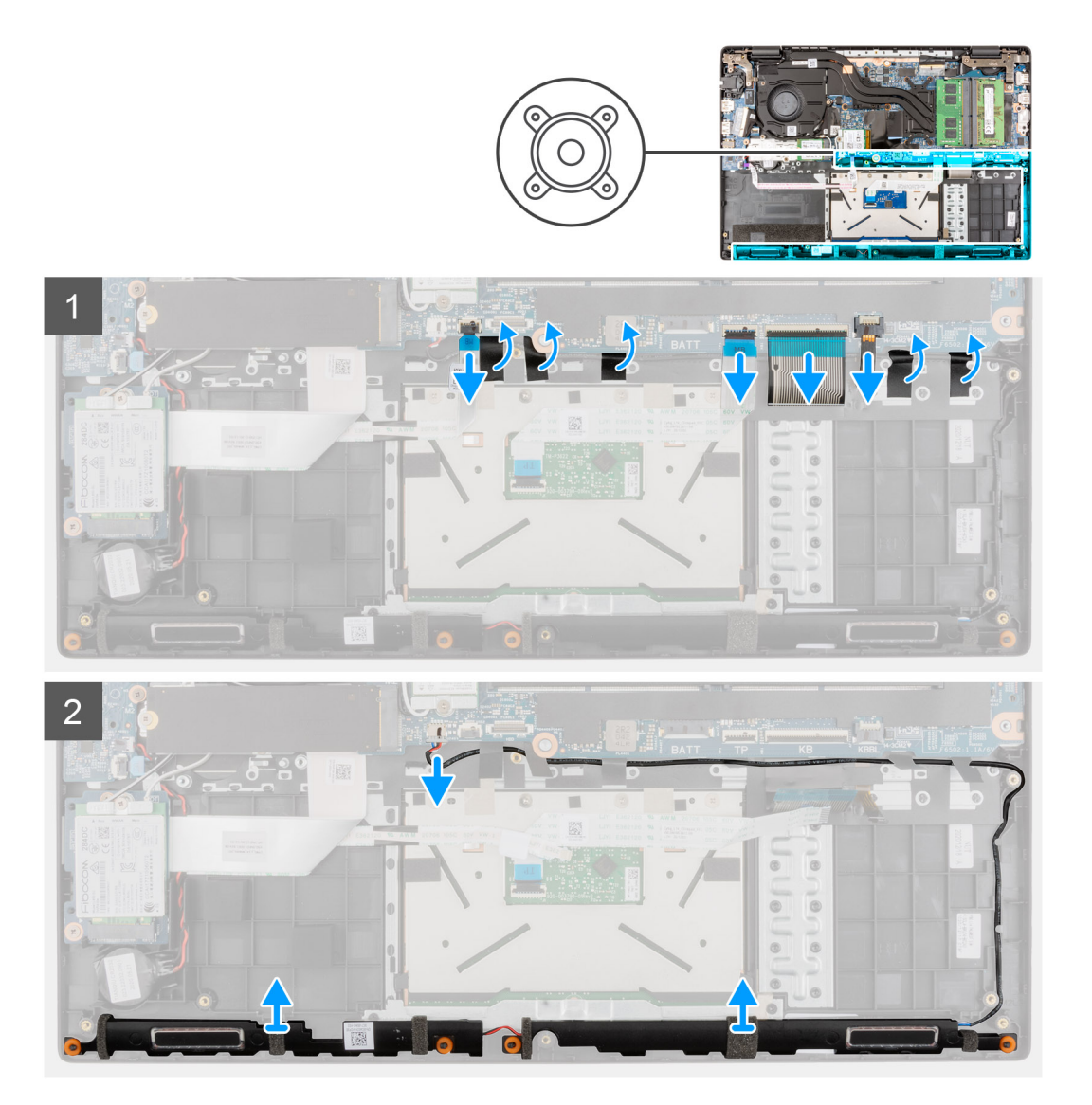

- 1. Disconnect the hard-disk drive cable from the connector on the system board.
- 2. Open the latch and disconnect the touchpad cable, keyboard cable, keyboard backlit LED cable, and USB cable from the connectors on the system board.
- 3. Disconnect the speaker cable from the connector on the system board.
- <span id="page-82-0"></span>4. Unroute the speaker cable from the routing guides in the palmrest assembly.
- 5. Peel the adhesive tapes, lift and remove the speakers off the palmrest assembly.

## **Installing the speaker**

#### **Prerequisites**

If you are replacing a component, remove the existing component before performing the installation procedure.

#### **About this task**

The following image indicates the location of the speakers and provides a visual representation of the installation procedure.

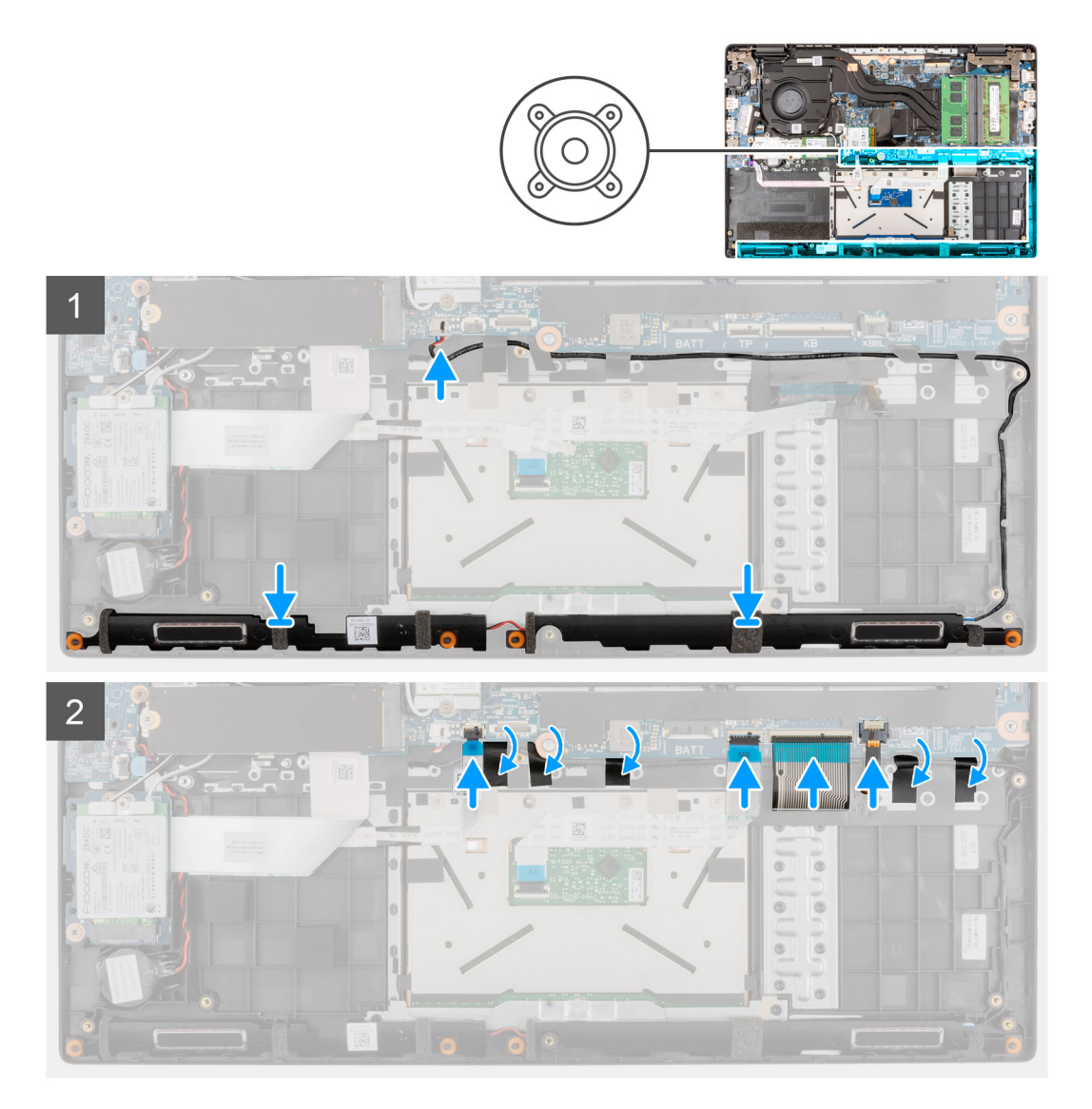

- 1. Align and place the speakers into the slot on the palmrest assembly.
- 2. Route the speaker cable through the routing guides in the palmrest assembly.
- 3. Connect the speaker cable to the connector on the system board.
- 4. Affix the adhesive tapes to secure the speakers in place.
- 5. Connect the hard-disk drive cable to the connector on the system board.
- 6. Connect the touchpad cable, keyboard cable, keyboard backlit LED cable, and USB cable to the connectors on the system board and close the latches.

#### **Next steps**

- 1. Install the [battery.](#page-41-0)
- 2. Install the [base cover](#page-18-0).
- 3. Install the [SIM card tray](#page-15-0) for 4G LTE enabled systems.
- 4. Install the [microSD-card](#page-14-0).
- 5. Follow the procedure in [after working inside your computer.](#page-9-0)

# **Touchpad**

## **Removing the touchpad**

#### **Prerequisites**

- 1. Follow the procedure in [before working inside your computer](#page-6-0).
- 2. Remove the [microSD-card](#page-13-0).
- 3. Remove the [SIM card tray](#page-14-0) for 4G LTE enabled systems.
- 4. Remove the [base cover.](#page-16-0)
- 5. Remove the [battery](#page-41-0).
- 6. Remove the [speakers](#page-81-0).

#### **About this task**

The following image indicates the location of the touchpad and provides a visual representation of the removal procedure.

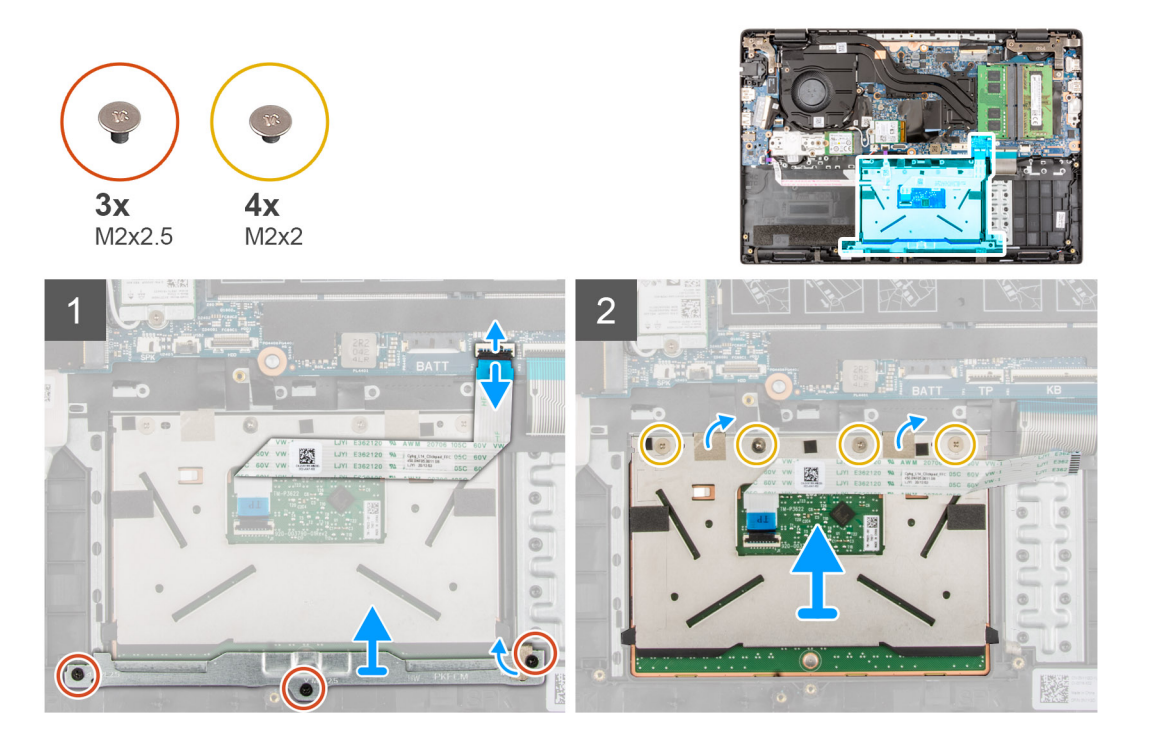

- 1. Open the latch and disconnect the touchpad cable from the connector on the system board.
- 2. Peel the adhesive tapes that secure the touchpad module in place.
- 3. Remove the three (M2x2.5) screws that secure the touchpad bracket to the touchpad module.
- 4. Lift and remove the touchpad bracket from the touchpad module.
- 5. Remove the four (M2x2) screws that secure the touchpad module to the palmrest assembly.
- 6. Lift and remove the touchpad module from the palmrest assembly.

# **Installing the touchpad**

#### **Prerequisites**

If you are replacing a component, remove the existing component before performing the installation procedure.

#### **About this task**

The following image indicates the location of the touchpad and provides a visual representation of the installation procedure.

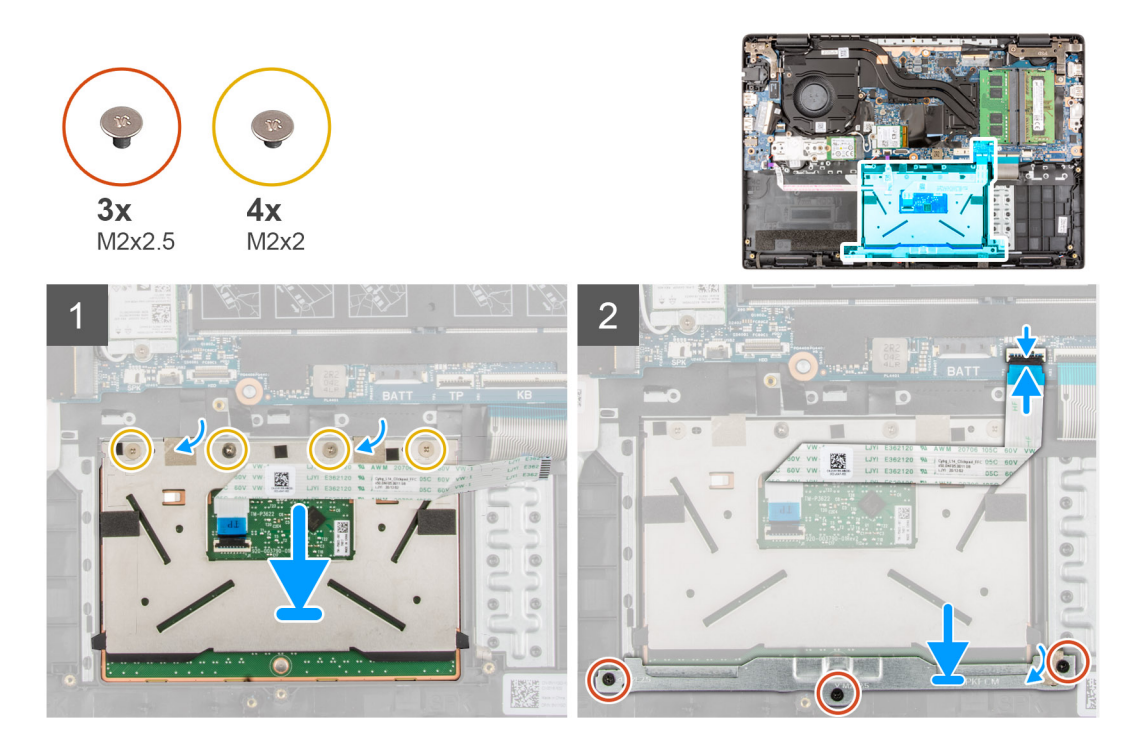

#### **Steps**

- 1. Align and place the touchpad module into the slot on the palmrest assembly.
- 2. Install the four (M2x2) screws to secure the touchpad module to the palmrest assembly.
- 3. Align and place the touchpad bracket on the touchpad module.
- 4. Install the three (M2x2.5) screws to secure the touchpad bracket to the touchpad module.
- 5. Affix the adhesive tapes to secure the touchpad module in place.
- 6. Connect the touchpad cable to the connector on the system board and close the latch.

#### **Next steps**

- 1. Install the [speakers.](#page-82-0)
- 2. Install the [battery.](#page-41-0)
- 3. Install the [base cover](#page-18-0).
- 4. Install the [SIM card tray](#page-15-0) for 4G LTE enabled systems.
- 5. Install the [microSD-card](#page-14-0).
- 6. Follow the procedure in [after working inside your computer.](#page-9-0)

# <span id="page-85-0"></span>**WWAN I/O board**

## **Removing the WWAN I/O board**

#### **Prerequisites**

- 1. Follow the procedure in [before working inside your computer](#page-6-0).
- 2. Remove the [microSD card](#page-13-0).
- 3. Remove the [SIM card tray](#page-14-0) for 4G LTE enabled systems.
- 4. Remove the [base cover.](#page-16-0)
- 5. Remove the [battery cable.](#page-20-0)

#### **About this task**

The following image indicates the location of the WWAN I/O board and provides a visual representation of the removal procedure.

**NOTE:** The following steps are applicable only for 4G LTE enabled systems.

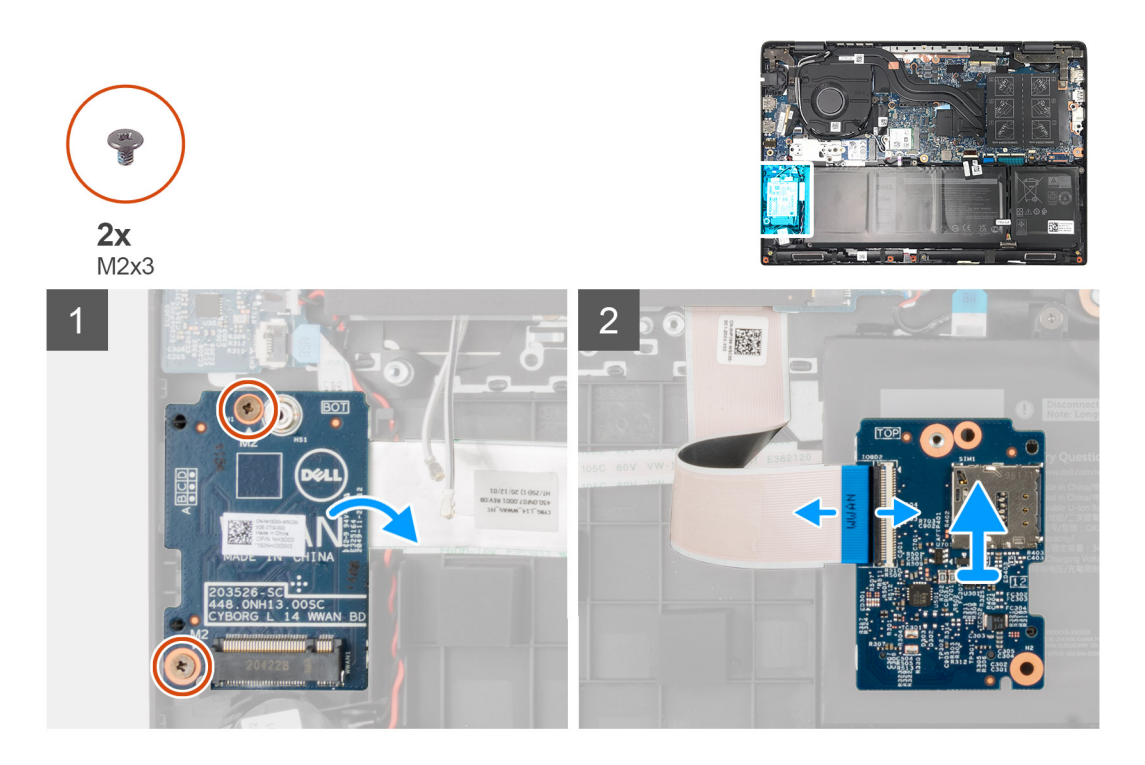

#### **Steps**

- 1. Remove the two (M2x3) screws that secure the WWAN I/O board to the palmrest assembly.
- 2. Gently flip the WWAN I/O board toward right.
- 3. Open the latch and disconnect the WWAN cable from the connector on the WWAN I/O board.
- 4. Lift and remove the WWAN I/O board from the palmrest assembly.

## **Installing the WWAN I/O board**

#### **Prerequisites**

If you are replacing a component, remove the existing component before performing the installation procedure.

The following image indicates the location of the WWAN I/O board and provides a visual representation of the installation procedure.

**NOTE:** The following steps are applicable only for 4G LTE enabled systems.

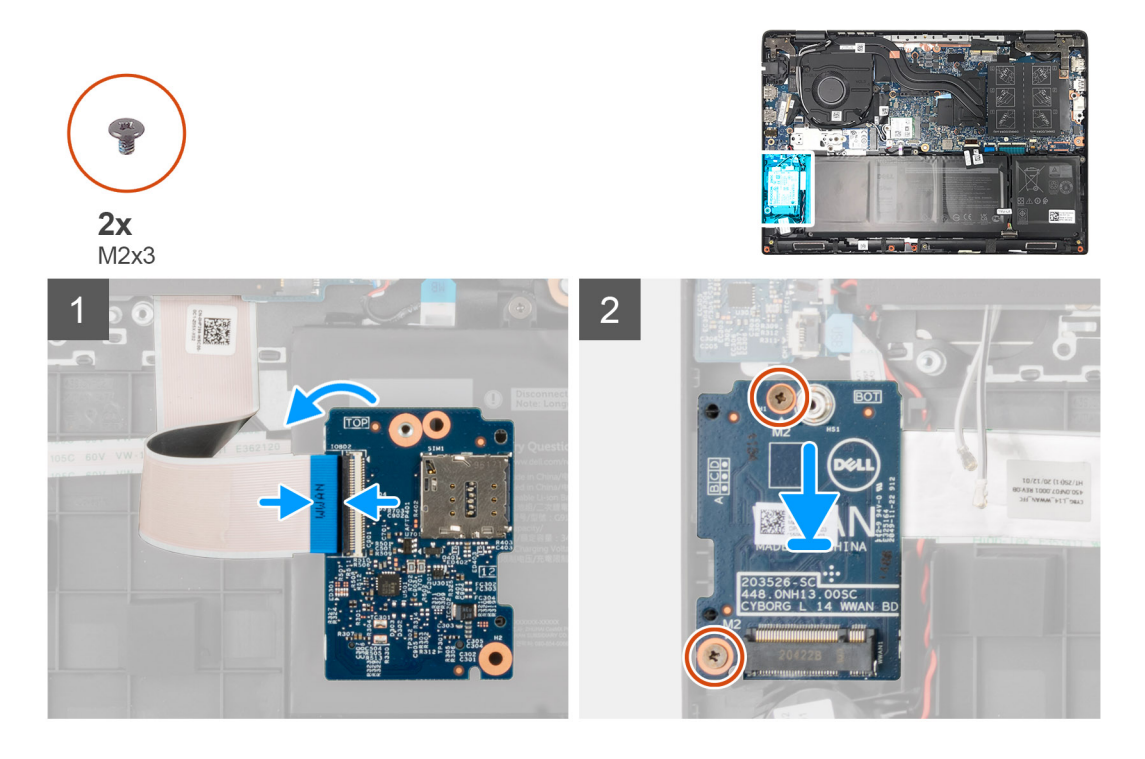

#### **Steps**

- 1. Connect the WWAN cable to the connector on the WWAN I/O board and close the latch.
- 2. Gently flip the WWAN I/O board toward right.
- 3. Align and place the WWAN I/O board into its slot on the palmrest assembly.
- 4. Install the two (M2x3) screws to secure the WWAN I/O board to the palmrest assembly.

#### **Next steps**

- 1. Install the [battery cable](#page-21-0)
- 2. Install the [base cover](#page-18-0).
- 3. Install the [SIM card tray](#page-15-0) for 4G LTE enabled systems.
- 4. Install the [microSD card.](#page-14-0)
- 5. Follow the procedure in [After working on your computer](#page-9-0).

# **Palmrest assembly**

## **Removing the palmrest assembly**

#### **Prerequisites**

- 1. Follow the procedure in [before working inside your computer](#page-6-0).
- 2. Remove the [microSD-card](#page-13-0).
- 3. Remove the [SIM card tray](#page-14-0) for 4G LTE enabled systems.
- 4. Remove the [base cover.](#page-16-0)
- 5. Remove the [battery](#page-41-0).
- 6. Remove the [memory module.](#page-21-0)
- 7. Remove the [M.2 SSD](#page-23-0).
- 8. Remove the [M.2 SSD conversion bracket](#page-26-0).
- 9. Remove the [M.2 SSD conversion plate](#page-27-0).
- 10. Remove the [hard-disk drive](#page-29-0).
- 11. Remove the [WLAN card](#page-34-0).
- 12. Remove the [WWAN card](#page-37-0) for systems enabled with 4G LTE.
- 13. Remove the [I/O board cable](#page-46-0).
- 14. Remove the [display assembly](#page-47-0).
- 15. Remove the [system fan](#page-39-0).
- 16. Remove the [heatsink assembly.](#page-60-0)
- 17. Remove the [power adapter port](#page-61-0).
- 18. Remove the [I/O board](#page-69-0).
- 19. Remove the [coin-cell battery.](#page-63-0)
- 20. Remove the [USB cable](#page-65-0).
- 21. Remove the [WWAN I/O board](#page-85-0) for systems enabled with 4G LTE.
- 22. Remove the [system board](#page-74-0).

**NOTE:** The system board can be removed along with the heat sink.

#### **About this task**

The following images indicate the location of the palmrest assembly.

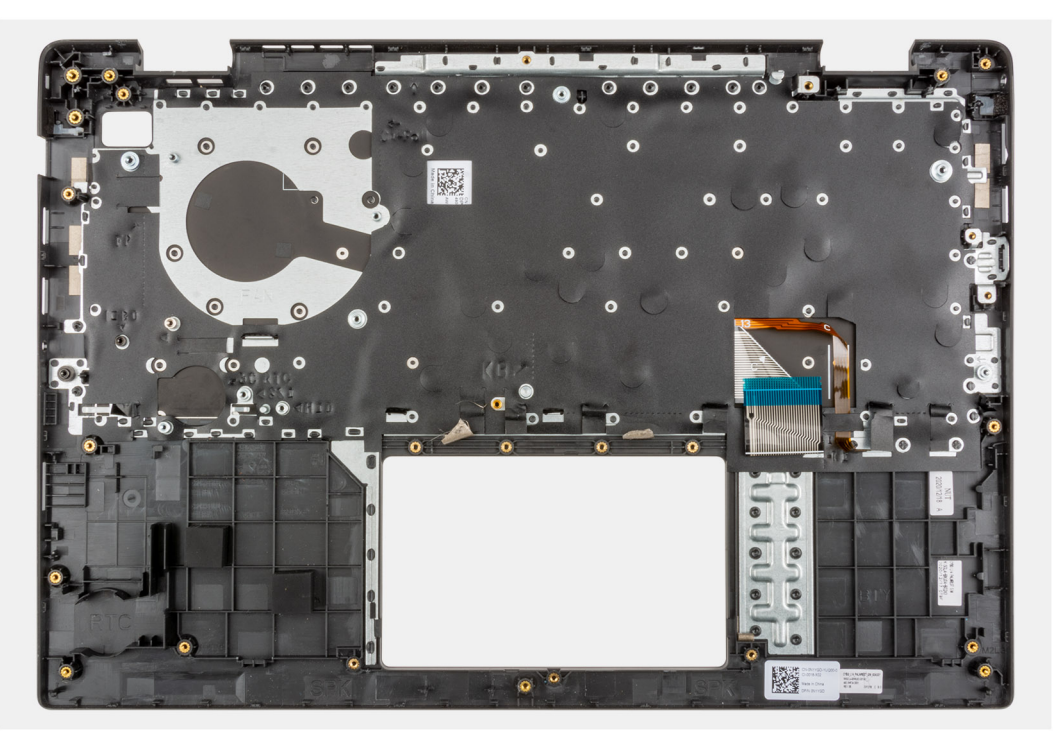

#### **Steps**

After performing the preceding steps, you are left with the palmrest assembly.

## **Installing the palmrest assembly**

#### **Prerequisites**

If you are replacing a component, remove the existing component before performing the installation procedure.

#### **About this task**

The following image indicates the palmrest assembly.

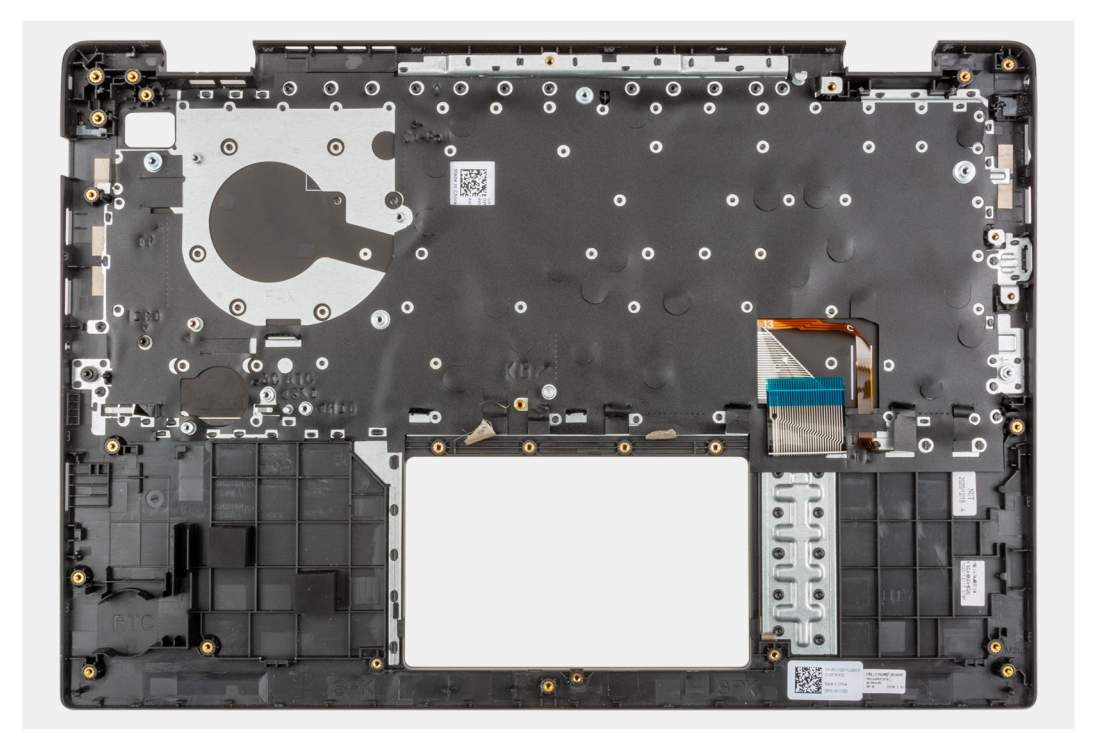

After performing the succeeding steps, you are left with the palmrest assembly.

#### **Next steps**

- 1. Install the [system board.](#page-77-0)
- 2. Install the [WWAN I/O board](#page-85-0) for systems enabled with 4G LTE.
- 3. Install the [USB cable.](#page-66-0)
- 4. Install the [coin-cell battery](#page-64-0).
- 5. Install the [I/O board.](#page-70-0)
- 6. Install the [power adapter port.](#page-62-0)
- 7. Install the [heatsink assembly](#page-60-0).
- 8. Install the [system fan.](#page-40-0)
- 9. Install the [display assembly](#page-50-0).
- 10. Install the [I/O board cable.](#page-47-0)
- 11. Install the [WWAN card](#page-38-0) for systems enabled with 4G LTE.
- 12. Install the [WLAN card.](#page-35-0)
- 13. Install the [hard-disk drive](#page-33-0).
- 14. Install the [M.2 SSD conversion plate](#page-28-0).
- 15. Install the [M.2 SSD conversion bracket.](#page-26-0)
- 16. Install the [M.2 SSD.](#page-23-0)
- 17. Install the [memory module](#page-22-0).
- 18. Install the [battery.](#page-41-0)
- 19. Install the [base cover](#page-18-0).
- 20. Install the [SIM card tray](#page-15-0) for 4G LTE enabled systems.
- 21. Install the [microSD-card](#page-14-0).
- 22. Follow the procedure in [after working inside your computer.](#page-9-0)

# <span id="page-89-0"></span>**Camera**

## **Removing the camera**

#### **Prerequisites**

- 1. Follow the procedure in [before working inside your computer](#page-6-0).
- 2. Remove the [microSD-card](#page-13-0).
- 3. Remove the [SIM card tray](#page-14-0) for 4G LTE enabled systems.
- 4. Enter the [service mode](#page-7-0).
- 5. Remove the [base cover.](#page-16-0)
- 6. Remove the [WLAN card](#page-34-0).
- 7. Remove the [WWAN card](#page-37-0) for 4G LTE enabled systems.
- 8. Remove the [I/O board cable](#page-46-0).
- 9. Remove the [display assembly](#page-47-0).
- 10. Remove the [display bezel.](#page-58-0)
- 11. Remove the [display panel](#page-52-0).

#### **About this task**

The following image indicates the location of the camera and provides a visual representation of the removal procedure.

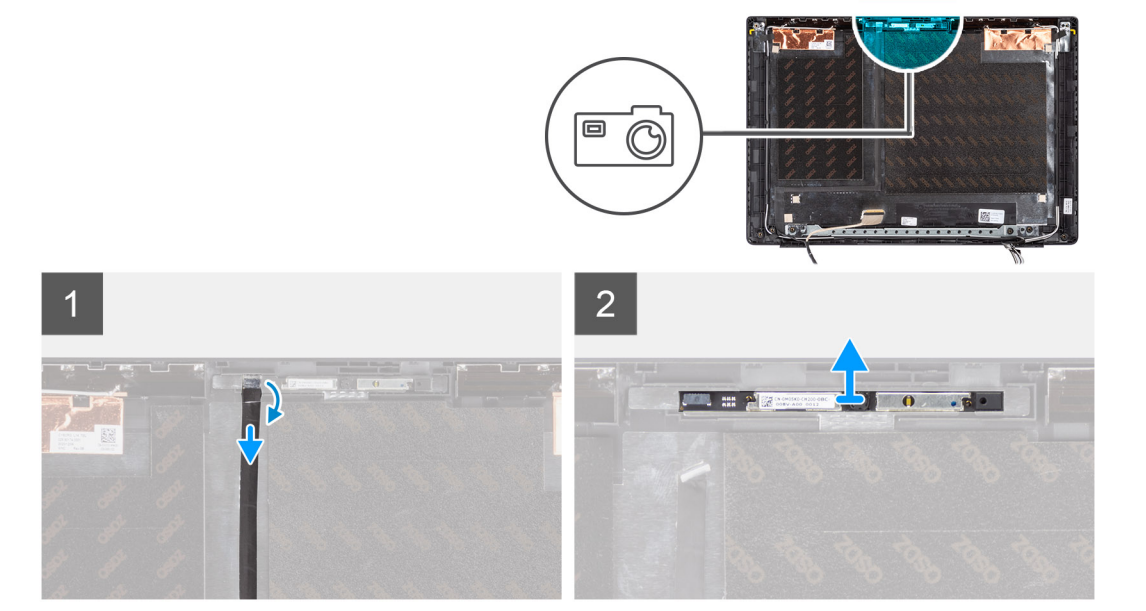

#### **Steps**

- 1. Peel the adhesive that secures the camera cable to the connector on the camera module.
- 2. Disconnect the camera cable from the connector on the camera module.
- 3. Peel the camera cable from the display back-cover.
- 4. Carefully pry loose and remove the camera module from the display back-cover.

## **Installing the camera**

#### **Prerequisites**

If you are replacing a component, remove the existing component before performing the installation procedure.

<span id="page-90-0"></span>The following image indicates the location of the camera and provides a visual representation of the installation procedure.

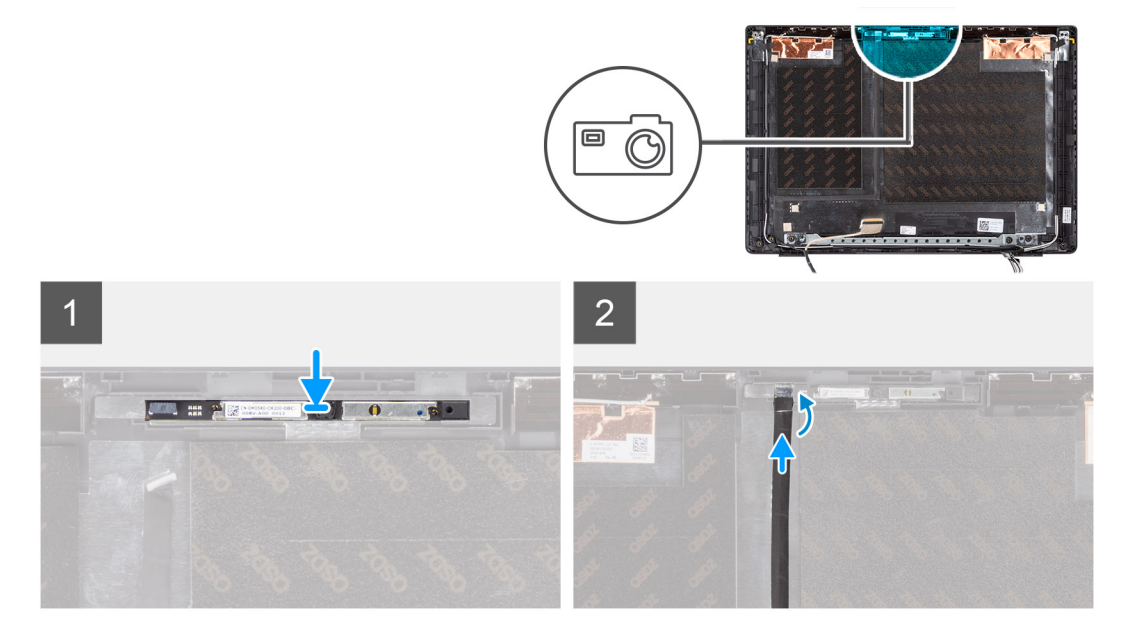

#### **Steps**

- 1. Align and place the camera module into the slot on the display back-cover.
- 2. Connect the camera cable to the connector on the camera module.
- 3. Affix the adhesive tape to secure the camera cable to the connector on the camera module.
- 4. Align and affix the camera cable on the display back-cover.

#### **Next steps**

- 1. Install the [display panel.](#page-55-0)
- 2. Install the [display bezel](#page-59-0).
- 3. Install the [display assembly](#page-50-0).
- 4. Install the [I/O board cable.](#page-47-0)
- 5. Install the [WWAN card](#page-38-0) for 4G LTE enabled systems.
- 6. Install the [WLAN card.](#page-35-0)
- 7. Install the [base cover](#page-18-0).
- 8. Exit the [service mode](#page-7-0)
- 9. Install the [SIM card tray](#page-15-0) for 4G LTE enabled systems.
- 10. Install the [microSD-card](#page-14-0).
- 11. Follow the procedure in [after working inside your computer.](#page-9-0)

# **Display cable**

## **Removing the display cable**

#### **Prerequisites**

- 1. Follow the procedure in [before working inside your computer](#page-6-0).
- 2. Remove the [microSD-card](#page-13-0).
- 3. Remove the [SIM card tray](#page-14-0) for 4G LTE enabled systems.
- 4. Enter the [service mode](#page-7-0).
- 5. Remove the [base cover.](#page-16-0)
- 6. Remove the [WLAN card](#page-34-0).
- 7. Remove the [WWAN card](#page-37-0) for 4G LTE enabled systems.
- <span id="page-91-0"></span>8. Remove the [I/O board cable](#page-46-0).
- 9. Remove the [display assembly](#page-47-0).
- 10. Remove the [display bezel.](#page-58-0)
- 11. Remove the [display panel](#page-52-0).

The following image indicates the location of the display cable and provides a visual representation of the removal procedure.

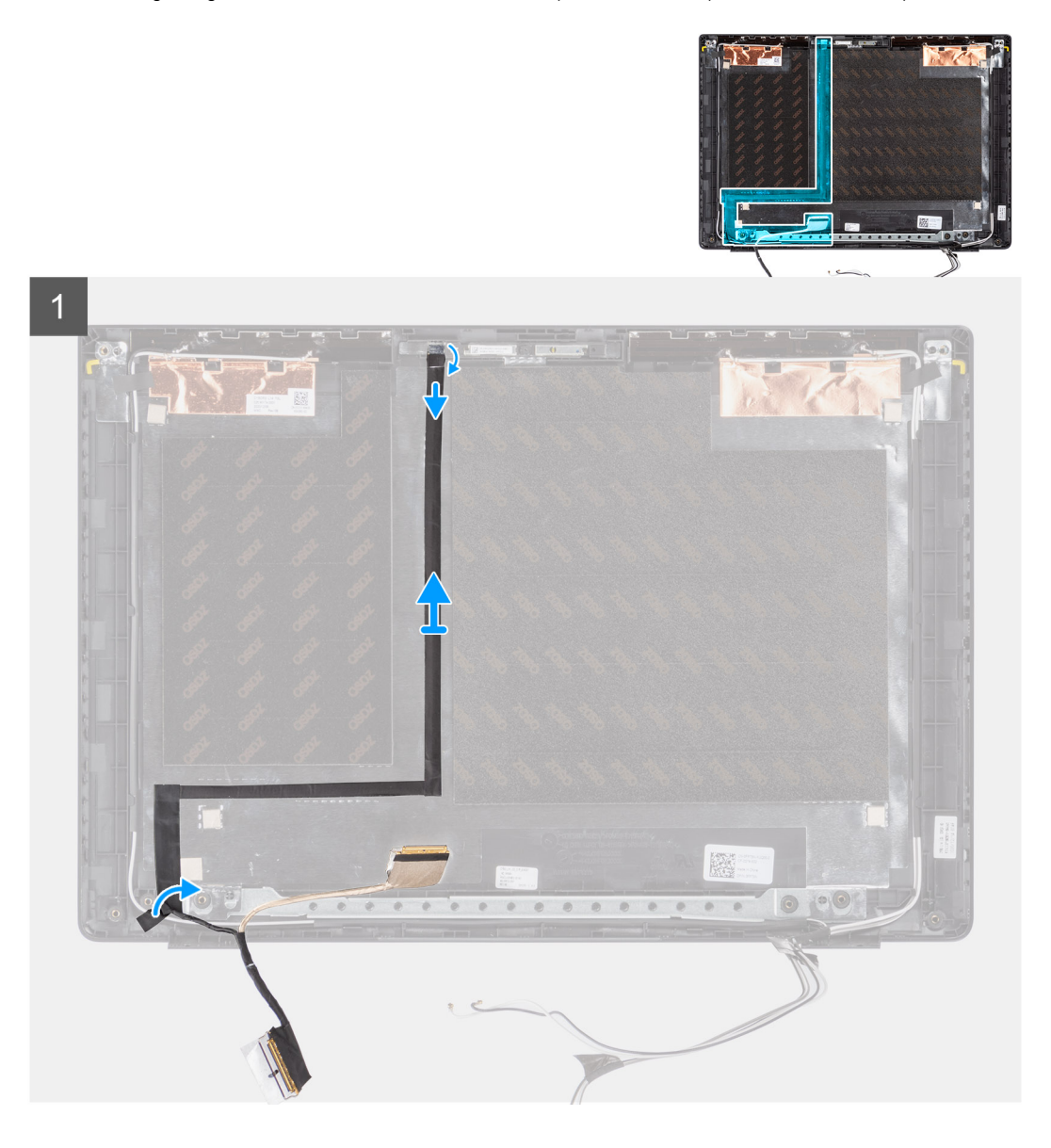

#### **Steps**

- 1. Disconnect the display cable from the connector on the system board.
- 2. Disconnect the display cable from the connector on the display panel.
- 3. Disconnect the display cable from the connector on the camera module.

## **Installing the display cable**

#### **Prerequisites**

If you are replacing a component, remove the existing component before performing the installation procedure.

The following image indicates the location of the display cable and provides a visual representation of the installation procedure.

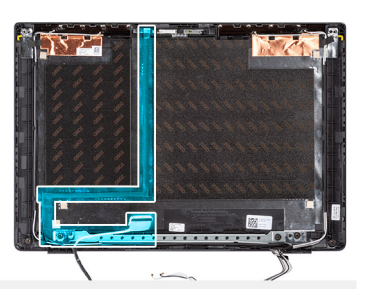

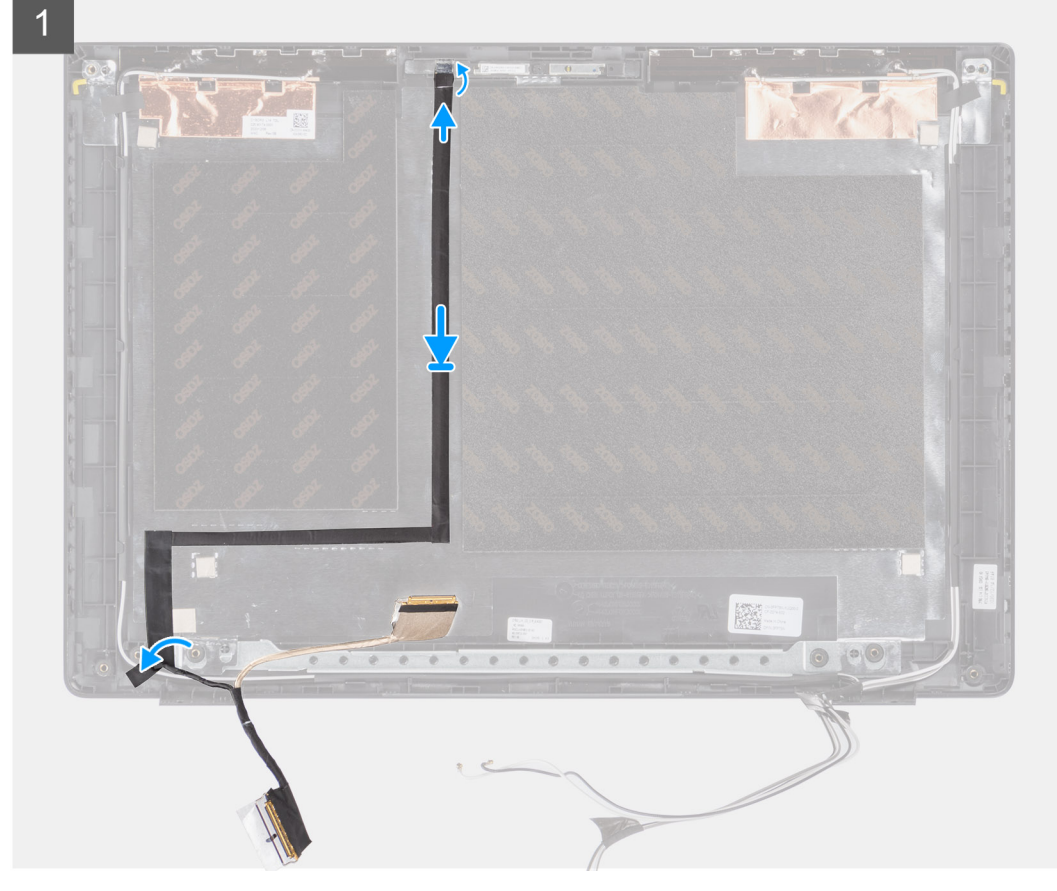

#### **Steps**

- 1. Connect the display cable from the connector on the camera module.
- 2. Connect the display cable from the connector on the display panel.
- 3. Connect the display cable from the connector on the system board.

#### **Next steps**

- 1. Install the [display panel.](#page-55-0)
- 2. Install the [display bezel](#page-59-0).
- 3. Install the [display assembly](#page-50-0).
- 4. Install the [I/O board cable.](#page-47-0)
- 5. Install the [WWAN card](#page-38-0) for 4G LTE enabled systems. .
- 6. Install the [WLAN card.](#page-35-0)
- 7. Install the [base cover](#page-18-0).
- 8. Exit the [service mode](#page-7-0)
- 9. Install the [SIM card tray](#page-15-0) for 4G LTE enabled systems.
- 10. Install the [microSD-card](#page-14-0).
- 11. Follow the procedure in [after working inside your computer.](#page-9-0)

# **Display back-cover**

## **Removing the display back-cover**

#### **Prerequisites**

- 1. Follow the procedure in [before working inside your computer](#page-6-0).
- 2. Remove the [microSD-card](#page-13-0).
- 3. Remove the [SIM card tray](#page-14-0) for 4G LTE enabled systems.
- 4. Enter the [service mode](#page-7-0).
- 5. Remove the [base cover.](#page-16-0)
- 6. Remove the [WLAN card](#page-34-0).
- 7. Remove the [WWAN card](#page-37-0) for 4G LTE enabled systems.
- 8. Remove the [I/O board cable](#page-46-0).
- 9. Remove the [display assembly](#page-47-0).
- 10. Remove the [display bezel.](#page-58-0)
- 11. Remove the [display panel](#page-52-0).
- 12. Remove the [camera](#page-89-0).
- 13. Remove the [display cable.](#page-90-0)

#### **About this task**

The following images indicate the location of the display back-cover and provide a visual representation of the removal procedure.

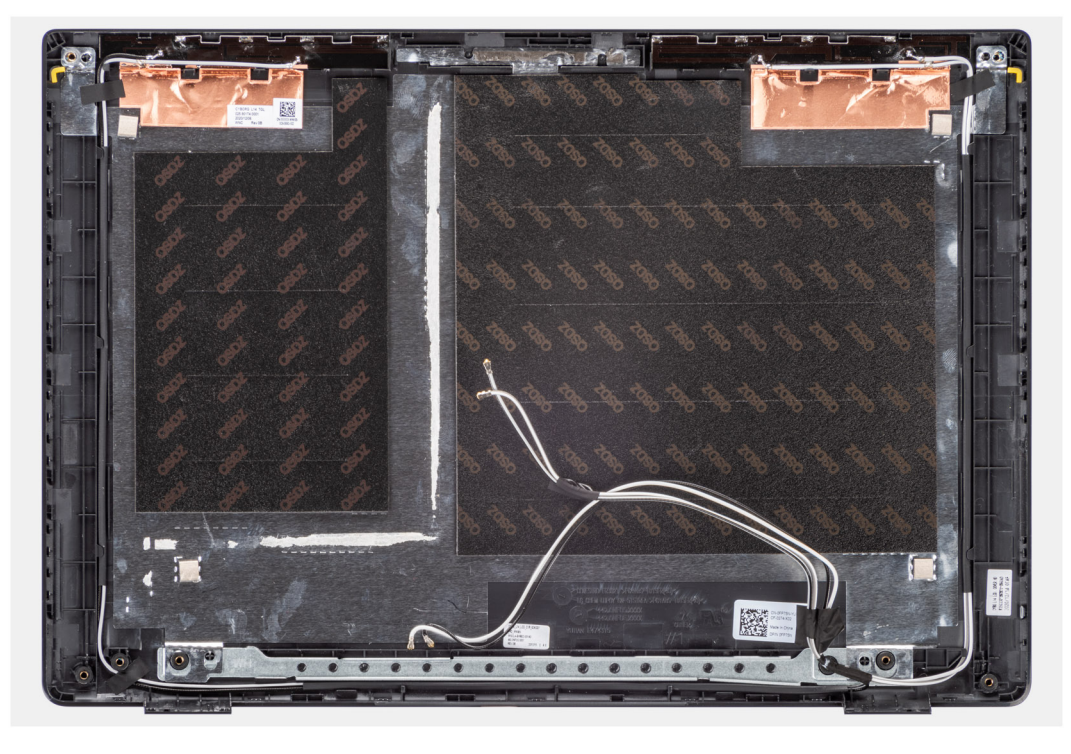

#### **Steps**

After performing the preceding steps, you are left with the base cover assembly.

## **Installing the display back-cover**

#### **Prerequisites**

If you are replacing a component, remove the existing component before performing the installation procedure.

The following image indicates the location of the display back-cover and provides a visual representation of the installation procedure.

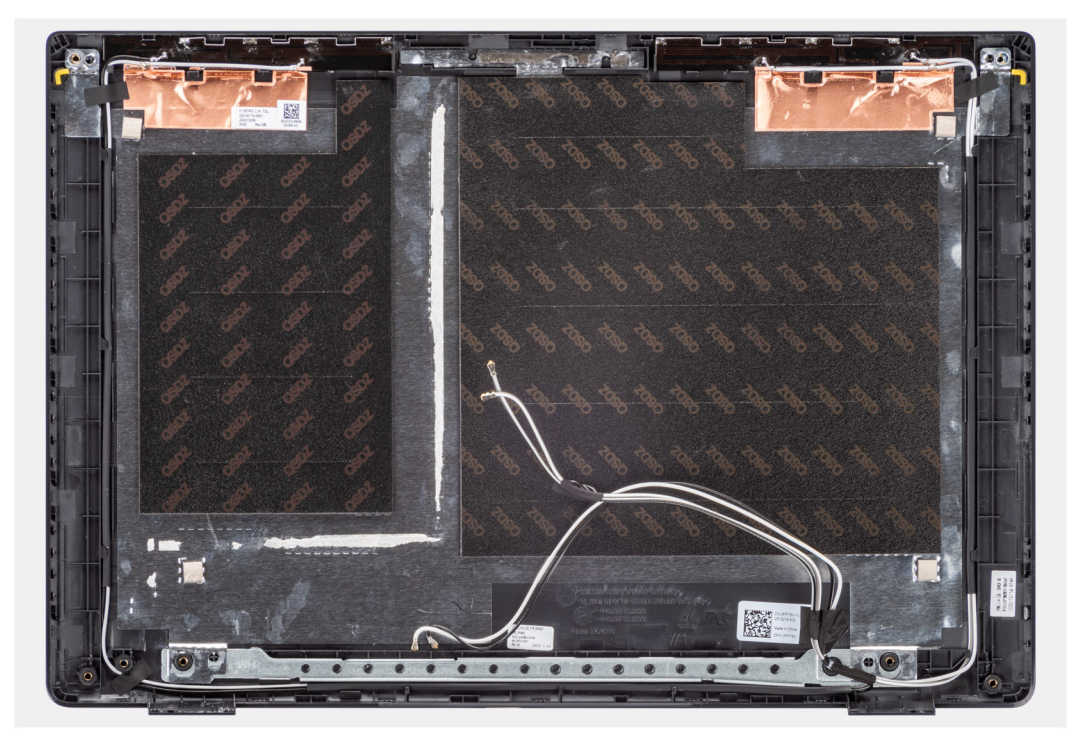

#### **Steps**

After performing the succeeding steps, you are left with the base cover assembly.

#### **Next steps**

- 1. Install the [display cable](#page-91-0).
- 2. Install the [camera.](#page-89-0)
- 3. Install the [display panel.](#page-55-0)
- 4. Install the [display bezel](#page-59-0).
- 5. Install the [display assembly](#page-50-0).
- 6. Install the [I/O board cable.](#page-47-0)
- 7. Install the [WWAN card](#page-38-0) for 4G LTE enabled systems. .
- 8. Install the [WLAN card.](#page-35-0)
- 9. Install the [base cover](#page-18-0).
- 10. Exit the [service mode](#page-7-0)
- 11. Install the [SIM card tray](#page-15-0) for 4G LTE enabled systems.
- 12. Install the [microSD-card](#page-14-0).
- 13. Follow the procedure in [after working inside your computer.](#page-9-0)

# **Drivers and downloads**

When troubleshooting, downloading or installing drivers it is recommended that you read the Dell Knowledge Based article, Drivers and Downloads FAQ [000123347](https://www.dell.com/support/kbdoc/000123347/drivers-and-downloads-faqs).

**4**

**CAUTION: Unless you are an expert computer user, do not change the settings in the BIOS Setup program. Certain changes can make your computer work incorrectly.**

**NOTE:** Depending on the computer and its installed devices, the items listed in this section may or may not be displayed.

**(i)** NOTE: Before you change BIOS Setup program, it is recommended that you write down the BIOS Setup program screen information for future reference.

Use the BIOS Setup program for the following purposes:

- Get information about the hardware installed in your computer, such as the amount of RAM and the size of the hard drive.
- Change the system configuration information.
- Set or change a user-selectable option, such as the user password, type of hard drive installed, and enabling or disabling base devices.

# **BIOS overview**

The BIOS manages data flow between the computer's operating system and attached devices such as hard disk, video adapter, keyboard, mouse, and printer.

# **Entering BIOS setup program**

#### **Steps**

- 1. Turn on your computer.
- 2. Press F2 immediately to enter the BIOS setup program.

**NOTE:** If you wait too long and the operating system logo appears, continue to wait until you see the desktop. Then, turn off your computer and try again.

# **Navigation keys**

**(i)** NOTE: For most of the System Setup options, changes that you make are recorded but do not take effect until you restart the system.

#### **Table 4. Navigation keys**

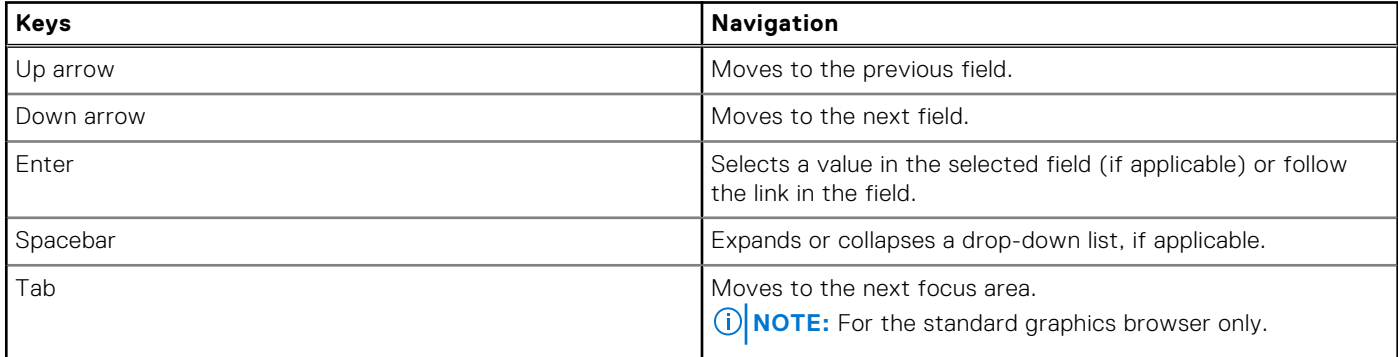

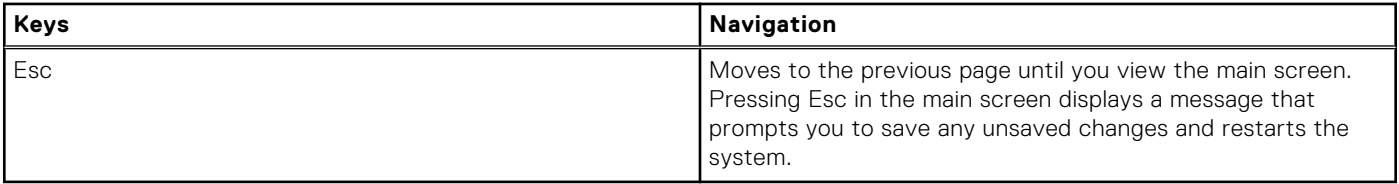

# **One time boot menu**

To enter **one time boot menu**, turn on your computer, and then press F12 immediately.

**NOTE:** It is recommended to shutdown the computer if it is on.

The one-time boot menu displays the devices that you can boot from including the diagnostic option. The boot menu options are:

- Removable Drive (if available)
- STXXXX Drive (if available) **NOTE:** XXX denotes the SATA drive number.
- Optical Drive (if available)
- SATA Hard Drive (if available)
- Diagnostics

The boot sequence screen also displays the option to access the System Setup screen.

# **System setup options**

**NOTE:** Depending on your system and its installed devices, the items that are listed in this section may or may not appear.

#### **Table 5. System setup options—System information menu**

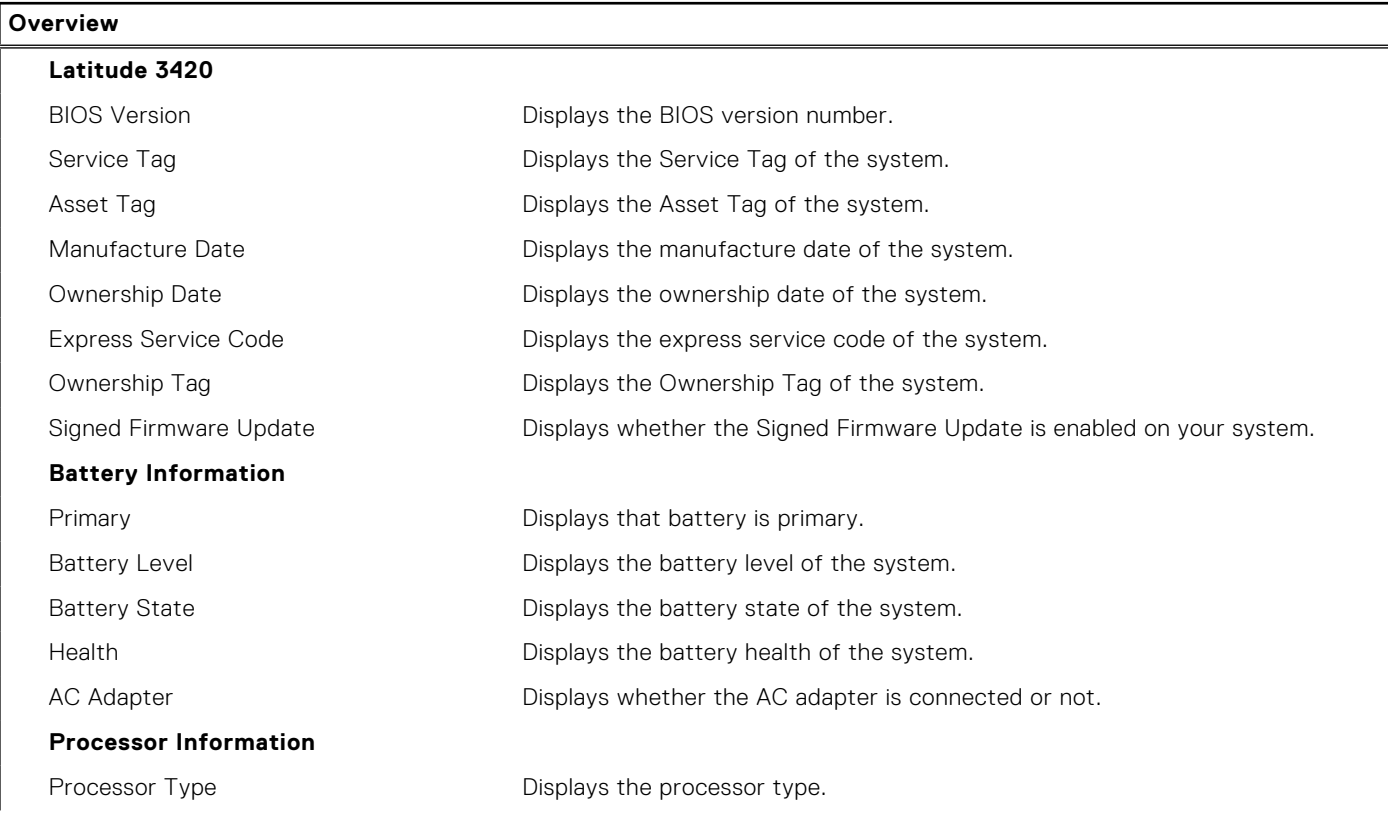

### **Table 5. System setup options—System information menu (continued)**

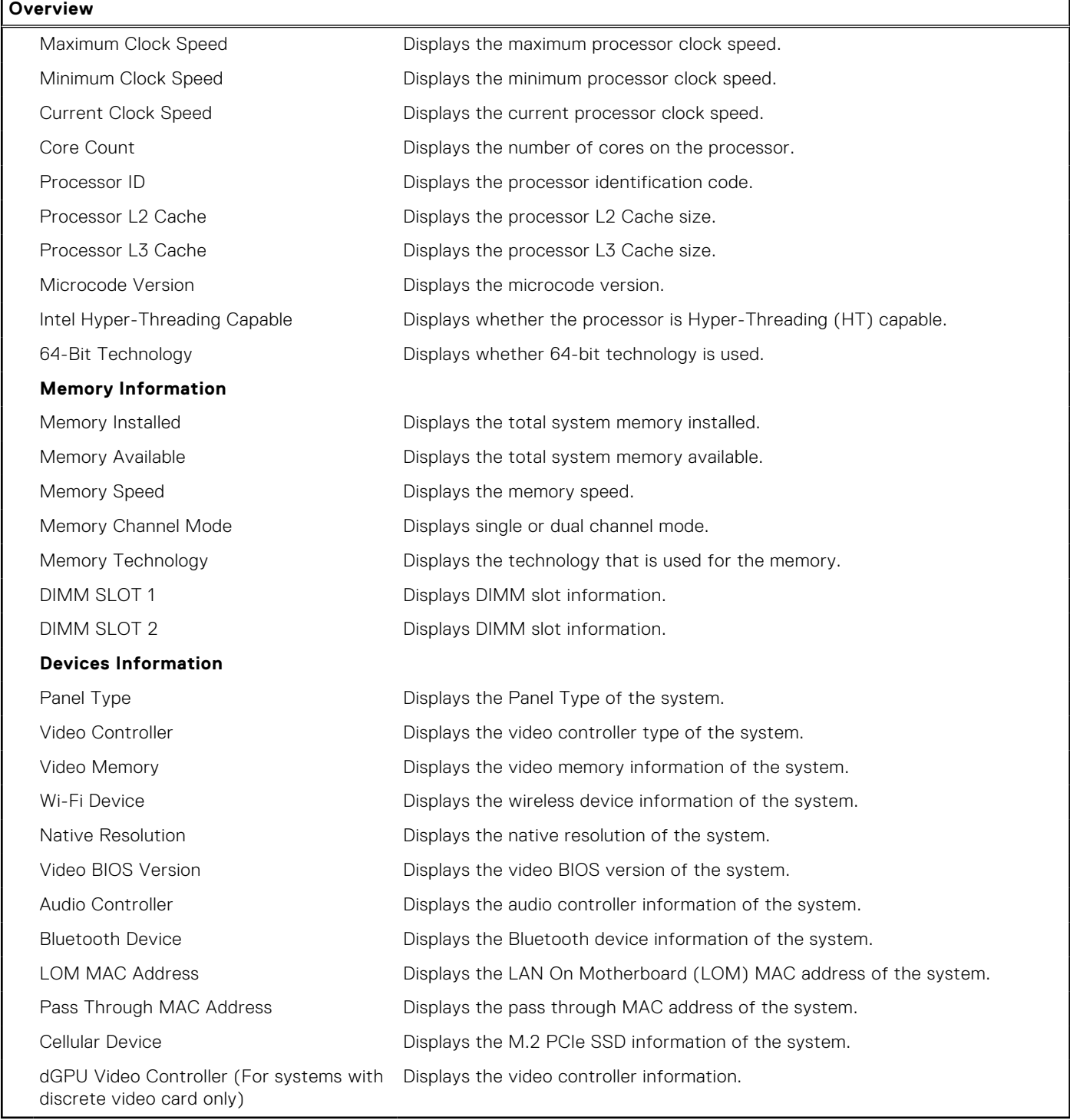

### **Table 6. System setup options—Boot Configuration menu**

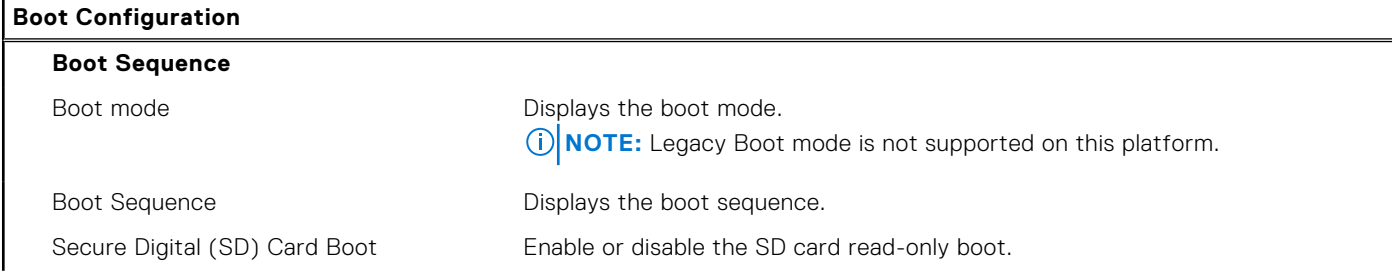

F

#### **Table 6. System setup options—Boot Configuration menu (continued)**

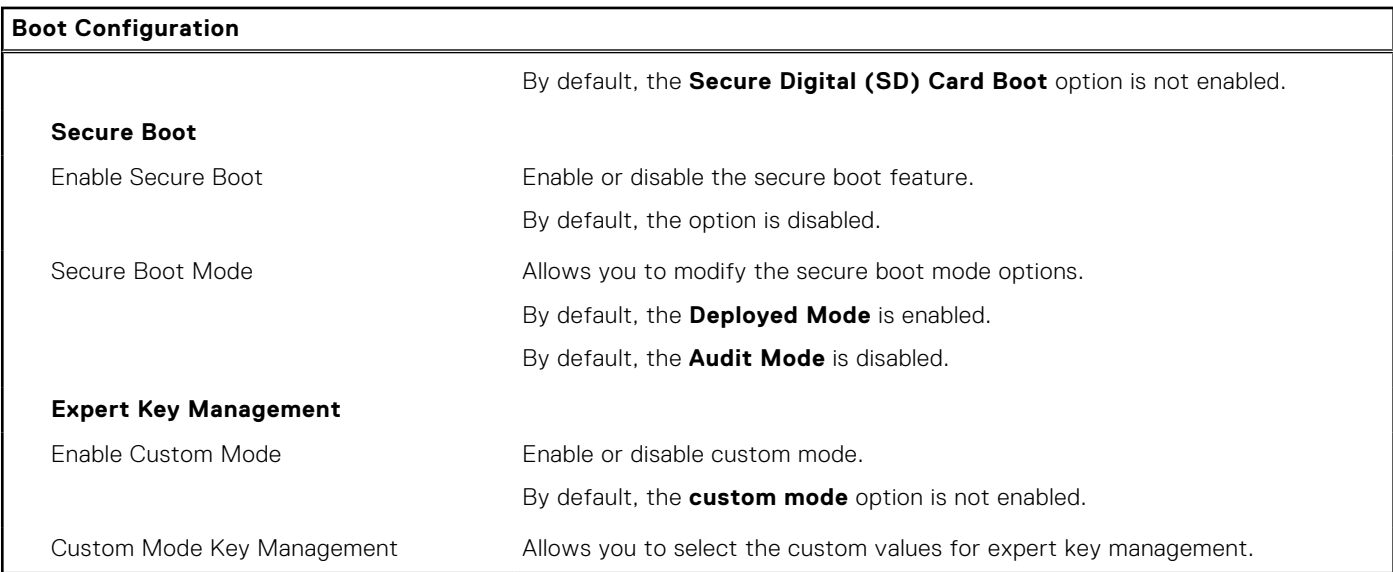

#### **Table 7. System setup options—Integrated Devices menu**

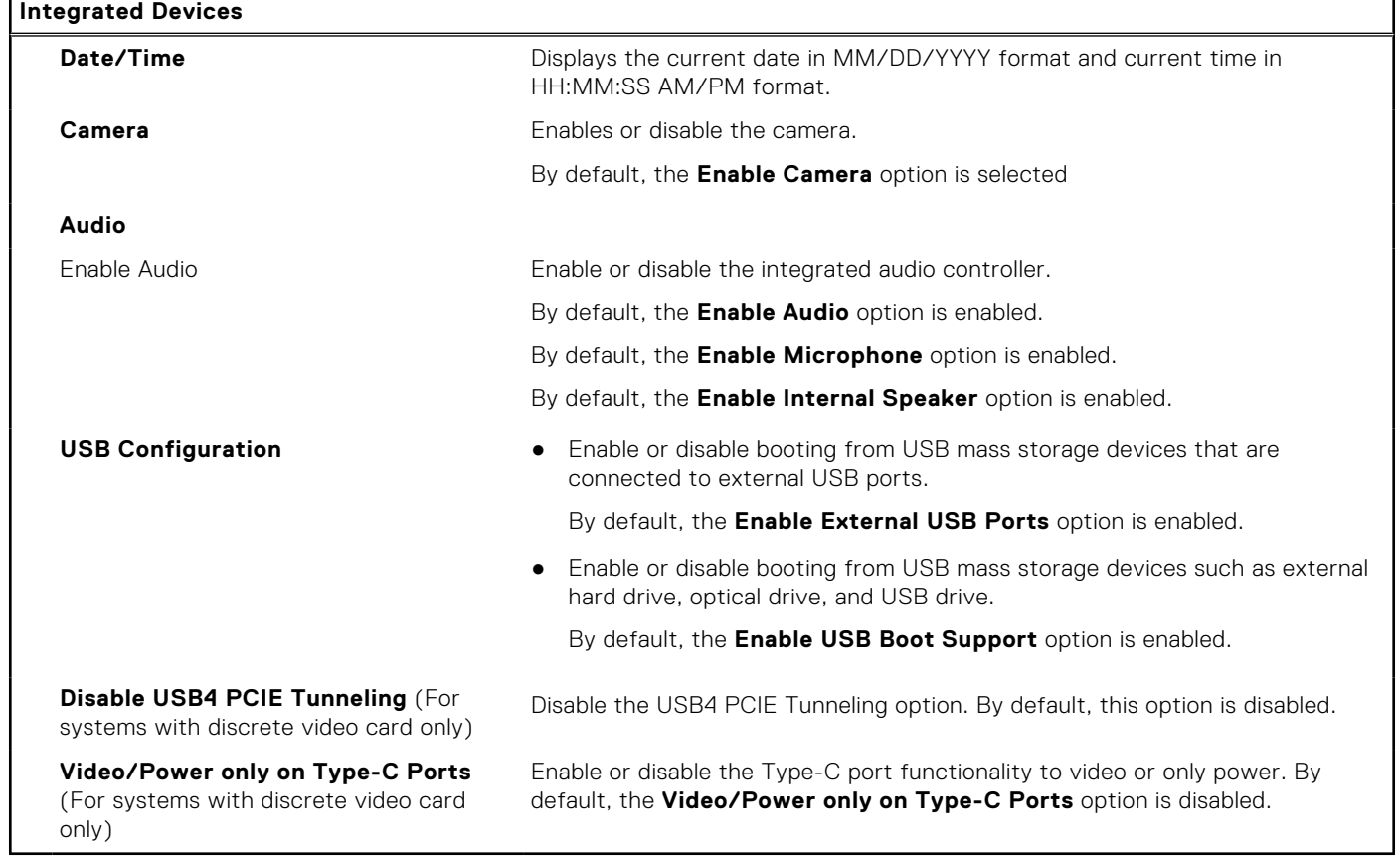

### **Table 8. System setup options—Storage menu**

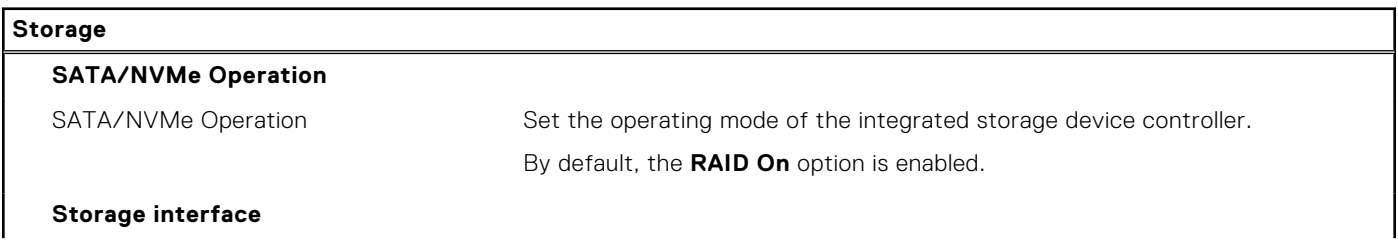

#### **Table 8. System setup options—Storage menu (continued)**

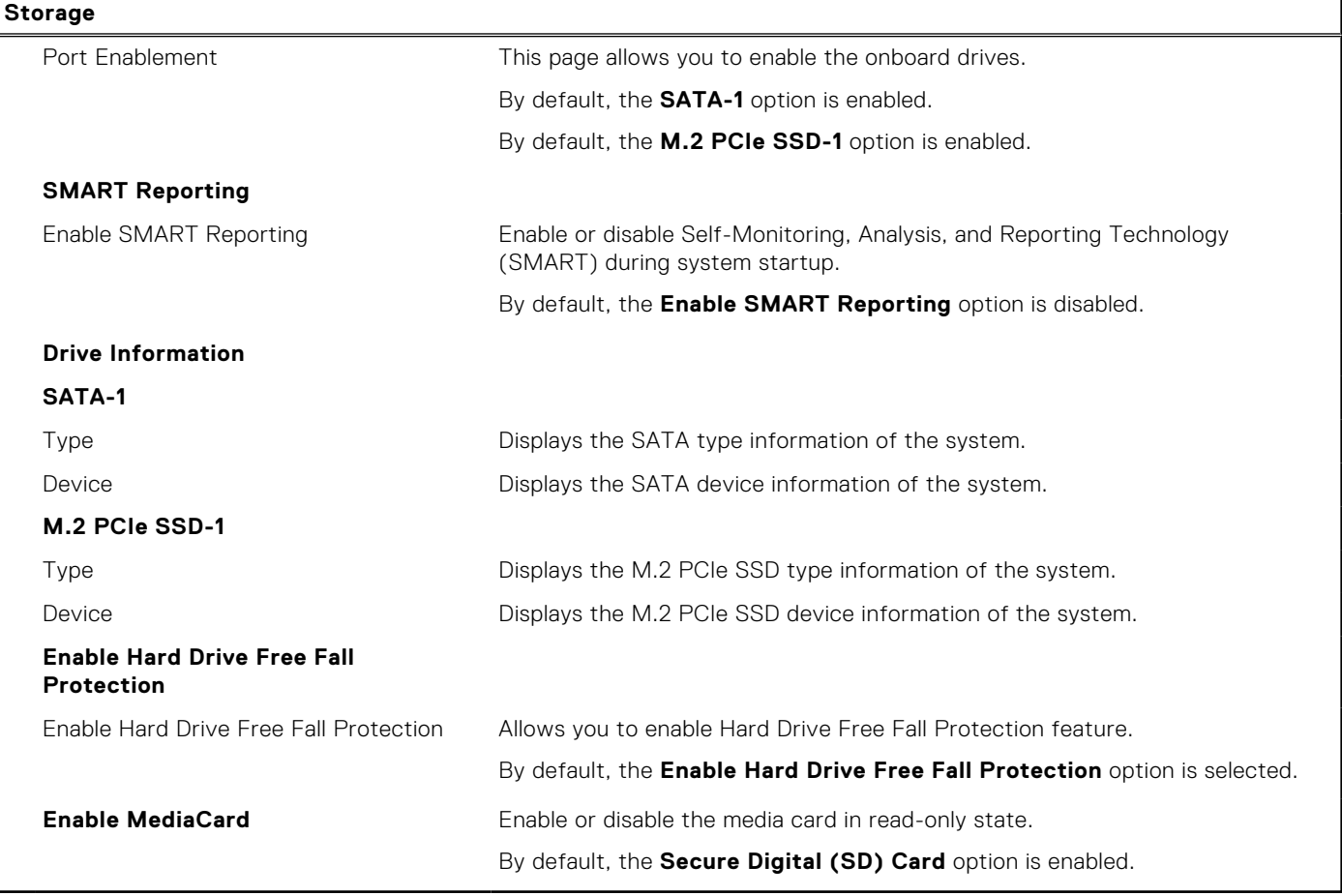

### **Table 9. System setup options—Display menu**

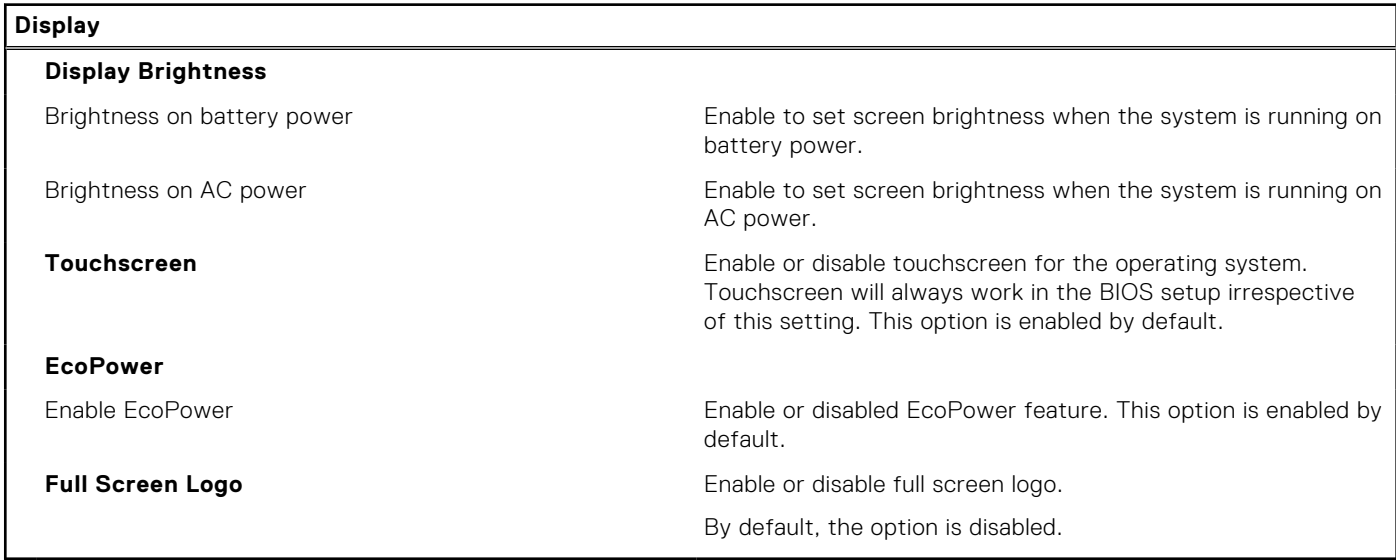

### **Table 10. System setup options—Connection menu**

#### **Connection**

#### **Network Controller Configuration**

Integrated NIC **If enabled, UEFI network protocols are installed and available, allowing pre-OS** and early OS networking features to use any enabled NICs. The option **Enable** with PXE is enabled by default.

### **Table 10. System setup options—Connection menu (continued)**

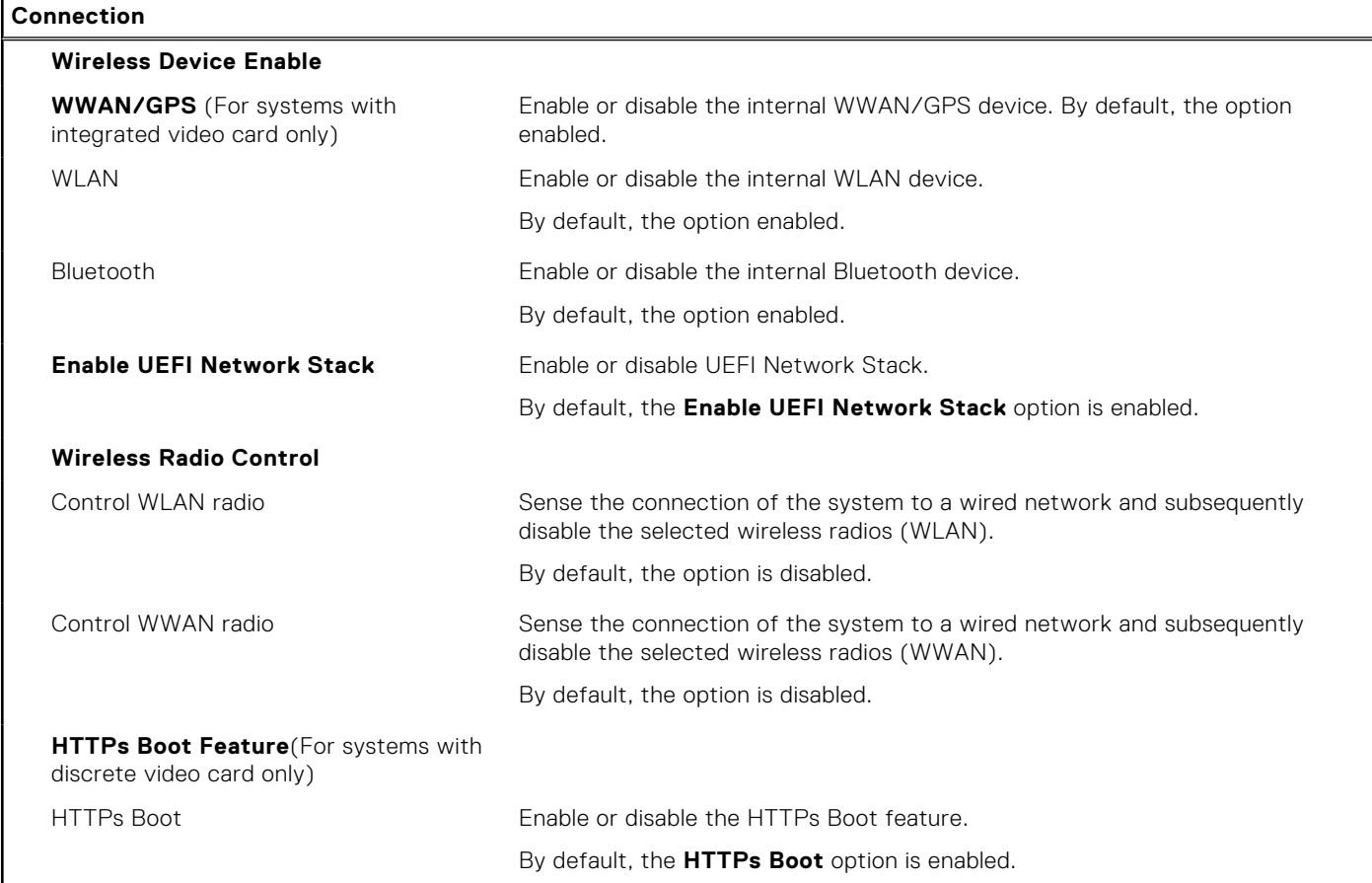

### **Table 11. System setup options—Power menu**

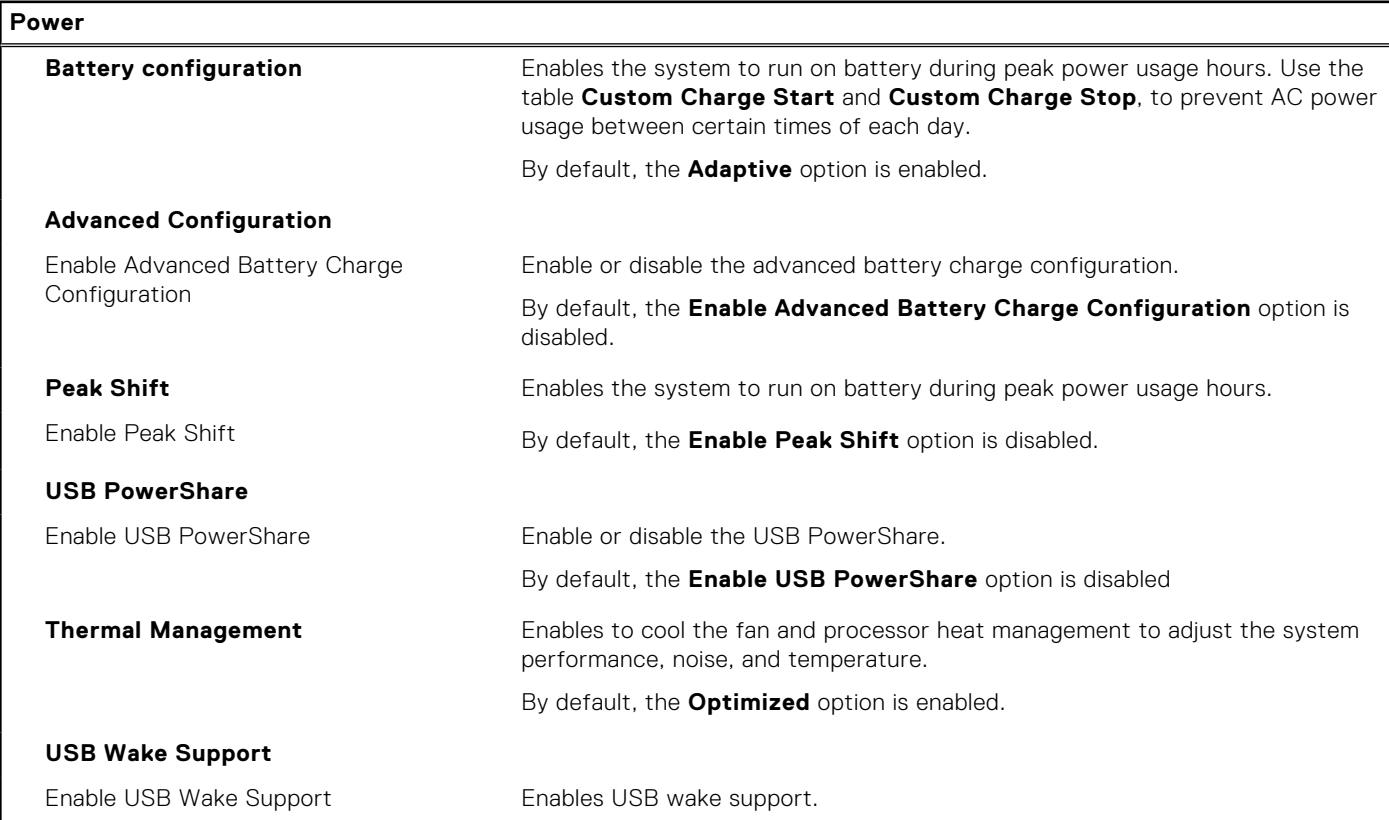

### **Table 11. System setup options—Power menu (continued)**

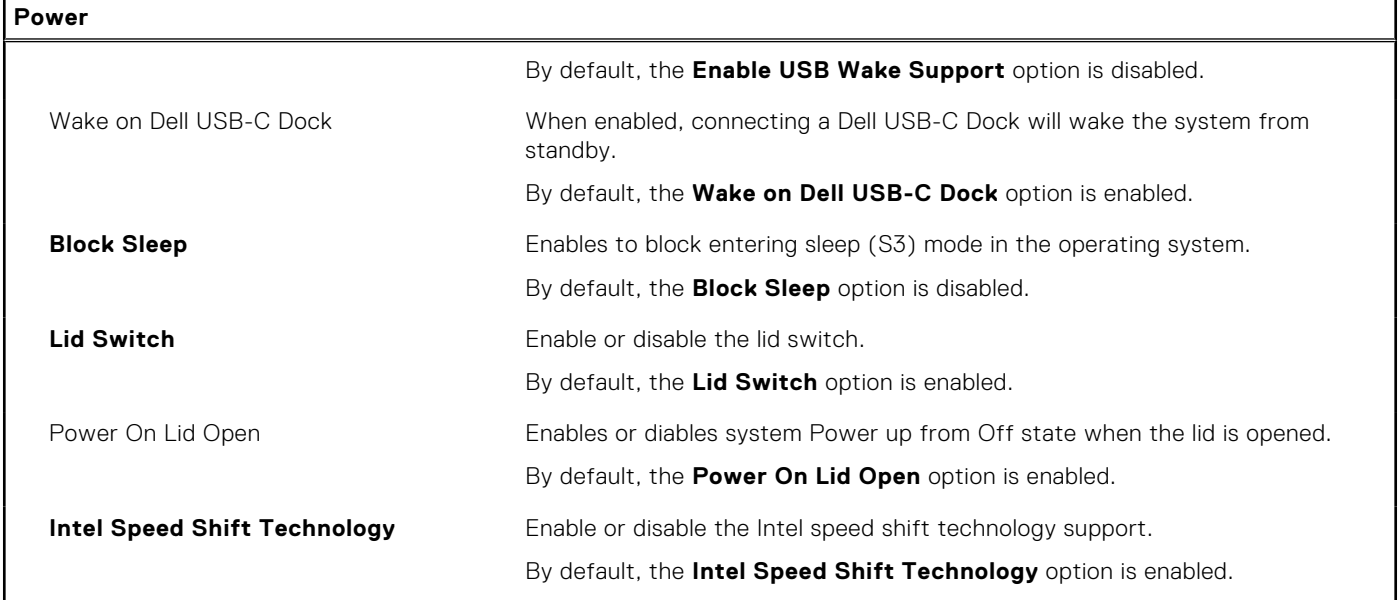

### **Table 12. System setup options—Security menu**

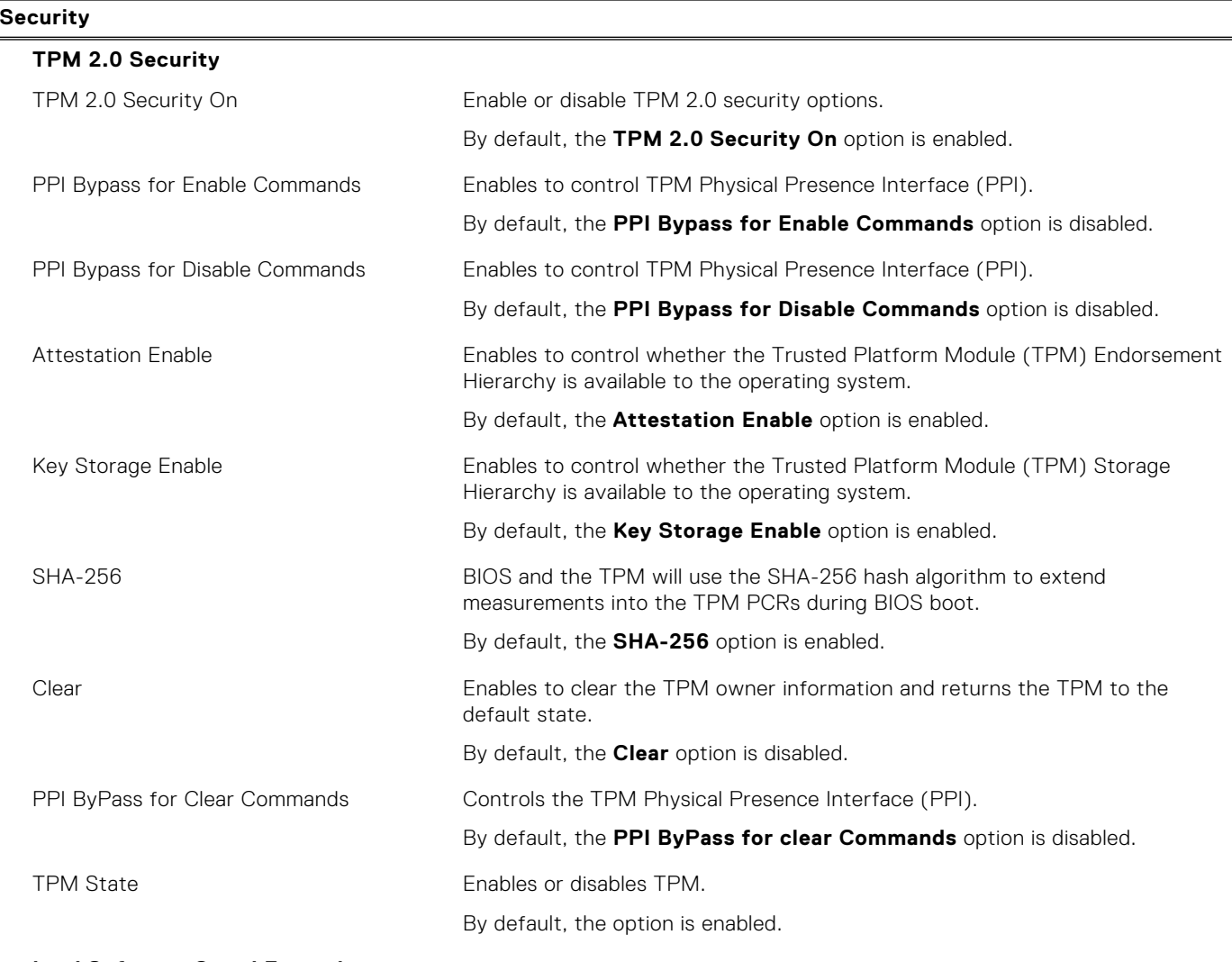

**Intel Software Guard Extensions**

#### **Table 12. System setup options—Security menu (continued)**

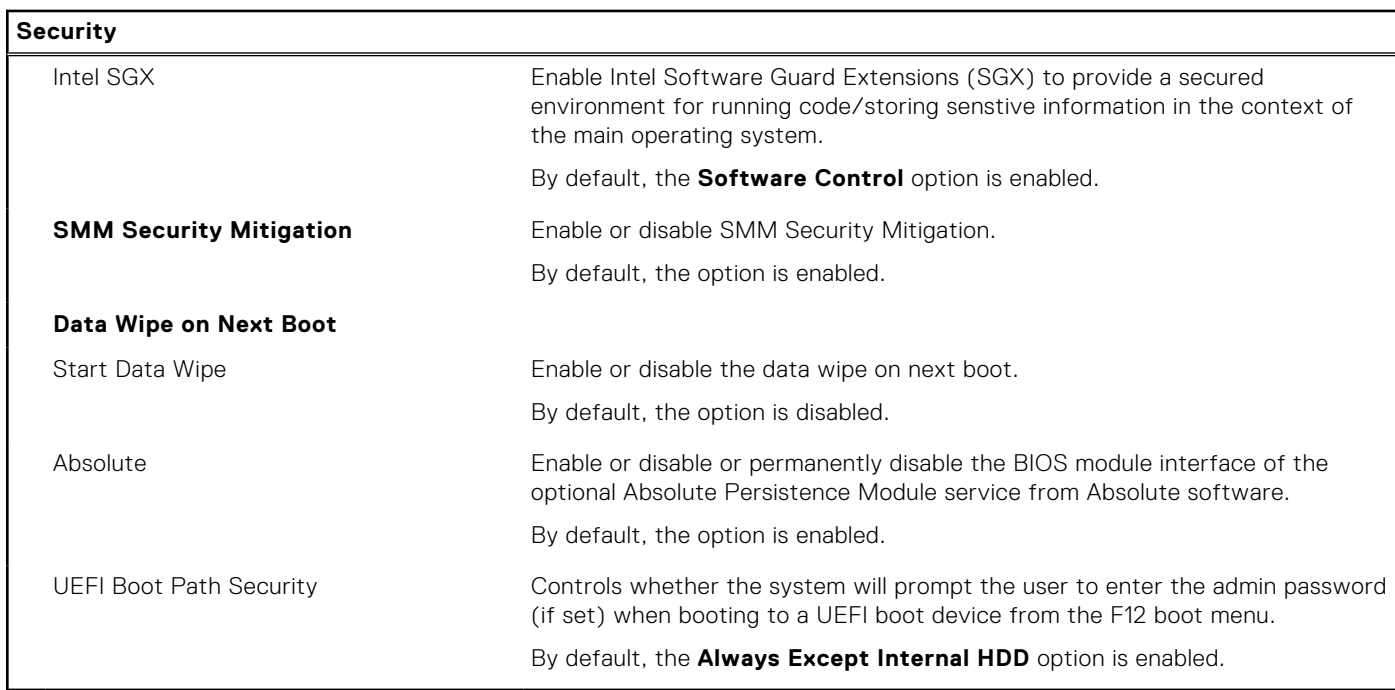

### **Table 13. System setup options—Passwords menu**

 $\mathbf{r}$ 

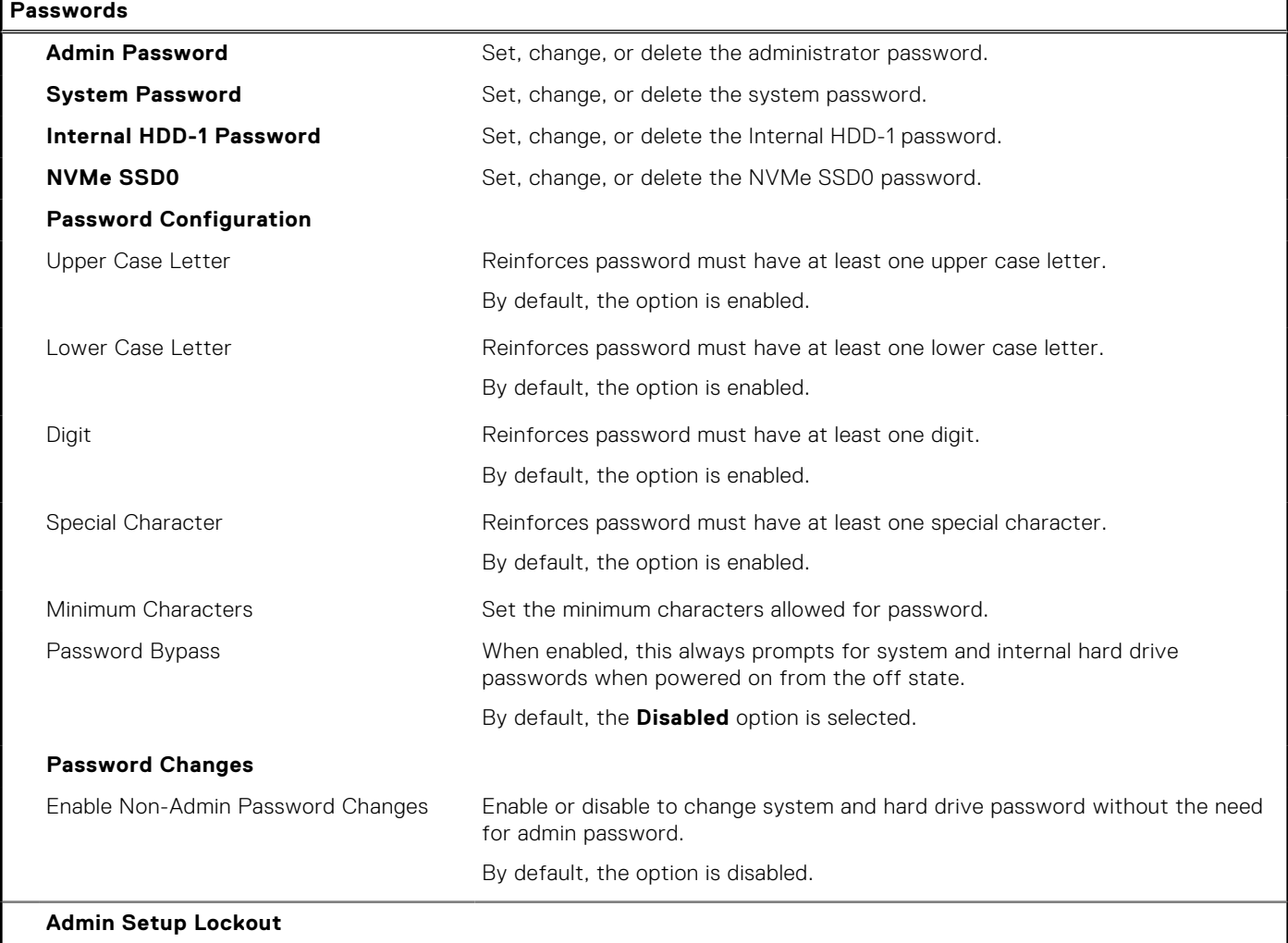

#### **Table 13. System setup options—Passwords menu (continued)**

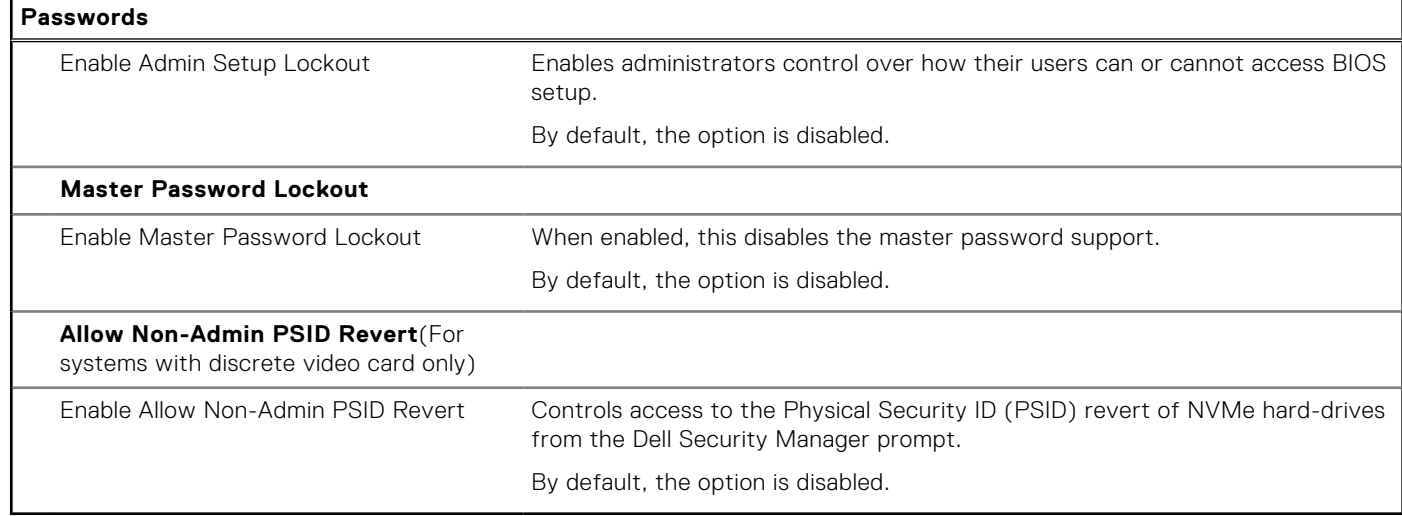

#### **Table 14. System setup options—Update, Recovery menu**

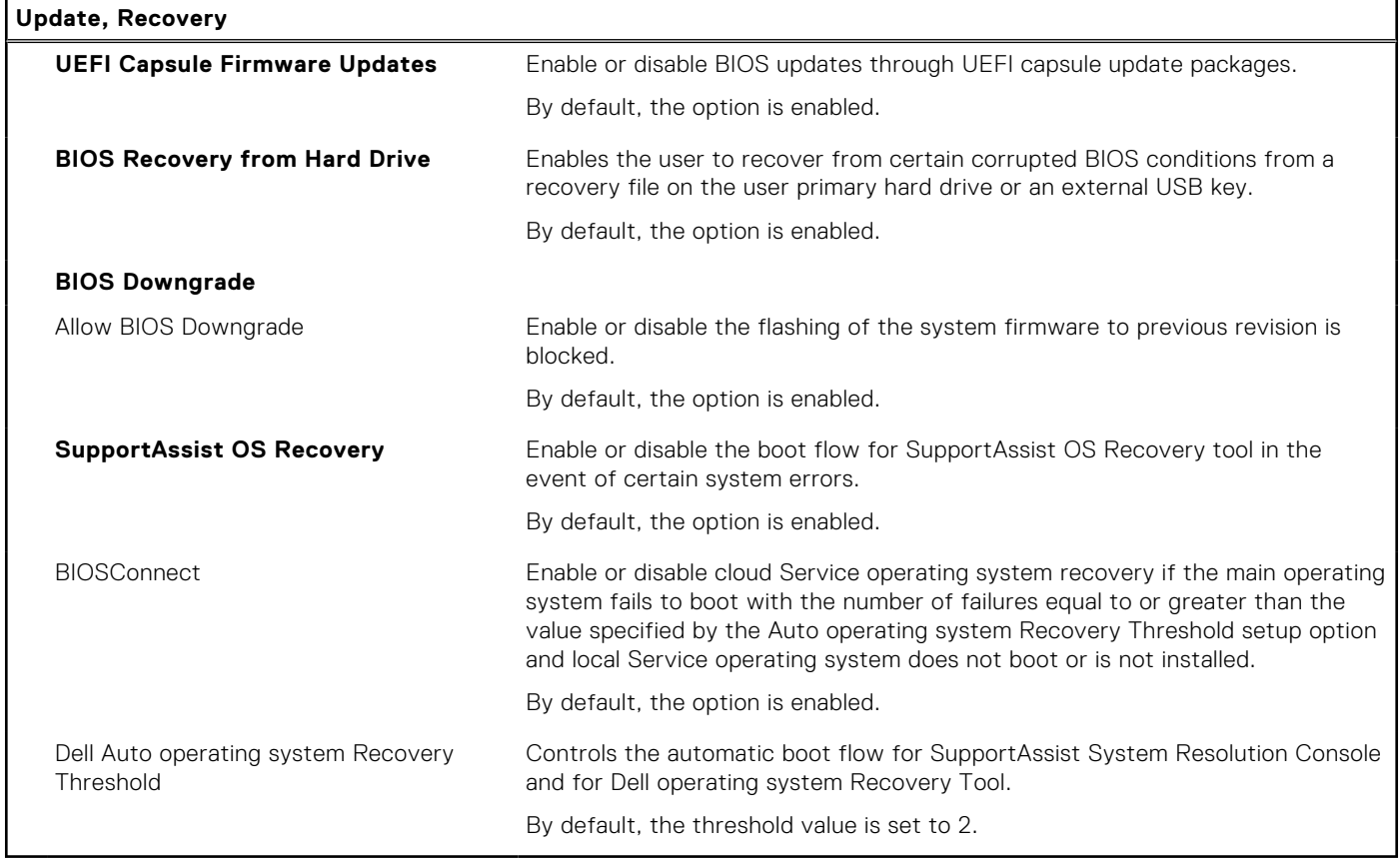

#### **Table 15. System setup options—System Management menu**

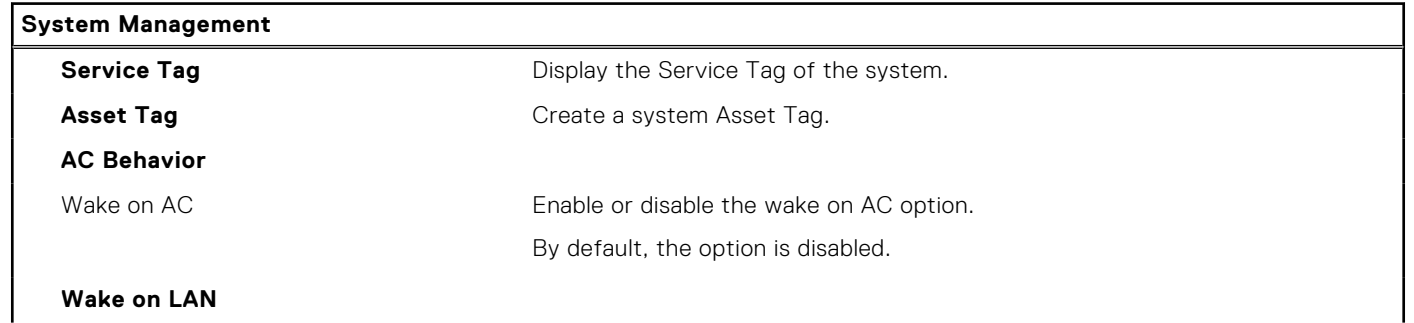

### **Table 15. System setup options—System Management menu (continued)**

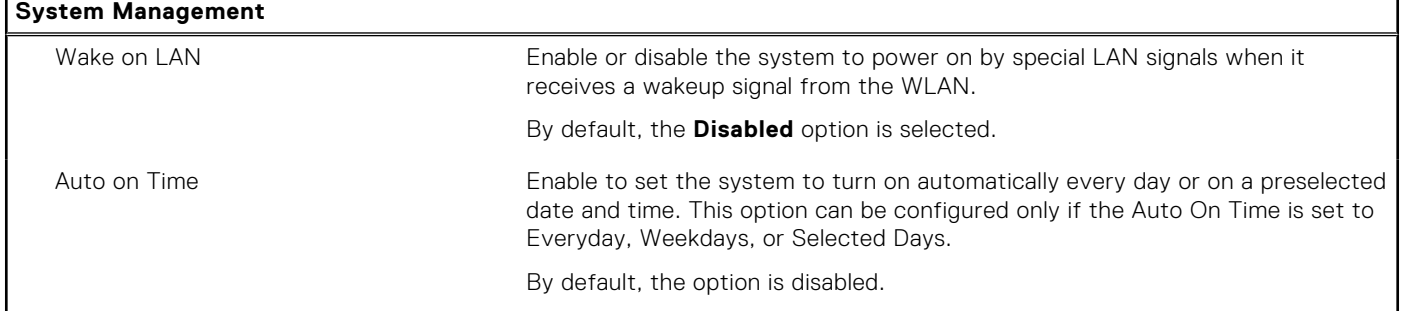

### **Table 16. System setup options—Keyboard menu**

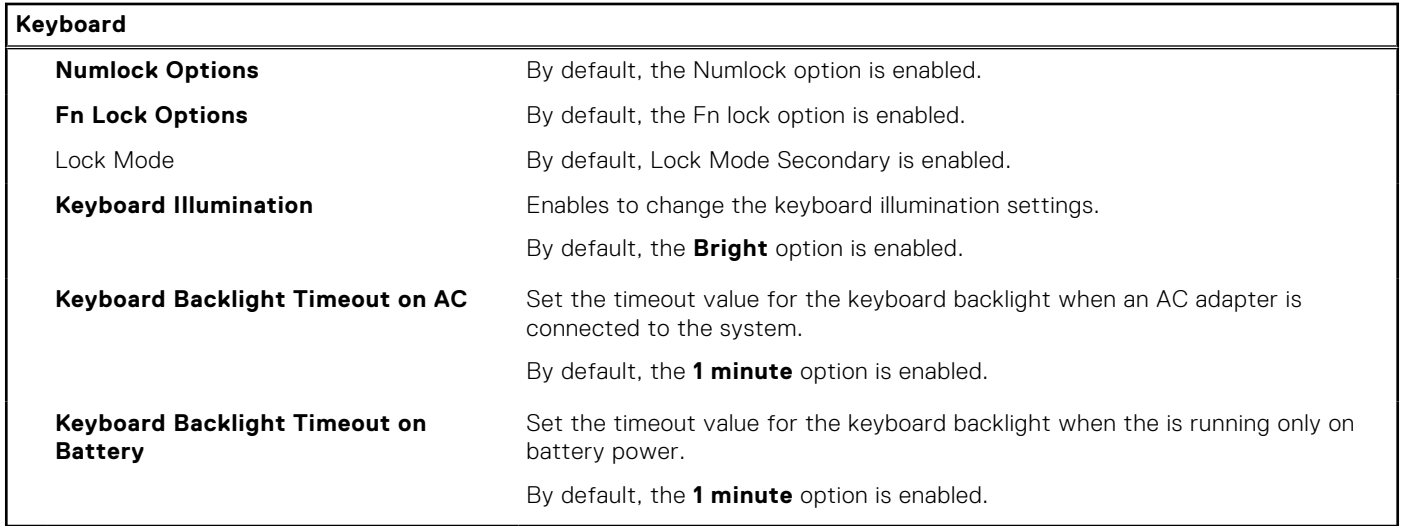

### **Table 17. System setup options—Pre-boot Behavior menu**

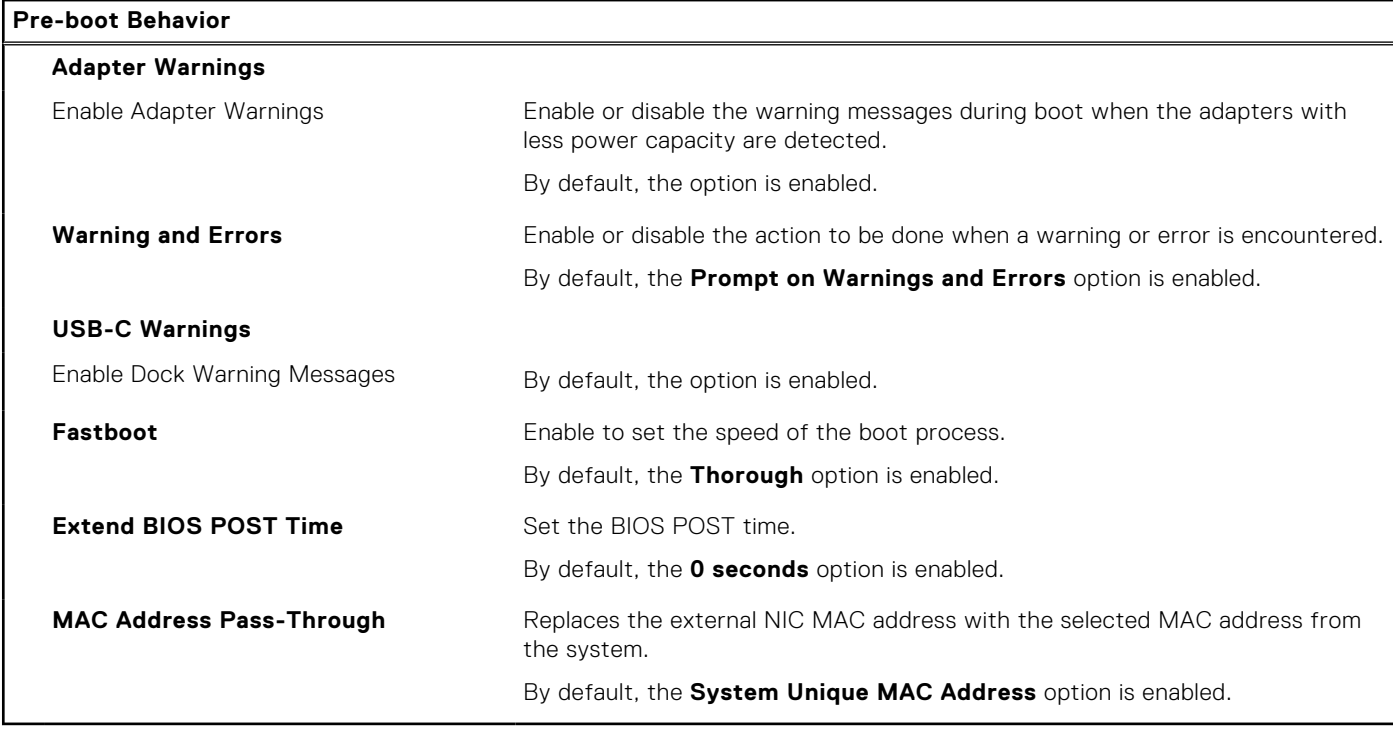

### **Table 18. System setup options—Virtualization menu**

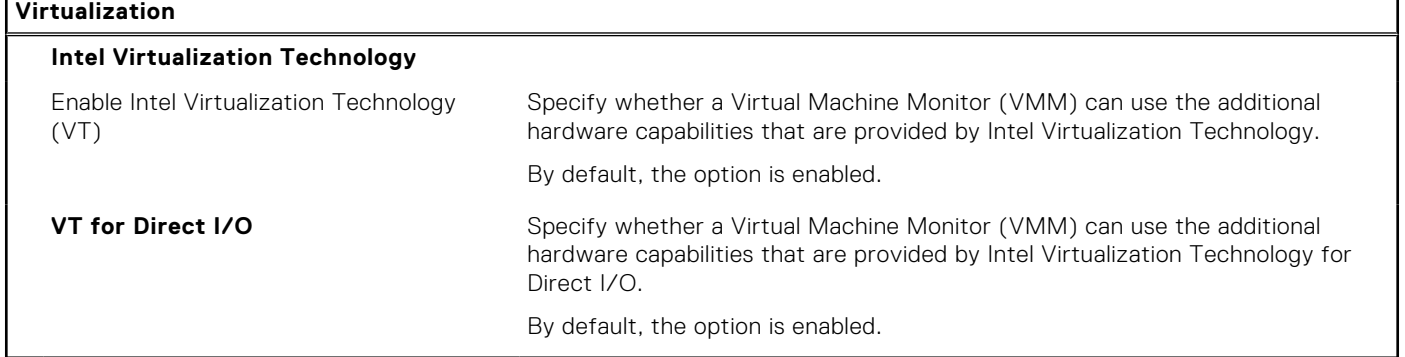

### **Table 19. System setup options—Performance menu**

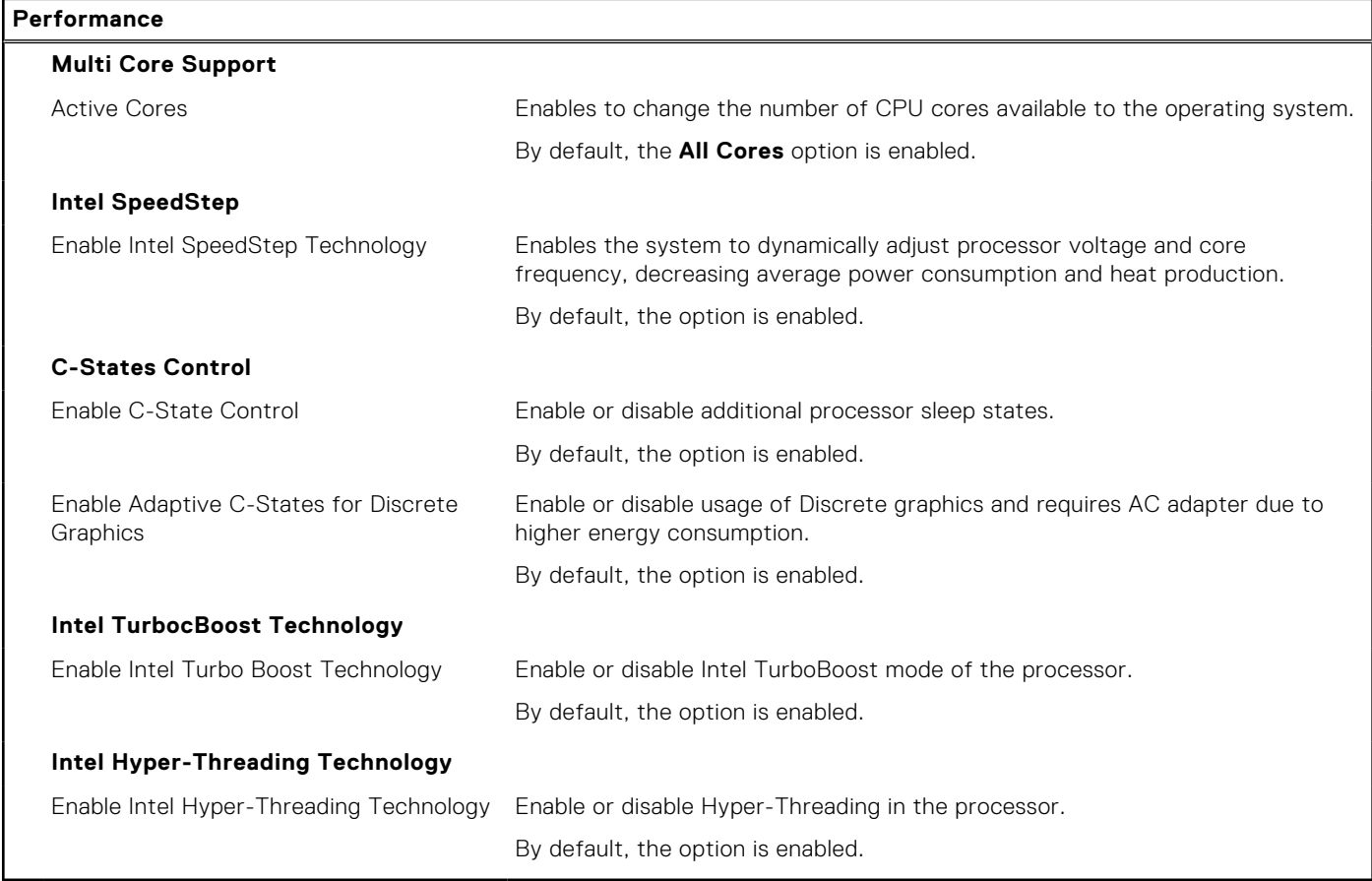

### **Table 20. System setup options—System Logs menu**

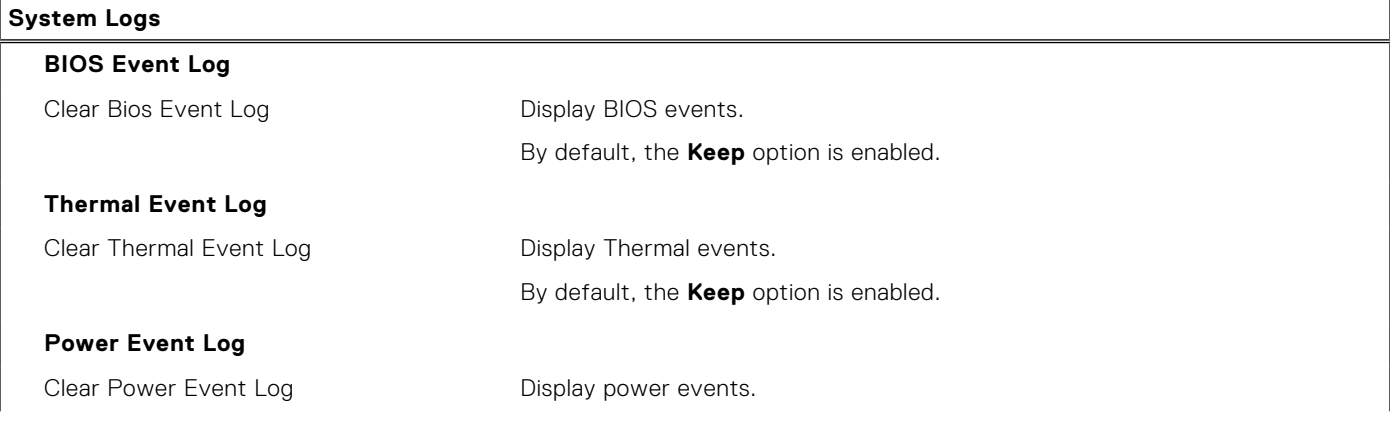

#### **Table 20. System setup options—System Logs menu (continued)**

#### **System Logs**

By default, the **Keep** option is enabled.

**License Information Displays the license information of the system.** 

# **Updating the BIOS**

## **Updating the BIOS in Windows**

#### **About this task**

**CAUTION: If BitLocker is not suspended before updating the BIOS, the next time you reboot the system it will not recognize the BitLocker key. You will then be prompted to enter the recovery key to progress and the system will ask for this on each reboot. If the recovery key is not known this can result in data loss or an unnecessary operating system re-install. For more information on this subject, see Knowledge Article: [https://](https://www.dell.com/support/article/sln153694) [www.dell.com/support/article/sln153694](https://www.dell.com/support/article/sln153694)**

#### **Steps**

- 1. Go to [www.dell.com/support](https://www.dell.com/support).
- 2. Click **Product support**. In the **Search support** box, enter the Service Tag of your computer, and then click **Search**.
	- **(i)** NOTE: If you do not have the Service Tag, use the SupportAssist feature to automatically identify your computer. You can also use the product ID or manually browse for your computer model.
- 3. Click **Drivers & Downloads**. Expand **Find drivers**.
- 4. Select the operating system installed on your computer.
- 5. In the **Category** drop-down list, select **BIOS**.
- 6. Select the latest version of BIOS, and click **Download** to download the BIOS file for your computer.
- 7. After the download is complete, browse the folder where you saved the BIOS update file.
- 8. Double-click the BIOS update file icon and follow the on-screen instructions. For more information, see knowledge base article [000124211](https://www.dell.com/support/kbdoc/000124211) at [www.dell.com/support](https://www.dell.com/support).

## **Updating the BIOS in Linux and Ubuntu**

To update the system BIOS on a computer that is installed with Linux or Ubuntu, see the knowledge base article [000131486](https://www.dell.com/support/kbdoc/000131486) at [www.dell.com/support.](https://www.dell.com/support)

## **Updating the BIOS using the USB drive in Windows**

#### **About this task**

**CAUTION: If BitLocker is not suspended before updating the BIOS, the next time you reboot the system it will not recognize the BitLocker key. You will then be prompted to enter the recovery key to progress and the system will ask for this on each reboot. If the recovery key is not known this can result in data loss or an unnecessary operating system re-install. For more information on this subject, see Knowledge Article: [https://](https://www.dell.com/support/article/sln153694) [www.dell.com/support/article/sln153694](https://www.dell.com/support/article/sln153694)**

- 1. Follow the procedure from step 1 to step 6 in Updating the BIOS in Windows to download the latest BIOS setup program file.
- 2. Create a bootable USB drive. For more information, see the knowledge base article [000145519](https://www.dell.com/support/kbdoc/000145519/) at [www.dell.com/support](https://www.dell.com/support).
- 3. Copy the BIOS setup program file to the bootable USB drive.
- 4. Connect the bootable USB drive to the computer that needs the BIOS update.
- 5. Restart the computer and press **F12** .
- 6. Select the USB drive from the **One Time Boot Menu**.
- 7. Type the BIOS setup program filename and press **Enter**. The **BIOS Update Utility** appears.
- 8. Follow the on-screen instructions to complete the BIOS update.

## **Updating the BIOS from the F12 One-Time boot menu**

Update your computer BIOS using the BIOS update.exe file that is copied to a FAT32 USB drive and booting from the F12 One-Time boot menu.

### **About this task**

**CAUTION: If BitLocker is not suspended before updating the BIOS, the next time you reboot the system it will not recognize the BitLocker key. You will then be prompted to enter the recovery key to progress and the system will ask for this on each reboot. If the recovery key is not known this can result in data loss or an unnecessary operating system re-install. For more information on this subject, see Knowledge Article: [https://](https://www.dell.com/support/article/sln153694) [www.dell.com/support/article/sln153694](https://www.dell.com/support/article/sln153694)**

### **BIOS Update**

You can run the BIOS update file from Windows using a bootable USB drive or you can also update the BIOS from the F12 One-Time boot menu on the computer.

Most of the Dell computers built after 2012 have this capability, and you can confirm by booting your computer to the F12 One-Time Boot Menu to see if BIOS FLASH UPDATE is listed as a boot option for your computer. If the option is listed, then the BIOS supports this BIOS update option.

**NOTE:** Only computers with BIOS Flash Update option in the F12 One-Time boot menu can use this function.

### **Updating from the One-Time boot menu**

To update your BIOS from the F12 One-Time boot menu, you need the following:

- USB drive formatted to the FAT32 file system (key does not have to be bootable)
- BIOS executable file that you downloaded from the Dell Support website and copied to the root of the USB drive
- AC power adapter that is connected to the computer
- Functional computer battery to flash the BIOS

Perform the following steps to perform the BIOS update flash process from the F12 menu:

## **CAUTION: Do not turn off the computer during the BIOS update process. The computer may not boot if you turn off your computer.**

### **Steps**

- 1. From a turn off state, insert the USB drive where you copied the flash into a USB port of the computer.
- 2. Turn on the computer and press F12 to access the One-Time Boot Menu, select BIOS Update using the mouse or arrow keys then press Enter.

The flash BIOS menu is displayed.

- 3. Click **Flash from file**.
- 4. Select external USB device.
- 5. Select the file and double-click the flash target file, and then click **Submit**.
- 6. Click **Update BIOS**. The computer restarts to flash the BIOS.
- 7. The computer will restart after the BIOS update is completed.

# **System and setup password**

## **Table 21. System and setup password**

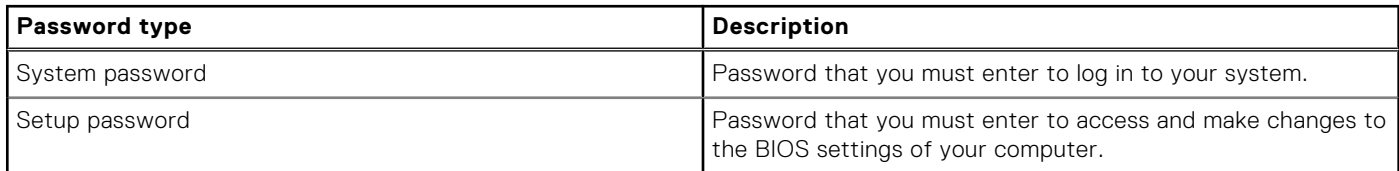

You can create a system password and a setup password to secure your computer.

**CAUTION: The password features provide a basic level of security for the data on your computer.**

**CAUTION: Anyone can access the data that is stored on your computer if it is not locked and left unattended.**

**NOTE:** System and setup password feature is disabled.

## **Assigning a system setup password**

### **Prerequisites**

You can assign a new **System or Admin Password** only when the status is in **Not Set**.

## **About this task**

To enter the system setup, press F12 immediately after a power-on or reboot.

### **Steps**

- 1. In the **System BIOS** or **System Setup** screen, select **Security** and press Enter. The **Security** screen is displayed.
- 2. Select **System/Admin Password** and create a password in the **Enter the new password** field. Use the following guidelines to assign the system password:
	- A password can have up to 32 characters.
	- The password can contain the numbers 0 through 9.
	- Only lower case letters are valid, upper case letters are not valid.
	- Only the following special characters are valid: Space,  $(')$ ,  $(+)$ ,  $(,)$ ,  $(-)$ ,  $(.)$ ,  $(')$ ,  $(')$ ,  $( ()$ ,  $( ()$ ,  $( ()$ ,  $( )$ ,  $( ' )$ .
- 3. Type the system password that you entered earlier in the **Confirm new password** field and click **OK**.
- 4. Press Esc and a message prompt's you to save the changes.
- 5. Press Y to save the changes.
- The computer restarts.

## **Deleting or changing an existing system setup password**

## **Prerequisites**

Ensure that the **Password Status** is Unlocked (in the System Setup) before attempting to delete or change the existing System and/or Setup password. You cannot delete or change an existing System or Setup password, if the **Password Status** is Locked.

## **About this task**

To enter the System Setup, press F12 immediately after a power-on or reboot.

## **Steps**

1. In the **System BIOS** or **System Setup** screen, select **System Security** and press Enter. The **System Security** screen is displayed.

- 2. In the **System Security** screen, verify that **Password Status** is **Unlocked**.
- 3. Select **System Password**, update, or delete the existing system password, and press Enter or Tab.
- 4. Select **Setup Password**, update, or delete the existing setup password, and press Enter or Tab.
	- **(i)** NOTE: If you change the System and/or Setup password, reenter the new password when prompted. If you delete the System and/or Setup password, confirm the deletion when prompted.
- 5. Press Esc and a message prompts you to save the changes.
- 6. Press Y to save the changes and exit from System Setup. The computer restarts.

# **Clearing CMOS settings**

## **About this task**

**CAUTION: Clearing CMOS settings will reset the BIOS settings on your computer.**

## **Steps**

- 1. Remove the [base cover.](#page-16-0)
- 2. Disconnect the battery cable from the system board.
- 3. Remove the [coin-cell battery.](#page-63-0)
- 4. Wait for one minute.
- 5. Replace the [coin-cell battery.](#page-64-0)
- 6. Connect the battery cable to the system board.
- 7. Replace the [base cover](#page-18-0).

# **Clearing BIOS (System Setup) and System passwords**

## **About this task**

To clear the system or BIOS passwords, contact Dell technical support as described at [www.dell.com/contactdell.](https://www.dell.com/contactdell)

**NOTE:** For information on how to reset Windows or application passwords, refer to the documentation accompanying Windows or your application.

# **Troubleshooting**

# **Handling swollen Lithium-ion batteries**

Like most laptops, Dell laptops use lithium-ion batteries. One type of lithium-ion battery is the lithium-ion polymer battery. Lithium-ion polymer batteries have increased in popularity in recent years and have become standard in the electronics industry due to customer preferences for a slim form factor (especially with newer ultra-thin laptops) and long battery life. Inherent to lithium-ion polymer battery technology is the potential for swelling of the battery cells.

Swollen battery may impact the performance of the laptop. To prevent possible further damage to the device enclosure or internal components leading to malfunction, discontinue the use of the laptop and discharge it by disconnecting the AC adapter and letting the battery drain.

Swollen batteries should not be used and should be replaced and disposed of properly. We recommend contacting Dell product support for options to replace a swollen battery under the terms of the applicable warranty or service contract, including options for replacement by a Dell authorized service technician.

The guidelines for handling and replacing Lithium-ion batteries are as follows:

- Exercise caution when handling Lithium-ion batteries.
- Discharge the battery before removing it from the system. To discharge the battery, unplug the AC adapter from the system and operate the system only on battery power. When the system will no longer power on when the power button is pressed, the battery is fully discharged.
- Do not crush, drop, mutilate, or penetrate the battery with foreign objects.
- Do not expose the battery to high temperatures, or disassemble battery packs and cells.
- Do not apply pressure to the surface of the battery.
- Do not bend the battery.
- Do not use tools of any type to pry on or against the battery.
- If a battery gets stuck in a device as a result of swelling, do not try to free it as puncturing, bending, or crushing a battery can be dangerous.
- Do not attempt to reassemble a damaged or swollen battery into a laptop.
- Swollen batteries that are covered under warranty should be returned to Dell in an approved shipping container (provided by Dell)—this is to comply with transportation regulations. Swollen batteries that are not covered under warranty should be disposed of at an approved recycling center. Contact Dell product support at <https://www.dell.com/support> for assistance and further instructions.
- Using a non-Dell or incompatible battery may increase the risk of fire or explosion. Replace the battery only with a compatible battery purchased from Dell that is designed to work with your Dell computer. Do not use a battery from other computers with your computer. Always purchase genuine batteries from [https://www.dell.com](https://www.dell.com/) or otherwise directly from Dell.

Lithium-ion batteries can swell for various reasons such as age, number of charge cycles, or exposure to high heat. For more information on how to improve the performance and lifespan of the laptop battery and to minimize the possibility of occurrence of the issue, see [Dell Laptop Battery - Frequently Asked Questions.](https://www.dell.com/support/kbdoc/en-in/000175212/dell-laptop-battery-frequently-asked-questions)

# **Dell SupportAssist Pre-boot System Performance Check diagnostics**

## **About this task**

SupportAssist diagnostics (also known as system diagnostics) performs a complete check of your hardware. The Dell SupportAssist Pre-boot System Performance Check diagnostics is embedded with the BIOS and is launched by the BIOS internally. The embedded system diagnostics provides a set of options for particular devices or device groups allowing you to:

- Run tests automatically or in an interactive mode
- Repeat tests
- Display or save test results
- Run thorough tests to introduce additional test options to provide extra information about the failed device(s)
- View status messages that inform you if tests are completed successfully
- View error messages that inform you of problems encountered during testing

**NOTE:** Some tests for specific devices require user interaction. Always ensure that you are present at the computer terminal when the diagnostic tests are performed.

For more information, see <https://www.dell.com/support/kbdoc/000180971>.

## **Running the SupportAssist Pre-Boot System Performance Check**

### **Steps**

- 1. Turn on your computer.
- 2. As the computer boots, press the F12 key as the Dell logo appears.
- 3. On the boot menu screen, select the **Diagnostics** option.
- 4. Click the arrow at the bottom left corner. Diagnostics front page is displayed.
- 5. Click the arrow in the lower-right corner to go to the page listing. The items detected are listed.
- 6. To run a diagnostic test on a specific device, press Esc and click **Yes** to stop the diagnostic test.
- 7. Select the device from the left pane and click **Run Tests**.
- 8. If there are any issues, error codes are displayed. Note the error code and validation number and contact Dell.

# **Built-in self-test (BIST)**

## **M-BIST**

M-BIST (Built In Self-Test) is the system board's built-in self-test diagnostics tool that improves the diagnostics accuracy of system board embedded controller (EC) failures.

**NOTE:** M-BIST can be manually initiated before POST (Power On Self Test).

## How to run M-BIST

**NOTE:** M-BIST must be initiated on the system from a power-off state either connected to AC power or with battery only.

- 1. Press and hold both the **M** key on the keyboard and the **power button** to initiate M-BIST.
- 2. With both the **M** key and the **power button** held down, the battery indicator LED may exhibit two states:
	- a. OFF: No fault detected with the system board
	- b. AMBER: Indicates a problem with the system board
- 3. If there is a failure with the system board, the battery status LED will flash one of the following error codes for 30 seconds:

## **Table 22. LED error codes**

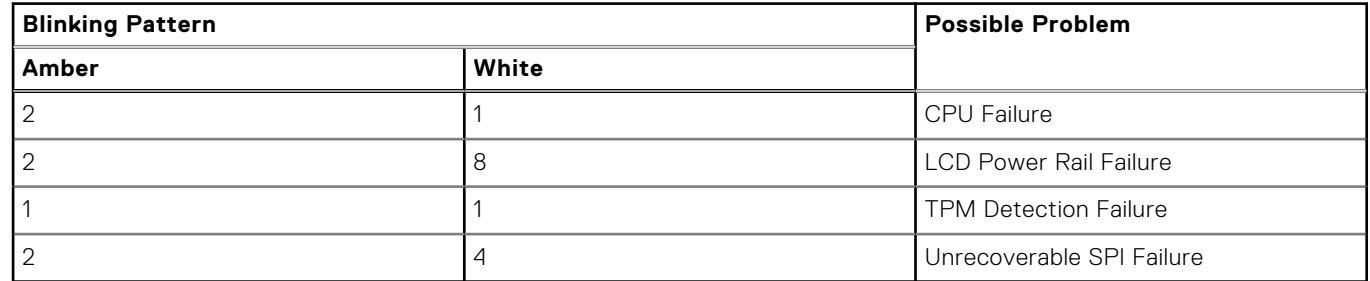

4. If there is no failure with the system board, the LCD will cycle through the solid color screens described in the LCD-BIST section for 30 seconds and then power off.

## **LCD Power rail test (L-BIST)**

L-BIST is an enhancement to the single LED error code diagnostics and is automatically initiated during POST. L-BIST will check the LCD power rail. If there is no power being supplied to the LCD (i.e., the L-BIST circuit fails), the battery status LED will flash either an error code [2,8] or an error code [2,7].

**NOTE:** If L-BIST fails, LCD-BIST cannot function as no power will be supplied to the LCD.

## How to invoke L-BIST Test:

- 1. Press the power button to start the system.
- 2. If the system does not start up normally, look at the battery status LED:
	- If the battery status LED flashes an error code [2,7], the display cable may not be connected properly.
	- If the battery status LED flashes an error code [2,8], there is a failure on the LCD power rail of the system board, hence there is no power supplied to the LCD.
- 3. For cases, when a [2,7] error code is shown, check to see if the display cable is properly connected.
- 4. For cases when a [2,8] error code is shown, replace the system board.

## **LCD Built-in Self Test (BIST)**

Dell laptops have a built-in diagnostic tool that helps you determine if the screen abnormality you are experiencing is an inherent problem with the LCD (screen) of the Dell laptop or with the video card (GPU) and PC settings.

When you notice screen abnormalities like flickering, distortion, clarity issues, fuzzy or blurry image, horizontal or vertical lines, color fade etc., it is always a good practice to isolate the LCD (screen) by running the Built-In Self Test (BIST).

## How to invoke LCD BIST Test

- 1. Power off the Dell laptop.
- 2. Disconnect any peripherals that are connected to the laptop. Connect only the AC adapter (charger) to the laptop.
- 3. Ensure that the LCD (screen) is clean (no dust particles on the surface of the screen).
- 4. Press and hold **D** key and **Power on** the laptop to enter LCD built-in self test (BIST) mode. Continue to hold the D key, until the system boots up.
- 5. The screen will display solid colors and change colors on the entire screen to white, black, red, green, and blue twice.
- 6. Then it will display the colors white, black and red.
- 7. Carefully inspect the screen for abnormalities (any lines, fuzzy color or distortion on the screen).
- 8. At the end of the last solid color (red), the system will shut down.

**NOTE:** Dell SupportAssist Pre-boot diagnostics upon launch, initiates an LCD BIST first, expecting a user intervention confirm functionality of the LCD.

## **System-diagnostic lights**

## **Table 23. System-diagnostic lights**

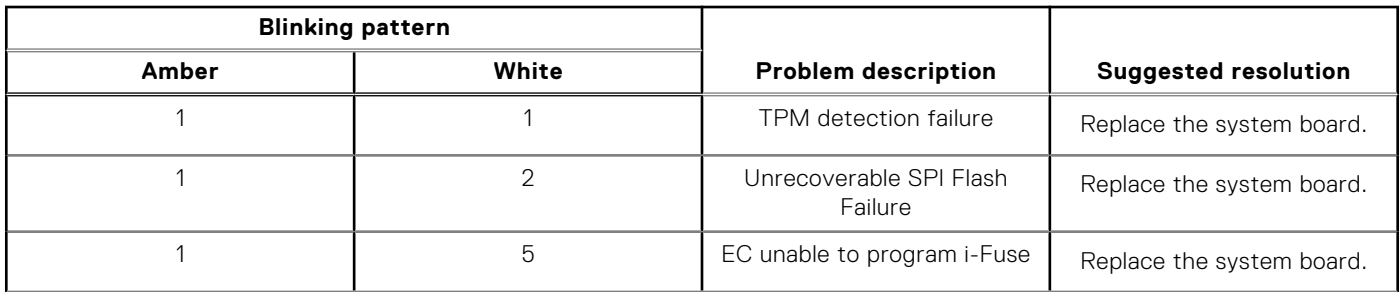

## **Table 23. System-diagnostic lights (continued)**

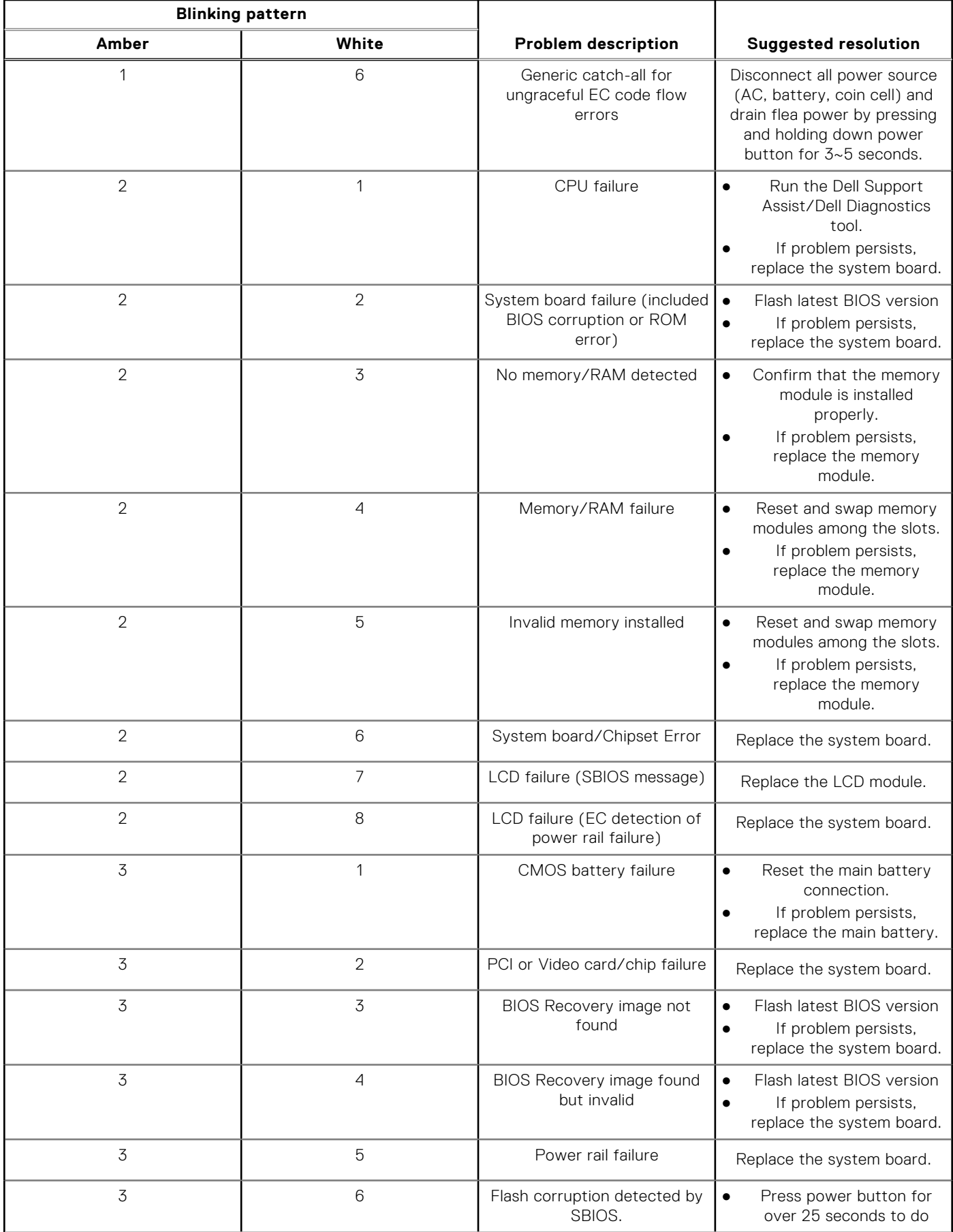

## **Table 23. System-diagnostic lights (continued)**

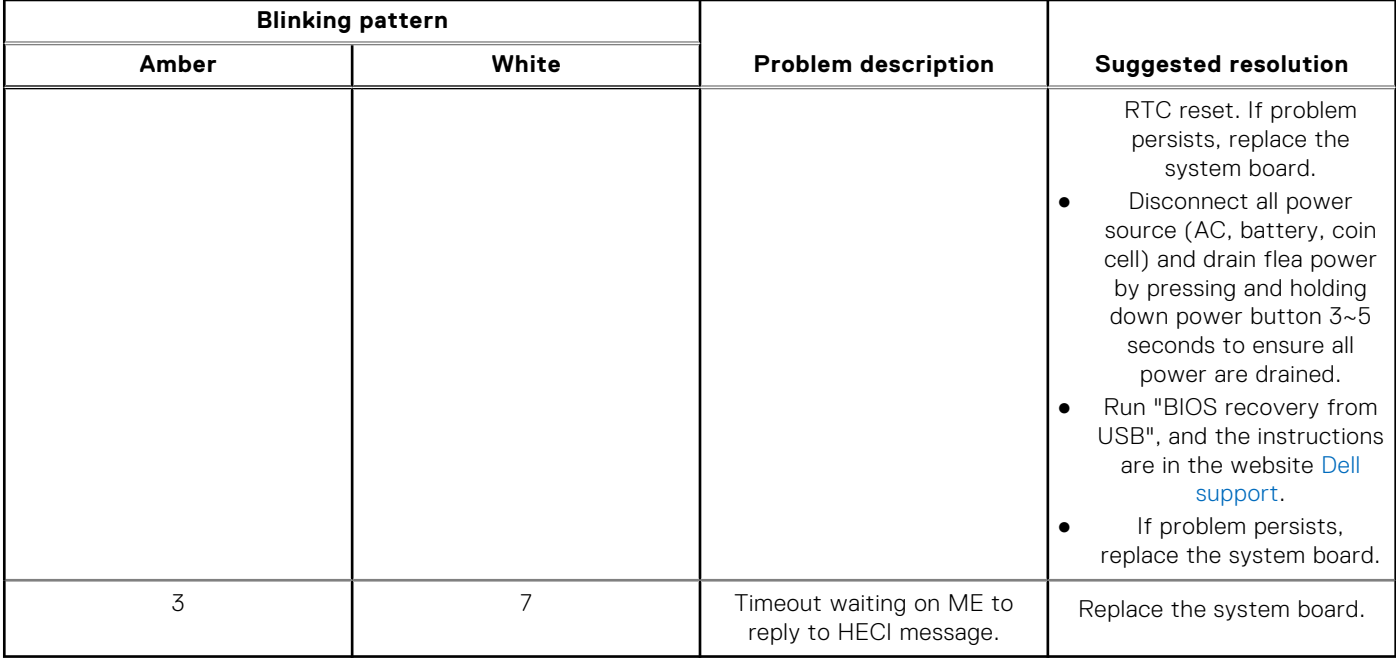

**NOTE:** Blinking 3-3-3 LEDs on Lock LED (Caps-Lock or Nums-Lock), Power button LED (without Fingerprint reader), and Diagnostic LED indicates failure to provide input during LCD panel test on Dell SupportAssist Pre-boot System Performance Check diagnostics.

## **Recovering the operating system**

When your computer is unable to boot to the operating system even after repeated attempts, it automatically starts Dell SupportAssist OS Recovery.

Dell SupportAssist OS Recovery is a standalone tool that is preinstalled in all Dell computers installed with Windows operating system. It consists of tools to diagnose and troubleshoot issues that may occur before your computer boots to the operating system. It enables you to diagnose hardware issues, repair your computer, back up your files, or restore your computer to its factory state.

You can also download it from the Dell Support website to troubleshoot and fix your computer when it fails to boot into their primary operating system due to software or hardware failures.

For more information about the Dell SupportAssist OS Recovery, see *Dell SupportAssist OS Recovery User's Guide* at [www.dell.com/serviceabilitytools.](https://www.dell.com/serviceabilitytools) Click **SupportAssist** and then, click **SupportAssist OS Recovery**.

# **Real-Time Clock (RTC Reset)**

The Real Time Clock (RTC) reset function allows you or the service technician to recover Dell Latitude systems from No POST/No Power/No Boot situations. The legacy jumper enabled RTC reset has been retired on these models.

Start the RTC reset with the system powered off and connected to AC power. Press and hold the power button for thirty (30) seconds. The system RTC Reset occurs after you release the power button.

## **Backup media and recovery options**

It is recommended to create a recovery drive to troubleshoot and fix problems that may occur with Windows. Dell proposes multiple options for recovering Windows operating system on your Dell PC. For more information. see [Dell Windows Backup](https://www.dell.com/support/contents/article/Product-Support/Self-support-Knowledgebase/software-and-downloads/dell-backup-solutions/Media-backup) [Media and Recovery Options.](https://www.dell.com/support/contents/article/Product-Support/Self-support-Knowledgebase/software-and-downloads/dell-backup-solutions/Media-backup)

# **WiFi power cycle**

### **About this task**

If your computer is unable to access the internet due to WiFi connectivity issues a WiFi power cycle procedure may be performed. The following procedure provides the instructions on how to conduct a WiFi power cycle: **NOTE:** Some ISPs (Internet Service Providers) provide a modem/router combo device.

### **Steps**

- 1. Turn off your computer.
- 2. Turn off the modem.
- 3. Turn off the wireless router.
- 4. Wait for 30 seconds.
- 5. Turn on the wireless router.
- 6. Turn on the modem.
- 7. Turn on your computer.

# **Drain residual flea power (perform hard reset)**

#### **About this task**

Flea power is the residual static electricity that remains in the computer even after it has been powered off and the battery is removed.

For your safety, and to protect the sensitive electronic components in your computer, you are requested to drain residual flea power before removing or replacing any components in your computer.

Draining residual flea power, also known as a performing a "hard reset", is also a common troubleshooting step if your computer does not power on or boot into the operating system.

### **To drain residual flea power (perform a hard reset)**

### **Steps**

- 1. Turn off your computer.
- 2. Disconnect the power adapter from your computer.
- 3. Remove the base cover.
- 4. Remove the battery.
- 5. Press and hold the power button for 20 seconds to drain the flea power.
- 6. Install the battery.
- 7. Install the base cover.
- 8. Connect the power adapter to your computer.
- 9. Turn on your computer.

**NOTE:** For more information about performing a hard reset, see the knowledge base article [000130881](https://www.dell.com/support/kbdoc/en-us/000130881) at [www.dell.com/support](https://www.dell.com/support).

**6**

# **Getting help and contacting Dell**

## Self-help resources

You can get information and help on Dell products and services using these self-help resources:

### **Table 24. Self-help resources**

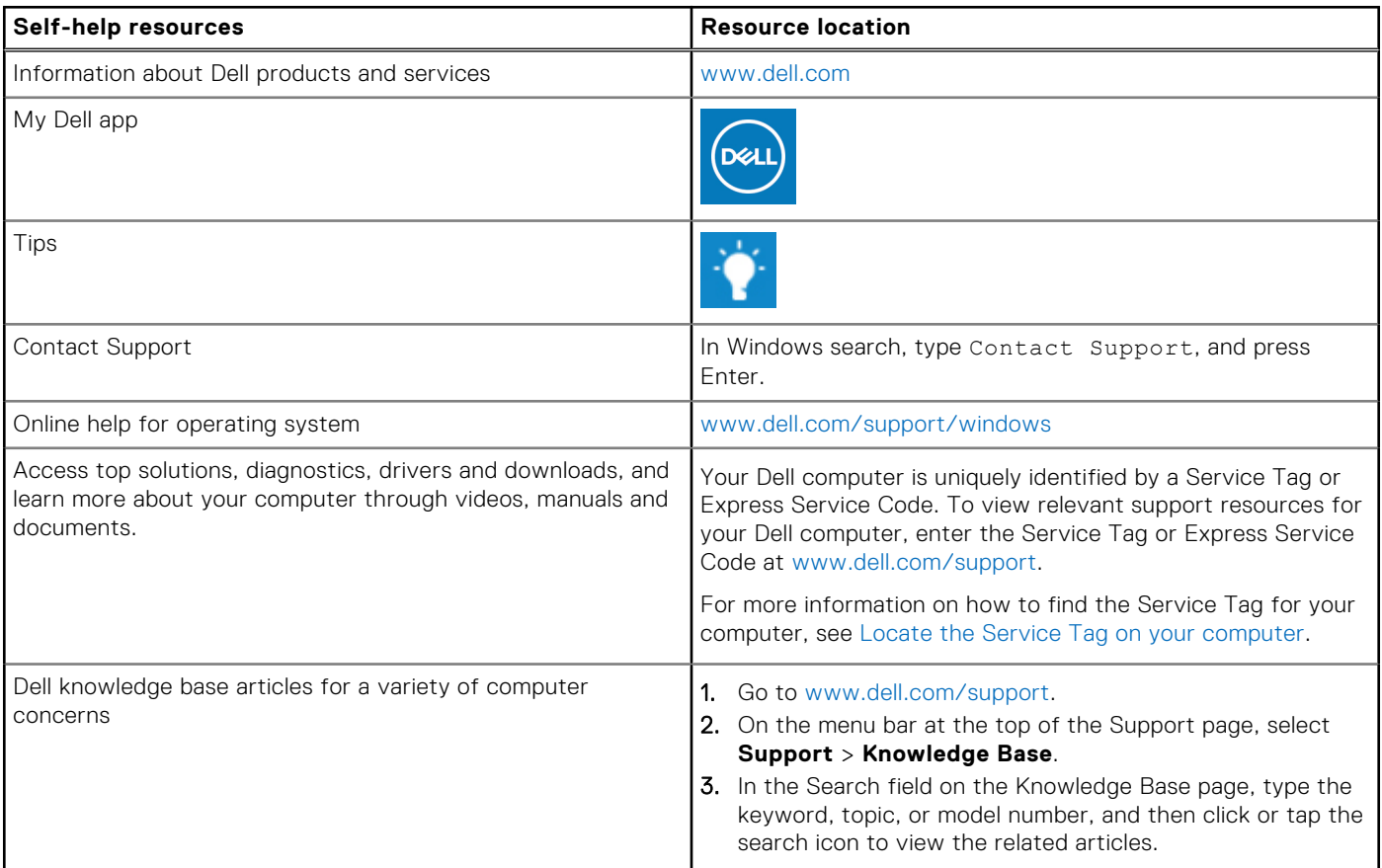

## Contacting Dell

To contact Dell for sales, technical support, or customer service issues, see [www.dell.com/contactdell](https://www.dell.com/contactdell).

**NOTE:** Availability varies by country/region and product, and some services may not be available in your country/region.

**(i)** NOTE: If you do not have an active Internet connection, you can find contact information about your purchase invoice, packing slip, bill, or Dell product catalog.